# *Coverage Gap Discount Program (CGDP) Sponsor Portal*

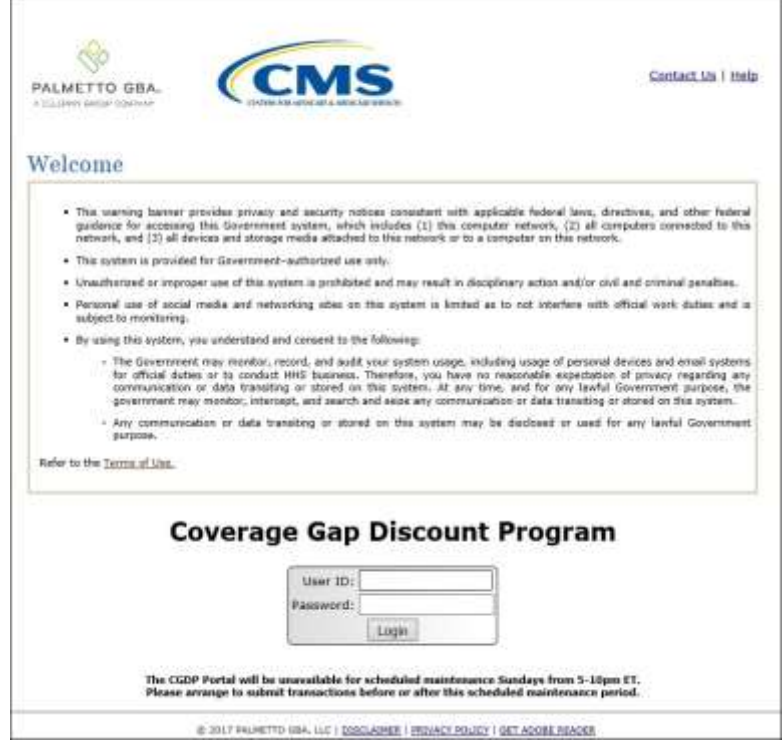

*Payments Users Guide* 

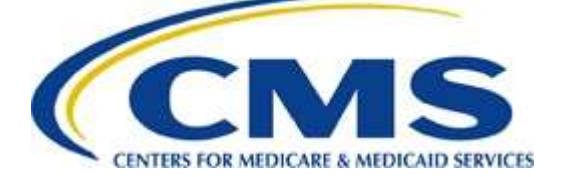

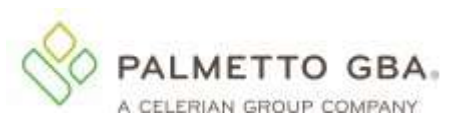

# **TABLE OF CONTENTS**

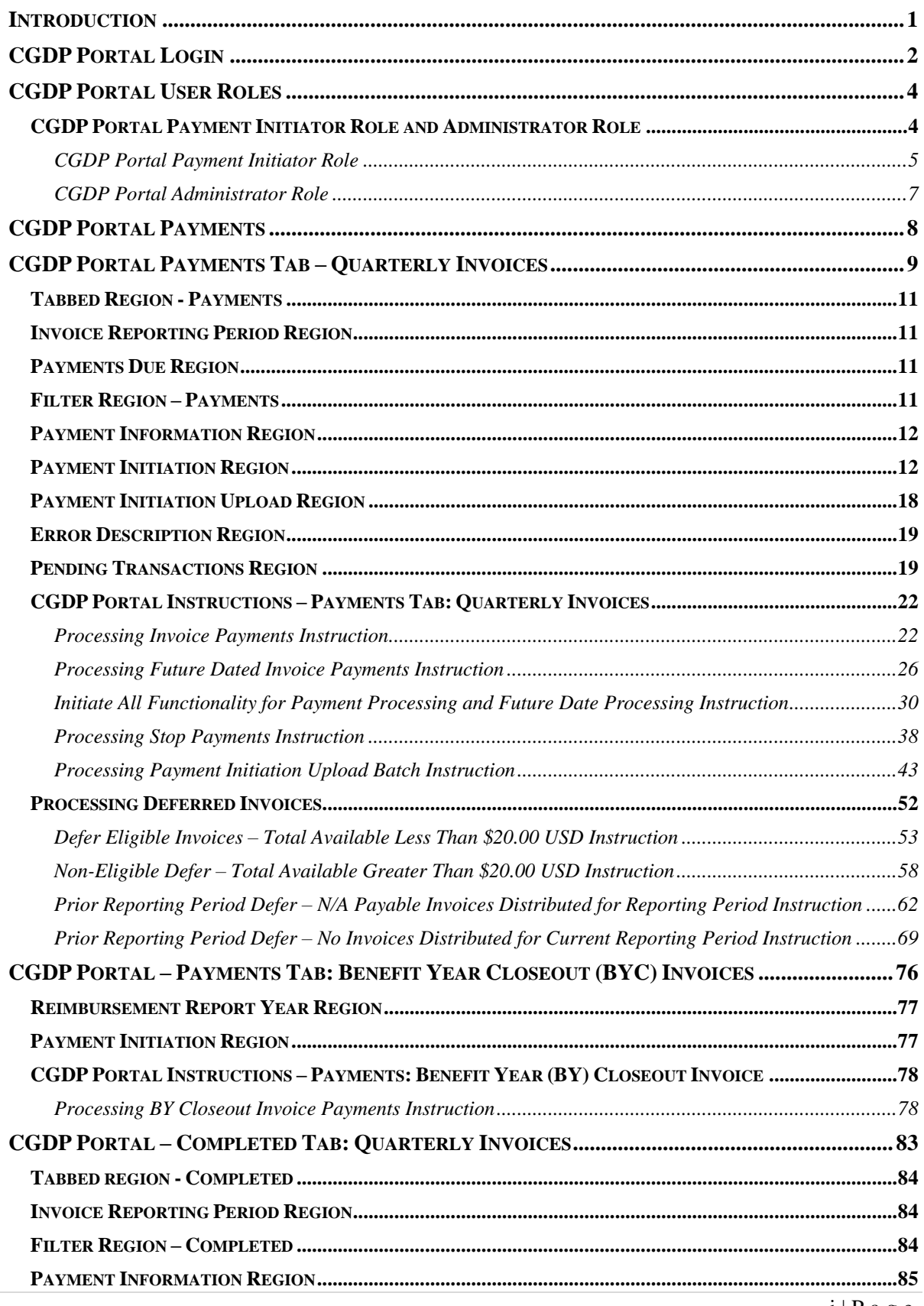

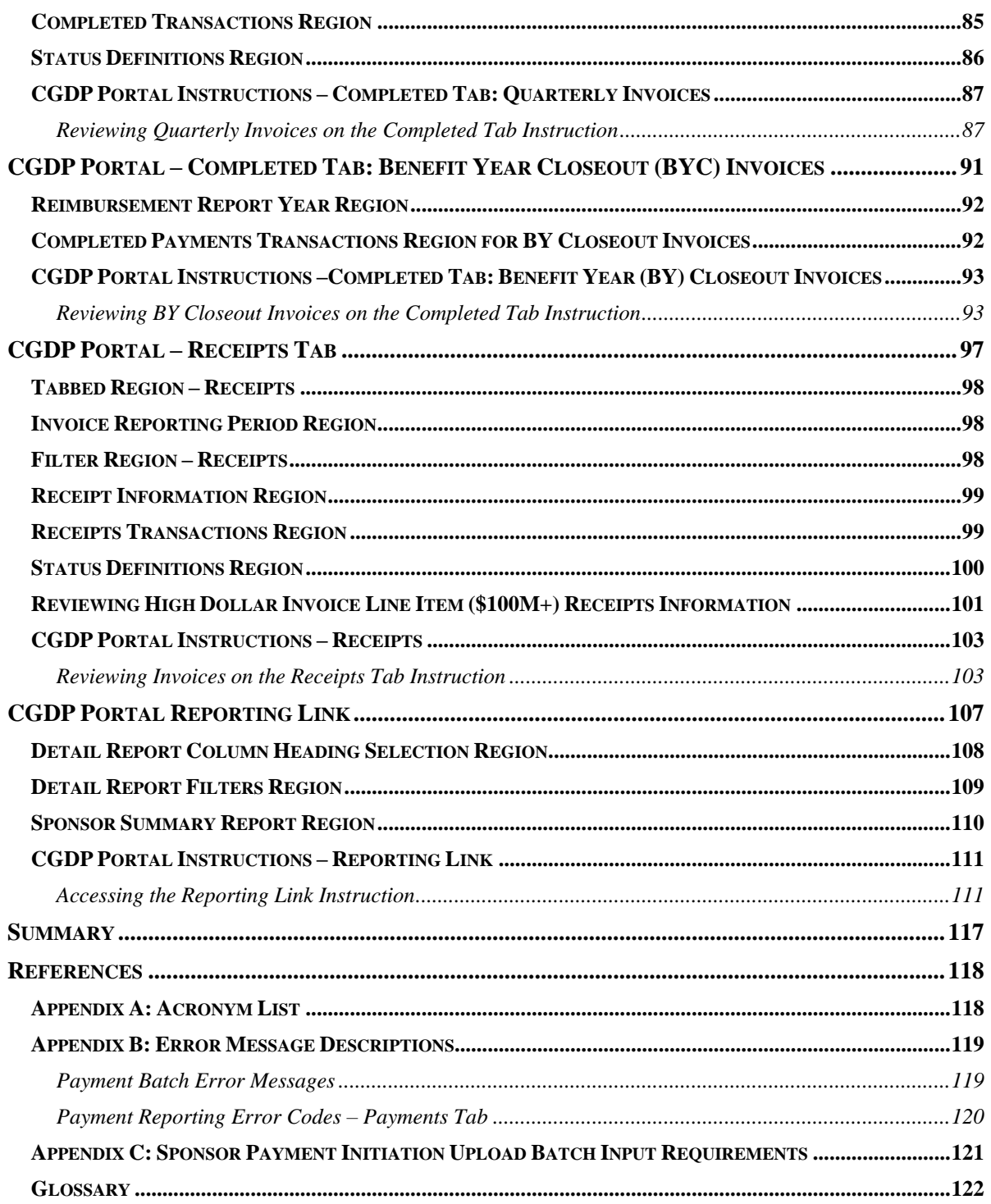

# <span id="page-3-0"></span>**Introduction**

Welcome to the Coverage Gap Discount Program (CGDP) Sponsor Portal Payments Users Guide. This guide provides you, the Sponsor, information on accessing the CGDP Portal to review, initiate, and track payments on distributed quarterly and Benefit Year (BY) Closeout invoices, as well as generate invoice and receipt reports.

As a Sponsor participating in the CGDP (the Program), you have agreed to advance coverage gap discount amounts on behalf of Medicare beneficiaries, who received covered Part D drugs while in the coverage gap phase of the Medicare benefit, and receive reimbursement from or submit adjusted reimbursements to Pharmaceutical Manufacturers participating in the Program.

This guide will assist you in complying with the Program requirements by utilizing the CGDP Portal to review distributed quarterly and BY Closeout invoices and remit payments to Manufacturers for adjusted invoice line items as well as review quarterly invoice payment receipts due from Manufacturers.

The primary function of the CGDP Portal, here forward known as the Portal, is to provide a central repository for Program-qualified prescription drug event (PDE) invoices to be distributed and paid by Program participants. In order to facilitate this processing, the Portal's direct payment process provides Sponsors the ability to perform the following Payment functions:

- Invoice review
- Invoice selection for payment initiation
- Invoice payment deferment
- Batch Invoice payment selection
- Automatic payment verification
- Payment receipt review
- Reports retrieval

The Portal allows Sponsors the ability to review invoice line items due to Pharmaceutical Manufacturers as well as payments due from Manufacturers to Sponsors. It also provides the ability to initiate bank-to-bank automated clearing house (ACH) transfers for invoice line item payments due to Manufacturers, similar to the way online banking customers pay monthly bills.

**Note**: All invoice payments *must* be processed in the Portal.

The **CGDP Sponsor Portal Payments Users Guide** will provide information on the payment functions available in the Portal as well as tasked-based instructions for performing payment initiations, payment and receipt status review, and invoice and receipt report information retrieval using the Reporting link functionality.

# <span id="page-4-0"></span>**CGDP Portal Login**

The Portal is a U.S. government information system. To access the Payment functionality a user must have authorized access to the Portal.

Authorized users of the Portal application must adhere to CMS information security policies, standards, and procedures.

Detailed login instructions are located on the *[TPAdministrator.com](https://tpadministrator.com/)* website under *[References](https://www.tpadministrator.com/internet/tpaw3.nsf/DID/5KGY1ZC99G)* in the **[CGDP Sponsor Portal Introduction and Login Users Guide](https://tpadministrator.com/internet/tpa.nsf/docsCat/TPA~Third%20Party%20Administrator~TPA%20Drug%20Manufacturer~References?open&expand=1&navmenu=TPA%5e%5eDrug%5eManufacturer%7C%7C)**. Instructions contained within the guide include:

- Initial Security Data Set Up
- Daily Login
- Account Maintenance
- Navigation of the CGDP Portal and its tabs and links

**Note**: Users will not have the ability to view other Sponsors' data.

The CGDP Portal is accessed via a link on the *[TPAdministrator.com](https://tpadministrator.com/)* website.

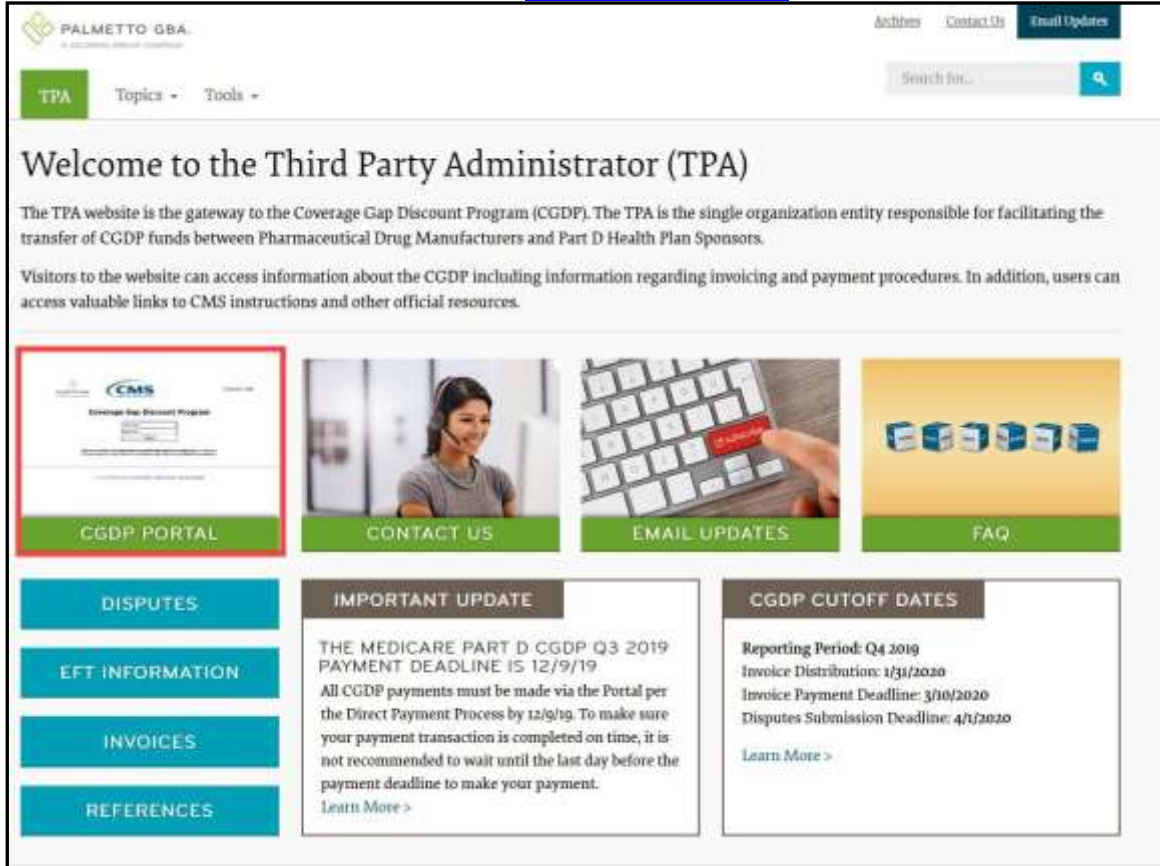

 the authorized user and they are provided with the ability to review the Terms of Use of the Once the Portal Login page displays, the Welcome and Site Use warning notification is presented to application.

To access the Portal, Sponsors will enter their credential information provided by the TPA Operations Team. The User ID is the Parent Organization ID number assigned by the CMS Health Plan Management System (HPMS) that categorizes the information loaded to the Portal. Information is limited to only the Sponsor contract numbers associated with the Parent Organization ID. The TPA provides the initial temporary password to access the Portal to the Sponsor via email, once the onboarding process is complete.

To correctly exit out of the CGDP Portal, select the *Logout* link in the upper right hand corner of the active page. Do not select the "X" to exit the Portal.

**Note**: Failing to select the *Logout* link to exit the system will lock a user out of the Portal **for a minimum of 30 minutes**.

# <span id="page-6-0"></span>**CGDP Portal User Roles**

### <span id="page-6-1"></span>**CGDP Portal Payment Initiator Role and Administrator Role**

The Portal has two (2) different roles for users to access distributed invoices and reports.

- The **Payment Initiator** role provides the responsibility that allows a user to view all functionality of the Portal, including initiating payment of distributed invoices.
- The **Administrator** role provides the responsibility that allows the primary point of contact user to view all functionality of the Portal, save for the ability to initiate payments.

**Note**: Users will not have the ability to view other Sponsors' data.

Sponsor accounts have both the **Payment Initiator** role and **Administrator** role assigned to the primary point of contact as listed by the Sponsor in the HPMS by default. The **Payment Initiator** role can be assigned to a different person. HPMS must be updated to display the new authorized associate in the CGDP Portal Payment Initiator role. Once HPMS is updated, the new authorized **Payment Initiator** or **Administrator** will contact the TPA Operations in order to receive their user credentials to access the Portal.

For example:

A Sponsor has designated an associate, Mr. Price, as the primary point-of- contact for the Portal. An authorized HPMS user enters Mr. Price's information into the *TPA Liaison*  field, which the TPA can verify to assign both the *Payment Initiator* and *Administrator*  role by default.

Mr. Price will now have access to the Portal to review files and initiate payments.

The Sponsor then determines that the Portal payment functionality should be assigned to their financial area. An authorized HPMS user enters Ms. Rentenmark's information in the *CGDP Portal Payment Initiator* field, which the TPA can verify to assign the *Payment Initiator* role to Ms. Rentenmark.

She will have access to the Portal to review files and initiate payments while Mr. Price's Portal role will be updated to the *Administrator* role. Mr. Price will still be listed as the primary point-of-contact and will still have access to review files in the Portal.

Additional information regarding the Portal functionality for the **Payment Initiator** or **Administrator**  role is available in subsequent sections of this manual titled *[CGDP Portal Payment Initiator Role and](#page-6-1)  [Administrator Role](#page-6-1)* and in the **CGDP Sponsor Portal Introduction and Login Users Guide** located under *[References](https://www.tpadministrator.com/internet/tpaw3.nsf/DID/5KGY1ZC99G)* on the *[TPAdministrator.com](https://tpadministrator.com/)* website.

**Note**: Portal User ID's are assigned to a specific person and *are not to be shared*. The person assigned Portal access is authorized by CMS and the TPA to access the data in the Portal. If the authorized user has changed, HPMS *must* be updated and the updated authorized user *must* contact the TPA to receive their authorized access credentials.

The user assigned the **Administrator** role will not have payment authorization available in the Portal.

The upcoming pages will highlight the differences available between the **Payment Initiator** role and the **Administrator** role in the **Payments** tab.

#### <span id="page-7-0"></span>**CGDP Portal Payment Initiator Role**

This example of the **Payments** tab displays the view an associate with the **Payment Initiator** role will view.

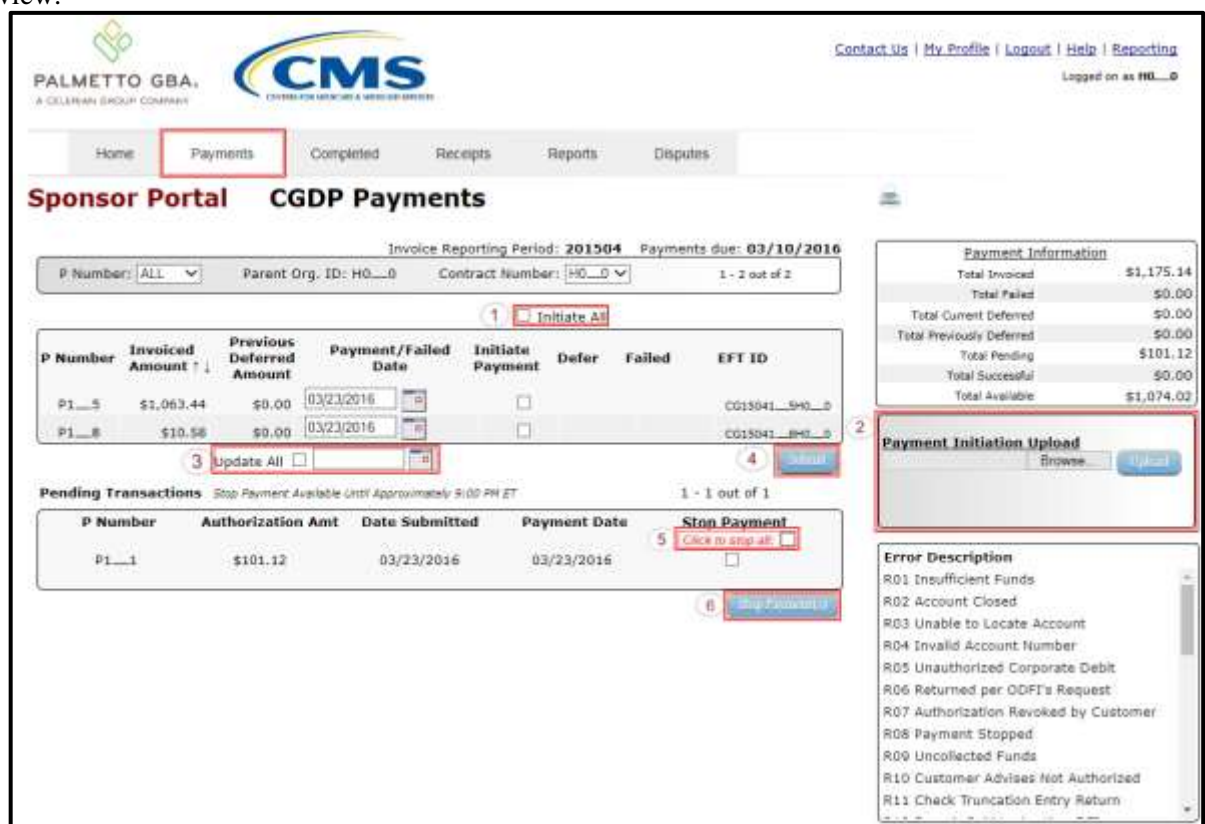

Six (6) functions are available with the **Payment Initiator** role.

- 1. Initiate All check box provides a **Payment Initiator** role user with the functionality to populate the check box with a check mark. This action selects only invoice line items displayed on the active page for payment initiation.
- 2. **Payment Initiation Upload region** provides a location for uploading manually created payment files for **Payment Initiator** role users working with large volumes of payments for a reporting period.
- 3. Update All check box and field allows a **Provider Initiator** role user to set a future date only for invoices displayed on the active page.
- 4. *Submit* button provides a **Payment Initiator** role user one (1)-click functionality to process selected invoice line items for payment.
- 5. Click to stop all check box provides a **Payment Initiator** role user with the functionality to populate the check box with a check mark. This action select only pending invoice line items displayed on the active page for stop payment.
- 6. *Stop Payment(s)* button provides a **Payment Initiator** role user with one (1)-click functionality to process the selected invoices for stop payment.

Also assigned to a **Payment Initiator** role is the *PIN Validation* form, which requires the entry of a four (4)-digit numeric PIN once selection of the *Submit*, *Upload* or *Stop Payment(s)* buttons takes place for ANY payment initiation processing.

The **Payment Initiator** role associates can set the four (4)-digit numeric PIN using the Initial Security Data Setup instruction and update the PIN using the Account Maintenance: Update PIN instruction.

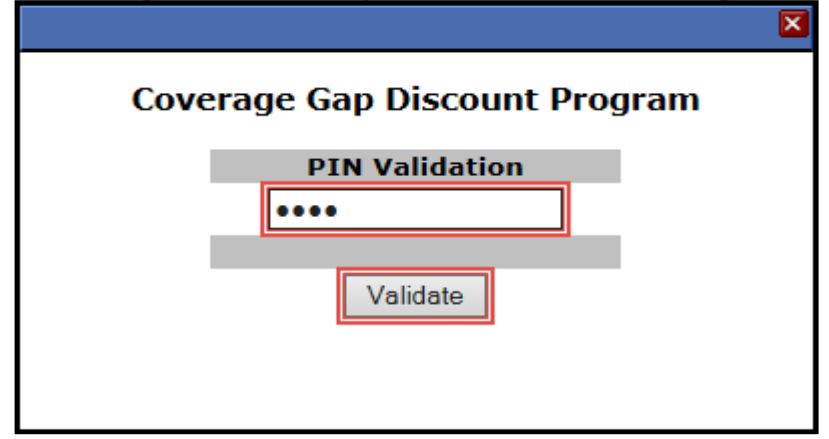

The instructions included in this guide provide **Payment Initiation** associates step-by-step guidance to complete payment processing.

- 1. Processing Invoice Payments
- 2. Processing Future Dated Invoice Payments
- 3. Initiate All Payment Processing Functionality
- 4. Processing Stop Payments
- 5. Processing Payment Initiation Upload Batch Functionality
- 6. Processing Deferred Invoices

**Administrator** role associates can benefit from the instructions provided to understand the payment process and the steps needed to complete processing invoice line item payments by the "*Invoice Paid by 38th Calendar Day After Receipt*" as listed on the *[Medicare Part D CGDP Calendar](https://www.tpadministrator.com/internet/tpaw3.nsf/DID/N7AQZ589EY)*.

#### <span id="page-9-0"></span>**CGDP Portal Administrator Role**

This example displays the view an associate with the **Administrator** role views when selecting the **Payments** tab**.** 

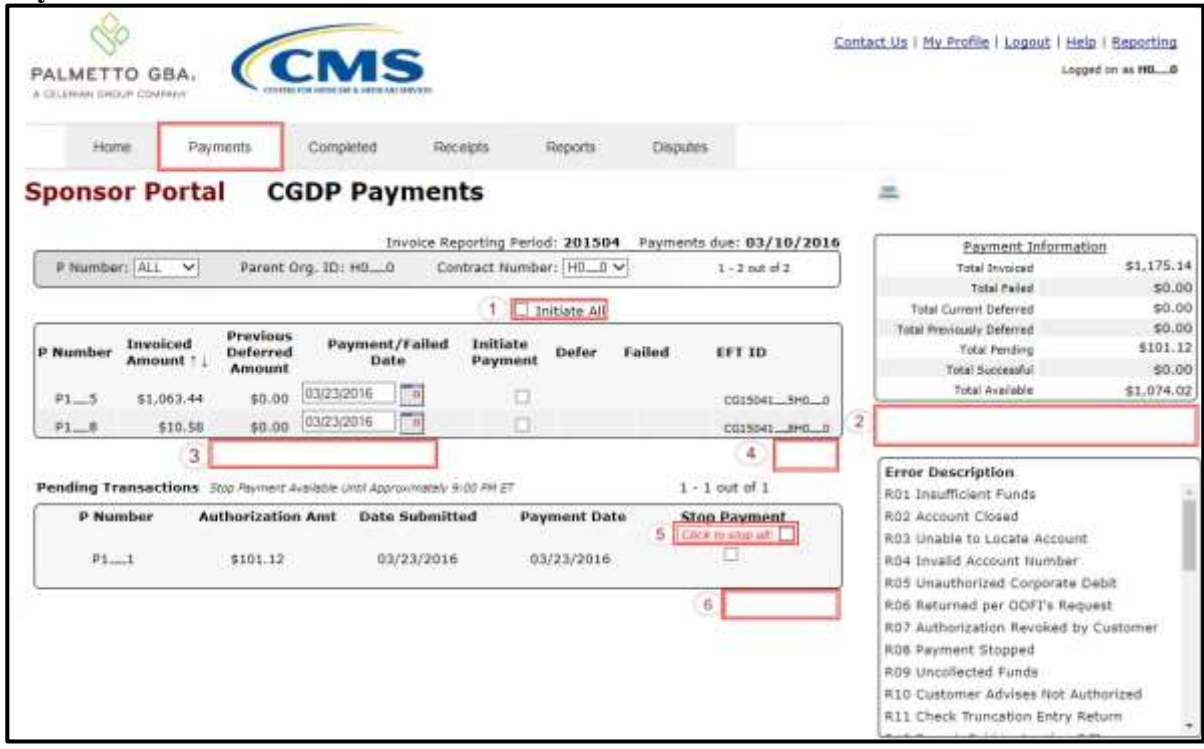

These six (6) functions are **not** available with the **Administrator** role.

- 1. Initiate All check box will appear but not be functional.
- 2. **Payment Initiation Upload region**
- 3. Update All
- 4. *Submit* button
- 5. Click to stop all check box will appear but not be functional.
- 6. *Stop Payment(s)* button

Associates assigned the **Administrator** role can review distributed invoices, processed invoices, and payment information totals for distributed quarterly invoice line items.

The upcoming **Payment** functionality instructions provide step-by-step guidance for **Payment Initiator** role associates to complete payment processing. **Administrator** role associates can benefit from these **Payment** functionality instructions to understand the payment process and steps needed to complete processing invoice line item payments by the "*Invoice Paid by 38th Calendar Day After Receipt*" as listed on the *[Medicare Part D CGDP Calendar](https://www.tpadministrator.com/internet/tpaw3.nsf/DID/N7AQZ589EY)*.

# <span id="page-10-0"></span>**CGDP Portal Payments**

The primary function of the Portal is to provide a central repository for Program-qualified PDE invoices to be distributed and paid by Program participants. In order to facilitate this processing, the Portal has the following roles and tabs or pages to assist users with reviewing, initiating payments, tracking initiated payments and receivables statuses, and generating reports.

• The **Payments** tab provides payment capabilities, similar to an online bill pay function, to allow the selection of one (1), some, or all of the invoices distributed for payment processing. Payments may also be available for deferability, if the amounts fall below the systems deferred allowable amount. Invoices initiated for payment or future dated (scheduled) invoices will display in the Pending Transactions region and are available for stop payment until the nightly status update process is generated. Once this process completes, successfully processed initiated invoiced line items will move to the **Completed** tab for status tracking.

**Note**: The TPA recommends that invoices are paid prior to the payment due date or the "*Invoice Paid By 38th Calendar Day After Receipt*" date, not on the due date. Initiating payment prior to the due date will allow for error-free processing of Portal-initiated ACH payments.

Payments that error out on the due date are not considered as initiated and will require special handling between the Sponsor and the TPA.

- The **Completed** tab provides status information of previously initiated payments that have completed the nightly status update process successfully. Invoices initiated for payment will remain in a *Pending* status until the funds are successfully received in the payee's bank account. At that time, the status of the invoiced line item will update to *Successful*. The *Deferred* status is only available if distributed invoices meet the system criteria for deferral and are processed as such by the Sponsor.
- The **Receipts** tab provides a listing of invoiced line items due to be paid to Sponsors by Program-participating Manufacturers. Payments not initiated are listed as *Outstanding*. Payments that have been initiated list as a *Pending* status. A *Received* status notes that funds should be available in the payee's bank account. A *Deferred* status means that invoices met the system criteria for deferral and have been processed as such by the Manufacturer, and a *Failed* status notes that issues occurred with payment processing.
- The **Reporting** link provides a user with the ability to generate on-demand spreadsheets for invoice line items, receipts, or summary reports for overall totals by reporting period via the Portal. This functionality provides an additional method of printing all invoice and receipt information for a specific reporting period, where the Print Icon, located on each page of the Portal, only provides the ability to print the data visible on an active page.

Instructions for daily login access for the Portal are in the **CGDP Sponsor Portal Information and Login Users Guide** located under *[References](https://www.tpadministrator.com/internet/tpaw3.nsf/DID/5KGY1ZC99G)* on the *[TPAdministrator.com](https://tpadministrator.com/)* website.

# <span id="page-11-0"></span>**CGDP Portal Payments Tab – Quarterly Invoices**

The **Payments** tab allows a user to review and process payment information for invoice line items by Manufacturer P number in the Portal. The available regions in the **Payments** tab differ for **Payment Initiator** role users versus **Administrator** role users.

Information provided displays the **Payment Initiator** role to describe the functionality of the **Payments** tab.

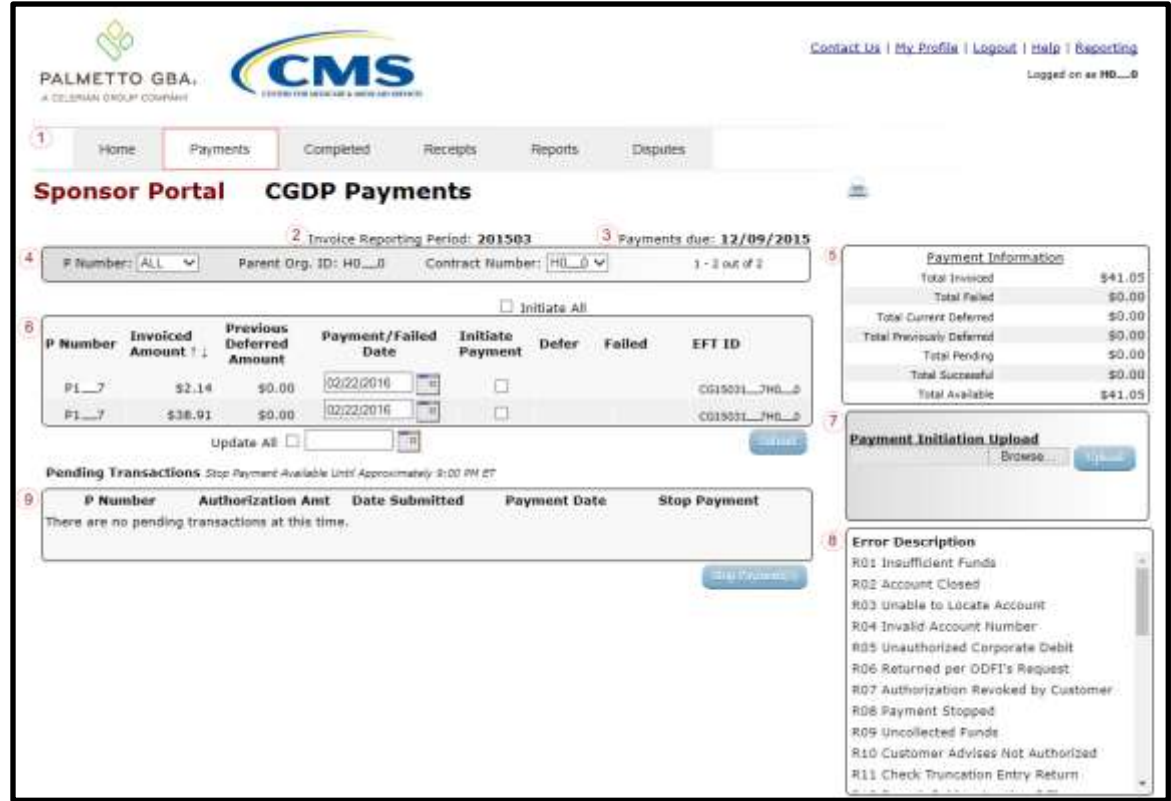

The **Payments** tab contains nine (9) regions.

- 1. **Tabbed region – Payments** displays the tab that is currently active and tabs that are available for selection.
- 2. **Invoice Reporting Period region** displays the specific quarter reporting period for invoice line items, in YYYYQQ format, based on the reporting period selected in the **Filter region**  on the **Home** tab.
- 3. **Payments Due region** displays the date the invoice line items are due to Manufacturers, in MM/DD/YYYY format, based on the reporting period selected in the **Filter region** on the **Home** tab.
- 4. **Filter region – Payments** allows a user to search data listed by the defaulted Parent Org. ID.
- 5. **Payment Information region** displays the numerical totals of all invoice line items and the different categories that each invoice line item may qualify as at a specific point in time, in a tabular format. Invoice line items reclassify as payment functionality is processed.
- 6. **Payment Initiation region** displays invoice line items based on P Number and Contract

Number data entered in the **Filter region – Payments**.

- data for ease in completing the payment initiation functionality, instead of working with 7. **Payment Initiation Upload region** allows a user to upload multiple paid invoice line items each individual Manufacturer invoice line item.
- 8. **Error Description region** displays the error codes and descriptions that can appear in the Failed column of the **Payment Initiation region** when an initiated invoice fails payment processing.
- 9. **Pending Transactions region** displays invoice line items that are pending payment.

The upcoming pages will describe each region and its associated functions.

### <span id="page-13-0"></span>**Tabbed Region - Payments**

The **Tabbed region** allows a user to select different activities to perform while accessing the system.

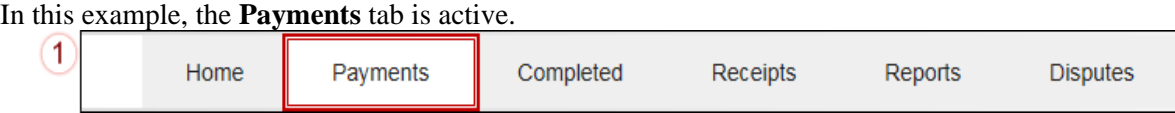

# <span id="page-13-1"></span>**Invoice Reporting Period Region**

This section of the **Payments** tab displays the specified reporting quarter, in YYYYQQ format, based on the reporting period selected in the **Filter region** on the **Home** tab.

In the example displayed, the distributed invoice line items appearing in the **Payment Initiation region** are associated with the reporting period listed in the **Invoice Reporting Period region**.

2 Invoice Reporting Period: 201503

# <span id="page-13-2"></span>**Payments Due Region**

This section of the **Payments** tab displays the final payment due date of all invoice line items for a specified reporting period, based on the calculation of distributed invoice receipt date plus 38 calendar days.

In this example, the invoice line items displayed in the **Payment Initiation region** are due by the date listed in the **Payments Due region**.

3 Payments due: 10/09/2015

# <span id="page-13-3"></span>**Filter Region – Payments**

The **Filter region** on the Payments tab contains four (4) fields to assist a user with narrowing invoice line item search criteria.

 $\overline{4}$ A P Number: ALL B Parent Org. ID: HO O C Contract Number:  $\overline{H0}$   $\overline{O}$   $\overline{O}$  1 - 2 out of 2

- A. P Number field allows a user to select specific P numbers from the drop down list. The items within the same reporting period. The field defaults to 'ALL', which displays all drop down list provides update capability to select another P number with invoice line P numbers for the reporting period.
- B. Parent Org. ID column defaults to the Parent Organization ID utilized to access the system.
- provides update capability to select another contract number with invoice line items C. Contract Number field displays the contract number for invoice line items. This field defaults based on the distributed invoice selected on the **Home** tab. The drop down list within the same reporting period and assigned to the Parent Org. ID.

 **Note**: In order to view a different reporting period, a user will need to return to the **Home** tab and select a distributed invoice with a different reporting period.

D. Item Count column provides the number of invoice line items displayed on the current page out of the total number of invoices included for the reporting period. This field also contains a *Next Page* icon to alert the user to multiple pages of distributed invoices, if applicable.

# <span id="page-14-0"></span>**Payment Information Region**

The **Payment Information region** provides a summary view of activities that occur on the active **Payments** page.

This region provides up-to-date data regarding invoice line item activity in a two (2)-column table with eight (8) rows.

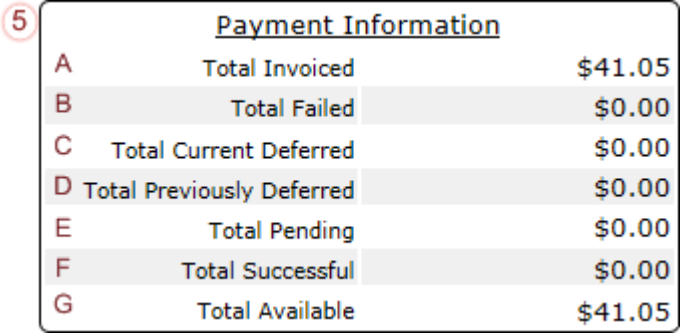

- A. Total Invoiced field displays total dollar amount of invoice line items that require payment for the reporting period.
- B. Total Failed field displays the total dollar amount of invoice line items selected for payment that contained errors and did not complete the payment process for the reporting period.
- C. Total Currently Deferred field displays the total dollar amount of deferred invoice line items postponed from the current reporting period to the subsequent reporting period.
- D. Total Previously Deferred field displays the total dollar amount of previously deferred invoice line items postponed from prior reporting periods.
- E. Total Pending field displays the total dollar amount of invoice line items selected for payment initiation for the reporting period.
- F. Total Successful field displays the total dollar amount of invoice line items that have successfully paid and are no longer visible in the **Payment Initiation** or **Pending Transaction regions** of the **Payments** tab.
- G. Total Available field displays the total dollar amount of remaining invoice line items requiring payment.

# <span id="page-14-1"></span>**Payment Initiation Region**

The **Payment Initiation region** on the **Payments** tab displays information requested in the **Filter region** on the **Payments** tab, based on the data selected in the P Number or Contract Number columns.

**Note**: To generate Excel reports of the invoices listed on the **Payments** tab, use the *[CGDP Portal](#page-113-0)  Instructions – [Reporting Link](#page-113-0)* instructions located in a subsequent section of this manual.

This region contains eleven columns that assist a user in processing invoice line items for payment.  $E \Box$  Initiate All

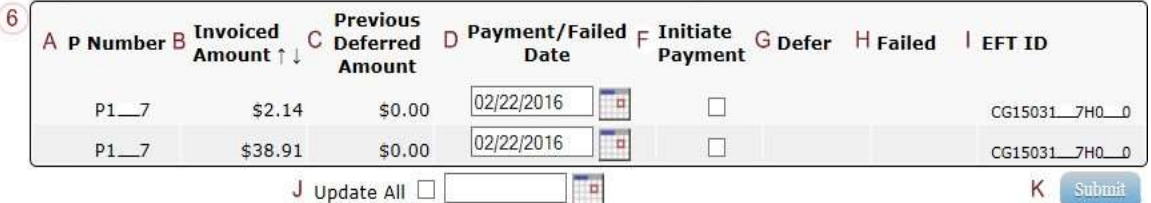

- A. P Number column displays the Manufacturer P number.
- B. Invoiced Amount column displays the invoice line item amounts due to the Manufacturer.

This column also provides users with the ability to sort the Invoiced Amount column in ascending or descending amount order, using the directional arrows provided to the right of the column title.

**Note**: The dollar amount displaying in the Invoiced Amount column automatically populates from the quarterly invoice and is **not** subject to modification.

- C. Previous Deferred Amount column displays deferred amounts from prior reporting period(s).
- D. Payment/Failed Date column displays a field that defaults to the current date for an invoice line item payment, in MM/DD/YYYY format.

The Payment/Failed Date field also contains a *Calendar* icon to allow a user to change payment dates to a future date. Users can either manually enter the date into the field, in MM/DD/YYYY format or utilize the *Calendar* icon to populate the updated payment date.

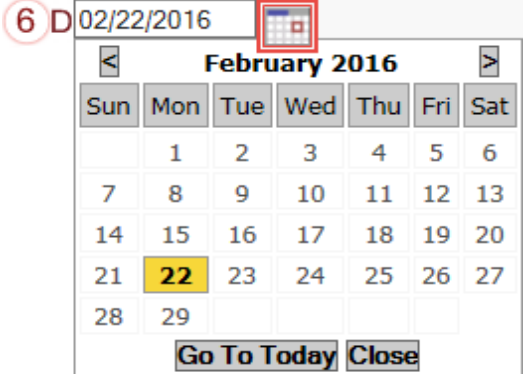

E. Initiate All check box provides a user with the functionality to populate the check box with a check mark, which selects all displayed invoice line items on the active page to be paid.

This example displays the populated Initiate All check box as well as all check boxes for the invoice line items on the active page.

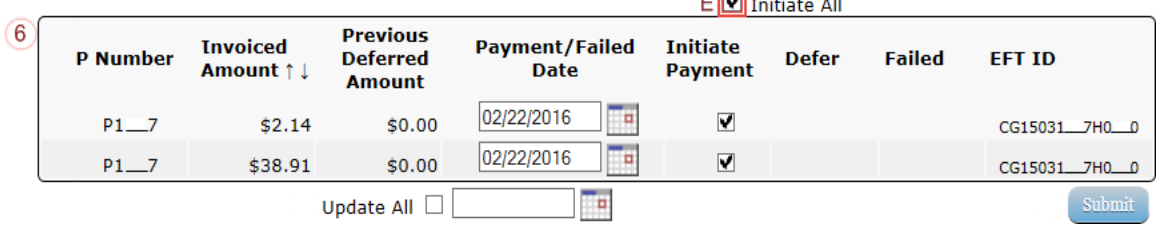

 $\overline{m}$  . . . .

The Payment /Failed Date will default to the current date when the Initiate All functionality is used. It will display the date that a payment initiation failed payment processing.

**Note**: Selecting the Initiate All check box will **only** affect invoice line items displayed on the active page in the **Payment Initiation region**.

To process all invoice line items utilizing the Initiate All function a user must populate the Initiate All check box for the invoice line items displayed on the active page, update the Payment/Failed Date, if applicable, and select the *Submit* button. The user must then re-select the Initiate All button for the new page of invoice line items displayed and select the *Submit* button. The Initiate All process should be repeated until the **Payment Initiation region** displays "*There are no more remaining invoice line items for the quarter.*"

#### **Additional Notes:**

- Removing the check mark from the *Initiate All* check box will remove all Initiate Payment check marks for invoice line items on the active page.
- Selecting the *Next Page* icon prior to selecting the *Submit* button will undo the Initiate All check box selection for the prior page.
- F. Initiate Payment column allows the user to populate the check box with a check mark to allow the payment process to begin for an individual invoice line item.

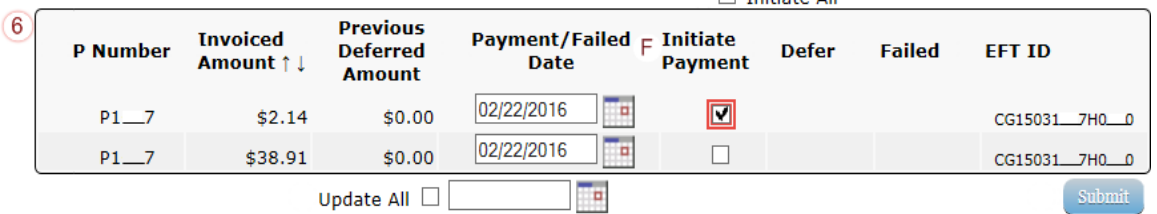

G. Defer column provides check boxes available for selection when the Total Available amount in the **Payment Information region** totals less than the system-default allowable amount, currently designated as \$20.00 United States Dollars (USD).

The Portal provides the ability to defer payment of distributed invoice line items to a subsequent reporting period *if***:** 

- • The Total Available amount field in the **Payment Information region** totals less than the Portal's defer-default allowable amount and
- • A Sponsor's banking ACH process prevents processing of the total amounts selected for payment initiation that fall below their specified minimum dollar ACH processing amount for a specific payment date.

The payment initiation process used by the Portal initiates a lump sum debit from Sponsor bank

accounts for the total amount of payments initiated per day, not individual line item debits.

Defer functionality becomes available if the amount listed in the Total Available field is less than the Portal's defer-default allowable amount, currently designated as \$20.00 USD.

For example, a Sponsor's banking institution allows ACH processing for dollar amounts greater than \$5.00. If the Total Available field displays a total between \$5.00 and the system-default allowable amount, the items should not be deferred to the subsequent reporting period, even if the Defer check box is available.

The most important facts to know before deferring an invoice are:

- • Sponsors are responsible for verifying their banking institution's specific threshold for lowdollar ACH amounts permitted for processing.
- total number of invoices selected to initiate on a specific day, not as individual invoice line • The Portal processes initiated payments as a lump sum debit from Sponsor accounts for the items.

This example displays one (1) distributed payable invoice listed in the Invoiced Amount field that is less than the system-default allowable amount and this Sponsor's ACH low-dollar amount threshold. The Defer column displays a check box for the invoice line item for deferral to the subsequent reporting period.

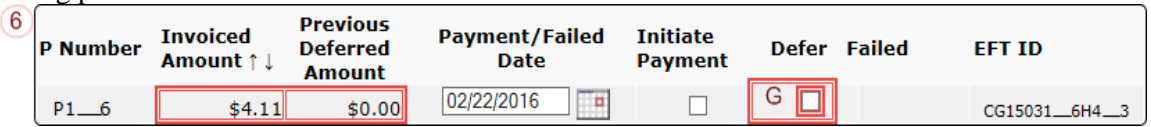

This example displays one (1) distributed payable invoice listed in the Invoiced Amount and one (1) deferred invoice listed in the Previous Deferred Amount that total less than the system-default allowable amount and this Sponsor's ACH low-dollar amount threshold. The Defer column displays a check box for invoice line item for deferral to the subsequent reporting period.

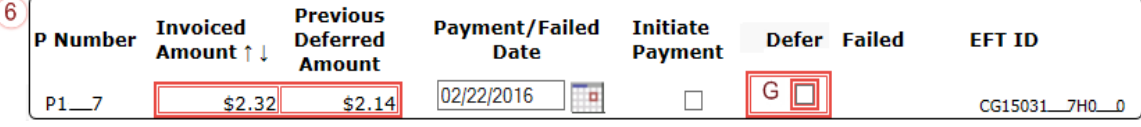

This example displays one (1) distributed payable invoice listed in the Invoiced Amount and one (1) deferred invoice listed in the Previous Deferred Amount that total greater than the system-default allowable amount and the Sponsor's ACH low-dollar amount threshold, which disqualifies the invoice line items for deferral to the subsequent reporting period.

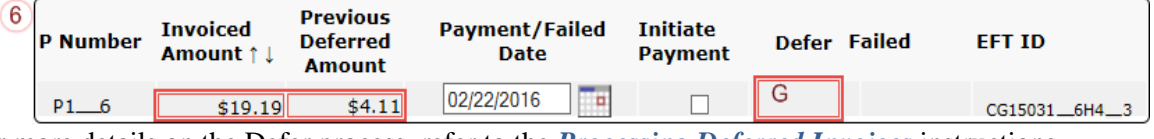

For more details on the Defer process, refer to the *[Processing Deferred Invoices](#page-54-0)* instructions.

H. Failed column provides a user an informational message when an invoice line item does not successfully process payments to the Manufacturer.

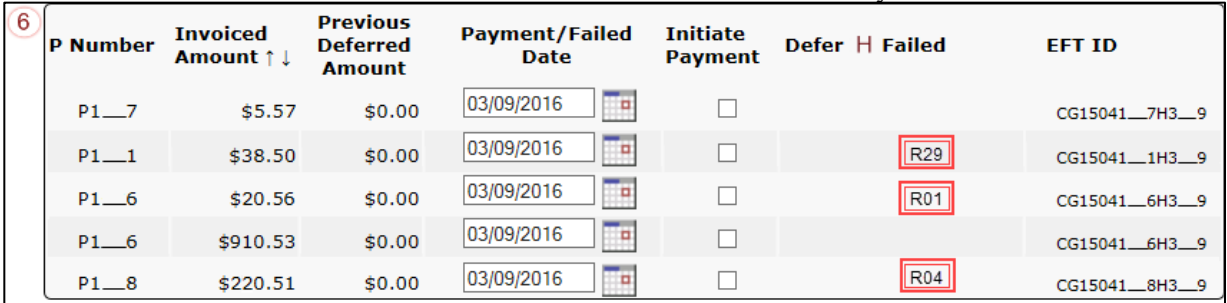

The Failed column displays error codes. The complete list of error codes and descriptions can be found in *[Appendix B: Error Message Descriptions](#page-121-0)* table labeled Payment Reporting Error Codes – Payments Tab.

I. EFT ID column provides a descriptive identifier for distributed invoice payments made to Manufacturers to allow reconciliation of payments received.

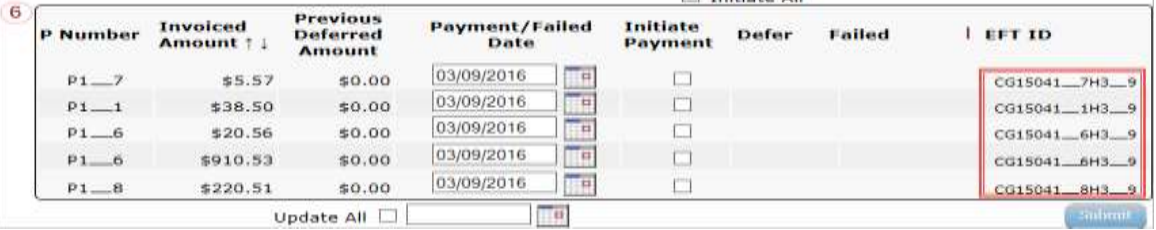

The format of the EFT ID is **CGYYQQ9999H9999**.

- **CG**: Coverage Gap payment
- **YYQQ**: Current Reporting Period
- **9999**: Manufacturer P Number (**Note**: P Number displayed without the preceding 'P')
- **H9999**: Sponsor contract number

J. Update All Payment Dates check box and field allows a user to set a future date for all displayed invoice line items.

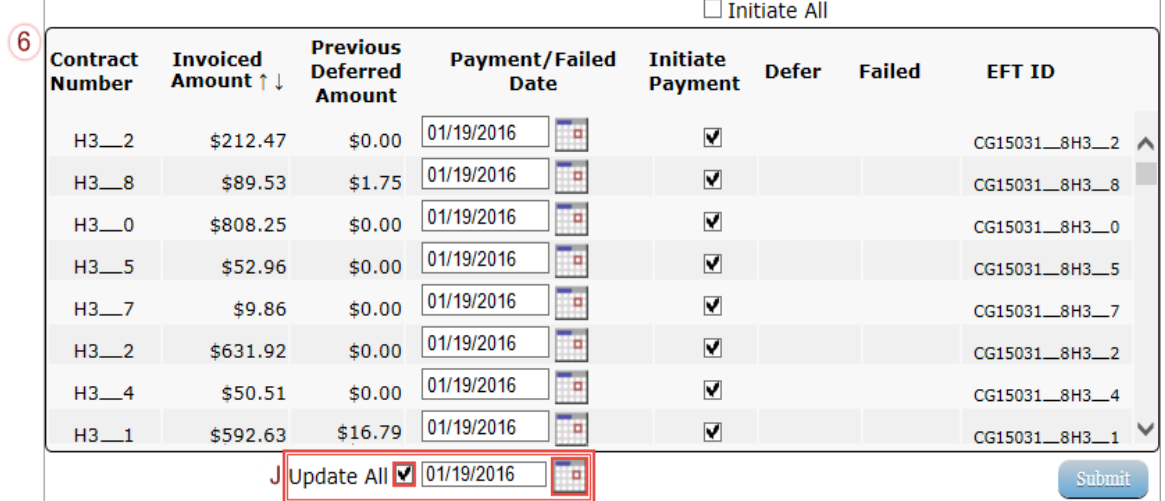

**Note**: Selection of the check box and update of the calendar date in the Update All Payment Dates field will affect **only** invoice line items displayed in the active **Payment Initiation region**. Do not select the *Next Page* icon, if available, before selecting the *Submit* button. Selecting the *Next Page* icon before selecting *Submit* will erase the prior pages updated payment data.

To process all distributed invoice line items utilizing the Update All Payment Dates field, a user must perform the Update All Payment Dates action on the active **Payment Initiation region** page and select the *Submit* button. Repeat the Update All Payment Dates action and select the *Submit* button for the invoice line items displayed on the page, until all invoice line items are processed.

 payment dates to a future date. Users can enter the date into the field, in MM/DD/YYYY • The Update All Payment Date field also contains a *Calendar* icon to allow a user to update format, or utilize the *Calendar* icon to populate the updated payment date.

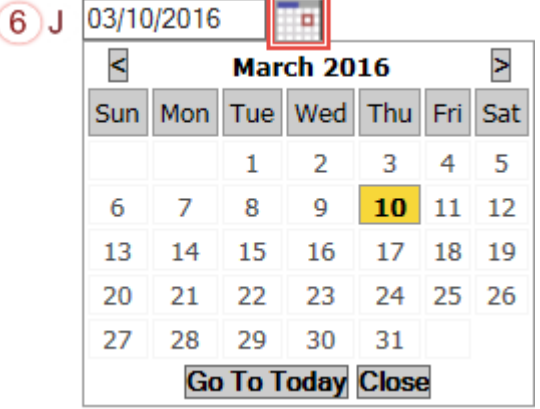

K. *Submit* button provides the user one (1)-click functionality to process the active page's selected invoice line items for payment.

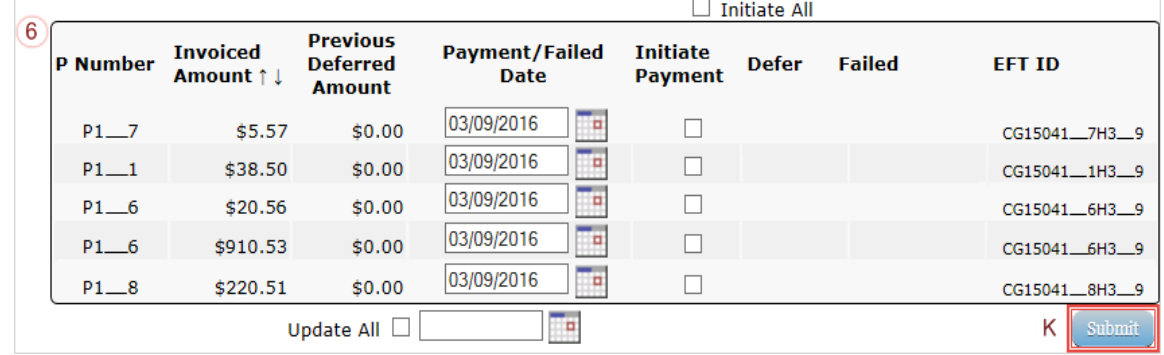

The **Payment Initiation region** may display "*Please contact TPA*" for invoice line items in lieu of the Payment/Failed Date, Initiate Payment, Defer and Failed columns data. Contact the TPA Operations staff to request assistance with processing of these invoice line items.

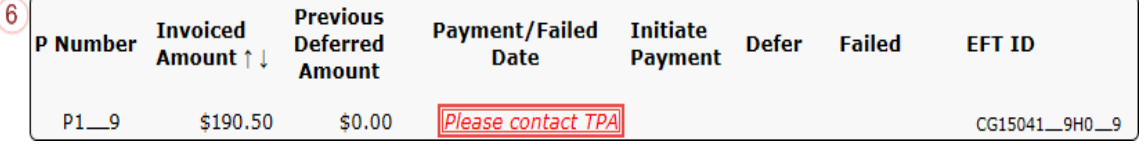

Examples of why "*Please contact TPA*" may display:

- Invalid banking information on file for Manufacturer
- Manufacturer is classified in Receivership status
- Internal Revenue Service (IRS) Levy/Garnishment documentation requests

# <span id="page-20-0"></span>**Payment Initiation Upload Region**

The **Payment Initiation Upload region** provides a location for uploading manually created payment files for users working with large volumes of payments for a reporting period. This form contains two (2) fields to assist a user with locating and uploading payment file data. Instructions and reference documents for batch file formatting appear in the *Processing Payment Initiation Upload Batch Functionality* instructions.

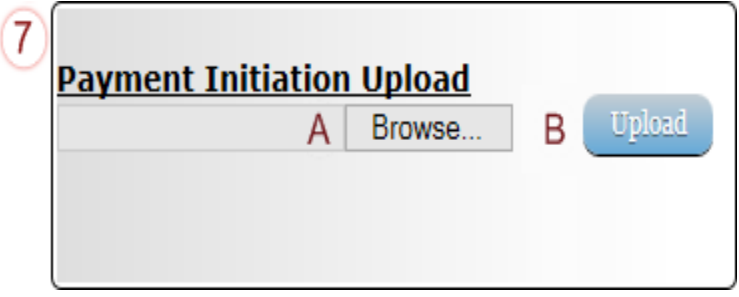

- A. *Browse*… field allows a user to search for file data manually created to batch payment files for upload to system.
- B. *Upload* button provides a user one (1)-click functionality to upload batched payment file data to the system for processing.

# <span id="page-21-0"></span>**Error Description Region**

The **Error Description region** on the **Payments** tab is a scrollable region which displays error codes and their descriptions that appear in the *Failed* field (H) in the **Payment Initiation region**.

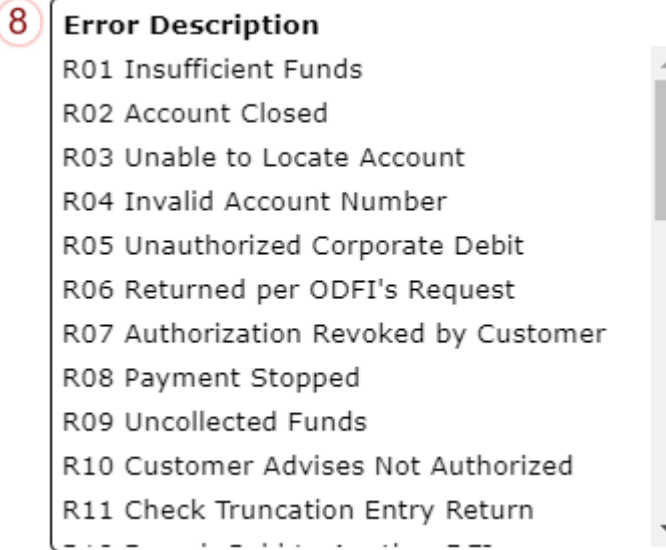

The Error Description region provides a complete list of the error codes and their descriptions in *[Appendix B: Error Message Descriptions](#page-121-0)* table labeled Payment Reporting Error Codes – Payments Tab.

# <span id="page-21-1"></span>**Pending Transactions Region**

The **Pending Transactions region** on the **Payments** tab displays information regarding reassigned invoice line items from the **Payment Initiation region** based on payment selection.

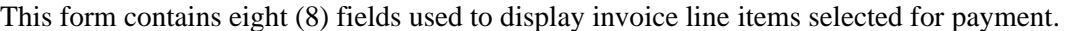

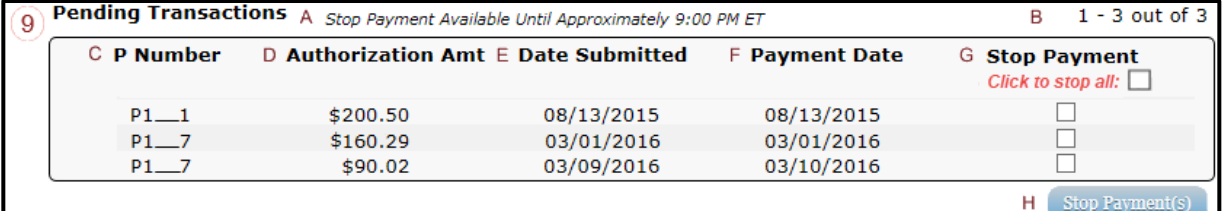

- A. Stop Payment Available Until Approximately 9:00 PM ET: Reminder message that the ability to stop payment on pending invoices will be available until approximately 9:00 PM ET. Once pending invoice line items are no longer visible in the **Pending Transaction region**, the ability to perform a stop pay on those items has ended.
- B. Item Count column provides a user with information regarding the number of transactions that are available for review. This information located above the **Stop Payment** column in the **Pending Transactions region**.

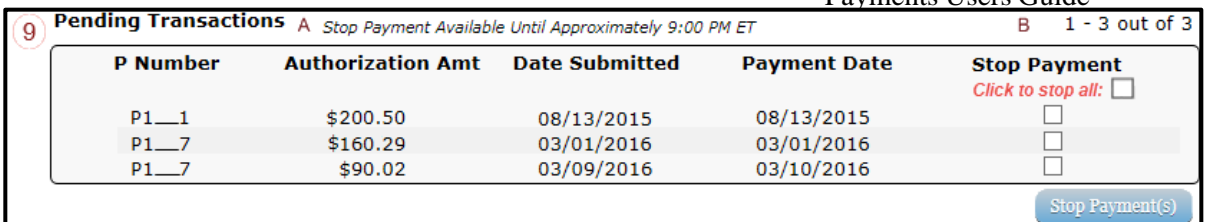

- C. P Number column displays the P number.
- in the Invoiced Amount and Previous Deferred Amount fields, as payment to the D. Authorization Amt. column displays the amount authorized, including amounts located Manufacturer.
- E. Date Submitted column displays the calendar date the invoice line item transferred from the **Payment Initiation region** to the **Pending Transactions region**, in MM/DD/YYYY format.
- F. Payment Date column displays the calendar date that initiates the request for withdrawal of funds from user's bank account, in MM/DD/YYYY format.
- G. Stop Payment column provides two functions for a user. A Click to stop all check box and an individual check box that allow a user to select initiated payments for stop payment.
	- • The Click to stop all check box allows a user to select the invoices available on than 99 invoices available in the **Pending Transaction region**, the Click to stop all will only stop the first 99 invoices visible in the active **Pending**  the active **Pending Transaction region** for stop payment. If there are more **Transaction region**.
	- feature is available until approximately 9:00 PM ET. Invoices are eligible for The Stop Payment check box associated with each individual invoice payment line item allows a user to stop an individual payment from processing prior to payment processing. The Stop Payment check box displays for all pending invoice line items in the **Pending Transaction region**. The Stop Payment stop payment as long as they are visible in the **Pending Transaction region**.

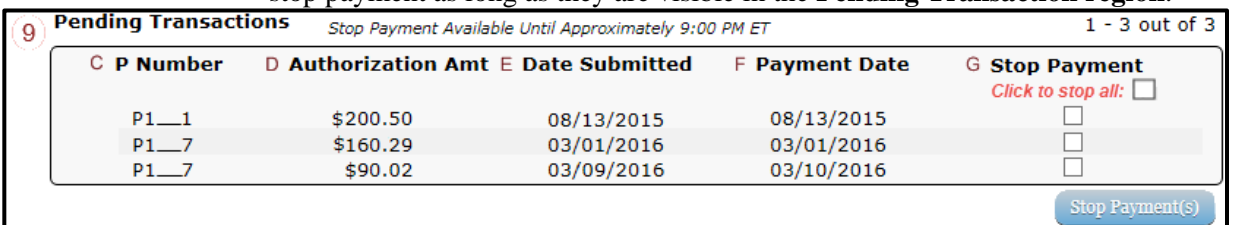

This example displays an individual invoice payment with a future date marked for stop payment.

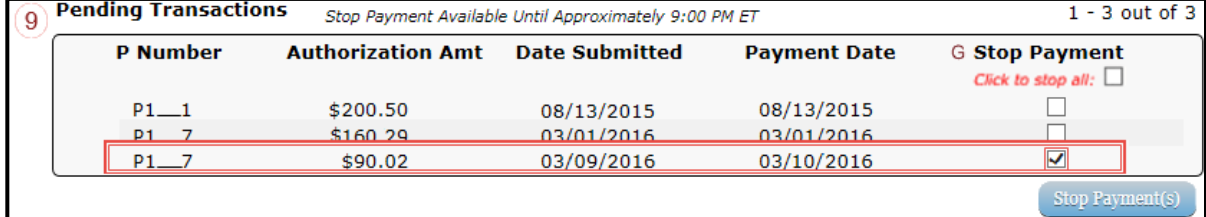

This example displays multiple payment with a current date marked for stop payment.

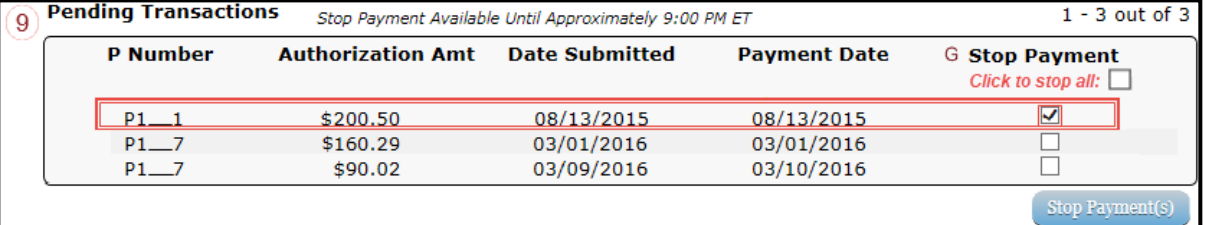

This example displays the **Pending Transaction region** after the invoices have been processed for payment.<br> **Q** Pending Transactions

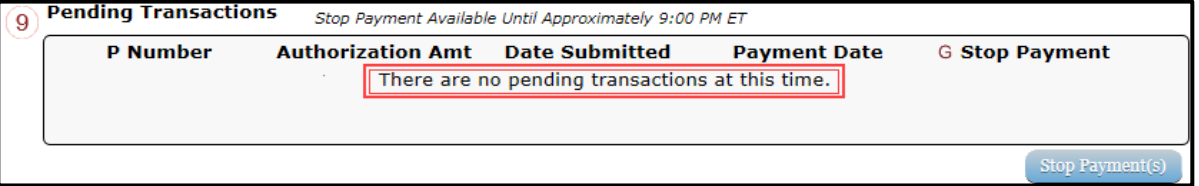

 selected invoices for stop payment. This activity will remove the invoice line item from H. *Stop Payment(s)* button provides a user with one (1)-click functionality to process the the **Pending Transactions region** and reassign it to the **Payment Initiation region**.

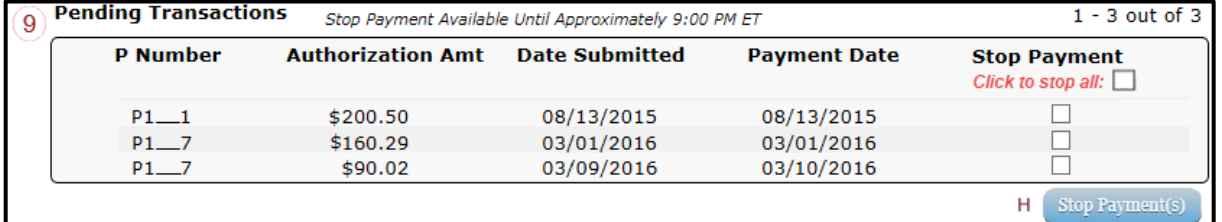

#### <span id="page-24-0"></span>CGDP Sponsor Portal Payments Users Guide **CGDP Portal Instructions – Payments Tab: Quarterly Invoices**

#### <span id="page-24-1"></span>**Processing Invoice Payments Instruction**

Sponsors are required to process invoice line item payments on a quarterly basis 38 calendar days from receipt of distributed invoices using the Portal. The Portal allows a user to process payments for individual invoice line items with a default payment date of the current calendar day.

This instruction provides direction on the steps needed to process payments for individual invoice line items utilizing the current calendar day as the payment initiation date.

**Note**: Completion of this process is limited to Sponsor associates assigned the *Payment Initiator*  role.

- 1. Authorized end users will access the Portal to process invoice line item payments on a quarterly basis due within 38 calendar days from receipt of the distributed invoices. Instructions for daily login into the CGDP Portal are in the **CGDP Sponsor Portal Introduction and Login Users Guide** located under *[References](https://www.tpadministrator.com/internet/tpaw3.nsf/DID/5KGY1ZC99G)* on the *[TPAdministrator.com](https://tpadministrator.com/)* website.
- 2. After successful login, the **Home** tab will appear. Select the applicable type of invoice from the drop down list located in the Invoice Type field.

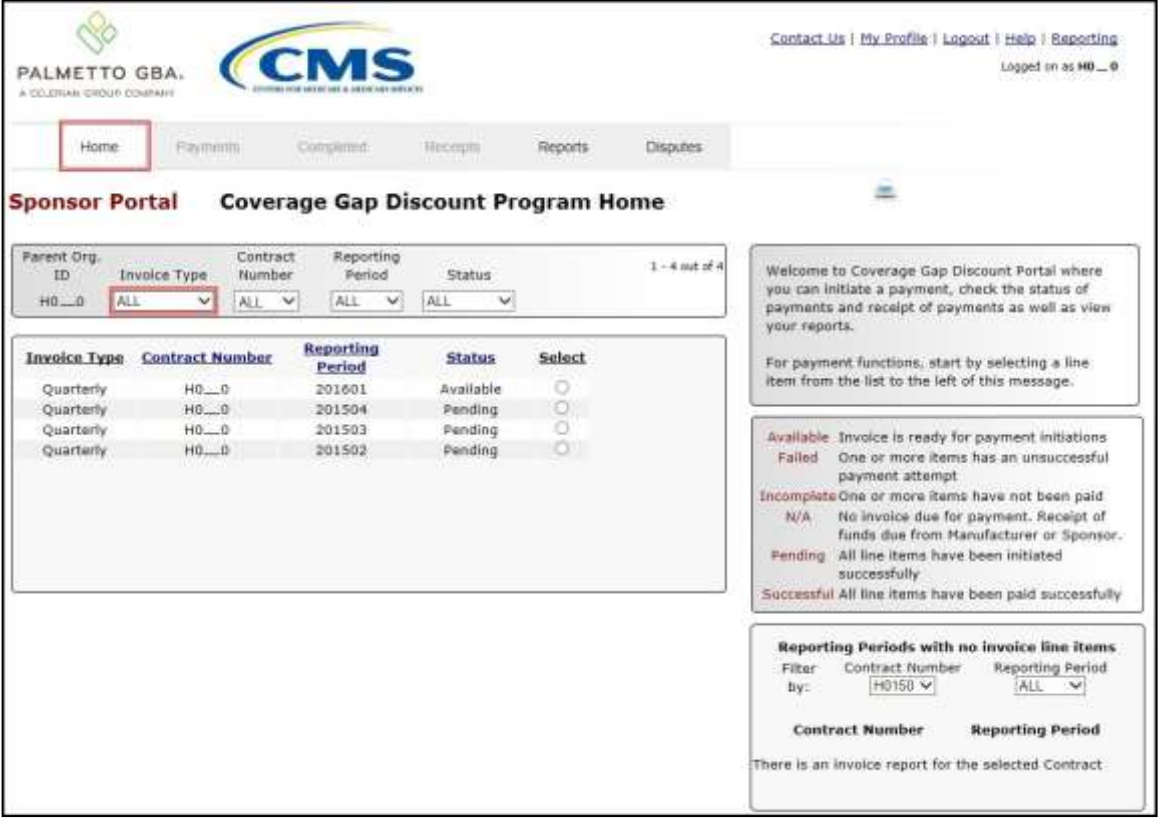

3. Populate the Select radio button for the applicable reporting period then select the **Payments** tab to view the invoice line items associated with the selected reporting period.

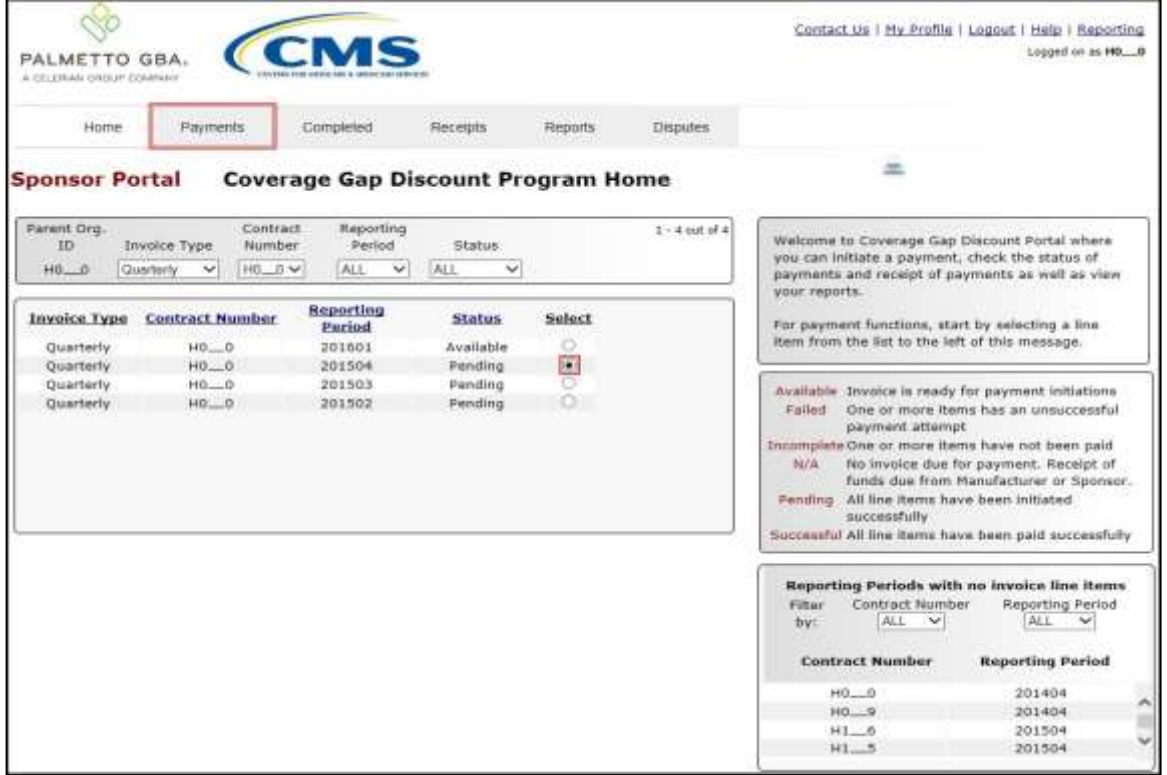

4. On the **Payments** tab, review **Payment Initiation region** and the **Payment Information region** for available invoice line items.

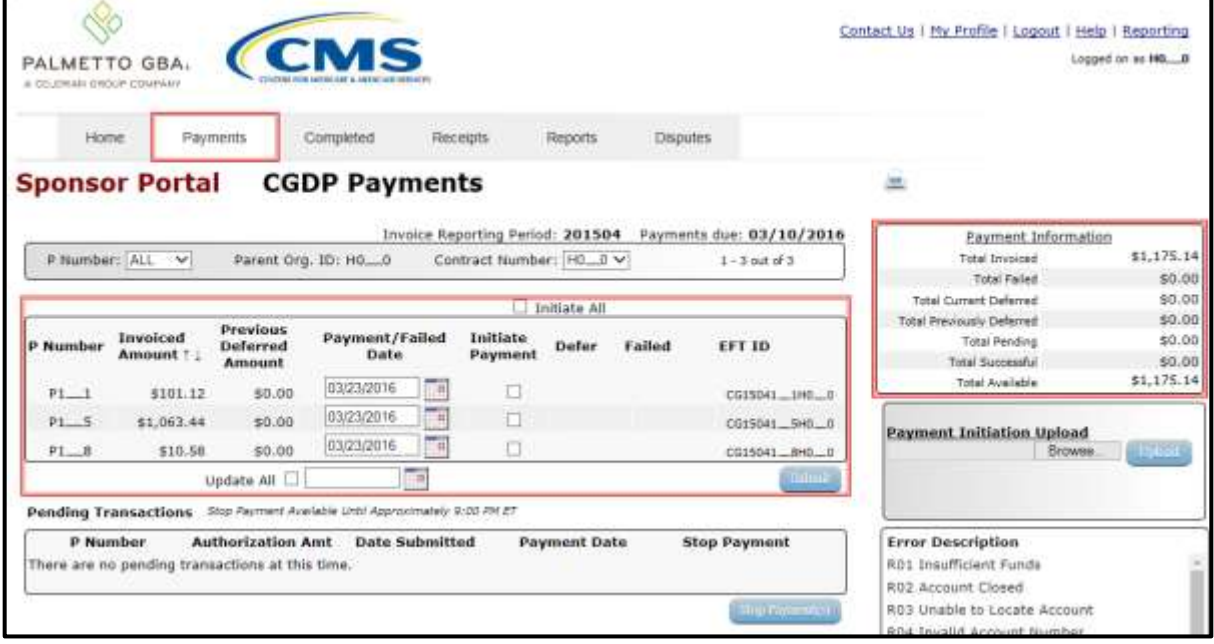

 5. To select an individual invoice line item for payment processing, populate a check mark in the Initiate Payment check box then select the *Submit* button, located at the bottom right of the **Payment Initiation region**, to process the invoice line item payment.

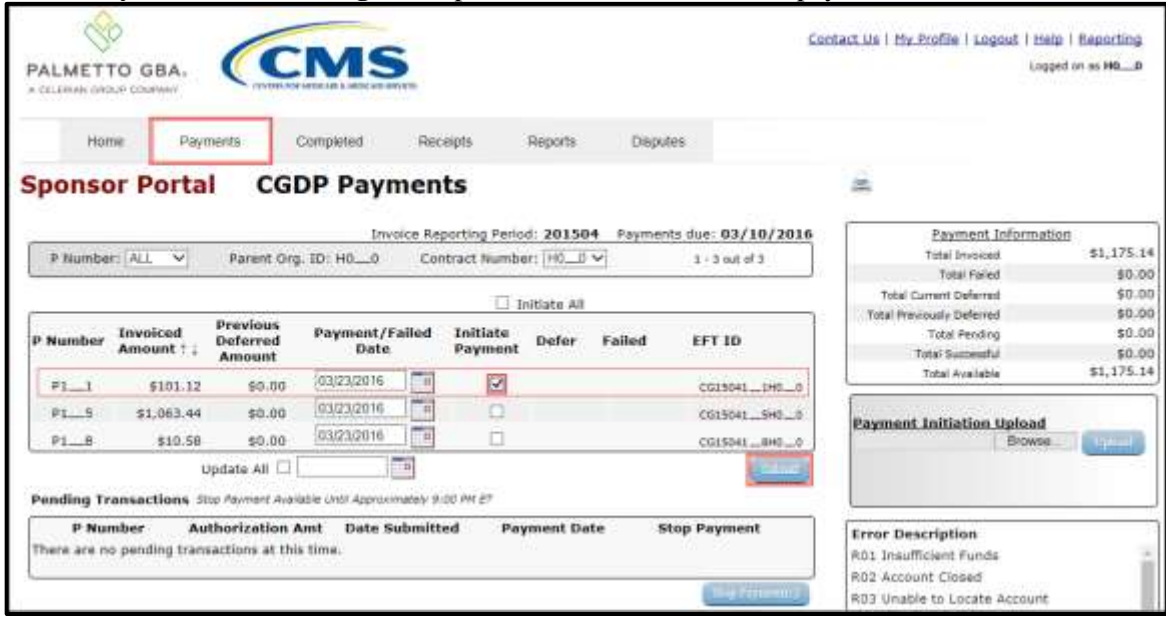

6. To process the submission of the initiated payment, enter the **Payment Initiator** role four (4) digit PIN in the PIN Validation form and select the *Validate* button.

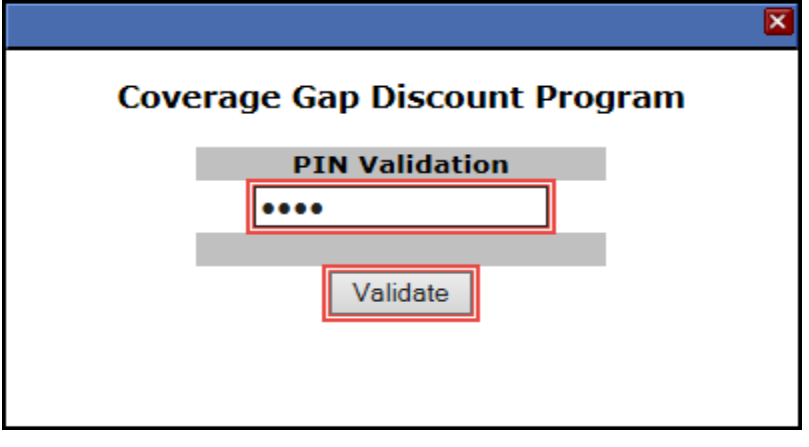

 invoice line item payments. The **Payment Information region** updates the Total Pending field 7. Once the invoice line item processes, review the **Pending Transactions region** for pending with the amounts listed in the **Pending Transactions region**.

| PALMETTO GBA.<br>A GELEROUV DROUP EQUIVANCE |                       |                                       |                                                                            |                                  |                            |                                          |          |                          |        | Contact Us   My Profile   Logout   Help   Reporting                      | Logged on as HO_D  |
|---------------------------------------------|-----------------------|---------------------------------------|----------------------------------------------------------------------------|----------------------------------|----------------------------|------------------------------------------|----------|--------------------------|--------|--------------------------------------------------------------------------|--------------------|
| Home                                        |                       | Payments                              | Competed                                                                   | Receipts                         |                            | <b>Reports</b>                           | Disputes |                          |        |                                                                          |                    |
|                                             | <b>Sponsor Portal</b> |                                       | <b>CGDP Payments</b>                                                       |                                  |                            |                                          |          |                          |        |                                                                          |                    |
|                                             |                       |                                       |                                                                            | Invoice Reporting Period: 201504 |                            |                                          |          | Payments due: 03/10/2016 |        | <b>Payment Information</b>                                               |                    |
| P Number: ALL                               | $\vee$                |                                       | Parent Org. ID: HOO                                                        |                                  | Contract Number: H0 0 V    |                                          |          | $1 - 2$ put of 2         |        | <b>Total Invoiced</b>                                                    | \$1.175.14         |
|                                             |                       |                                       |                                                                            |                                  |                            |                                          |          |                          |        | <b>Tinai Failed</b>                                                      | \$0.00             |
|                                             |                       |                                       |                                                                            |                                  |                            | Initiate All                             |          |                          |        | Total Current Deferred<br><b>Total Previously Deferred</b>               | \$0.00<br>\$0.00   |
| <b>P</b> Number                             | Invoiced<br>Amount !  | <b>Previous</b><br>Deferred<br>Amount | <b>Payment/Failed</b><br>Date                                              |                                  | <b>Initiate</b><br>Payment | Defer                                    | Failed   | EFT ID                   |        | <b>Total Pending</b><br>Total Successful                                 | \$101.12<br>\$0.00 |
| $P1 - 5$                                    | \$1,063.44            | \$0.00                                | 03/23/2016                                                                 | $\pm$                            | ö                          |                                          |          | CG15041 SHO D            |        | Total Available                                                          | \$1,074.02         |
| P1 B                                        | \$10.58               | 50.00                                 | 03/23/2016                                                                 | 闘                                | n                          |                                          |          | CG15041 RHD D            |        | <b>Payment Initiation Upload</b>                                         |                    |
|                                             |                       | Update All [                          |                                                                            | $\Box$                           |                            |                                          |          |                          | $144-$ | <b>Browse</b>                                                            | <b>UILLE</b>       |
|                                             |                       |                                       | Pending Transactions Stop Floment Available Criti Approximately 3:00 PM ET |                                  |                            |                                          |          | $1 - 1$ out of $1$       |        |                                                                          |                    |
| P Number                                    |                       | <b>Authorization Amt</b>              |                                                                            | <b>Date Submitted</b>            |                            | <b>Payment Date</b>                      |          | <b>Stop Payment</b>      |        |                                                                          |                    |
| $P1 - 1$                                    |                       | \$101.12<br>03/23/2016                |                                                                            |                                  |                            | COCK to stop att: [7]<br>03/23/2016<br>□ |          |                          |        | <b>Error Description</b><br>RO1 Insufficient Funds<br>R02 Account Closed |                    |
|                                             |                       |                                       |                                                                            |                                  |                            |                                          |          | <b>SHELTINGSHELT</b>     |        | R03 Unable to Locate Account<br>Edsk Investor Account Number             |                    |

 **Note**: The **Pending Transaction region** displays both the Click to stop all and a check box in the Stop Payment column. Instructions for processing stop payments are explained in the *Processing Stop Payments* instruction.

You have now initiated a payment of an individual invoice line item.

#### <span id="page-28-0"></span>**Processing Future Dated Invoice Payments Instruction**

The Portal allows a user to schedule payments for invoice line items that differ from the default payment date of the current calendar day by selecting a future payment date.

This instruction provides direction on the steps needed to process invoice line items for future calendar day payment processing. This instruction demonstrates the process for one invoice line item but can be repeated for multiple invoice line items as needed.

• Refer to the *[Initiate All Functionality for Payment Processing and Future Date Processing](#page-32-0)  Instruction* to learn how to process multiple invoice line items for a future scheduled payment date.

**Note**: Completion of this process is limited to Sponsor associates assigned the *Payment Initiator*  role.

- differ from the default payment date of the current calendar day. Instructions for daily login into  the Portal are in the **CGDP Sponsor Portal Introduction and Login Users Guide** located under 1. Authorized end users will access the Portal to select payment dates for invoice line items that *[References](https://www.tpadministrator.com/internet/tpaw3.nsf/DID/5KGY1ZC99G)* on the *[TPAdministrator.com](https://tpadministrator.com/)* website.
- 2. After successful login, the **Home** tab will appear. Select the applicable type of invoice from the drop down list located in the Invoice Type field.

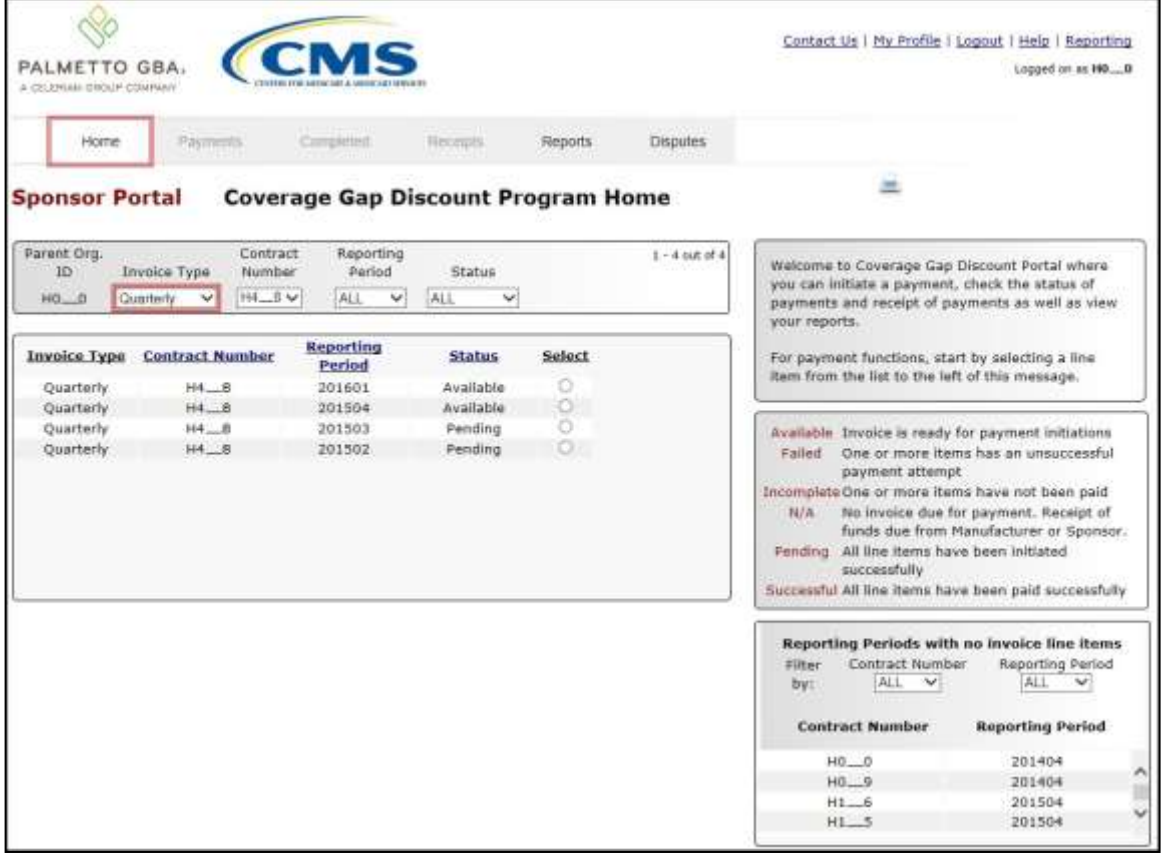

3. Populate the Select radio button for the applicable reporting period then select the **Payments** tab to view the invoice line items associated with the selected reporting period.

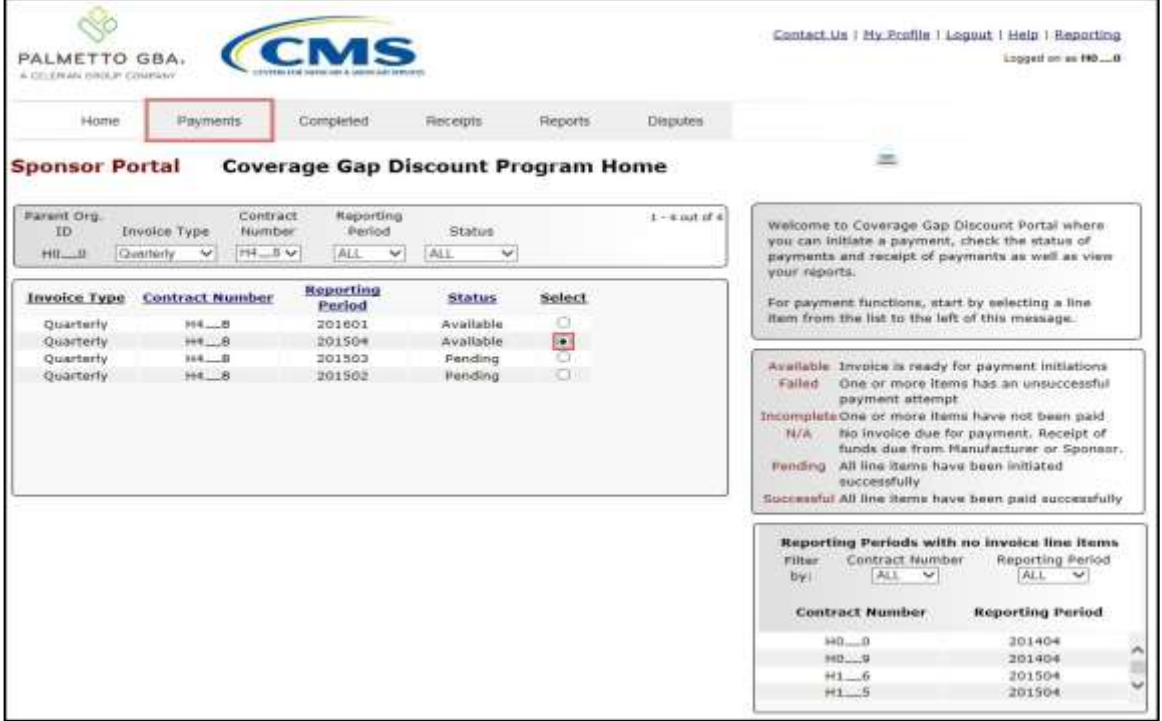

4. On the **Payments** tab, review the **Payment Initiation region** for available invoice line items.

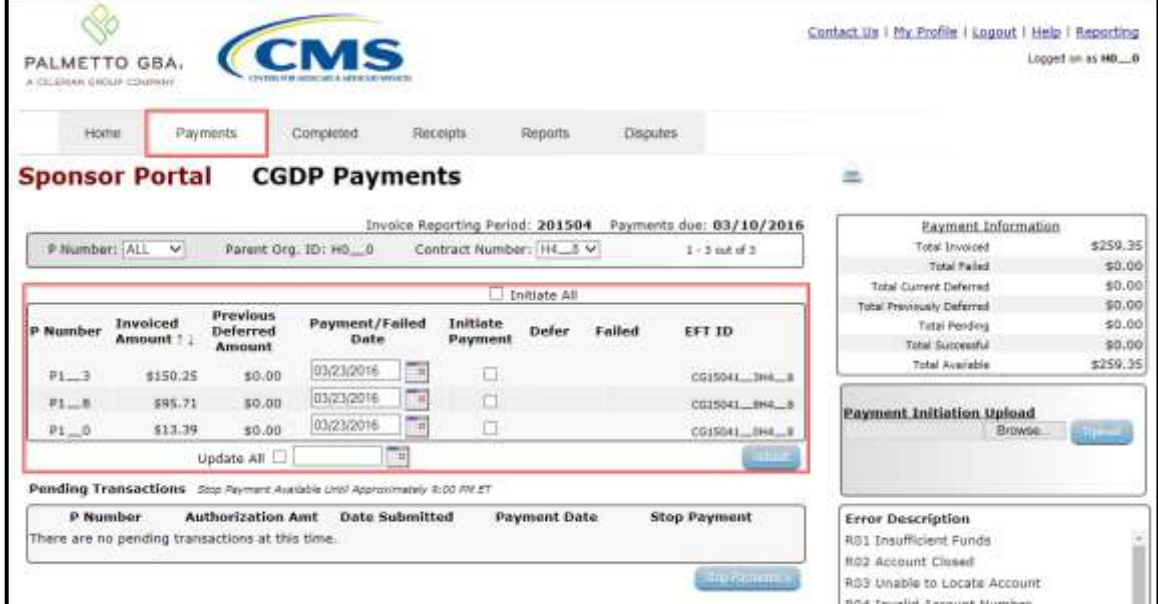

 5. To update an invoice line item payment date, select the *Calendar* icon located to the right of the Payment/Failed Date field for the specific invoice line item and select the applicable date from the calendar.

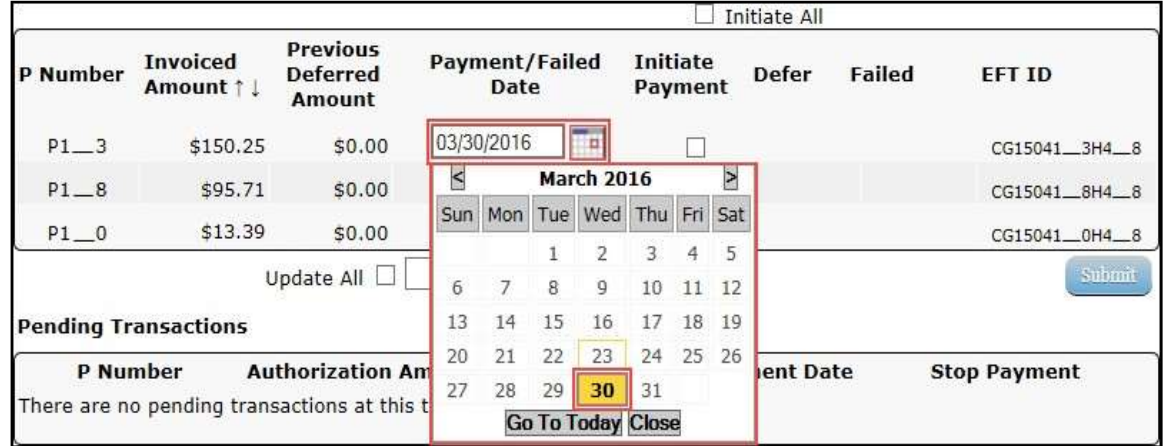

 mark in the applicable Initiate Payment column and select the *Submit* button, located at the 6. To select the future dated individual invoice line item for payment processing, populate a check bottom right of the **Payment Initiation region**, to process the invoice line item payment.

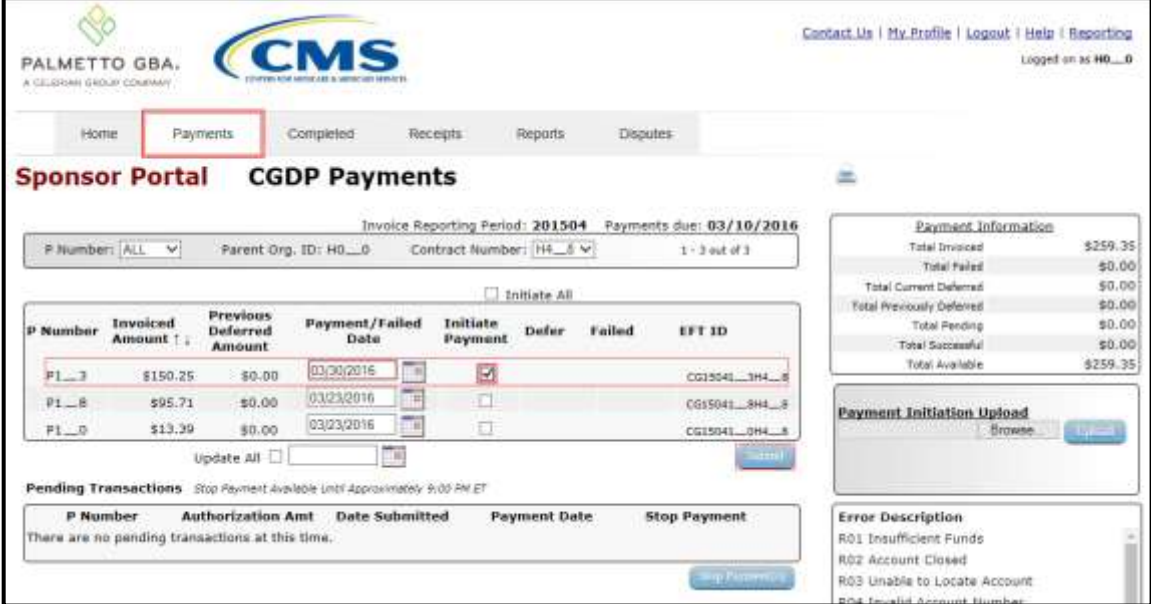

7. To process the submission of the future dated payment, enter the **Payment Initiator** role four (4)-digit PIN in the PIN Validation form and select the *Validate* button.

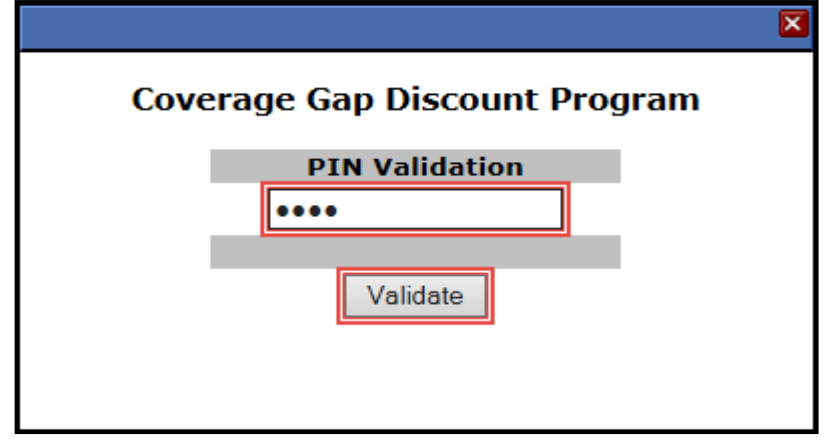

 with the newly added pending invoice payment and the **Payment Information region** for the 8. Once the future dated invoice line item processes, the **Pending Transactions region** will update Total Pending field for updated amounts.

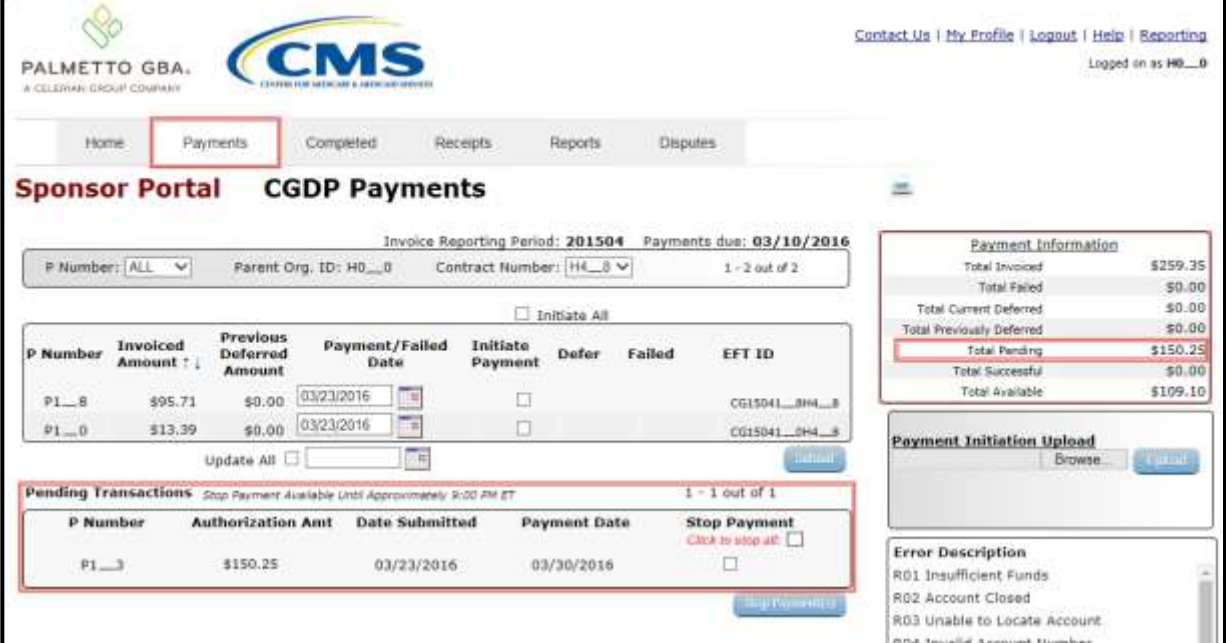

 Stop Payment column. Instructions for processing stop payments are explained in the *Processing*  **Note**: The **Pending Transaction region** displays both the Click to stop all and a check box in the *Stop Payments* instruction.

You have now completed payment of a future dated invoice line item.

#### <span id="page-32-0"></span>CGDP Sponsor Portal Payments Users Guide **Initiate All Functionality for Payment Processing and Future Date Processing Instruction**

Sponsors can utilize the *Initiate All* functionality to process payment initiation for multiple invoice line items loaded to the Portal. The Initiate All function provides the capability to select only invoice line items located on the active page in the **Payment Initiation region** to initiate payment processing on the current date. The Initiate All function also allows for updating payment initiation processing dates to a scheduled future date for any available invoice line item(s) displayed in the active **Payment Initiation region**.

This instruction provides direction on utilizing the Initiate All functionality and the available features that are included for processing payment initiation.

**Note**: Completion of this process is limited to Sponsor associates assigned the *Payment Initiator*  role.

- 1. Authorized end users will access the Portal to process payment initiation for multiple invoice line items loaded to the Portal. Instructions for daily login into the Portal are in the **CGDP Sponsor Portal Introduction and Login Users Guide** located under *[References](https://www.tpadministrator.com/internet/tpaw3.nsf/DID/5KGY1ZC99G)* on the *[TPAdministrator.com](https://www.tpadministrator.com/internet/tpaw3.nsf)* website.
- 2. After successful login, the **Home** tab will appear. Select the applicable type of invoice from the drop down list located in the Invoice Type field.

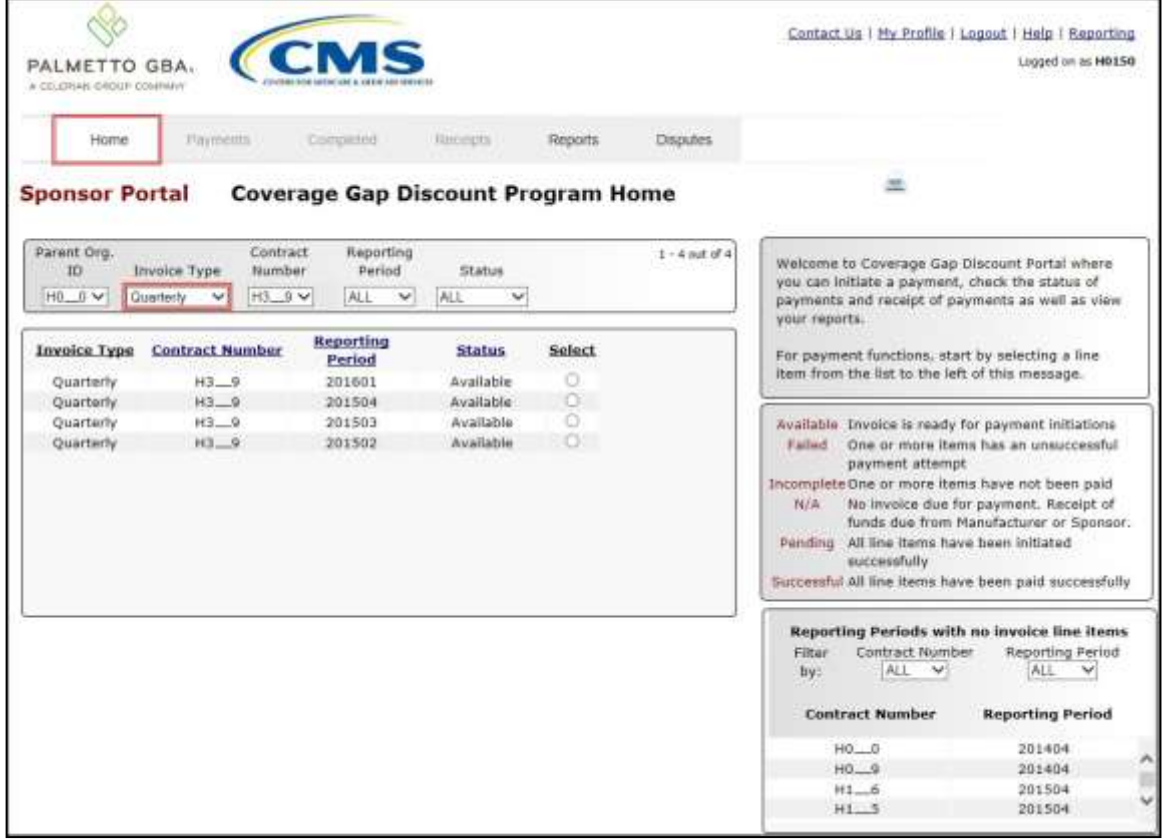

3. Populate the Select radio button for the applicable reporting period then select the **Payments** tab to view the available invoice line items associated with the selected reporting period.

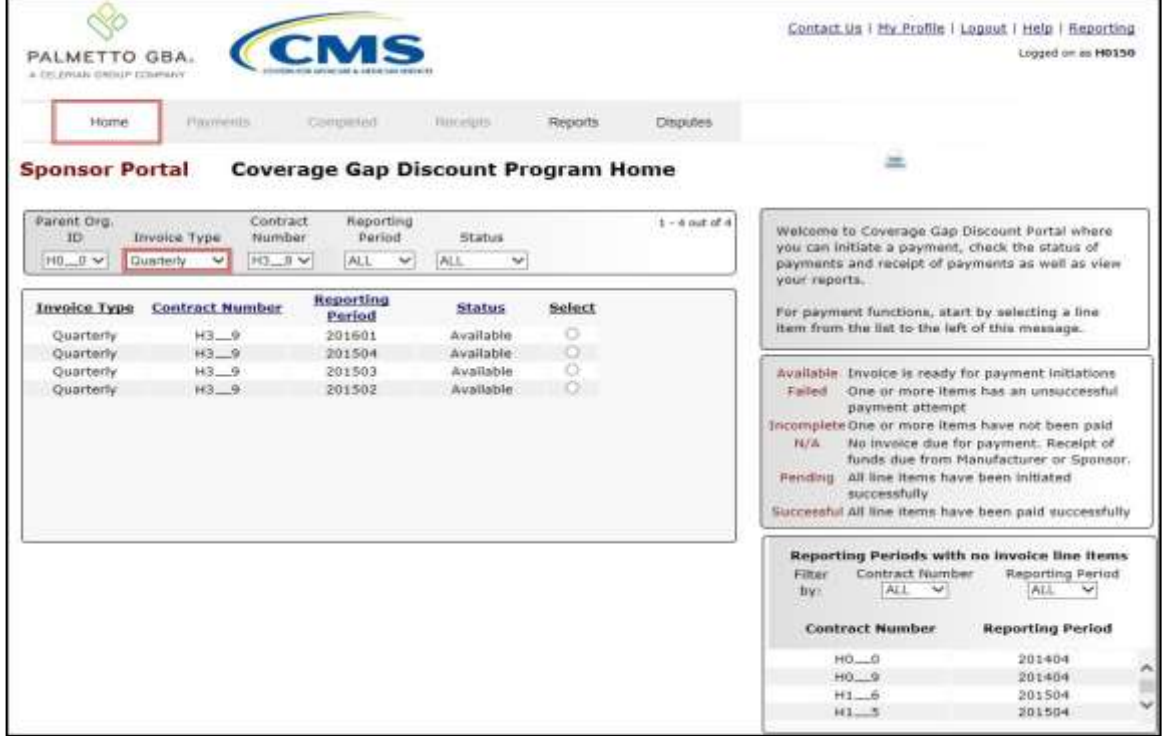

4. On the **Payments** tab, review the number of invoices available in the **Filter Results region** and balances available for payment in the **Payment Information region**.

| PALMETTO GBA:<br>III CITLERIUL CROSH COMPANY |                                                 |                                              |                                                                                              |                          |                                                             |                       |          |                                              |                                                                                                    | Logged on as 193.8                  |  |
|----------------------------------------------|-------------------------------------------------|----------------------------------------------|----------------------------------------------------------------------------------------------|--------------------------|-------------------------------------------------------------|-----------------------|----------|----------------------------------------------|----------------------------------------------------------------------------------------------------|-------------------------------------|--|
| Home                                         |                                                 | <b>Payments</b>                              | Completed                                                                                    |                          | Receipts                                                    | <b>Reports</b>        | Disputes |                                              |                                                                                                    |                                     |  |
|                                              | <b>Sponsor Portal</b>                           |                                              | <b>CGDP Payments</b>                                                                         |                          |                                                             |                       |          |                                              |                                                                                                    |                                     |  |
| P Number: ALL                                | v                                               |                                              | Parent Org. ED: HO. D                                                                        |                          | Invoice Reporting Period: 201504<br>Contract Number: H3 9 V |                       |          | Payments due: 03/10/2016<br>$1 - 5$ out of 5 | Payment Information<br>Total Joycenet<br>Total Paint                                                                                                    | 81.476.02<br>\$0.00                 |  |
| P Number                                     | Invoiced<br>Amount ?                            | <b>Previous</b><br>Deferred<br><b>Amount</b> | Payment/Failed<br>Date                                                                       |                          | Initiate<br>Payment                                         | Initiate All<br>Defer | Failed   | EFT ID                                       | <b>Total Current Deferred</b><br>Total Previously Deferred<br><b>Tidal Pending</b><br>Total Successful                                                                            | \$0.00<br>\$0.00<br>SO:00<br>\$0.00 |  |
| $P1 - 7$                                     | \$1.12                                          | \$0.00                                       | 03/24/2016                                                                                   | $\Box$                   | o                                                           |                       |          | CG15041 7HT 9                                | Total Available                                                                                                    | 51,476.02                           |  |
| $P1 - 1$                                     | \$1,063.44                                      | \$0.00                                       | 03/24/2015                                                                                   | m,                       | a                                                           |                       |          | CG15041  1H3  9                              | <b>Payment Initiation Upload</b>                                                                                                    |                                     |  |
| P1.6                                         | \$322.93                                        | \$0.00                                       | 03/24/2016                                                                                   | Ti                       | a                                                           |                       |          | 0515041  010  3                              | Втомее:                                                                                                    | سبر                                 |  |
| $P1 - 6$                                     | \$63.71                                         | \$0.00                                       | 03/24/2016                                                                                   | 醰                        | ō                                                           |                       |          | CG15041 _ 6H3 _ 9                            |                                                                                                    |                                     |  |
| P1B                                          | \$15.82                                         | \$0.00                                       | 03/24/2016                                                                                   | $\overline{\phantom{a}}$ | Ð                                                           |                       |          | C015041 BHJ 9                                |                                                                                                    |                                     |  |
| <b>P Number</b>                              | There are no pending transactions at this time. | Update All<br><b>Authorization Amt</b>       | Pending Transactions Stro Perment Available Until Approximately 9:00 PM ET<br>Date Submitted | ma                       |                                                             | <b>Payment Date</b>   |          | <b>CONTROL</b><br><b>Stop Payment</b>        | <b>Error Description</b><br><b>RO1 Insufficient Funds</b><br>R02 Account Closed<br>803 Unable to Locate Account<br>R04 Invalid Account Number<br>R05 Unauthorized Corporate Debit |                                     |  |

**Note**: Each page can contain up to 99 invoice items. Use the *Next Page* icon to move through each

page of invoices. Use the *Prior Page* icon to return to a prior page. The page that displays is known as the active page.

5. Populate the *Initiate All* check box with a check mark to select only invoice line items displayed on the active page.

| PALMETTO GBA.<br>A CELEBAN GROUP DOGRAMY |                                                                                                    |                                              | CMS                                 |                                                    |                                                 |                                                                                                    |                                   | Contact Us   My Profile   Logout   Help   Reporting                                                                                                    | Logged on as HD_0              |
|------------------------------------------|----------------------------------------------------------------------------------------------------|----------------------------------------------|-------------------------------------|----------------------------------------------------|-------------------------------------------------|----------------------------------------------------------------------------------------------------|-----------------------------------|----------------------------------------------------------------------------------------------------|--------------------------------|
| Home                                     |                                                                                                    | Payments                                     | Completed                           | Receipts                                           | Ferports.                                       | <b>Disputes</b>                                                                                                    |                                   |                                                                                                    |                                |
|                                          | <b>Sponsor Portal</b>                                                                                    |                                              | <b>CGDP Payments</b>                |                                                    |                                                 |                                                                                                    |                                   |                                                                                                    |                                |
| P Number: ALL                            | $\checkmark$                                                                                             |                                              | Parent Cirg. ID: HOO                | Invoice Reporting Period: 201504                   | Contract Number: H3 3 V                         | Payments due: 03/10/2016<br>$1 - 5$ act of $5$                                                                                                    |                                   | <b>Fayment Information</b><br>Total Invoiced<br><b>Total Faled</b><br><b>Total Current Defensed</b>                                                                           | \$1,476.02<br>\$0.00<br>\$0.00 |
| P.Number                                 | Invoiced<br>Amount 1                                                                                     | Previous<br><b>Deferred</b><br><b>Amount</b> | Payment/Failed<br>Date              | Initiate<br>Payment                                | M Initiate All<br>Defer                         | Failed<br><b>EFT ID</b>                                                                                                    |                                   | Total Previously Deferred<br><b>Total Pending</b><br>Total Successful                                                                                                    | 50.00<br>\$0.00<br>50.00       |
| $P1 - 7$<br>$P1 - 1$                     | \$1.12<br>\$1,063.44                                                                                     | 50.00<br>\$0.00                              | 03/24/201<br>03/24/20               | <b><i><u>First</u></i></b><br>Message from webpage |                                                 |                                                                                                    | of the                            | <b>Total Available</b>                                                                                                    | \$1,476.02                     |
| $91 - 6$<br>P1.6<br>$01 - 8$             | \$322.93<br>\$63.71<br>\$15.82                                                                           | \$0.00<br>\$0.00<br>\$0.00                   | 03/24/201<br>03/24/201<br>03/24/201 |                                                    | dates if you want to postpone certain payments. | By checking this box, you are initiating payments for all the P Numbers.<br>that are listed on this page. Please do not forget to set the payment. |                                   | <b>Monet Initiation Upload</b><br>Browse                                                                                                    | <b>Literal</b>                 |
| <b>P</b> Number                          | Pending Transactions Stor Payment Available Until App<br>There are no pending transactions at this time. | Update AT<br><b>Authorization Amt</b>        |                                     | <b>Date Submitted</b>                              | <b>Payment Date</b>                             | <b>OK</b><br><b>Stop Payment</b>                                                                                                    | <b>Cancel</b><br><b>TARTISTIC</b> | <b><i><u>ur Description</u></i></b><br>Insufficient Funds<br>Account Closed<br>R03 Unable to Locate Account<br>R04 Invalid Account Number<br>R05 Unauthorized Corporate Debit |                                |

**Note**: The active page will only display up to 99 invoice line items.

Once the Initiate All check box is populated, the system displays an informational message.

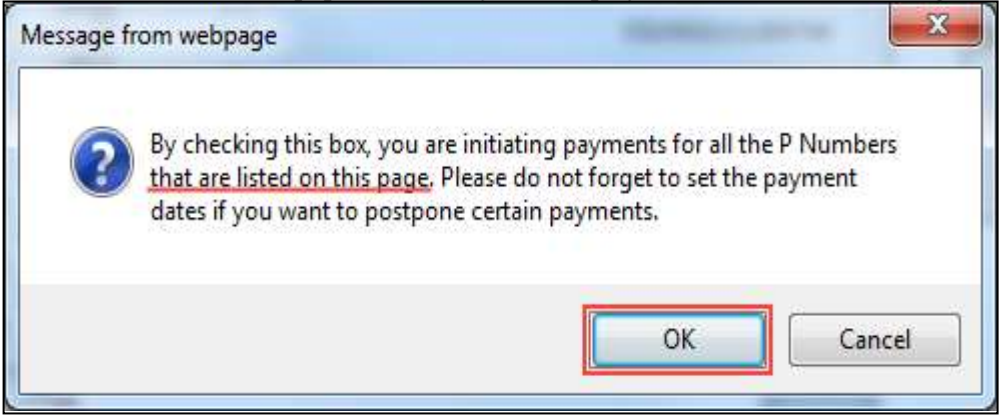

 6. After reading the message, select the appropriate button to continue. Selection of the *OK* button accepts the informational message and continues with the payment initiation process.

 7. The **Payment Initiation region** displays the Initiate Payment column's check boxes with check marks populated for invoice line items available only on the active page.

| PALMETTO GBA.<br>A TELEVIAN GROUP COMPANY |                                                 |                                              | <b>CMS</b>                                                               |                          |                         |                     |          |                                                                               | Contact Us   My Profile   Logout   Help   Reporting                              | Logged on as HD_0          |
|-------------------------------------------|-------------------------------------------------|----------------------------------------------|--------------------------------------------------------------------------|--------------------------|-------------------------|---------------------|----------|-------------------------------------------------------------------------------|----------------------------------------------------------------------------------|----------------------------|
| Home                                      |                                                 | Payments                                     | Completed                                                                |                          | Recepts                 | Reports             | Disputes |                                                                               |                                                                                  |                            |
|                                           | <b>Sponsor Portal</b>                           |                                              | <b>CGDP Payments</b>                                                     |                          |                         |                     |          |                                                                               |                                                                                  |                            |
| P Number: ALL                             | v                                               |                                              | Parent Org. ID: HOO                                                      |                          | Contract Number: H3 9 V |                     |          | Invoice Reporting Period: 201504 Payments due: 03/10/2016<br>$1 - 5$ out of 5 | Payment Information<br>Total Invesiond<br>Total Failed                           | \$1,476.02<br>\$0.00       |
|                                           |                                                 |                                              |                                                                          |                          |                         | d Initiate All      |          |                                                                               | <b>Total Current Deferred</b>                                                    | \$0.00                     |
| P Number                                  | Invoiced<br>Amount !                            | <b>Previous</b><br><b>Deferred</b><br>Amount | Payment/Failed<br>Date                                                   |                          | Initiate<br>Payment     | Defer               | Failed   | EFT ID                                                                        | Total Previously Oeferned<br><b>Tital Pending</b><br>Total Successful            | \$0.00<br>\$0.00<br>\$0.00 |
| $91 - 7$                                  | 51.12                                           | \$5.00                                       | 03/24/2016                                                               | 国                        | $\overline{\mathbf{w}}$ |                     |          | CG15041 7HS #                                                                 | <b>Total Available</b>                                                           | \$1,476.02                 |
| $P1 - I$                                  | \$1,063.44                                      | \$0.00                                       | 03/24/2016                                                               | m,                       | M                       |                     |          | CG15041 __ IH3 __ 9                                                           | <b>Payment Initiation Upload</b>                                                 |                            |
| P10                                       | \$322.93                                        | 50.00                                        | 03/24/2016                                                               | $\overline{\phantom{a}}$ |                         |                     |          | CG15041 __ SH3 __ D                                                           |                                                                                  | Browse<br><b>CELL</b>      |
| P1.6                                      | 563.71                                          | \$0.00                                       | 03/24/2016                                                               | 門                        | R                       |                     |          | CG15041 - AHS  9.                                                             |                                                                                  |                            |
| $91 - 8$                                  | 915.82                                          | \$0.00                                       | 03/24/2016                                                               | 国                        |                         |                     |          | CG15041_8H3_9                                                                 |                                                                                  |                            |
|                                           |                                                 | Update All.                                  | Pending Transactions Stor-Rement Available Onti Approximately 3:00 PM ET | TШ                       |                         |                     |          | <u> Hun</u>                                                                   | <b>Error Description</b><br>R01 Insufficient Funds                               |                            |
| P Number                                  | There are no pending transactions at this time. | <b>Authorization Amt</b>                     | <b>Date Submitted</b>                                                    |                          |                         | <b>Payment Date</b> |          | <b>Stop Payment</b>                                                           | R02 Account Closed<br>R03 Unable to Locate Account<br>R04 Invalid Account humber |                            |
|                                           |                                                 |                                              |                                                                          |                          |                         |                     |          | thurboning)                                                                   | R05 Unauthorized Corporate Debit<br>DOS Daturnad has OCCT's Danuart              |                            |

**Note**: The Initiate All check mark selects **only** invoice line items that appear on the active **Payment Initiation region** page. If there are more than 99 invoice line items, they will not be selected by the Initiate All check mark.

The population of the *Initiate All* check mark does **NOT** select all invoice line items for the reporting period.

In order to utilize the *Initiate All* functionality for all invoice line items, select each page in the **Payment Initiation region** separately, populate the Initiate All check box, and select the *Submit*  button prior to moving to the next page in the region. Not performing the submission will delete all data entered on the current page.

8. The selection of the *Initiate All* check box provides the ability to select only displayed invoice line items for payment processing with the payment initiation date set as the current date. If it is determined that all invoice line items displayed should process for payment on the current date, select the *Submit* button to initiate the payment process.

If it is determined that invoice line items cannot be processed for the current date, the Initiate All functionality provides the ability to update the payment initiation date to a future calendar date.

- To update all invoice line items, use the Update All check box and field located below the **Payment Initiation region**.
- To update individual invoice line items, use the calendar icon located on the specific invoice line.
displayed in the **Payment/Failed Date** field, select the calendar icon to the right of the Update that allows selection of a future date for the payment initiation to begin. Select the applicable date then populate the Update All check box to update the date only for the payments on the 9. To update all payment initiation dates to a future date different from the current business date All check box, located below the **Payment Initiation region**. This action expands a calendar active page.

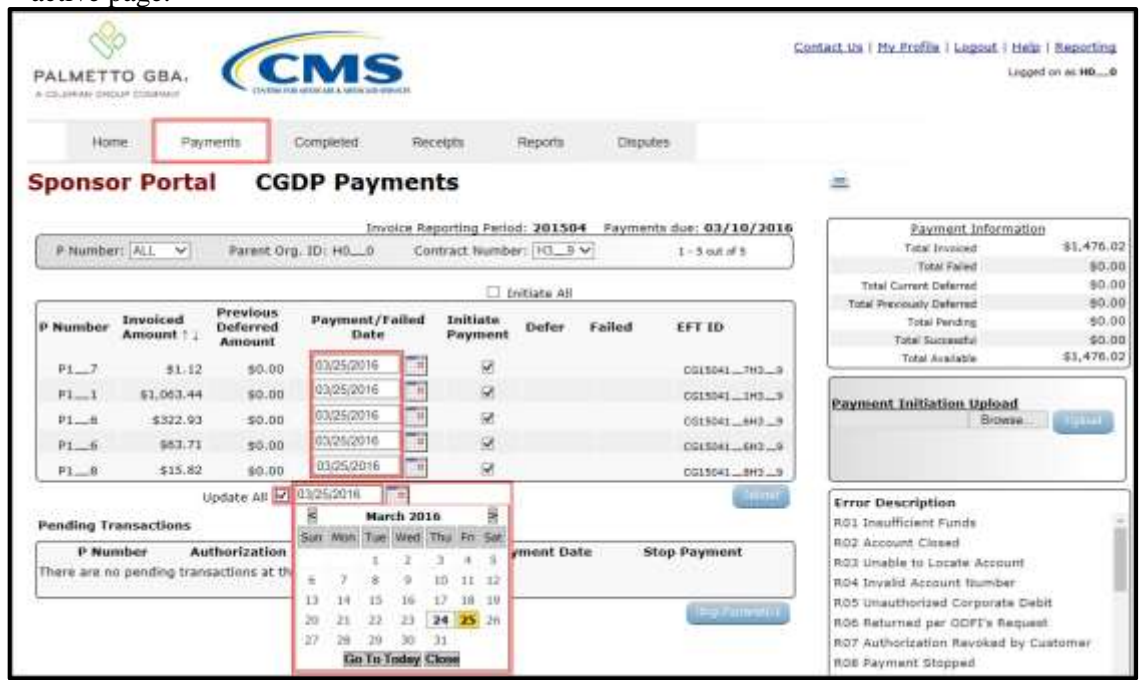

 10. To update the payment initiation date of individual invoice line items to a date other than the current date, select the calendar icon to the right of the Payment/Failed Date field for the applicable line item. This action expands a calendar that allows selection of a future date for the payment initiation to begin.

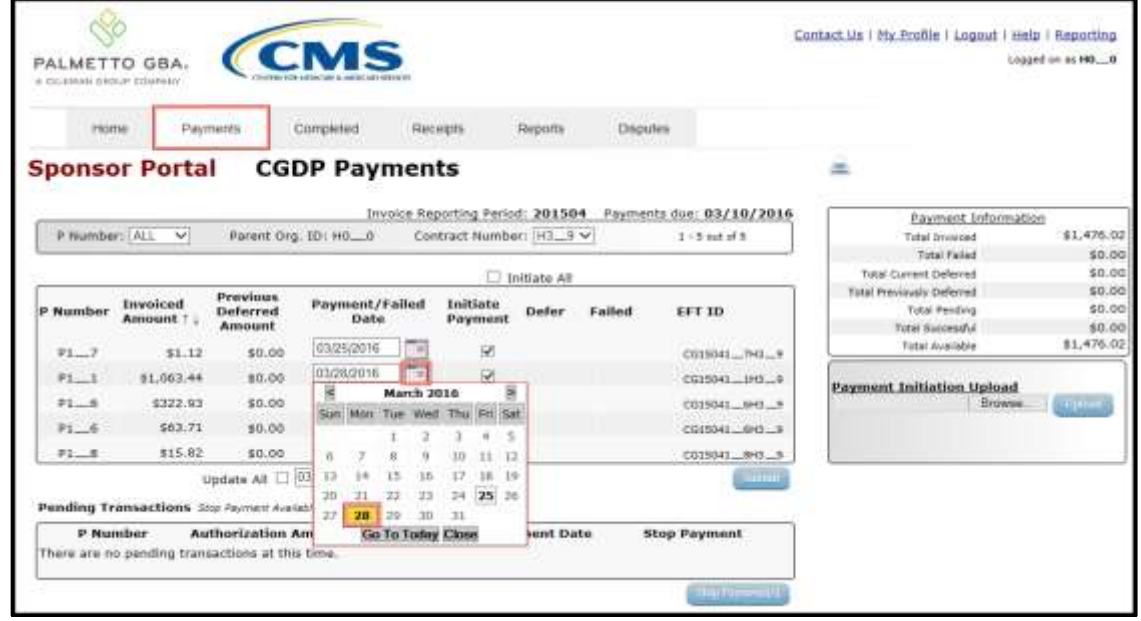

This example displays multiple invoice line items containing updated calendar dates that remain selected as part of the <u>Initiate All</u> functionality.

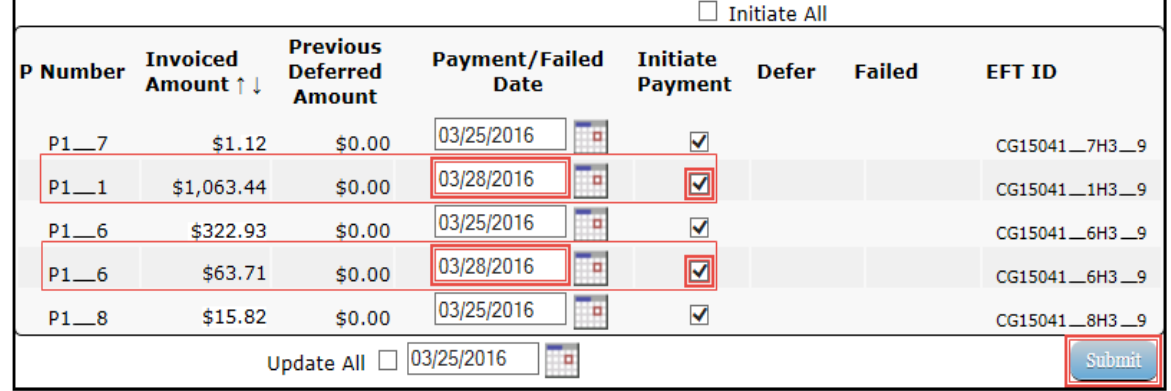

11. To process the submission of the payment initiation, enter the **Payment Initiator** role four (4) digit PIN in the PIN Validation form and select the *Validate* button.

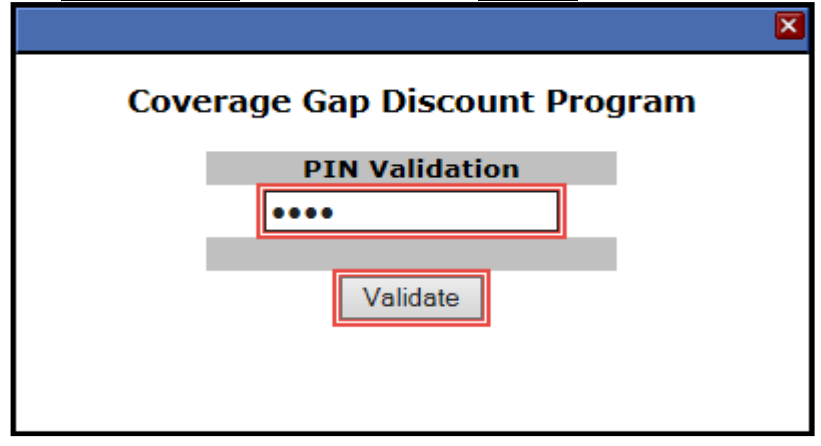

12. Once the Initiate All process is completed for the active page, review the **Payment Information region** for updated amounts.

This example displays the **Payment Information region's** Total Pending field updated balances. The **Pending Transaction region** displays the invoice line items processed for payment.

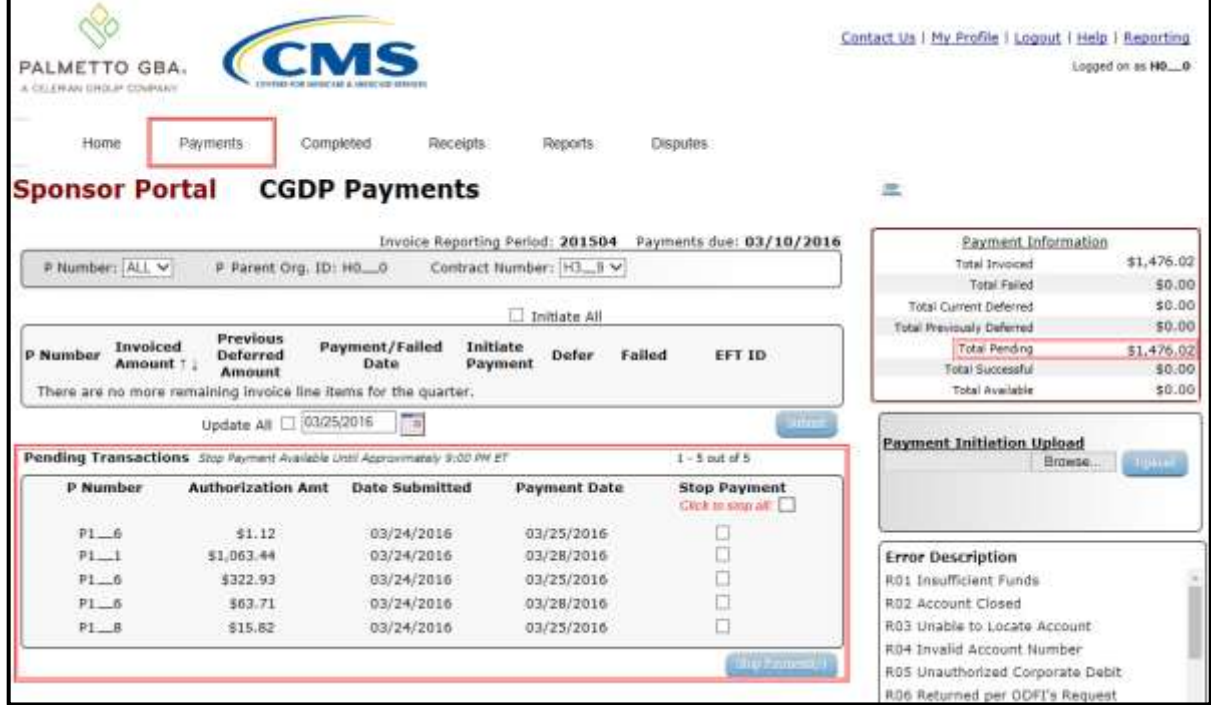

**Note**: The Total Pending field displays the total amount of invoice line items populating the **Pending Transaction region.** 

13. Utilizing the Initiate All functionality **does not** initiate all invoice line items for payment processing. You must perform the Initiate All instruction for **each page** of invoice line items for a reporting period.

The following example displays the updated item count of invoices remaining to be processed after selecting *Submit* on the active page. If there are additional pages of invoice line items remaining to be processed, the **Filter Results region** will display an updated item count and the **Payments Initiation region** will display the next active page of invoices available for payment processing.

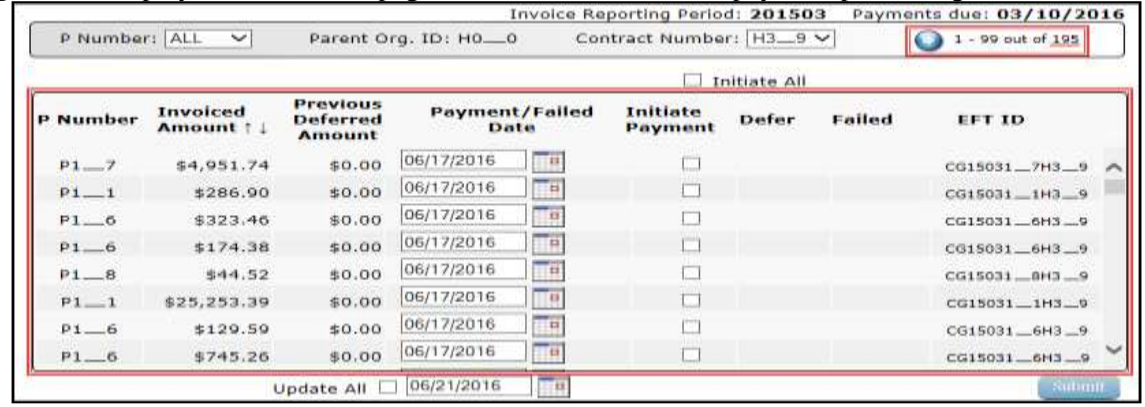

Revision Date: 032022 Version Number: 6

36 | P a g e

remaining invoices for payment, repeat the steps for selecting the *Initiate All* check box and if **Note**: All invoice line items must be paid in order to maintain program compliance. To initiate all applicable, the instructions for update payment dates, then select *Submit*.

 14. Once all invoices have been initiated, review the **Payment Initiation region** to verify that this addition, review the **Payment Information region** to verify that the Total Available field message displays – "*There are no more remaining invoice line items for the quarter.*" In displays a \$0.00 dollar amount.

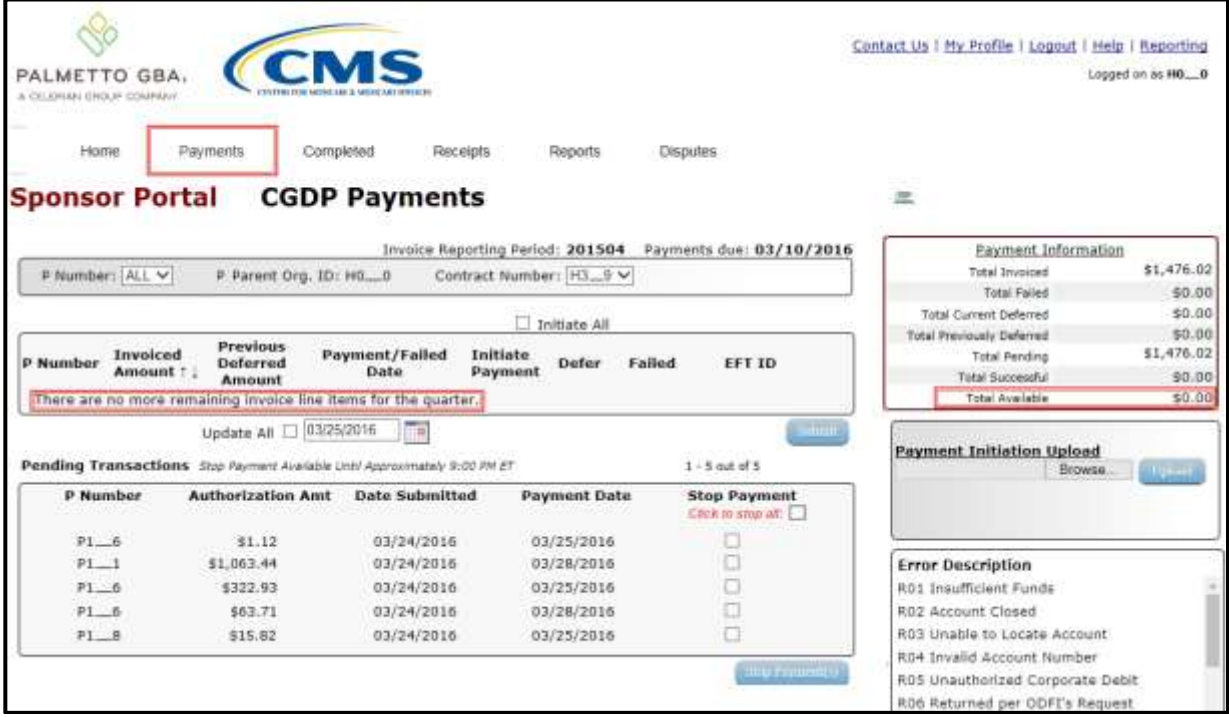

 **Note**: The **Pending Transaction region** displays both the Click to stop all and a check box in the Stop Payment column. Instructions for processing stop payments are explained in the *Processing Stop Payments* instruction.

You have now completed processing invoice line items utilizing the **Initiate All** functionality.

### **Processing Stop Payments Instruction**

The Portal allows Sponsors to stop the payment processing of both current and future scheduled date invoice line items prior to the completion of the payment process, which commences at approximately 9:00 PM ET.

The **Stop Payment** process is available for any initiated invoice that appears in the **Pending Transaction region**. Selecting a pending invoice line item for stop payment will reassign the stopped invoice line item to the **Payment Initiation region** for reprocessing.

This instruction provides direction on the steps needed to process stop payments for pending individual, multiple, or all invoice line item payments that appear in the **Pending Transaction region**.

**Note**: Completion of this process is limited to Sponsor associates assigned the *Payment Initiator* role.

- 1. Authorized end users will access the Portal to stop the payment processing of initiated or scheduled invoice line items prior to the completion of the payment process. Instructions for daily login into the Portal are in the **CGDP Sponsor Portal Introduction and Login Users Guide** located under *[References](https://www.tpadministrator.com/internet/tpaw3.nsf/DID/5KGY1ZC99G)* on the *[TPAdministrator.com](https://tpadministrator.com/)* website.
- 2. After successful login, the **Home** tab will appear. Select the applicable type of invoice from the drop down list located in the Invoice Type field.

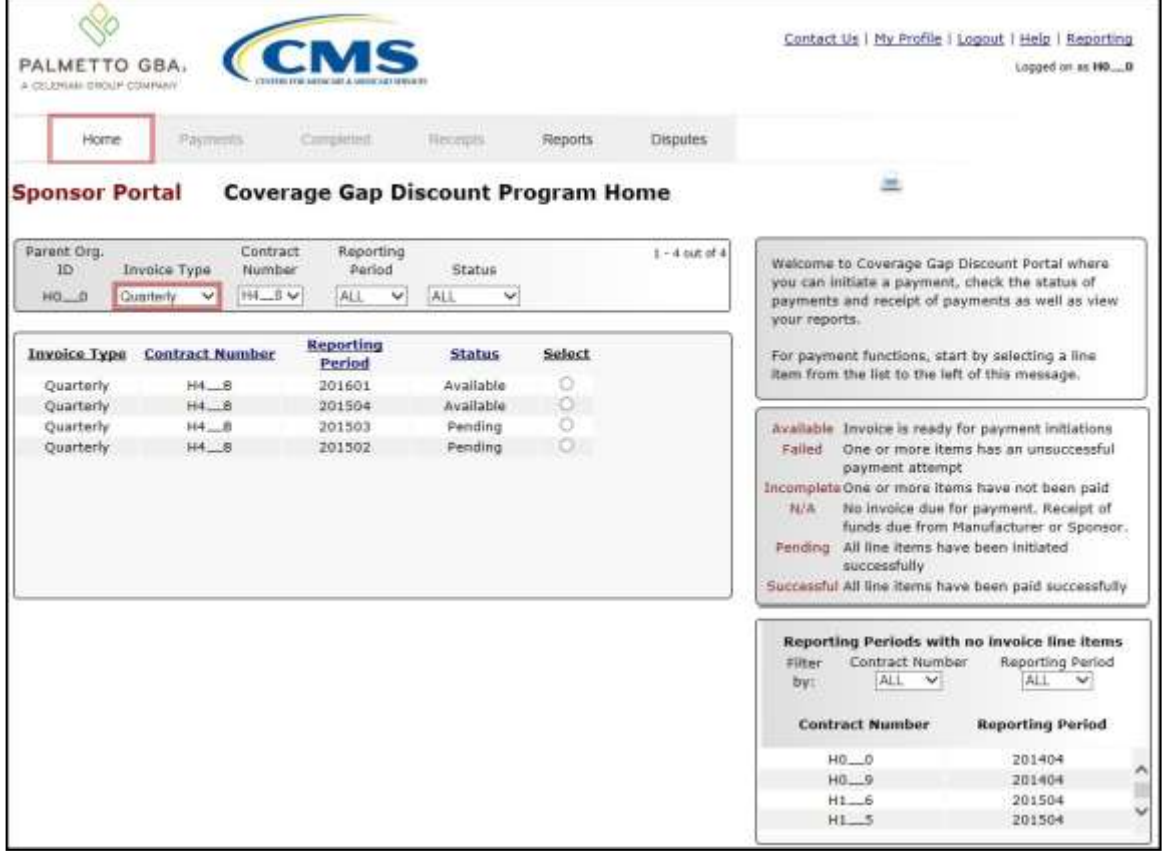

3. Populate the Select radio button for the applicable reporting period then select the **Payments** tab to view the invoice line items associated with the selected reporting period.

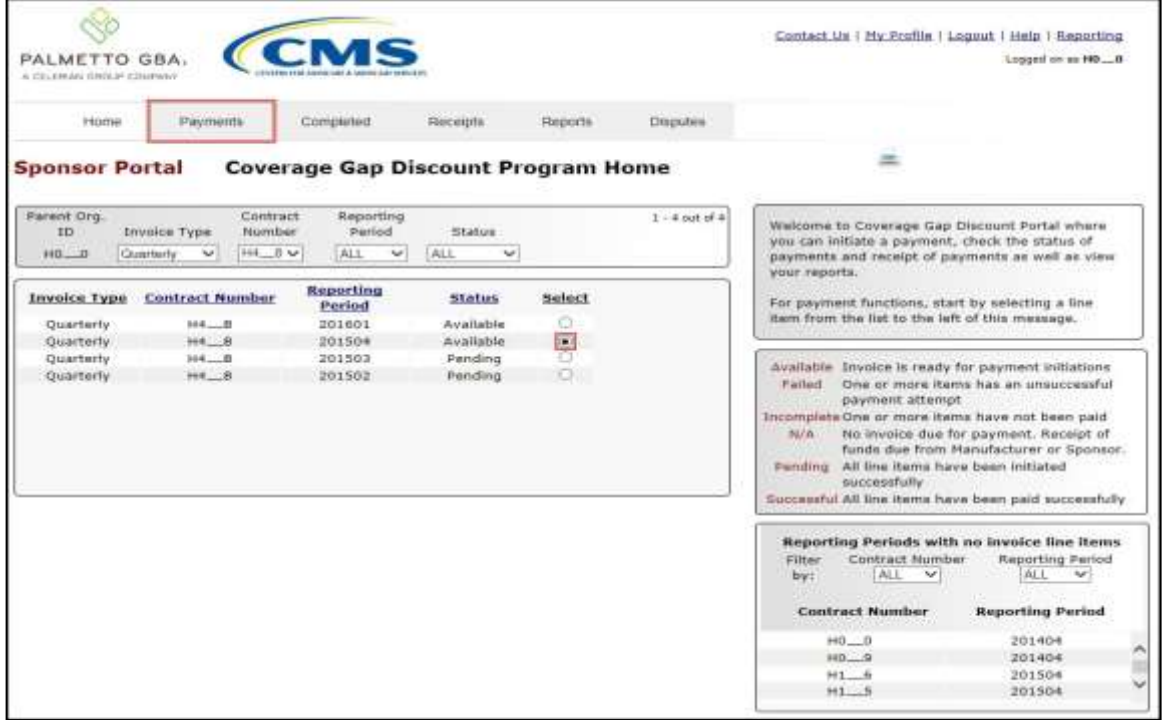

 for payment processing or scheduled for a future processing date and are still displayed in the region. Invoice line items available for stop payment processing will display both the Click to stop all check box and an active check box for each individual line item in the Stop Payment 4. Review the **Pending Transactions region** to verify invoice line items have been either initiated column.

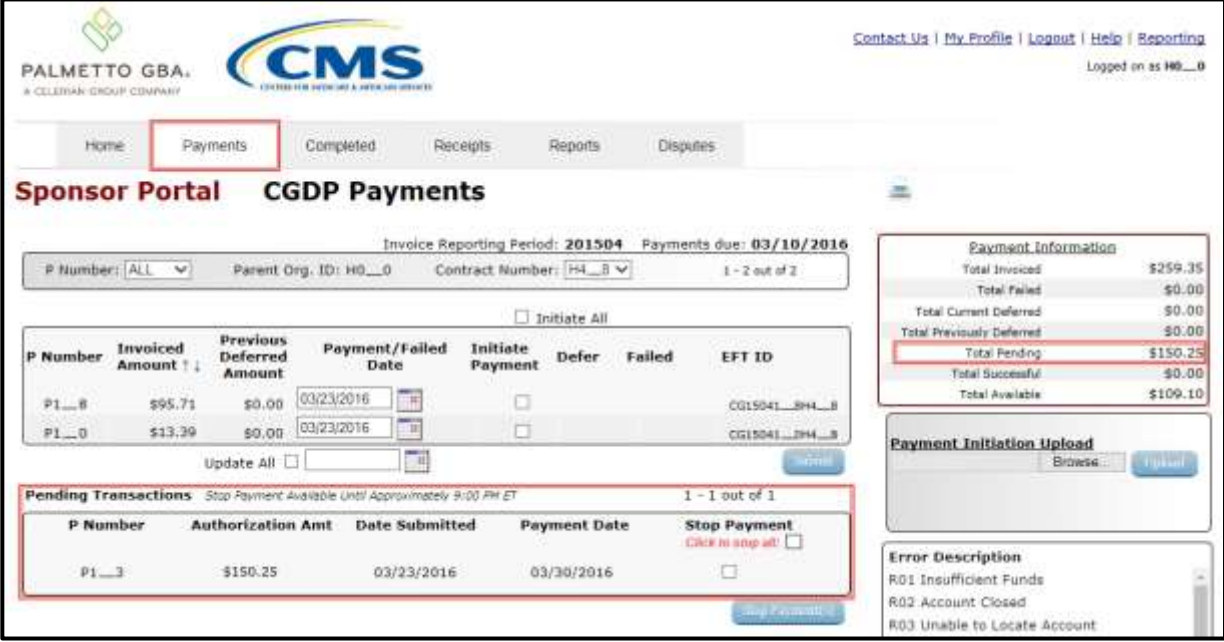

39 | P a g e

- line items appear in the **Pending Transaction region**. Once the payment process begins, the 5. Stop payments will be available until approximately 9:00 PM ET to allow an authorized user to process stop payments for current and scheduled (future dated) invoices as long as the invoice **Pending Transaction region** will be emptied, and all invoice line items selected for payment will be processed.
- 6. To process a stop payment for invoice line items, determine if the stop is for an individual line item, multiple line items, or all line items.
	- a) If you are performing a stop payment for an individual line item, populate the individual check box with a check mark associated with the invoice line item to be stopped in the Stop Payment column. Select the *Stop Payment(s)* button, located at the bottom right of the **Pending Transactions region** to process the stop payment request.

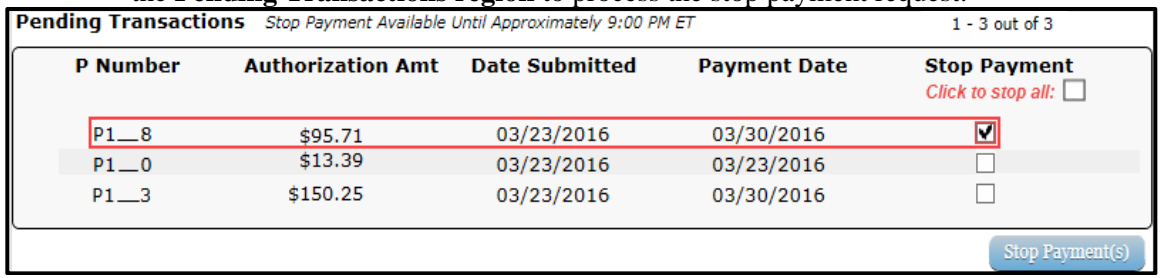

 b) If you are performing a stop payment for multiple line items, populate the individual check boxes with a check mark associated with the invoice line items to be stopped in the Stop Payment column. Select the *Stop Payment(s)* button, located at the bottom right of the **Pending Transactions region** to process the stop payment request.

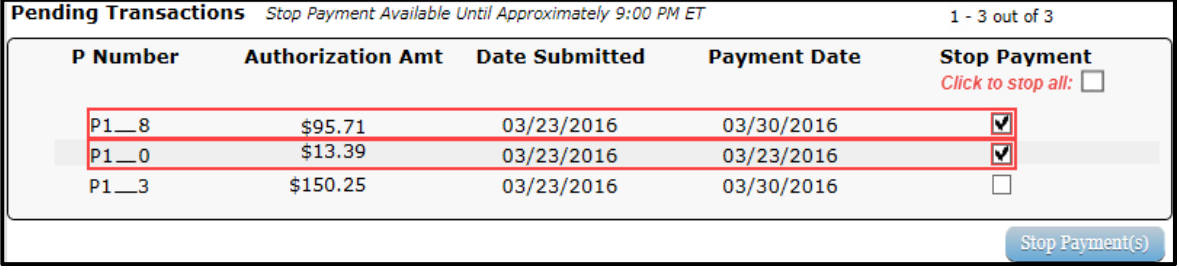

c) If you are performing a stop payment for all line items, populate the Click to stop all button, located at the bottom right of the **Pending Transactions region** to process the check box with a check mark in the Stop Payment column. Select the *Stop Payment(s)*  stop payment request.

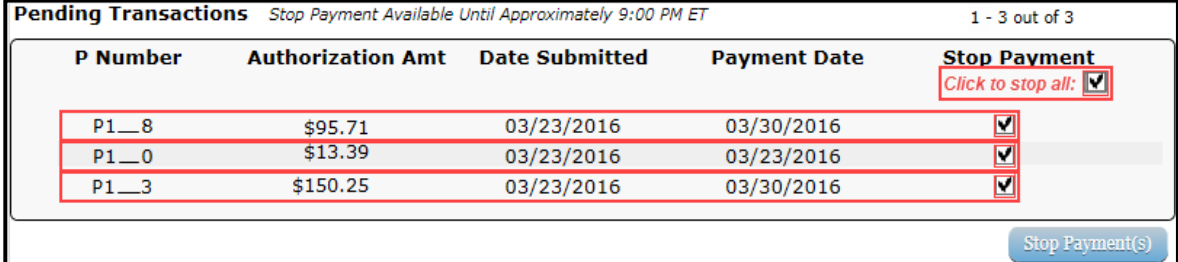

**Note**: Selecting the Click to stop all check box will only stop the invoice line items displayed on the active page of the **Pending Transaction region**.

If there are more than 99 items that need to be stopped, the Click to stop all check box will need to be populated for the active page and the *Stop Payment(s)* button selected. If the *Stop Payment(s)* button **is not** selected prior to moving to the next page all data will be lost on the prior page.

7. The system will display a message requesting additional action after selecting the *Stop Payment(s)* button.

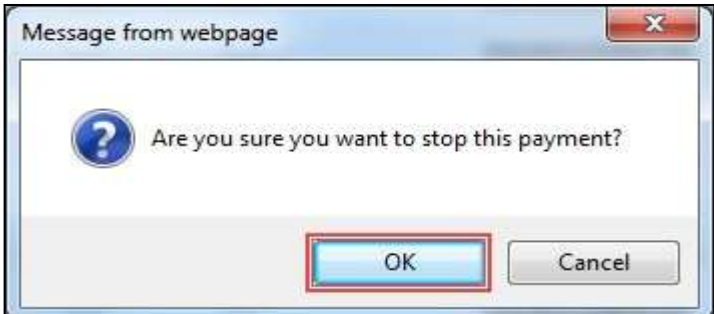

**Note**: Selecting the *OK* button to stop pay the invoice line item creates an irreversible event.

- 8. If it is determined that the selected invoice line is not the correct invoice to process for stop payment, select the *Cancel* button to exit the message screen and choose the correct line item.
- 9. Select the *OK* button to process the stop payment for the invoice line item.

**Note**: If the *OK* button selected in error, re-process the invoice line item using one (1) of these instructions:

- *[Processing Invoice Payments Instruction](#page-24-0)*
- *[Processing Future Dated Invoice Payments Instruction](#page-28-0)*
- 10. Once the stop payment processes, review both the **Payment Information region** to verify the Total Pending field amount no longer includes the amount of the stop paid invoice line item(s) and the **Pending Transactions region** no longer contains the invoice line item(s).

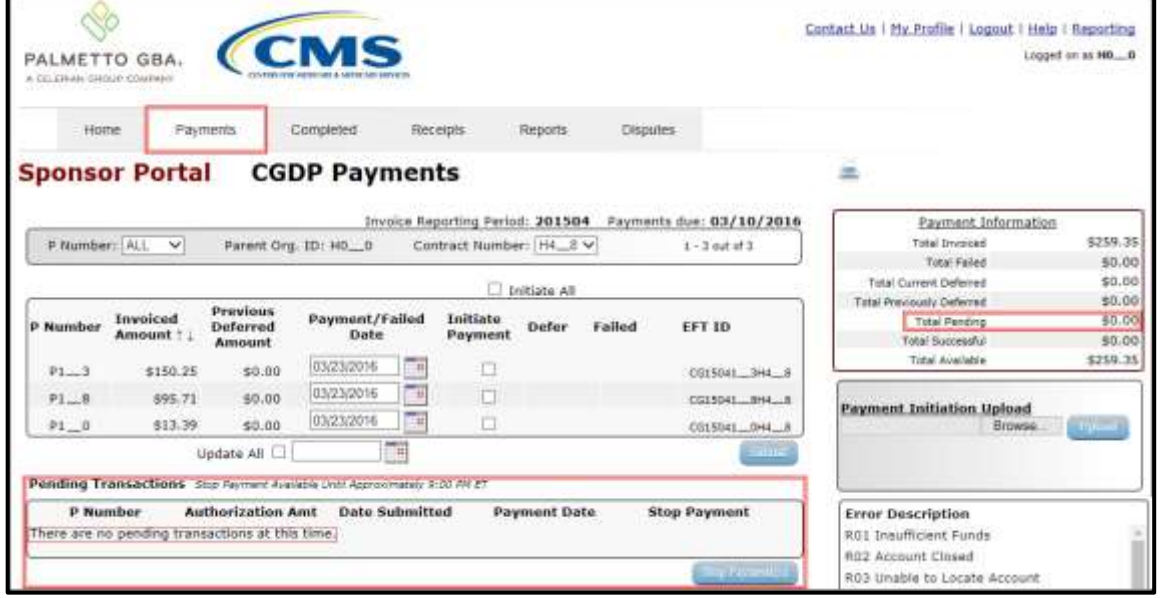

 11. For final verification of the processed stop payment invoice line item, select the specific P number from the Contract Number field drop down list in the **Filter region**.

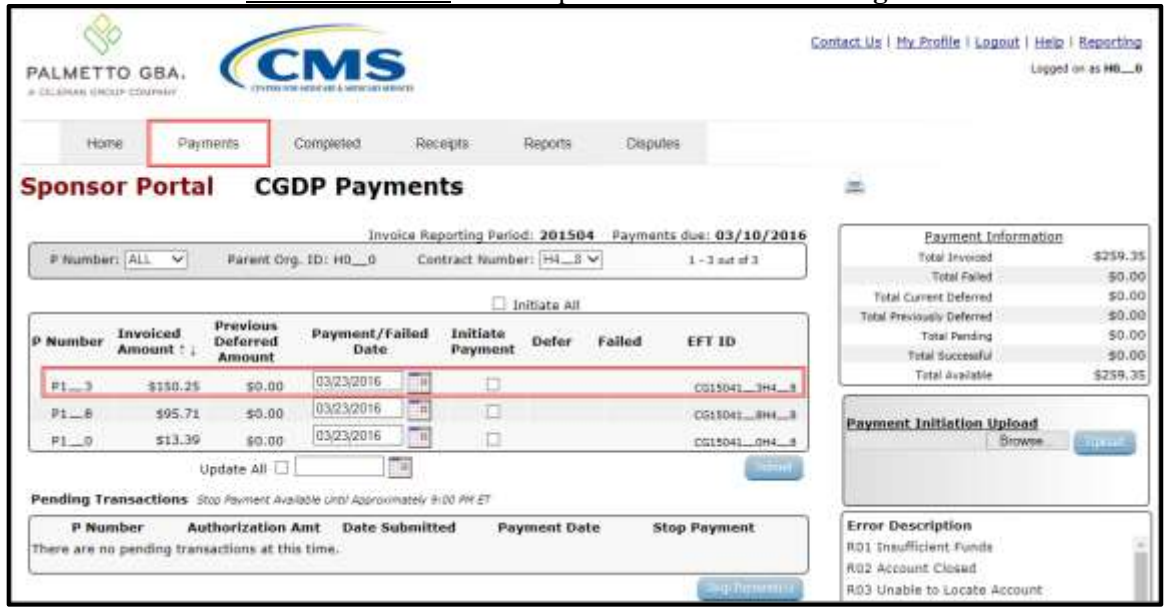

You have now completed a stop payment of an individual invoice line items, multiple invoice line items or all line items available for stop payment in the **Pending Transaction region**.

### **Processing Payment Initiation Upload Batch Instruction**

Sponsors can utilize the **Payment Initiation Upload** functionality to select multiple invoice line items for payment processing in one (1) batch text file versus utilizing individual invoice line item processing or the Initiate All payment functionality. A batch text file is a creation of a semi-colon delimited text file, which is loaded to the Portal for processing. Once the upload is completed, results of the batch text file upload are available for review via the **Reports tab – Batch** functionality.

This instruction provides direction on processing invoice batch upload functionality.

**Note**: Completion of this process is limited to Sponsor associates assigned the *Payment Initiator*  role.

- 1. Authorized end users will access the Portal to use the invoice batch upload functionality to initiate invoices due for payment on a quarterly basis 38 calendar days from receipt of distributed invoices. Instructions for daily login into the Portal are in the **CGDP Sponsor Portal Introduction and Login Users Guide** located under *[References](https://www.tpadministrator.com/internet/tpaw3.nsf/DID/PRRC69XRIF)* on the *[TPAdministrator.com](https://www.tpadministrator.com/internet/tpaw3.nsf)*  website.
- 2. After successful login, the **Home** tab will appear. Select the applicable type of invoice from the drop down list located in the Invoice Type field.

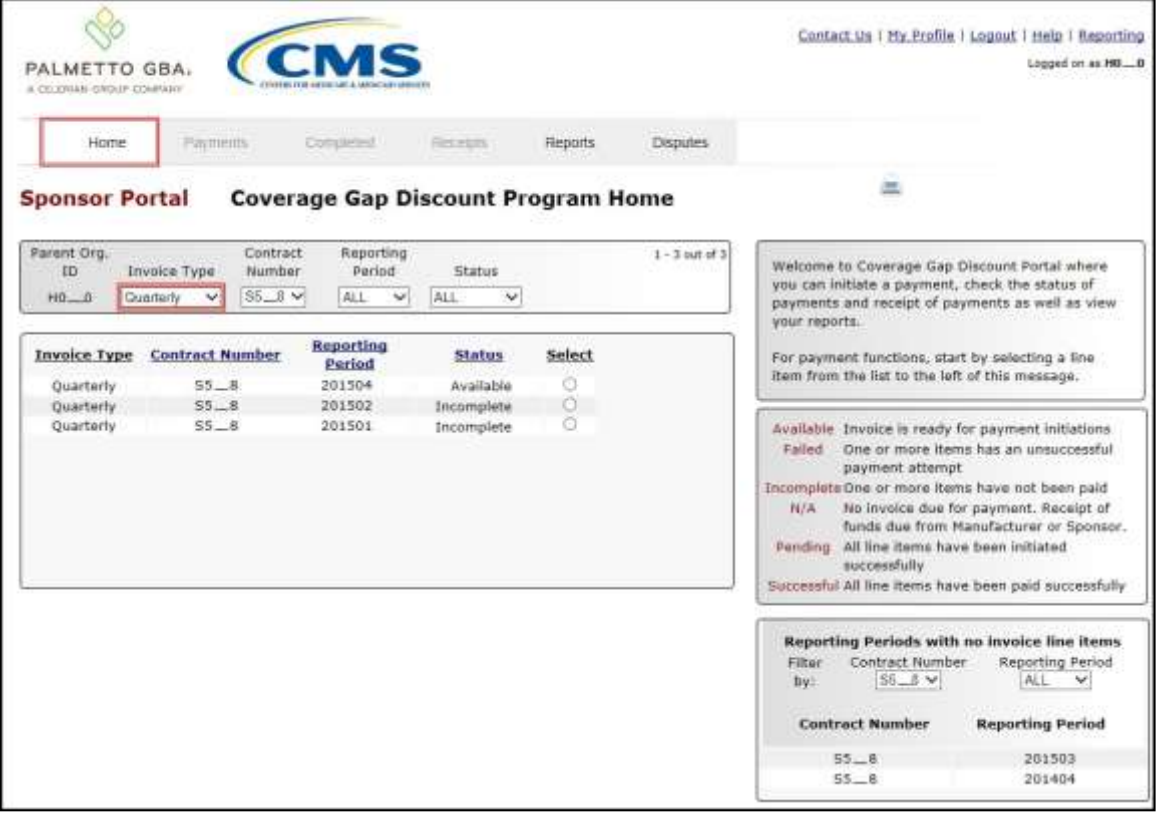

3. Populate the Select radio button for the applicable reporting period then select the **Payments** tab to view the invoice line items associated with the selected reporting period.

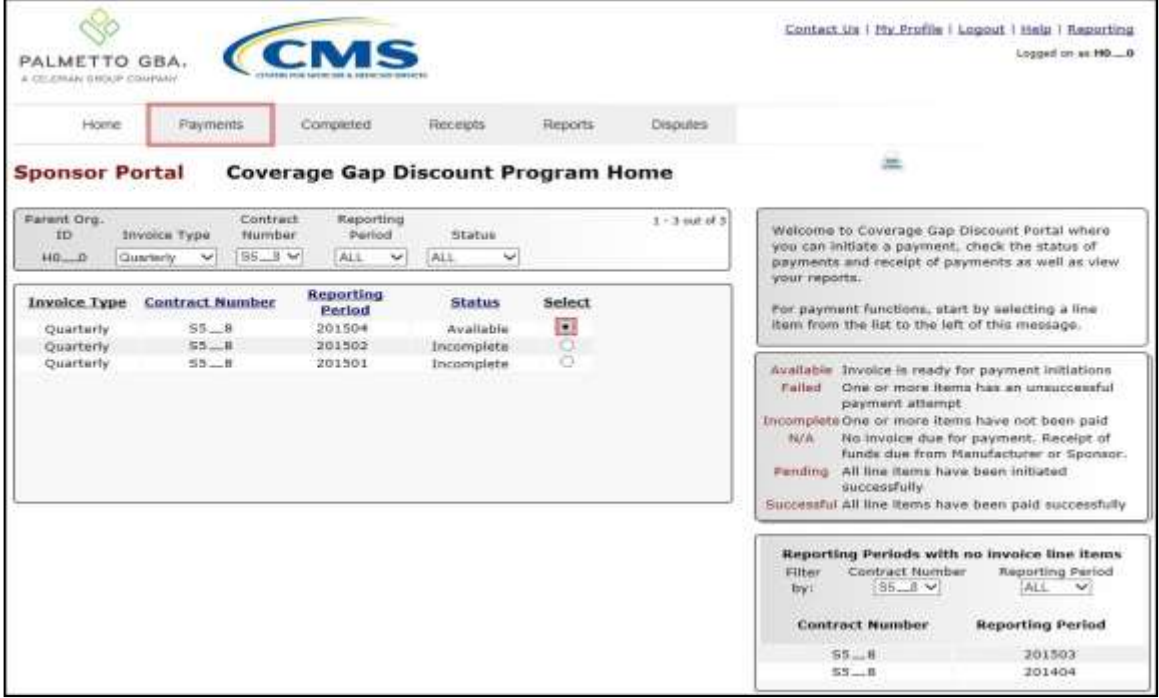

4. On the **Payments** tab, review the **Payment Initiation** and **Payment Information regions** for available invoice line items.

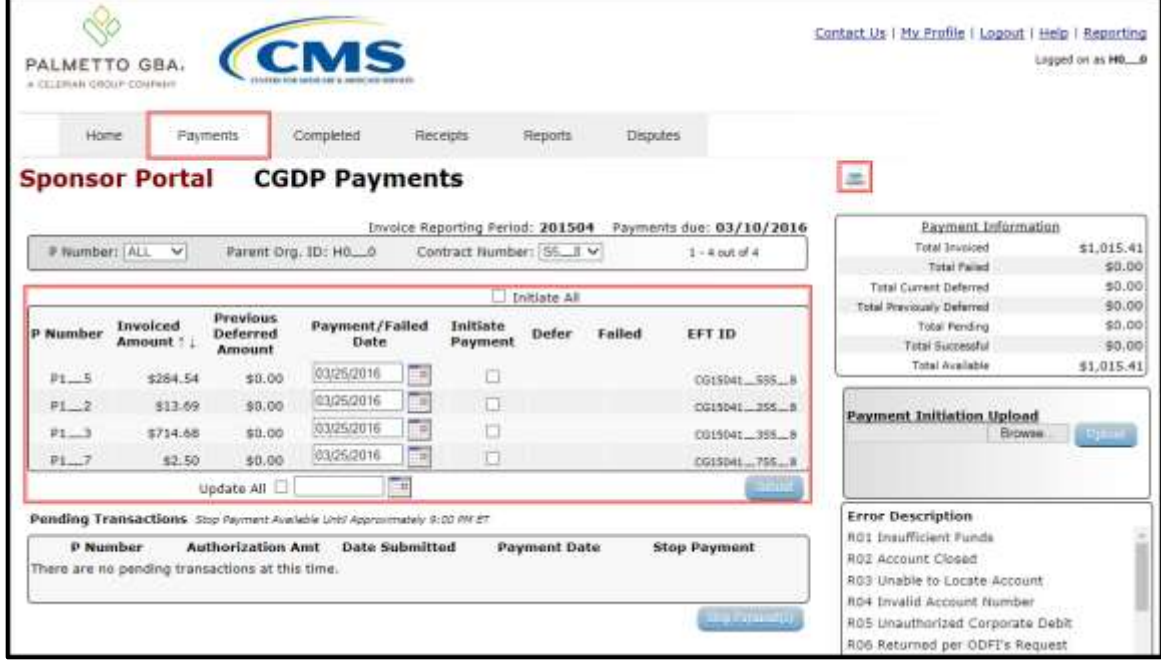

 5. To view invoice line items in an Excel spreadsheet format, there are two (2) functions that assist with displaying invoice information in Excel formats, the *Print* icon and the *Reporting* link. This instruction demonstrates the *Print* icon output. Instructions for the *Reporting* link are in the *[Accessing the Reporting Link Instruction](#page-113-0)* in this manual.

The *Print* icon allows a user to view formatted information regarding only the invoice line items displayed on the active page in the **Payments** tab in a Microsoft Office Excel spreadsheet format.

 **Note**: The *Print* icon will only print *up to 99 invoice line items* in an excel file. This is the maximum amount of invoice line items that can display on an active page in the **Payments** tab. If a reporting period contains more than 99 distributed invoice line items, a user will have to access each **Payments**  page of invoices listed and select the *Print* icon for each active page.

The Excel spreadsheet generated by the *Print* icon contains three (3) tabs.

- Invoice line item data corresponding to the active **Payment Initiation region** page displays on the CGDP Payments tab of the spreadsheet.
- Invoice line item data corresponding to the active **Pending Transactions region** page displays on the Pending Transactions tab of the spreadsheet.
- Summary information corresponding to data visible in the **Payment Information region**  displays on the Total Payment Information tab of the spreadsheet.

The Microsoft Excel spreadsheet allows a user to view all invoice line items displayed on the active **Payments Initiation region** page (up to 99 invoices per page) without requiring a user to scroll through the data. It provides a format that allows users the ability to massage invoice line item data required in creating Batch text files.

To print *all* payable invoice line items on the **Payments** tab or receivable invoice line items on the **Receipts** tab, refer to the *[Accessing the Reporting Link Instruction](#page-113-0)* in this manual.

- 6. Select one (1) of the decision buttons in the message that appears at the bottom of the screen.
	- *Open* to view the active **Payment Initiation region** data in an Excel file format
	- *Save* to save the active **Payment Initiation region** data in Excel file format
	- *Cancel* to exit the decision message

This example displays the selected *Open* button.

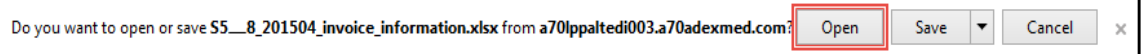

7. After selecting the *Open* button, the file information for the active **Payment Initiation region**  page will display in Microsoft Excel.

This example displays the invoice line items only found on the active page of the **Payment Initiation region** with the current date displayed in the Payment/Failed Date column.

|                | ಯ<br>¥<br>Calibri<br>自·<br>U<br>в<br>Paste<br>$\mathbb{H}$ .<br>◇<br>Clipboard<br>Tu.<br>Font<br>H <sub>9</sub><br>$\blacktriangledown$ | ≡<br>$r$ 11<br>$\equiv$<br>$A^{\dagger}$<br>国王<br>$\Lambda$<br>¥.<br>使错<br>$\mathbf{A}$ .<br>每<br>Alignment<br>$f_x$ | 冒<br>General<br>$\equiv$<br>国<br>国<br>$\mathbf{s}$<br>$-9/6$<br>$*30.00$<br>$\sum_{i=1}^{n}$<br>$\overline{1}$<br>Number<br>际 | Conditional Formatting<br>Format as Table *<br>E Cell Styles *<br>Styles | and Insert +<br>Σ,<br>$\overline{\mathbb{F}}$ .<br>Delete *<br>Format *<br>$2^*$<br>Cells | Sort & Find &<br>Filter * Select *<br>Editing |
|----------------|----------------------------------------------------------------------------------------------------|----------------------------------------------------------------------------------------------------|----------------------------------------------------------------------------------------------------|--------------------------------------------------------------------------|-------------------------------------------------------------------------------------------|-----------------------------------------------|
|                | A                                                                                                    | B                                                                                                    | C                                                                                                    | D                                                                        | E                                                                                         | F                                             |
|                | <b>CONTRACT NUMBER</b>                                                                                                    | <b>INVOICE AMT</b>                                                                                                   | PREVIOUS DEFERRED AMT                                                                                                    | PAYMENT/FAILED DATE FAILED DUE TO EFT ID                                 |                                                                                           |                                               |
| $\overline{2}$ | P1 5                                                                                                    | \$284.54                                                                                                    | \$0.00                                                                                                    | 03/25/2016                                                               |                                                                                           | CG15041 5S5 8                                 |
| 3              | P1 2                                                                                                    | \$13.69                                                                                                    | \$0.00                                                                                                    | 03/25/2016                                                               |                                                                                           | CG15041 2S5 8                                 |
| 4              | P1 3                                                                                                    | \$714.68                                                                                                    | \$0.00                                                                                                    | 03/25/2016                                                               |                                                                                           | CG15041 3S5 8                                 |
| 5              | P1 7                                                                                                    | \$2.50                                                                                                    | \$0.00                                                                                                    | 03/25/2016                                                               |                                                                                           | CG15041_7S5_8                                 |

 **Note**: The *Print* icon will download and display invoice line items for only the active **Payment Initiation region** page. To view all invoice line items for a reporting period, refer to the *[Accessing](#page-113-0)  [the Reporting Link Instruction](#page-113-0)* for creating invoice reports.

Use the Microsoft Excel file(s) to determine which of the invoice line items to include in the batch text file.

8. For each invoice line item to be included in the batch text file, collect this information: Header Record:

- Parent Organization ID
- Reporting Period

Detail Record(s):

- Contract Number
- P Number
- EFT ID information
- Payment date
- Defer Invoice (Yes or No)

Once the information is collected for each invoice line item, create batch lines using information referenced in Appendix C: Sponsor Payment Initiation Upload Batch Input Requirements for assistance with formatting batch text files.

Batch Header Line consists of 'HDR' to notate header line followed by a semi-colon (;), Parent Org ID followed by a semi-colon (;) and Reporting Period, in YYYYQQ format.

Example of Batch Header line:

• HDR;H9999;YYYYQQ

Batch Detail Line consists of 'DET' to notate detail line followed by a semi-colon (;), contract number followed by a semi-colon (;), P number followed by a semi-colon (;), EFT ID information, in CGYYQQ9999H9999 format, followed by a semi-colon (;), Payment date, in CYYYMMDD format, followed by a semi-colon (;), and 'N' for an invoice line item.

Example of an invoice line item:

• DET;H9999;P9999;CGYYQQ9999H9999;CYYYMMDD;N

This example displays a batch text file containing one (1) header record and multiple invoice line item records.

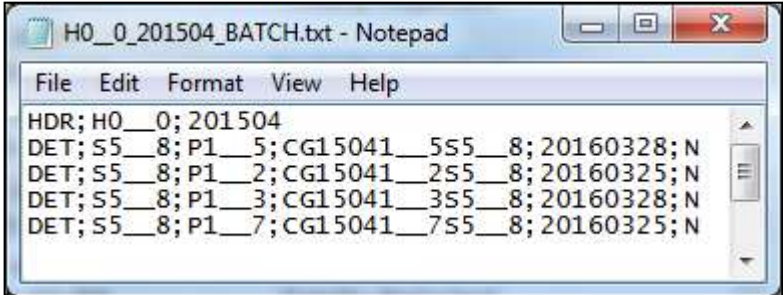

**Note**: Creation of batch text files can only contain invoice line items for the same reporting period.

- 9. Save the batch text file with all selected invoice line items using a Sponsor-determined file naming convention.
- 10. On the **Payments** tab, select the **Payment Initiation Upload region**.
- 11. Select the *Browse...* button to search for the batch text file to be loaded to the Portal.

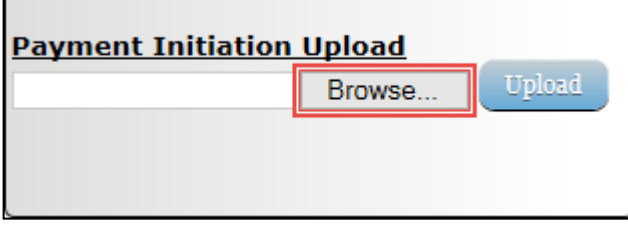

12. Locate and select the batch text file to load to the Portal and select the *Open* button to upload the text file to the Portal.

This example displays the search for a specific batch text file for upload to the Portal.

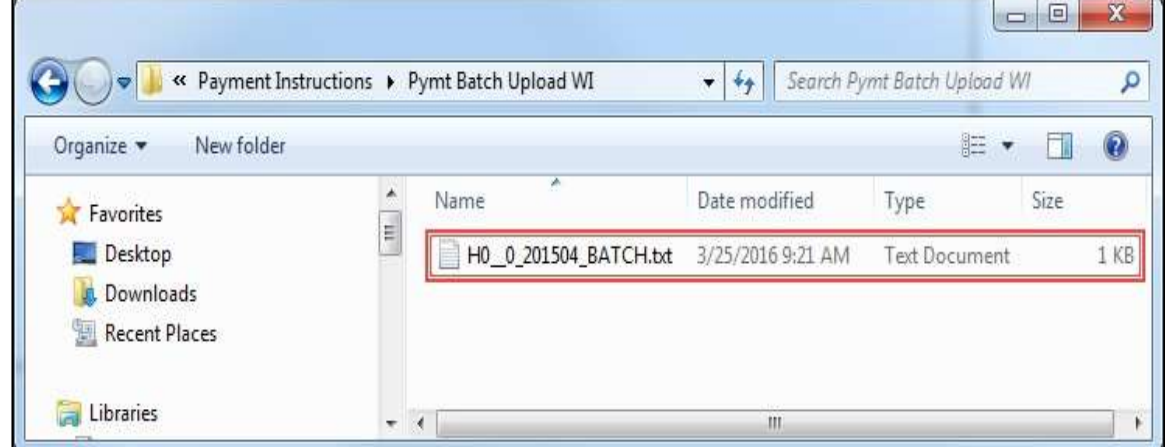

 13. In the **Payment Initiation Upload region**, the computer location of the batch text file populates the field to the left of the *Browse...* button. Select the *Upload* button to load the text file to the Portal.

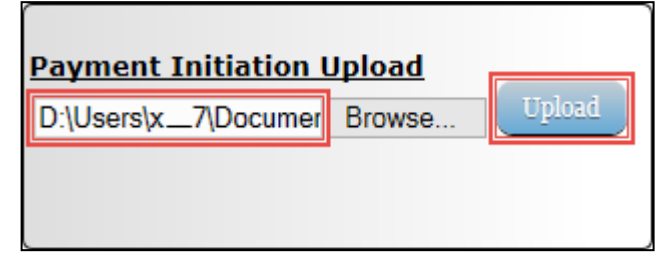

 14. To process the submission of the payment initiation file, enter the **Payment Initiator** role four (4)-digit PIN in the PIN Validation form and select the *Validate* button.

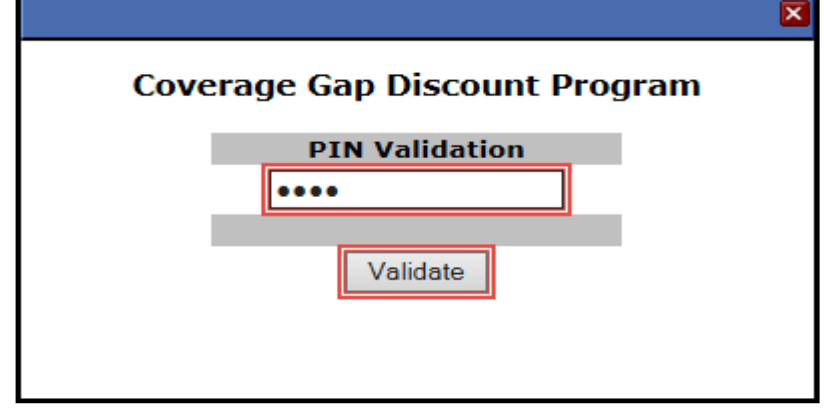

15. After the Payment Initiation Upload process completes, the Portal will display a systemgenerated message providing information of the success/failure of invoice line items included in the batch text file. Select the *OK* button to close the system message.

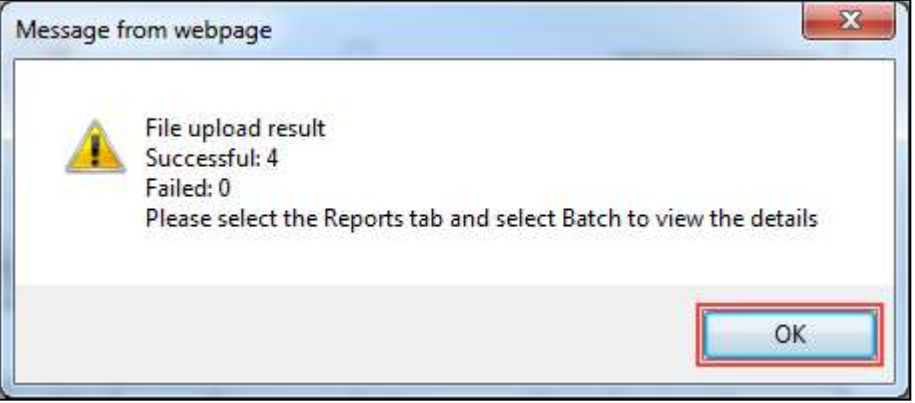

16. To review batch text files, select the **Reports** tab and populate the Batch radio button for the selected batch file.

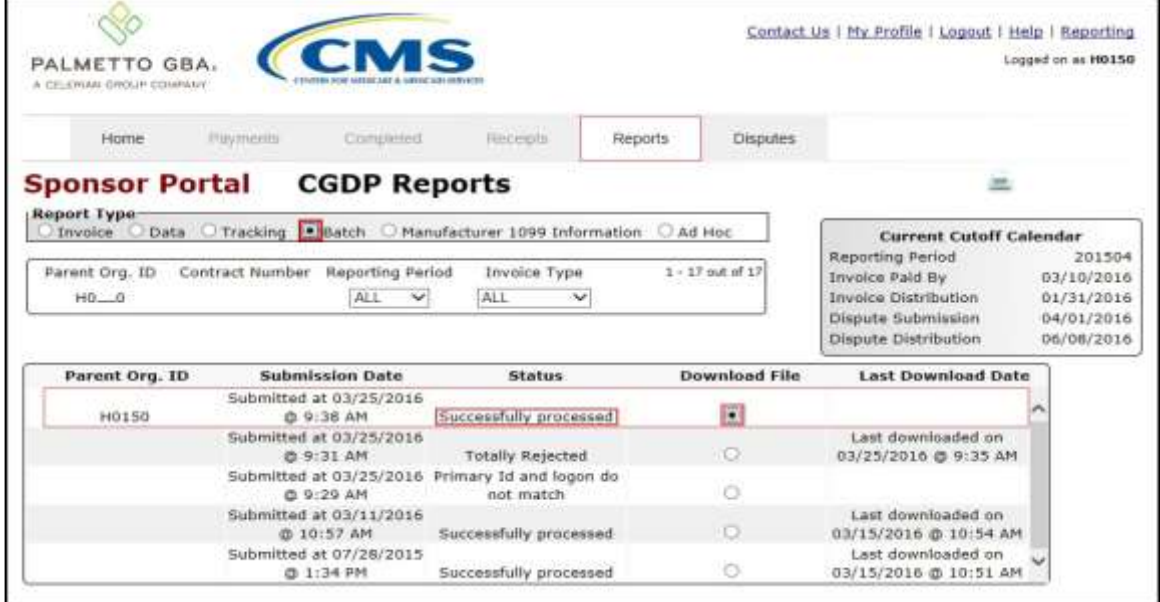

- 17. Select one (1) of the decision buttons in the message that appears at the bottom of the screen.
	- *Open* to view the data in text file format
	- *Save* to save the data in text file format
	- *Cancel* to exit the decision message

This example displays the selected *Open* button.

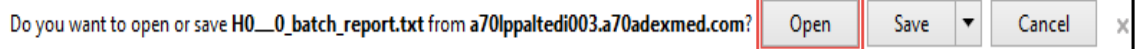

18. Review the downloaded batch text file for processing messages following each batch file line item.

For failed batch file items each error should be reviewed and updated in a modified **Payment** Initiation **Upload** batch text file to correct the errors prior to uploading the batch text file to the Portal.

This example displays the downloaded batch text file containing multiple lines that processed successfully.

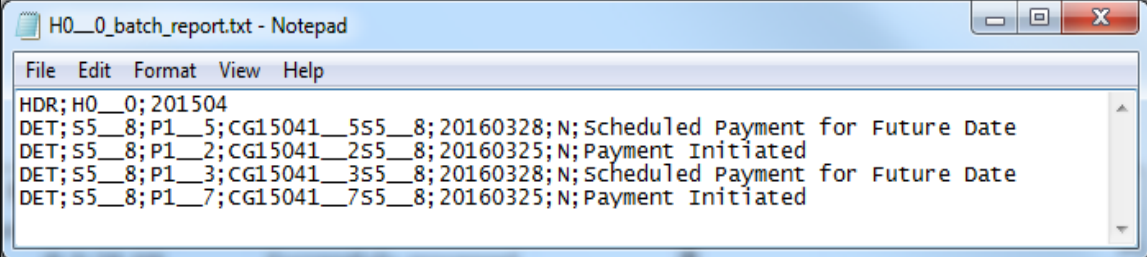

 **Note**: Refer to the *Help* link located in the top right of any Portal tab or refer to *Appendix B: Error Message Descriptions* listing for system code descriptions displayed in batch reports.

19. Return to the **Reports** tab to review the Last Download Date column populated with the most recent date and time of download for the file.

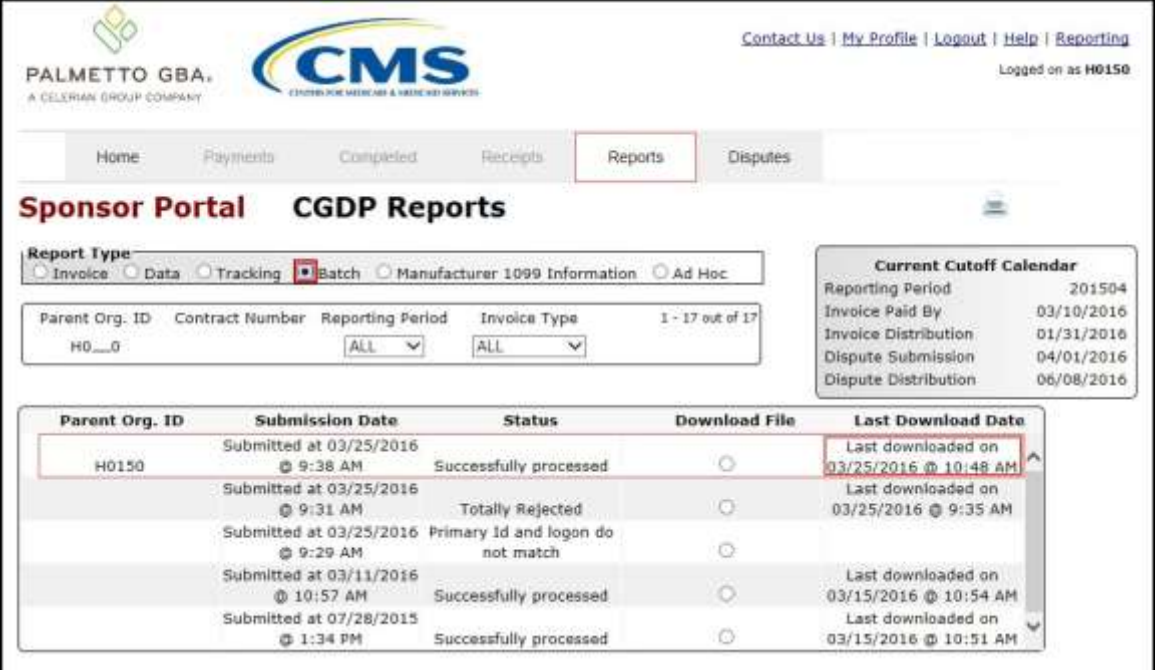

20. To review the successfully initiated invoice line item payments, select the **Payments** tab and review the **Pending Transactions region** and the **Payment Information region**.

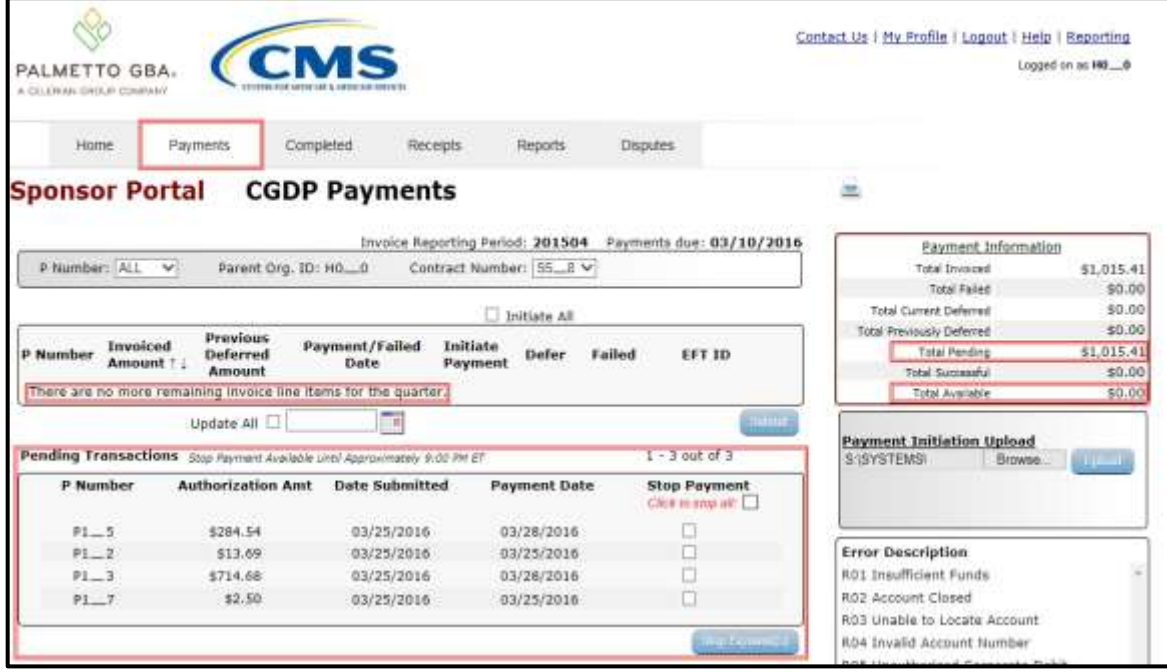

You have now completed creation, upload, and review of a payment batch text file for the **Payment Initiation Upload** functionality.

# **Processing Deferred Invoices**

The Portal provides the ability to defer payment of distributed invoice line items to a subsequent reporting period *if***:** 

- • The Total Available amount field in the **Payment Information region** totals less than the Portal's system-default allowable amount and
- • A Sponsor's banking ACH process prevents processing of the total amounts selected for payment initiation that fall below their specified minimum dollar ACH processing amount for a specific payment date.

The payment initiation process used by the Portal initiates a lump sum debit from Sponsor bank accounts for the total amount of payments initiated per day, not individual line item debits.

Defer functionality becomes available if the amount listed in the Total Available field is less than the Portal's system-default allowable amount, currently designated as \$20.00 USD.

The instructions provided present different scenarios for how the Defer process functionality works. The most important facts to know before deferring an invoice:

- All Sponsors are responsible for verifying their banking institution's specific threshold for low-dollar ACH amounts permitted for processing.
- total number of invoices selected to initiate on a specific day, not as individual invoice line • The Portal processes initiated payments as a lump sum debit from Sponsor accounts for the items.

### CGDP Sponsor Portal Payments Users Guide **Defer Eligible Invoices – Total Available Less Than \$20.00 USD Instruction**

This instruction provides direction on when to use the defer process.

### **Defer Instruction Scenario – Total less than \$20.00:**

Invoices distributed for a reporting period display a Total Available amount less than the Portal's system-default allowable amount, currently set at \$20.00 USD. The Defer column displays check boxes for all available distributed invoice line items.

The Sponsor's banking institution allows ACH processing for dollar amounts greater than \$5.00 USD. In this scenario, the Total Available amount of all invoices is less than this Sponsor's bank ACH minimum threshold of \$5.00 USD, so all invoice line items are eligible for deferment.

**Remember**: Just because the Defer check box is available does not mean it should be used.

 Sponsors are responsible for verifying with their banking institution the specific threshold for lowdollar ACH amounts permitted for processing.

**Note**: Completion of this process is limited to Sponsor associates assigned the *Payment Initiation* role.

 1. Authorized end users will access the Portal to review invoices due for payment and use the deferment process, if applicable. Instructions for daily login into the Portal are in the **CGDP Sponsor Portal Introduction and Login Users Guide** located under *[References](https://www.tpadministrator.com/internet/tpaw3.nsf/DID/PRRC69XRIF)* on the *[TPAdministrator.com](https://tpadministrator.com/)* website.

2. After successful login, the **Home** tab will appear. Select the specific type of invoice from the drop down list located in the Invoice Type field.

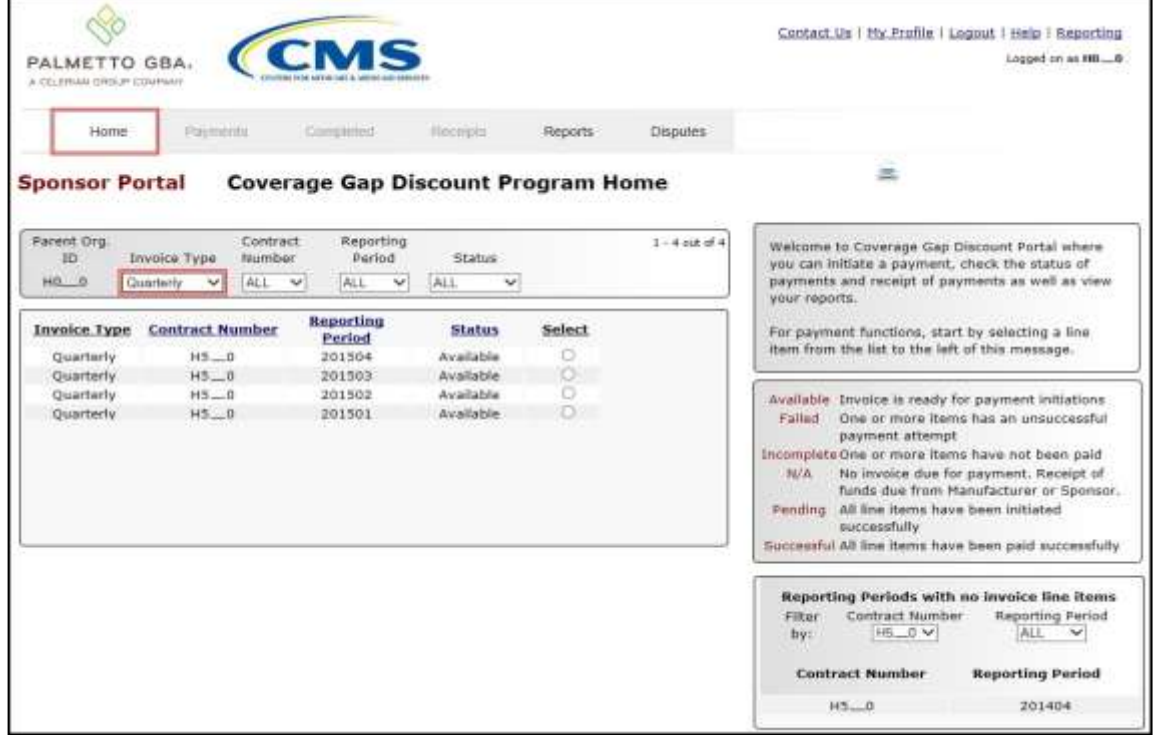

3. Populate the Select radio button for the applicable reporting period then select the **Payments** tab to view the invoice line items associated with the selected reporting period.

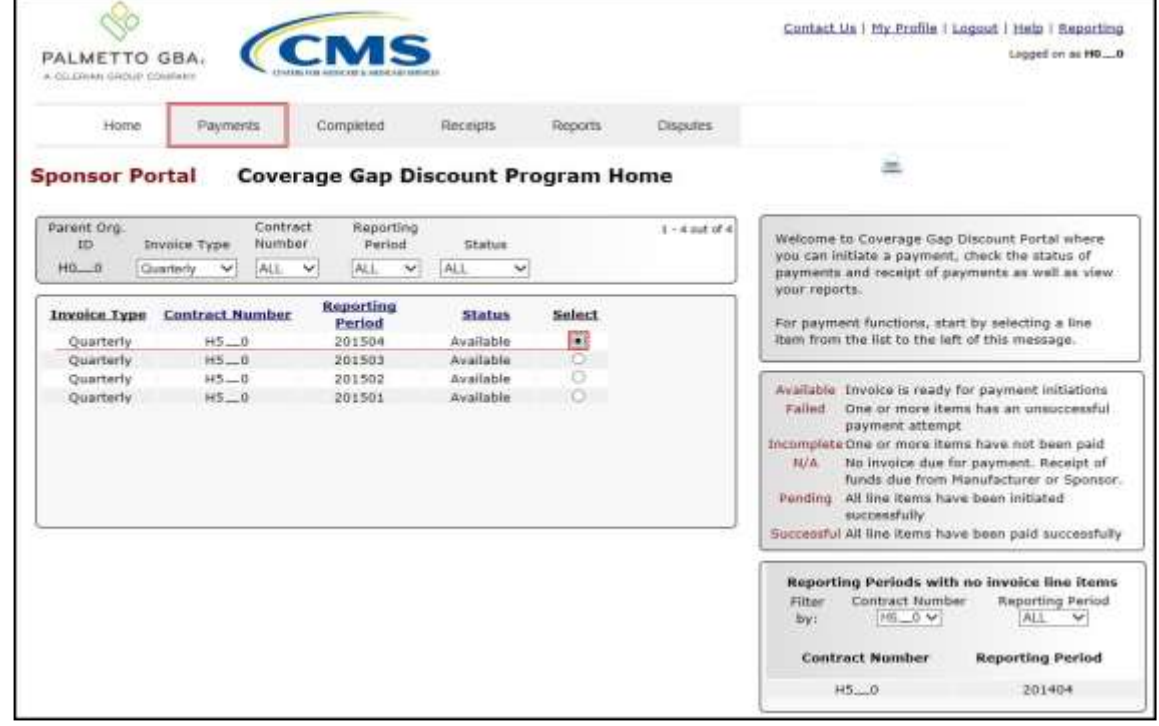

Revision Date: 032022 Version Number: 6

54 | P a g e

4. On the **Payments** tab, review the **Payment Information region's** Total Available field to note the total dollar amount of available invoices.

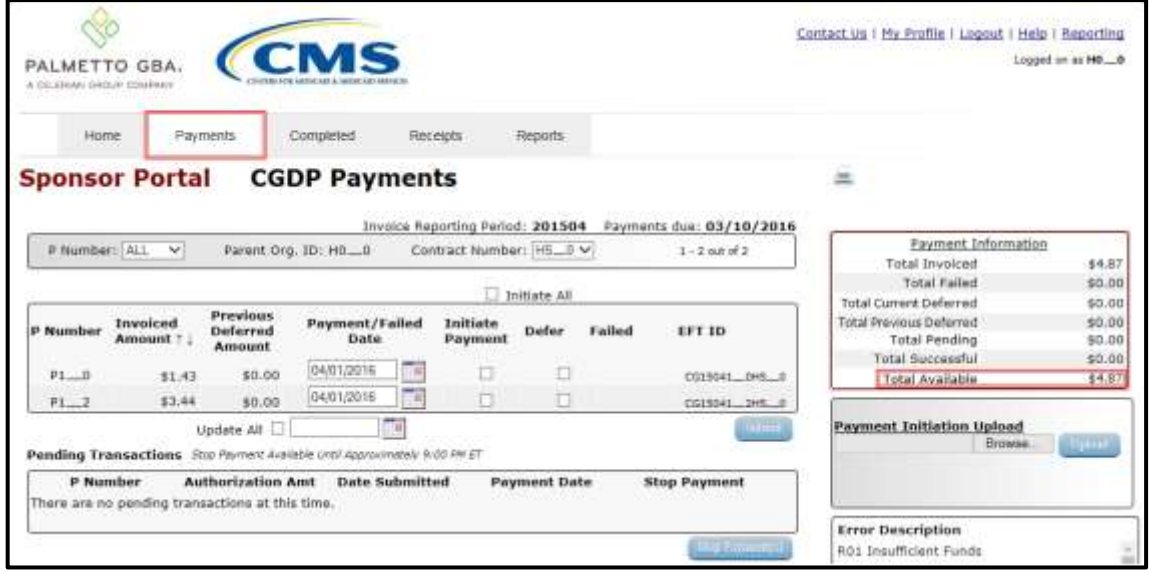

 5. Review the invoice line items in the **Payment Initiation region** and notice that the Defer column displays check boxes only when the **Payment Information region's** Total Available field displays an amount less than \$20.00 USD.

This example displays activated Defer column check boxes for invoice line items that fall below the Portal allowable amount of \$20.00 USD and fall below this Sponsor's bank ACH minimum threshold amount.

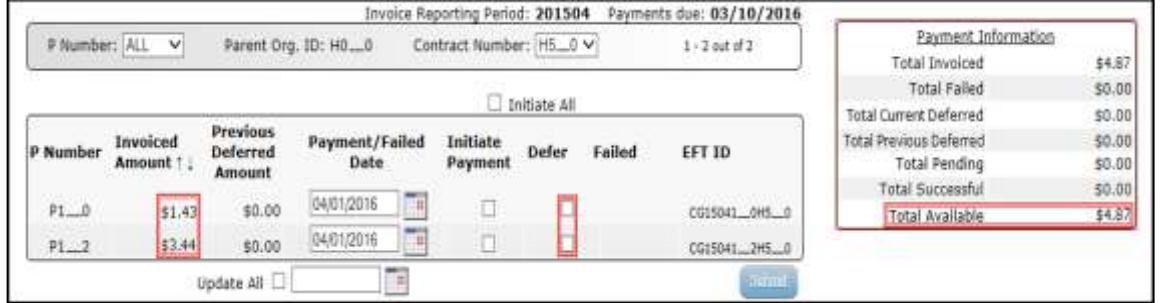

**Remember:** Just because the **Defer** check box is available does not mean it should be used.

 Sponsors are responsible for verifying with their banking institution the specific threshold for lowdollar ACH amounts permitted for processing.

If the Sponsor's banking institution can process the amount displayed in the Total Available field, the Sponsor **should not** utilize the Defer process for that line item.

6. Populate the Defer check boxes with a check mark to select all invoice line item(s) for deferment and select the *Submit* button, located at the bottom right of the **Payment Initiation region**.

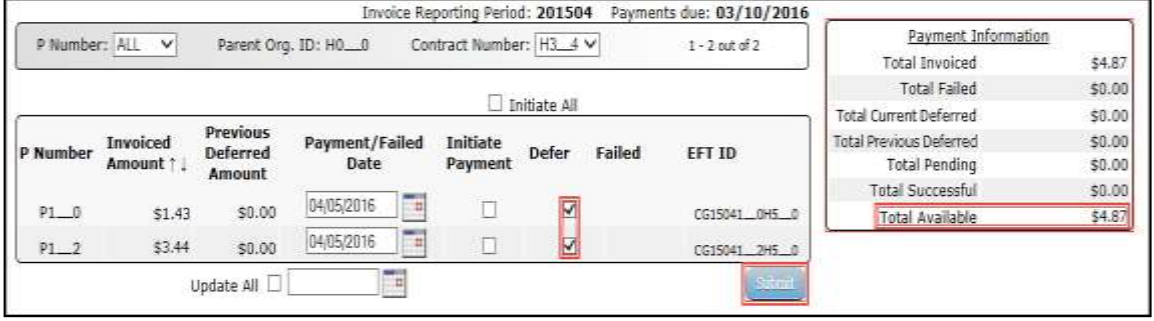

**Note**: Selecting Defer is **only** applicable when the Total Available field's total is less than \$20.00 USD **and** if the Sponsor's bank ACH process prevents processing total amounts selected for payment initiation that fall below their bank's specified minimum ACH processing amount.

Invoice line items will no longer be available for deferment if the invoice line item(s) remains unprocessed for payment for 16 reporting periods. Invoice line item(s) in this status will require separate payment processing between the two (2) entities.

7. To process the submission of the deferred payment, enter the *Payment Initiation* role four (4) digit PIN in the PIN Validation form and select the *Validate* button.

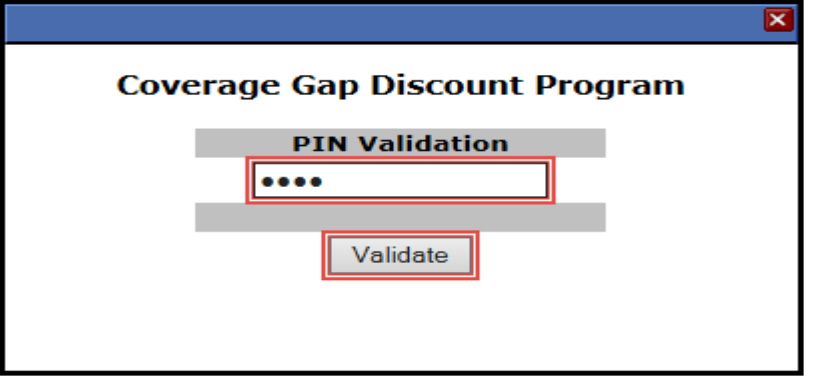

The system will display a Message from Webpage after selecting the *Submit* button.

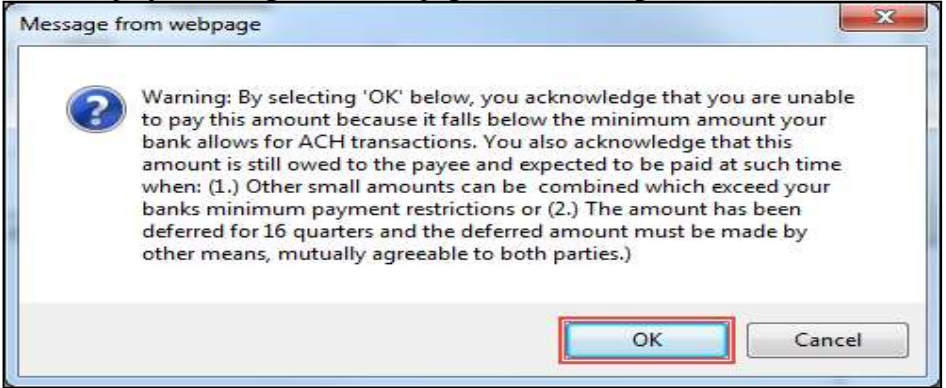

**Note**: Selecting the *OK* button to defer the invoice line item to the subsequent period creates an irreversible event.

 $R$  e v i s i o n D a t e : 0 3 2 0 2 2 Version Number: 6

If it is determined that the selected line is not the correct deferrable invoice to process, utilize the *Cancel* button to exit the message screen and update the invoice line item.

- 8. Select *OK* to defer the selected invoice line item.
- 9. Once the defer process is complete, review the **Payment Information region's** Total Current Deferred field for updated amounts.

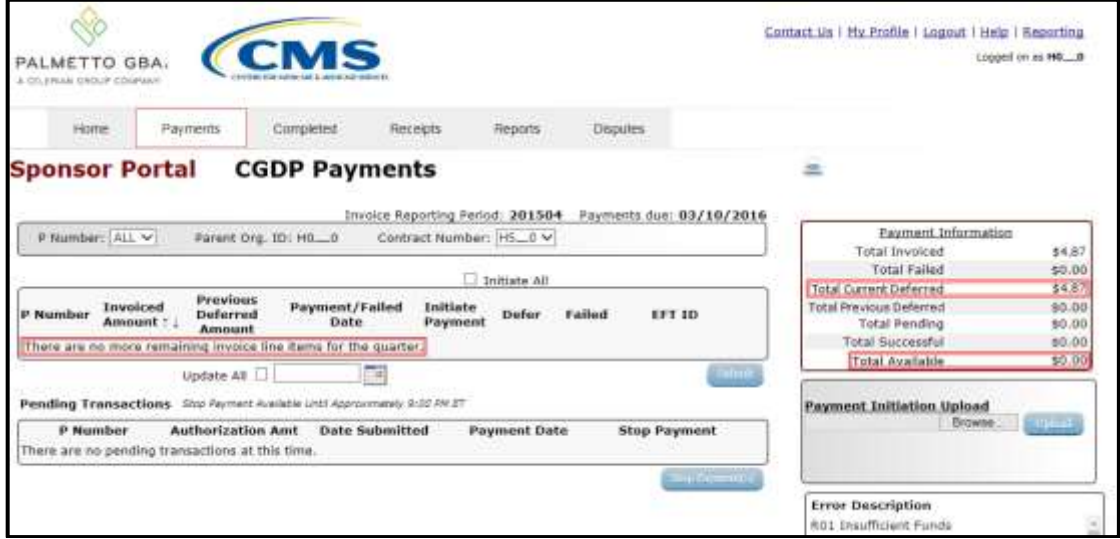

10. To verify the deferred invoice line items, select the **Completed** tab, and review the data listed in the **Completed Transactions region**.

This example displays the selected invoice line items as Deferred in the Status column. The Payment Date column displays the defer date of the invoice line items.

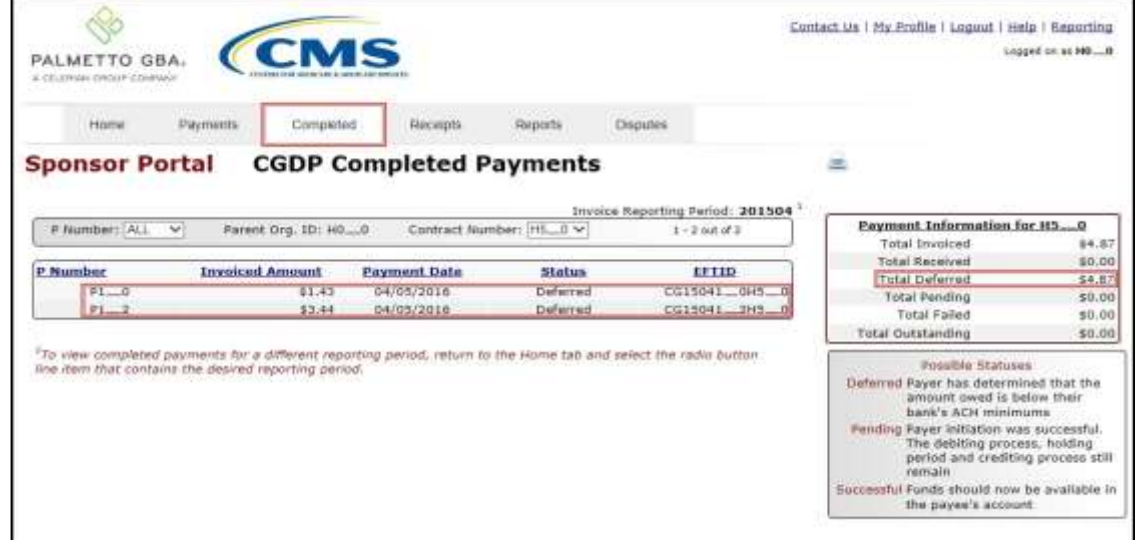

You have now completed processing deferred invoice line items.

 $R$  e v i s i o n D a t e : 0 3 2 0 2 2 Version Number: 6

### CGDP Sponsor Portal Payments Users Guide **Non-Eligible Defer – Total Available Greater Than \$20.00 USD Instruction**

This instruction provides direction on when the deferment process is not applicable.

## **Defer Instruction Scenario – Total greater than \$20.00**:

Invoices distributed for a reporting period display a Total Available amount greater than the Portal's system-default allowable amount, currently set at \$20.00 USD. The Defer check box does not display for any distributed invoice line item *if* the Total Available amount is greater than the Portal's \$20.00 USD default amount.

In this scenario, the Total Available amount of all invoices is greater than the Portal's default amount, so all invoice line items are eligible for payment processing and not deferment.

**Remember:** Sponsors are responsible for verifying with their banking institution the specific threshold for low-dollar ACH amounts permitted for processing.

**Note**: Completion of this process is limited to Sponsor associates assigned the *Payment Initiation*  role.

- 1. Authorized end users will access the Portal to process payments for invoices not eligible for deferment. Instructions for daily login into the Portal are in the **CGDP Sponsor Portal Introduction and Login Users Guide** located under *[References](https://www.tpadministrator.com/internet/tpaw3.nsf/DID/PRRC69XRIF)* on the *[TPAdministrator.com](https://tpadministrator.com/)*  website.
- 2. After successful login, the **Home** tab will appear. Select the specific type of invoice from the drop down list located in the Invoice Type field.

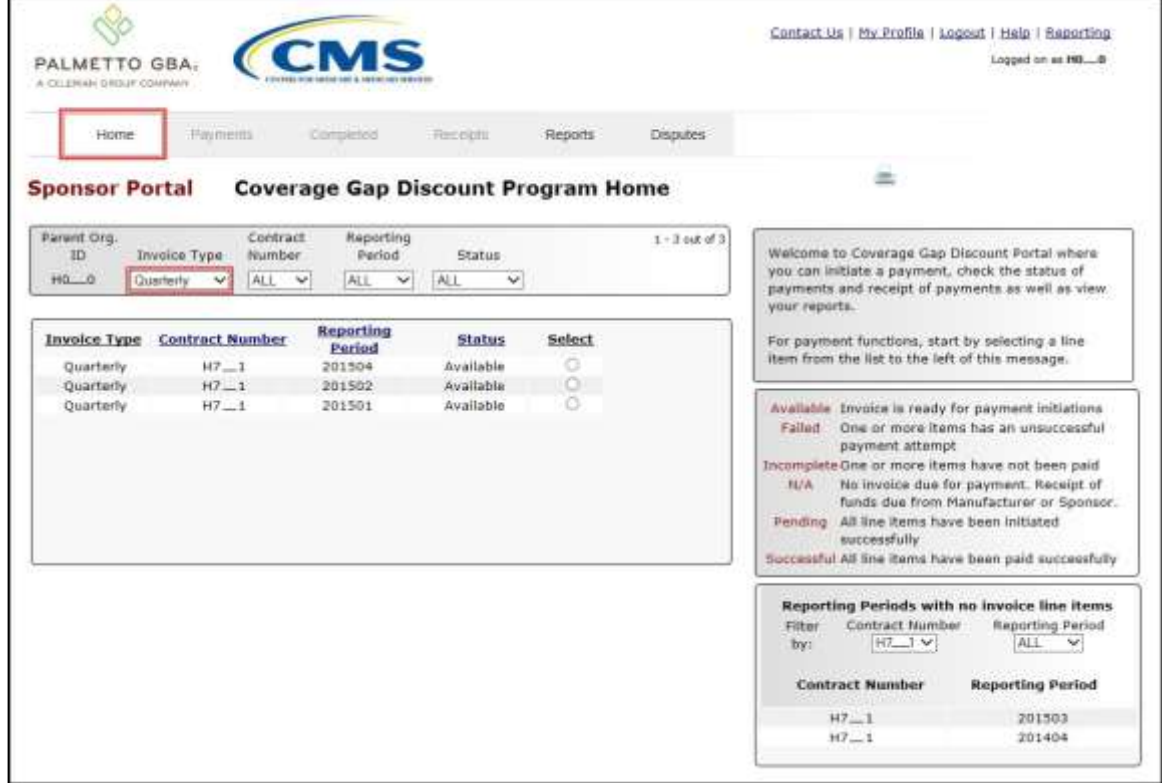

Revision Date: 032022 Version Number: 6

58 | P a g e

3. Populate the Select radio button for the applicable reporting period then select the **Payments** tab to view the invoice line items associated with the selected reporting period.

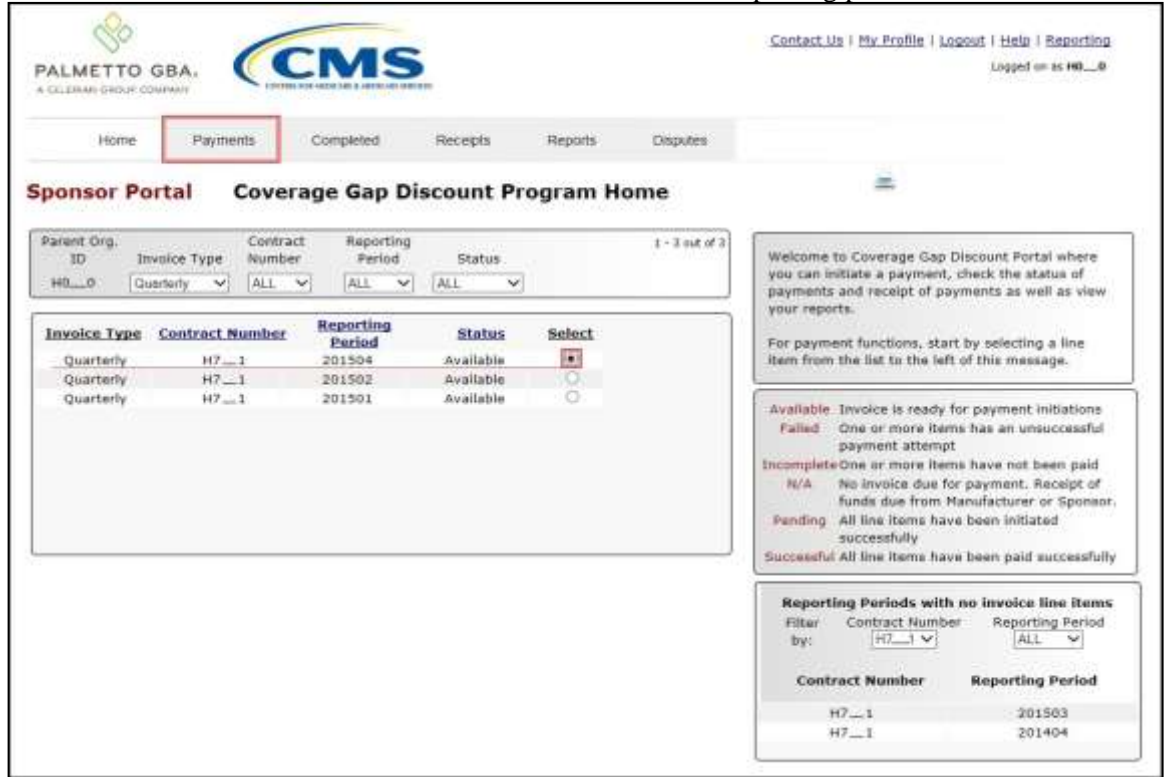

4. On the **Payments** tab, review the **Payment Information region's** Total Available field to note the total dollar amount of available invoices.

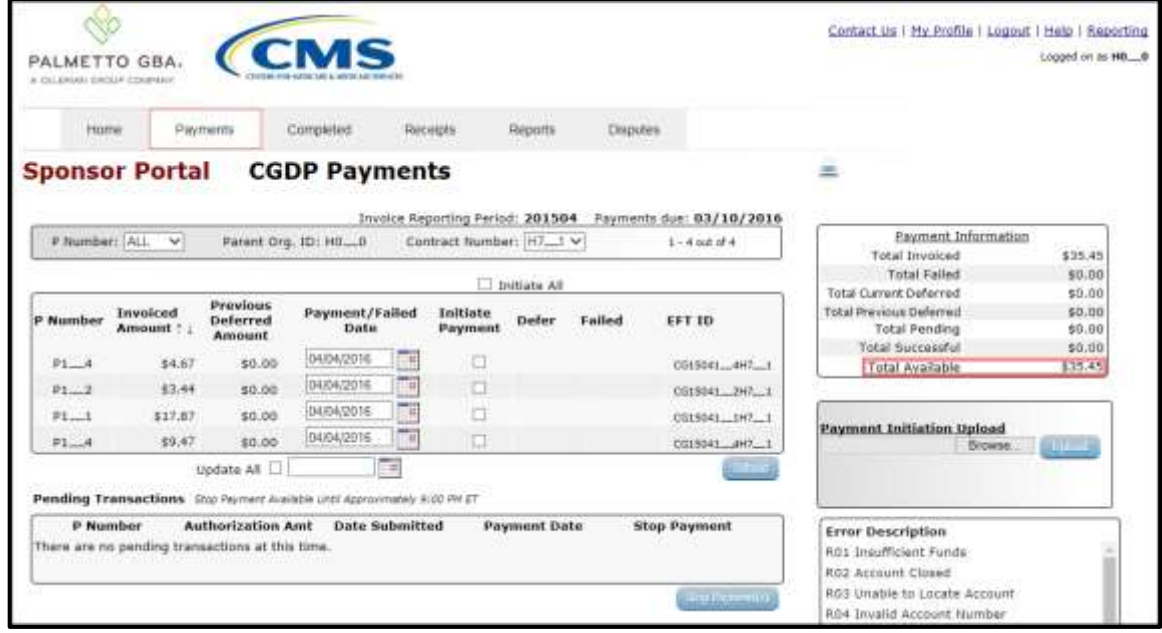

 5. Review the invoice line items in the **Payment Initiation region** and notice that the Defer check box is not available when the **Payment Information region's** Total Available field displays an amount greater than \$20.00 USD, even when invoice line item amounts are less than the Portal's system-default allowable amount.

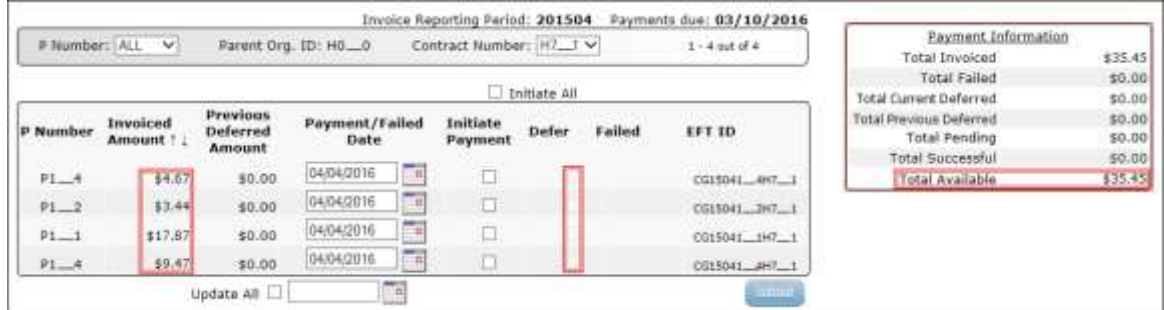

**Note**: The payment initiation process used by the Portal initiates a lump sum debit from Sponsor bank accounts for the total amount of payments initiated, not individual line item debits.

6. Populate the *Initiate All* check box with a check mark to select all invoice line item(s) for payment initiation and select the *Submit* button, located at the bottom right of the **Payments Initiation region**.

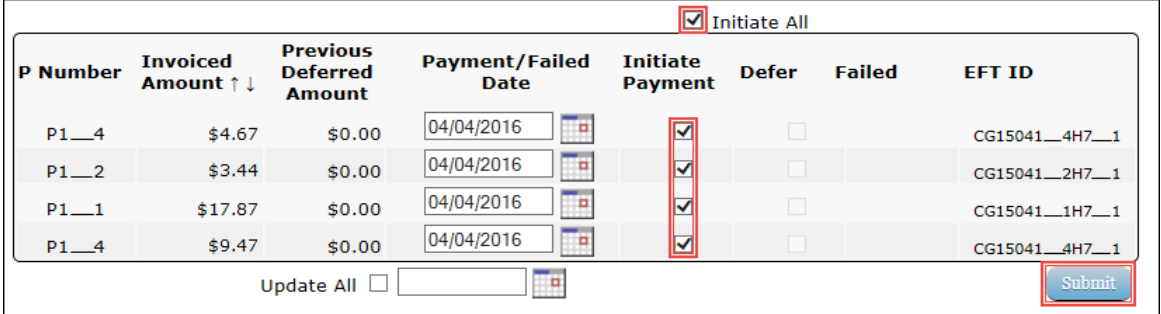

Note: Selecting **Defer** is only applicable when the **Total Available** field's total is less than \$20.00 USD **and** if the Sponsor's bank ACH process prevents processing total amounts selected for payment initiation that fall below their bank's specified minimum ACH processing amount.

 7. To process payment initiation, enter the *Payment Initiation* role four (4)-digit PIN in the PIN Validation form and select the *Validate* button.

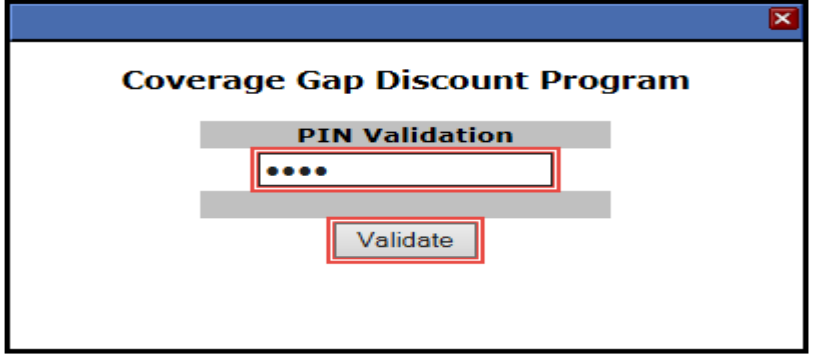

8. Once the process is complete, review the **Payment Information region's** Total Pending and Total Available fields for updated amounts

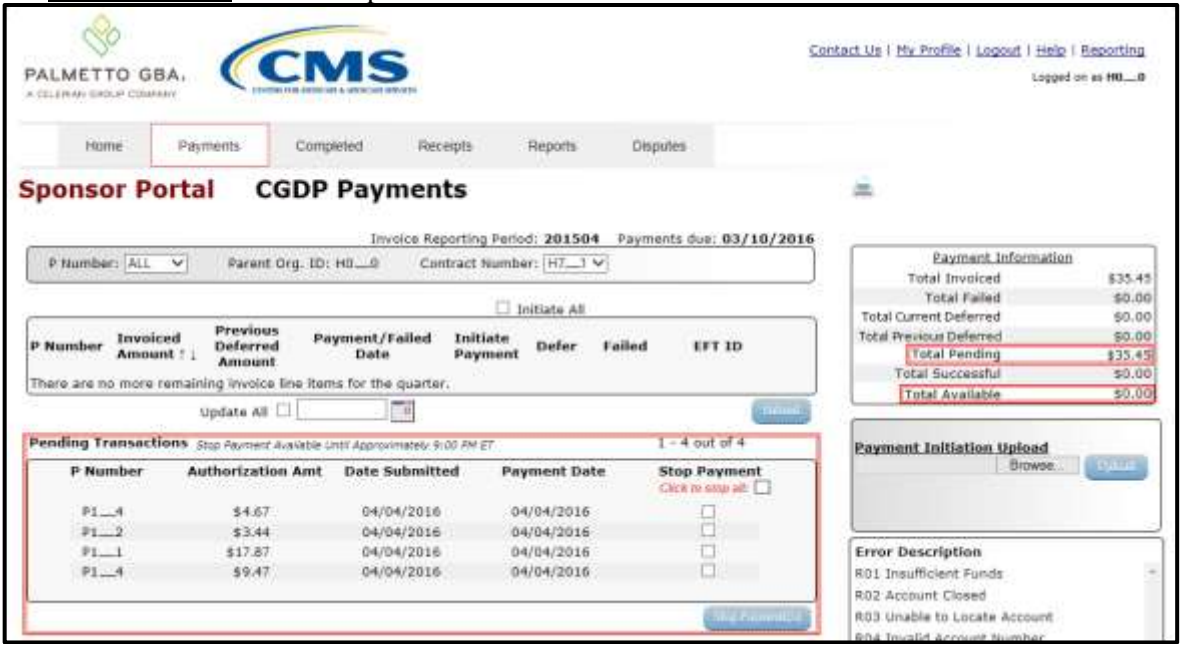

You have now completed working with invoice line items totaling greater than the Portal's systemdefault allowable amounts.

#### CGDP Sponsor Portal Payments Users Guide **Prior Reporting Period Defer – N/A Payable Invoices Distributed for Reporting Period Instruction**

This instruction provides direction on how to process previously deferred items when the current reporting period has no payable invoice activity available.

## **Defer Instruction Scenario - No payable invoices distributed**

Invoices deferred from a prior reporting period require additional processing. The current reporting period contains only distributed invoices for receipt from Manufacturers. No payable invoices are available.

In this scenario, the prior period deferred items require processing in the current period; however, the current period does not have any payable invoices. The Total Available amount of all invoices is less than this Sponsor's bank ACH minimum threshold of \$5.00 USD, so all invoice line items are eligible for deferment

**Remember:** Sponsors are responsible for verifying with their banking institution the specific threshold for low-dollar ACH amounts permitted for processing.

**Note**: Completion of this process is limited to Sponsor associates assigned the *Payment Initiation*  role.

 1. Authorized end users will access the Portal to process previously deferred items when the current reporting period has no payable invoice activity available. Instructions for daily login into the Portal are in the **CGDP Sponsor Portal Introduction and Login Users Guide** located under *[References](https://www.tpadministrator.com/internet/tpaw3.nsf/DID/PRRC69XRIF)* on the *[TPAdministrator.com](https://tpadministrator.com/)* website.

2. After successful login, the **Home** tab will appear. Select the specific type of invoice from the drop down list located in the Invoice Type field.

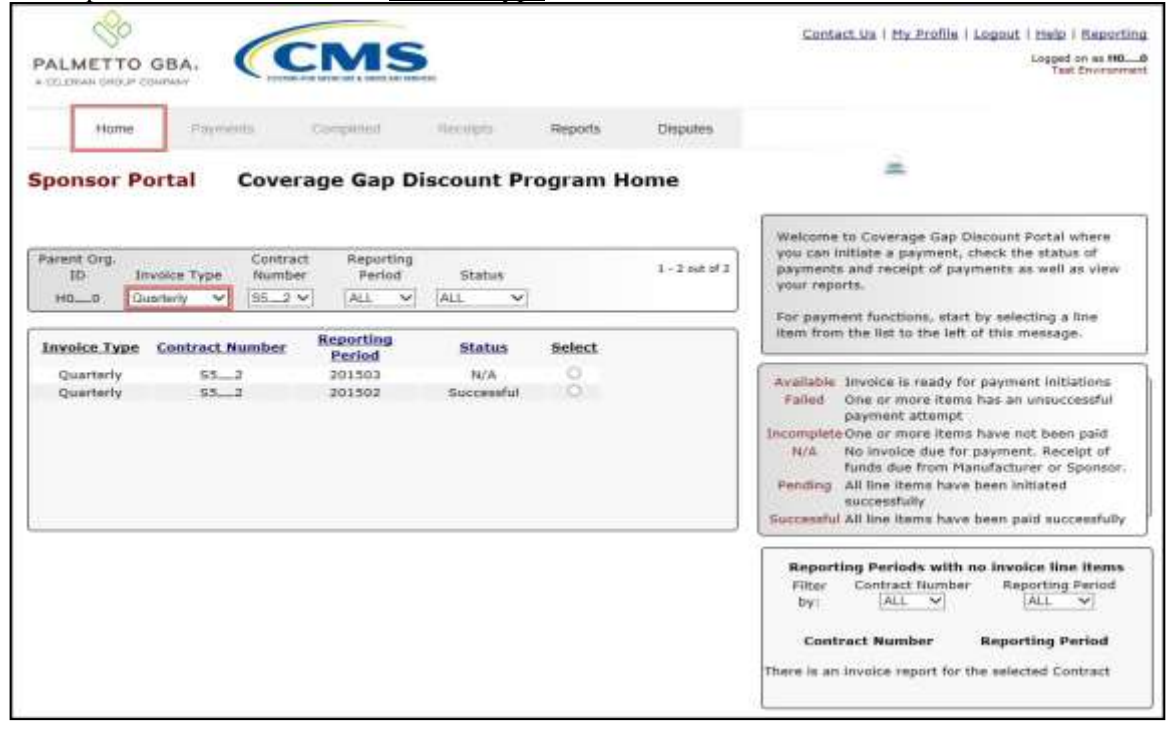

3. Populate the Select radio button for the applicable reporting period then select the Payments tab to view the invoice line items associated with the selected reporting period.

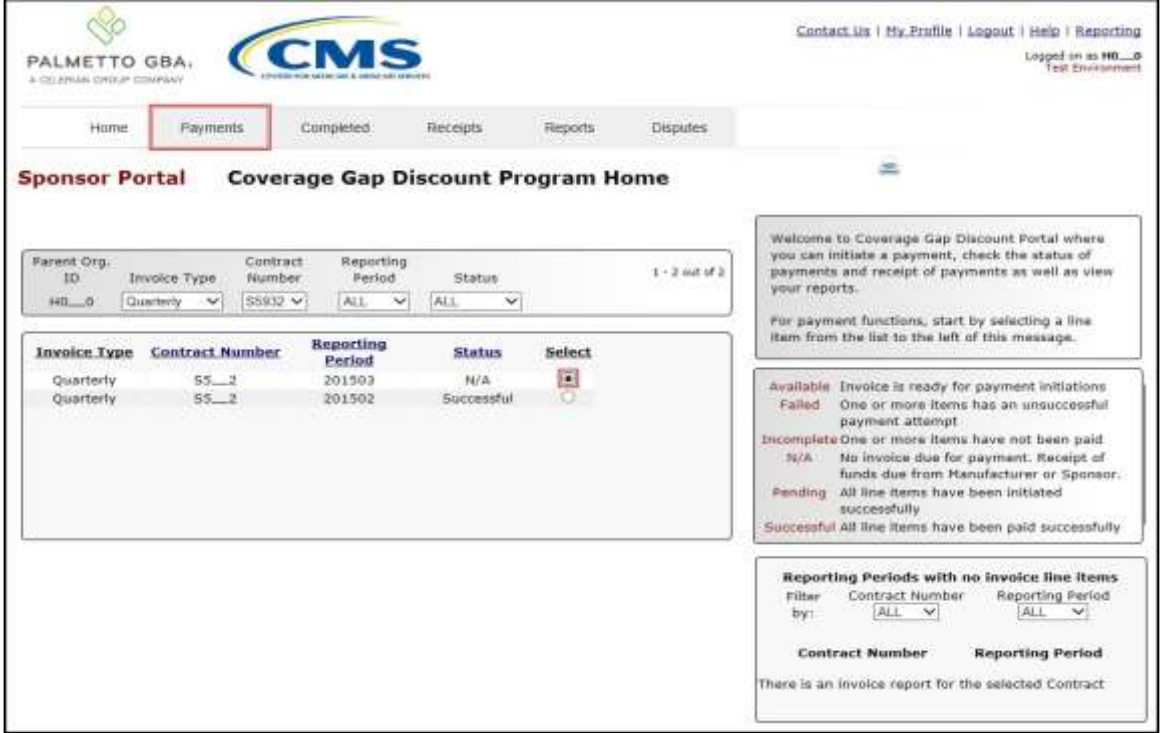

However, the Total Previously Deferred and Total Available fields display the total dollar 4. On the **Payments** tab, review the **Payment Information region**. Note that the Total Invoiced field contains zeros, due to the Sponsor not receiving payable invoices for the reporting period. amount of invoices deferred from the prior period.

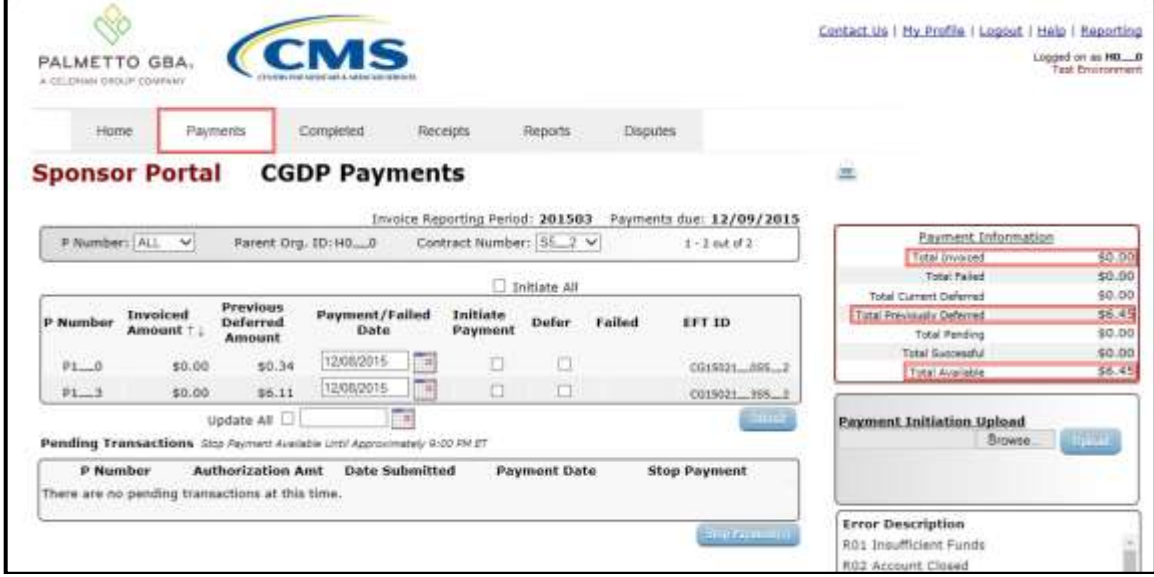

 5. Review the invoice line items in the **Payment Initiation region** and notice that the Defer check box is available when the **Payment Information region's** Total Available field displays an amount less than \$20.00 USD.

This example displays active Defer check boxes for Previous Deferred Amount invoice line items that fall below the Portal's allowable amount of \$20.00 USD and fall below this Sponsor's bank ACH minimum threshold amount. Note that there are no Invoiced Amounts available in this scenario.

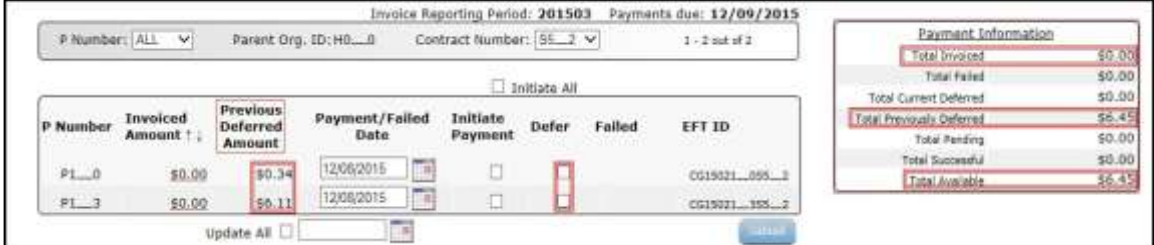

 are responsible for verifying with their banking institution the specific threshold for low-dollar ACH **Remember:** Just because the **Defer** check box is available does not mean it should be used. Sponsors amounts permitted for processing. Initiated invoices are processed as a lump sum debit, not individual line items. If the Sponsor's banking institution can process the amount displayed for the Total Available field, the Sponsor **should not** utilize the Defer process.

6. Populate the  $\overline{\text{Defer}}$  column's check boxes with a check mark to select all invoice line item(s) for deferment and select the *Submit* button, located at the bottom right of the **Payment Initiation region**.

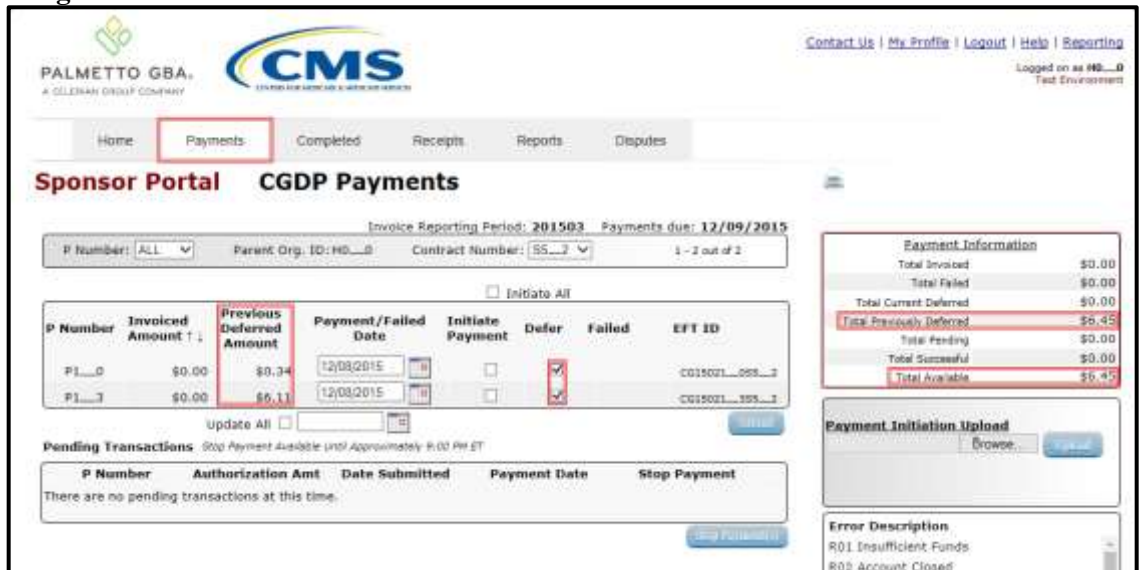

**Note**: Selecting Defer is **only** applicable when the Total Available field's total is less than \$20.00 USD **and** if the Sponsor's bank ACH process prevents processing total amounts selected for payment initiation that fall below their bank's specified minimum ACH processing amount.

Invoice line items will no longer be available for deferment if the invoice line item(s) remains unprocessed for payment for 16 reporting periods. Invoice line item(s) in this status will require payment processing between the two (2) entities.

7. To process the submission of the deferred payment, enter the *Payment Initiation* role four (4) digit PIN in the PIN Validation form and select the *Validate* button.

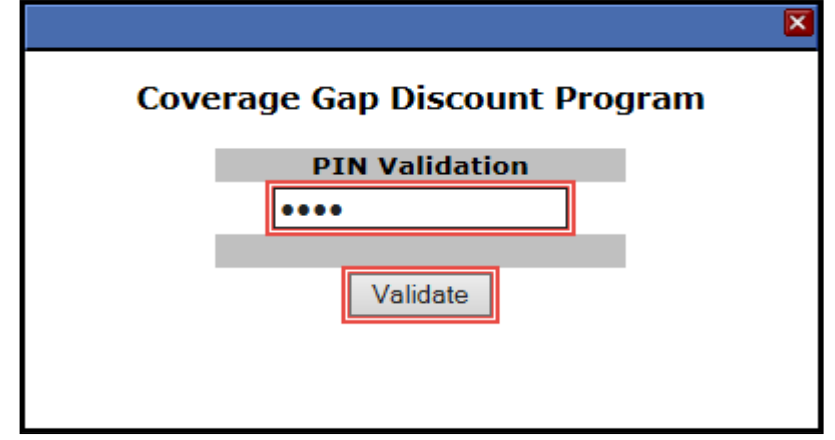

The system displays a Message from Webpage after selecting the *Submit* button*.* 

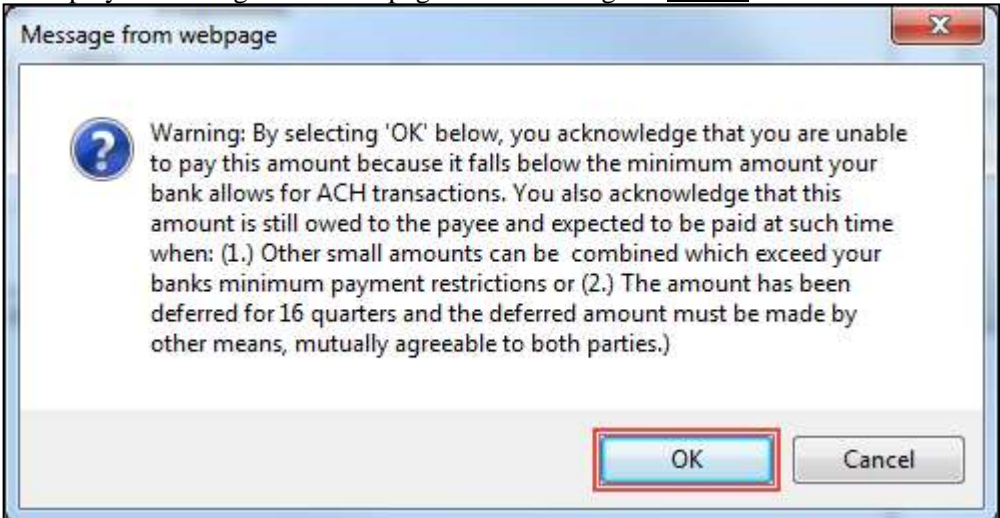

**Note**: Selecting the *OK* button to defer the invoice line item to the subsequent period creates an irreversible event.

If it is determined that the selected line is not the correct deferrable invoice to process, utilize the *Cancel* button to exit the message screen and update the invoice line item.

8. Select  $\overline{OK}$  to defer the selected invoice line item.

9. Once the defer process is complete, review the **Payment Information region's** Total Previously Deferred and Total Available fields for updated amounts.

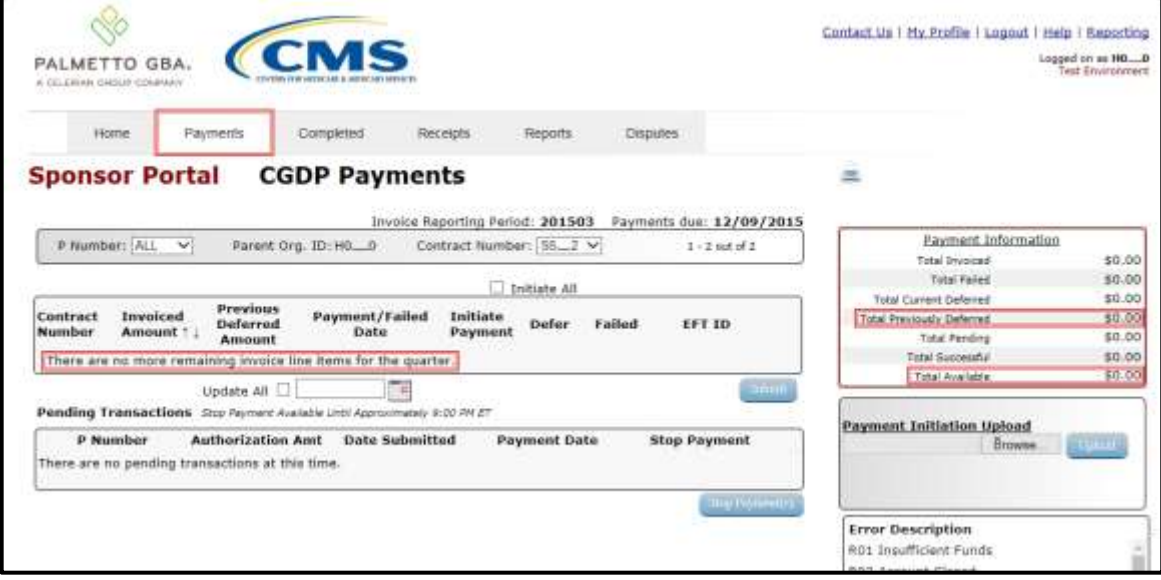

10. To verify the deferred invoice line items, return to the **Home** tab and select the prior quarter.

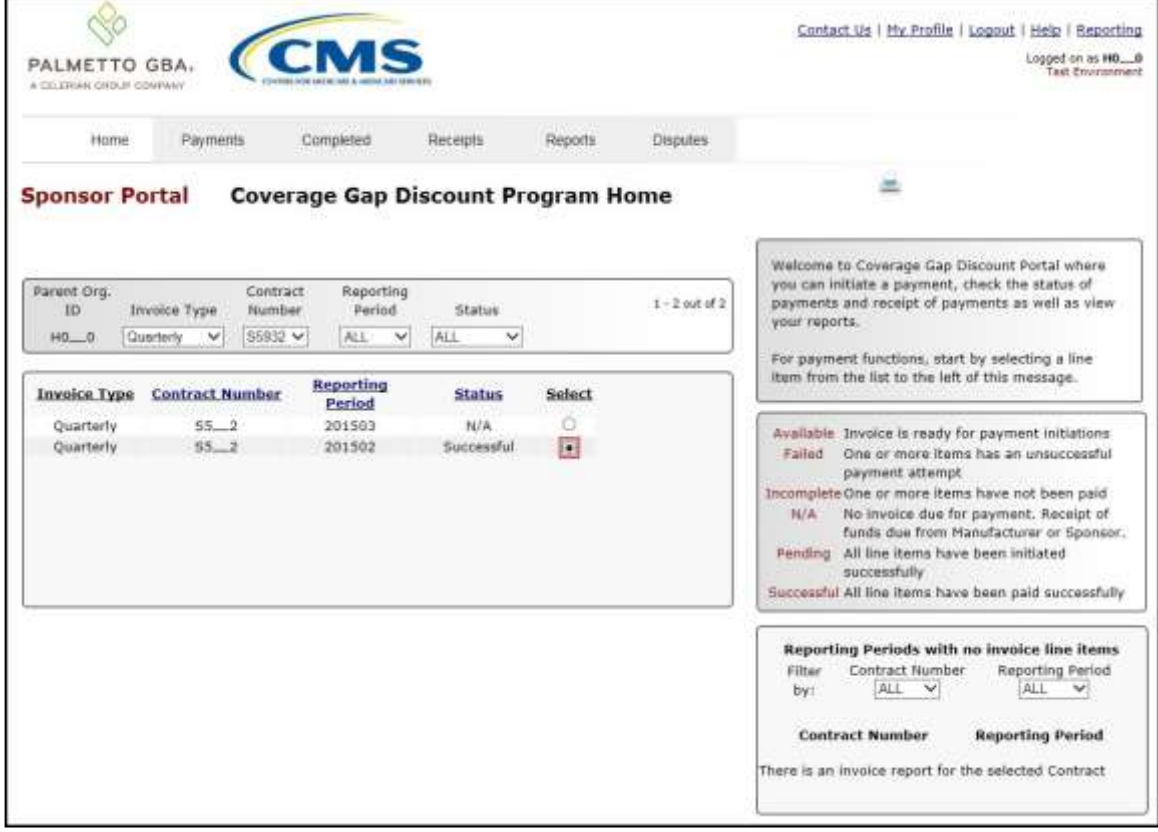

11. Select the **Completed** tab and review the data listed in the **Completed Transactions region**.

This example displays the selected invoice line items as Deferred in the Status column.

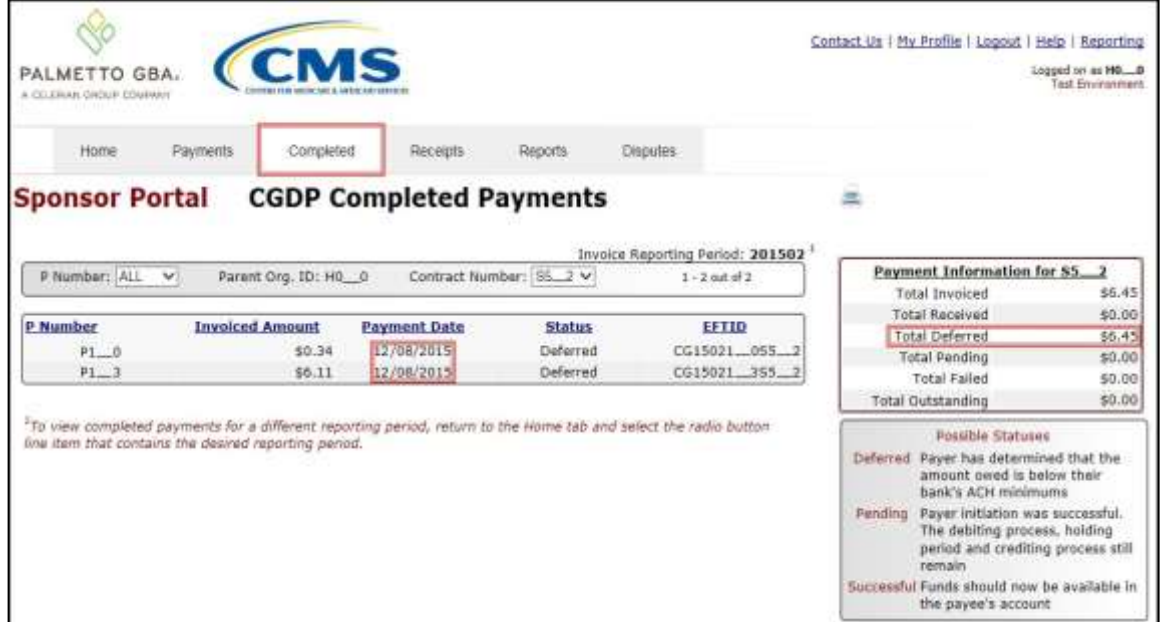

*Note*: The Payment Date column displays the most recent deferred date.

You have now completed processing a previously deferred invoice line item in the following reporting period that received no payable invoice line items.

### CGDP Sponsor Portal Payments Users Guide **Prior Reporting Period Defer – No Invoices Distributed for Current Reporting Period Instruction**

This instruction provides direction on how to process previously deferred items when the current reporting period has no invoice activity available.

# **Defer Instruction Scenario - No Invoice Distributed**

Invoices deferred from a prior reporting period require additional processing. The current reporting period did not receive distributed invoices available for payment or receipt. The Portal updates the prior reporting period status to Incomplete as well as updating the reporting period line item with a red font. Users are required to review any reporting periods with statuses other than Successful and perform processing as necessary to remain in program compliance.

In this scenario, the prior period deferred items require processing, even though the current period has no invoices distributed for payment or receipt. The Total Available amount of all invoices is less than this Sponsor's bank ACH minimum threshold of

\$5.00 USD, so all invoice line items are eligible for deferment.

**Remember:** Sponsors are responsible for verifying with their banking institution the specific threshold for low-dollar ACH amounts permitted for processing.

**Note**: Completion of this process is limited to Manufacturer associates assigned the *Payment Initiation* role.

 1. Authorized end users will access the Portal to process previously deferred items when the current  in the **CGDP Sponsor Portal Introduction and Login Users Guide** located under *[References](https://www.tpadministrator.com/internet/tpaw3.nsf/DID/PRRC69XRIF)*  reporting period has no invoice activity available. Instructions for daily login into the Portal are on the *[TPAdministrator.com](https://tpadministrator.com/)* website.
- 2. After successful login, the **Home** tab will appear. Review the following sections:
	- System message above the **Filter region** displays "*One or More Reporting Periods Have Outstanding Payments.*"
	- Updated status of prior reporting periods in the **Filter Results region**, the example displays the updated status of Incomplete
	- **No Invoice Reporting region** displays the current reporting period

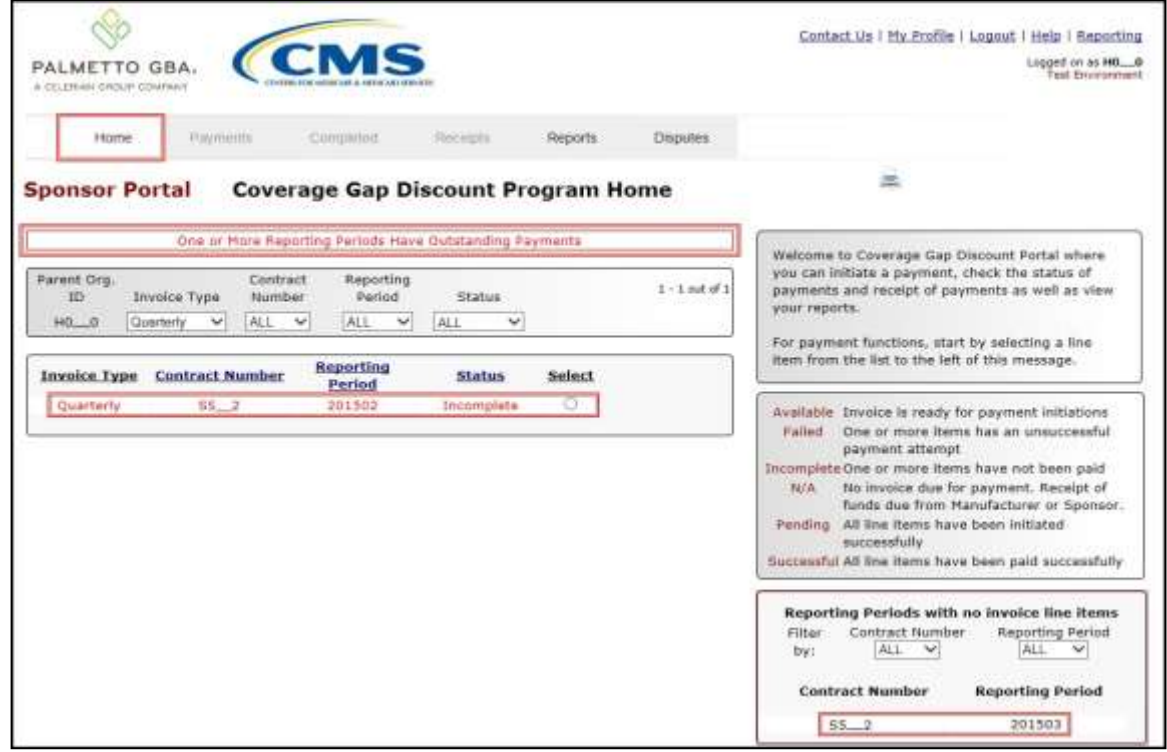

3. Populate the **Select** radio button for the applicable reporting period with the updated status of Incomplete, displayed in red font, and then select the **Payments** tab to view the invoice line items associated with the selected reporting period.

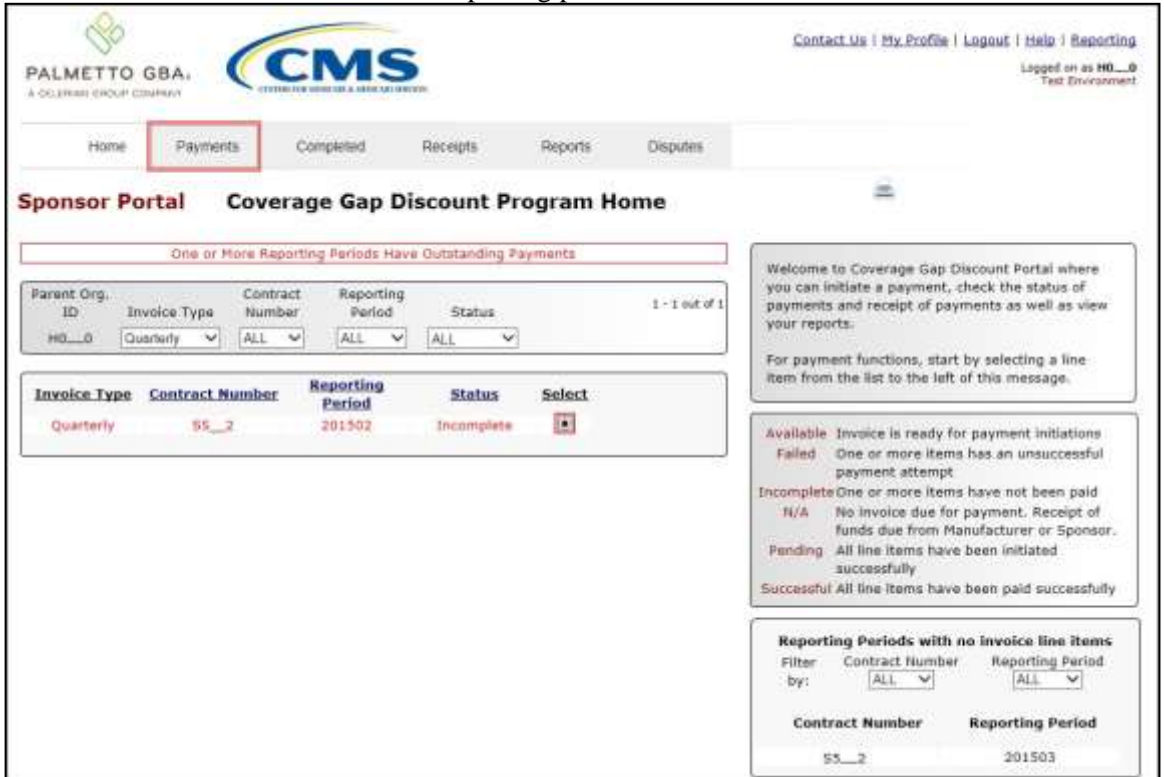

 4. On the **Payments** tab, review the **Payment Information region's** Total Available field to note the total dollar amount of available invoices.

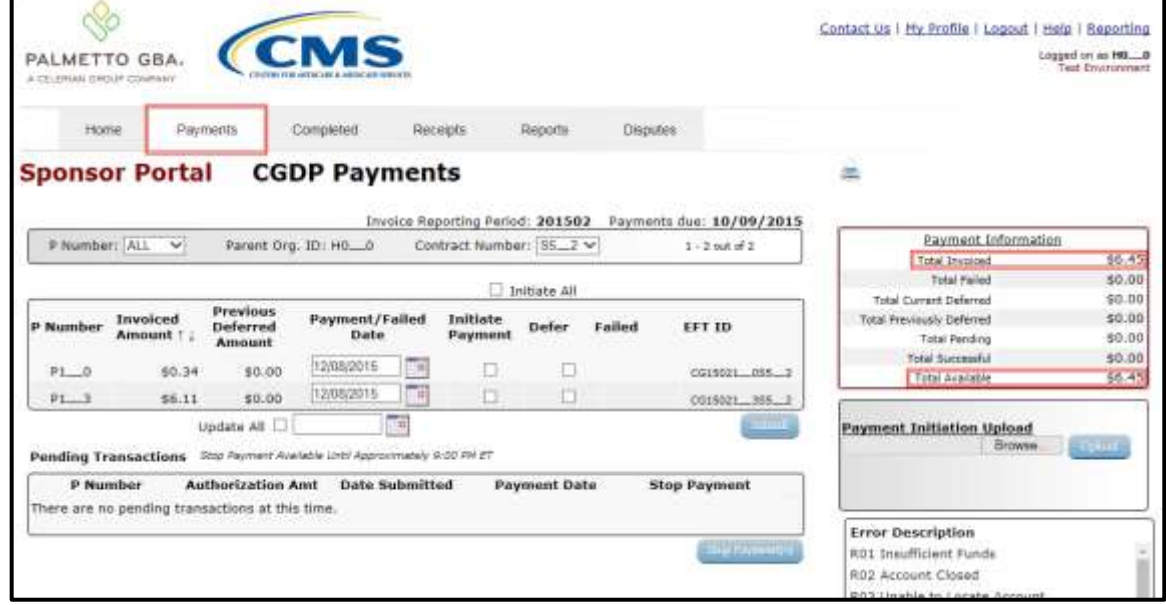

5. Review the invoice line items in the **Payment Initiation region** and notice that the Defer column's check box is only available when the **Payment Information region's** Total Available field displays an amount less than \$20.00 USD.

This example displays active Defer check boxes for invoice line items that fall below the Portal allowable amount of \$20.00 USD and fall below this Sponsor's bank ACH minimum threshold amount.

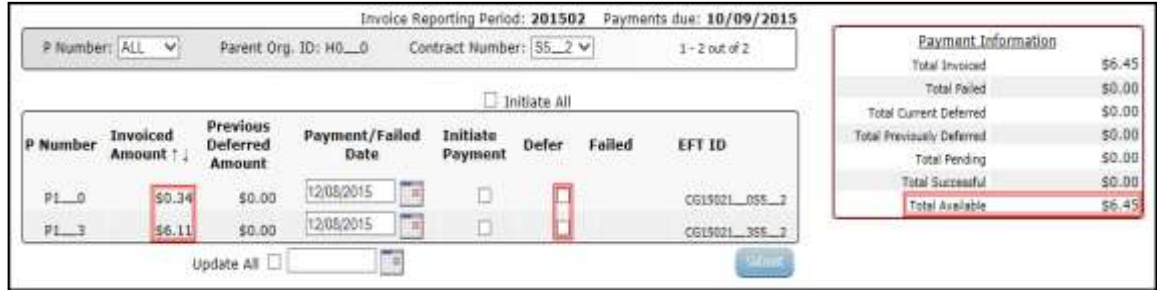

 are responsible for verifying with their banking institution the specific threshold for low-dollar ACH **Remember:** Just because the **Defer** check box is available does not mean it should be used. Sponsors amounts permitted for processing. Initiated invoices are processed as a lump sum debit, not individual line items. If the Sponsor's banking institution can process the amount displayed for the Total Available field, the Sponsor **should not** utilize the Defer process.

6. Populate the **Defer** check boxes with a check mark to select all invoice line item(s) for deferment and select the *Submit* button, located at the bottom right of the **Payment Initiation region**.

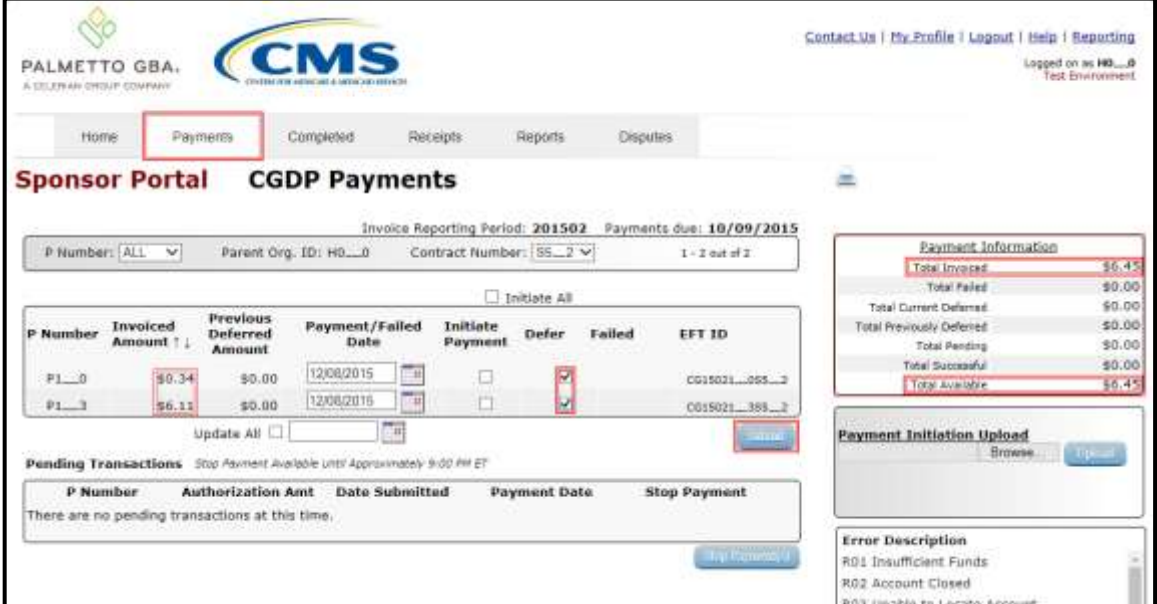

**Note**: Selecting Defer is **only** applicable when the Total Available field's total is less than \$20.00 USD **and** if the Sponsor's bank ACH process prevents processing total amounts selected for payment initiation that fall below their bank's specified minimum ACH processing amount.

Invoice line items will no longer be available for deferment if the invoice line item(s) remains unprocessed for payment for 16 reporting periods. Invoice line item(s) in this status will require payment processing between the two (2) entities.

7. To process the submission of the deferred payment, enter the *Payment Initiation* role four (4) digit PIN in the PIN Validation form and select the *Validate* button.

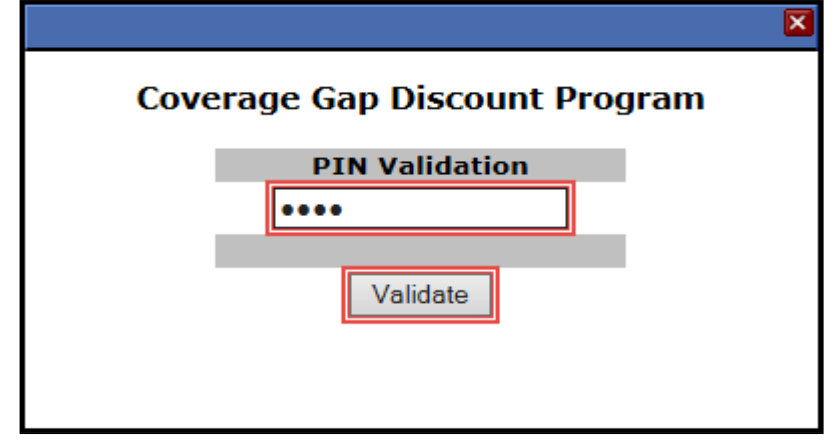

The system will display a Message from Webpage after selecting the *Submit* button.

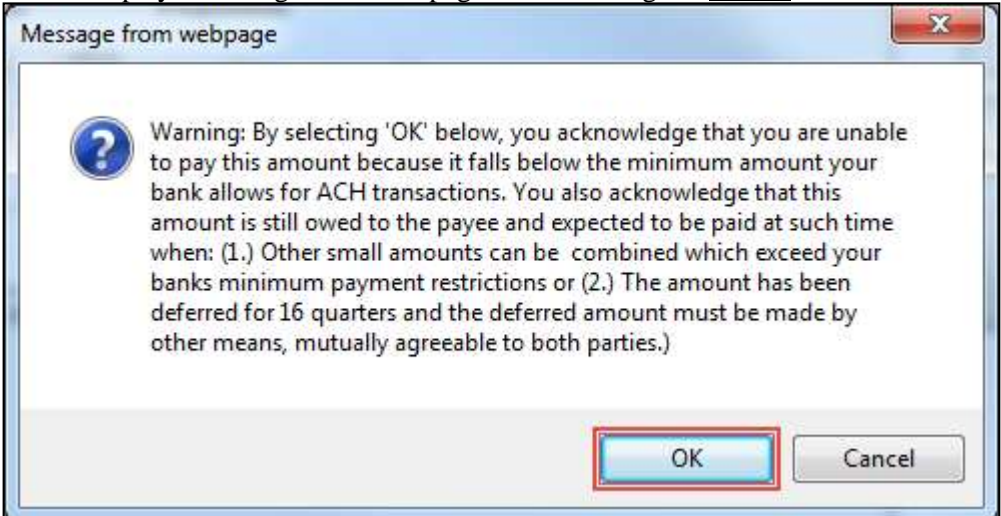

**Note**: Selecting the *OK* button to defer the invoice line item to the subsequent period creates an irreversible event.

If it is determined that the selected line is not the correct deferrable invoice to process, utilize the *Cancel* button to exit the message screen and update the invoice line item.

8. Select  $\overline{OK}$  to defer the selected invoice line item.

9. Once the defer process is complete, review the **Payment Information region** Total Current Deferred field for updated amounts.

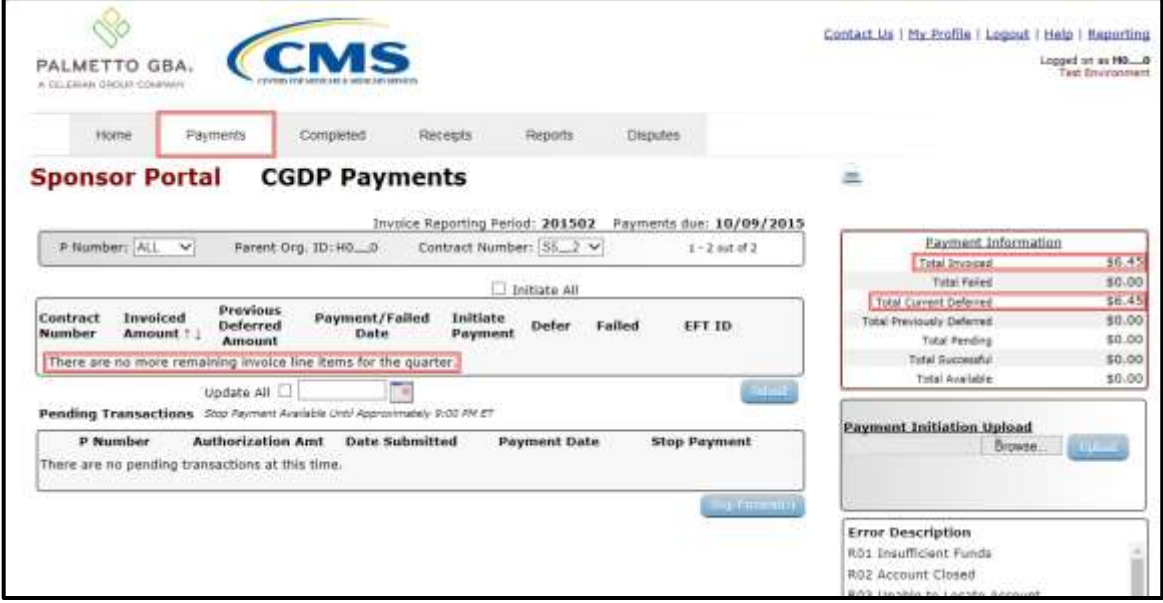

10. Select the **Completed** tab and review the data listed in the **Completed Transactions region**.

This example displays the selected invoice line items as Deferred in the Status column.

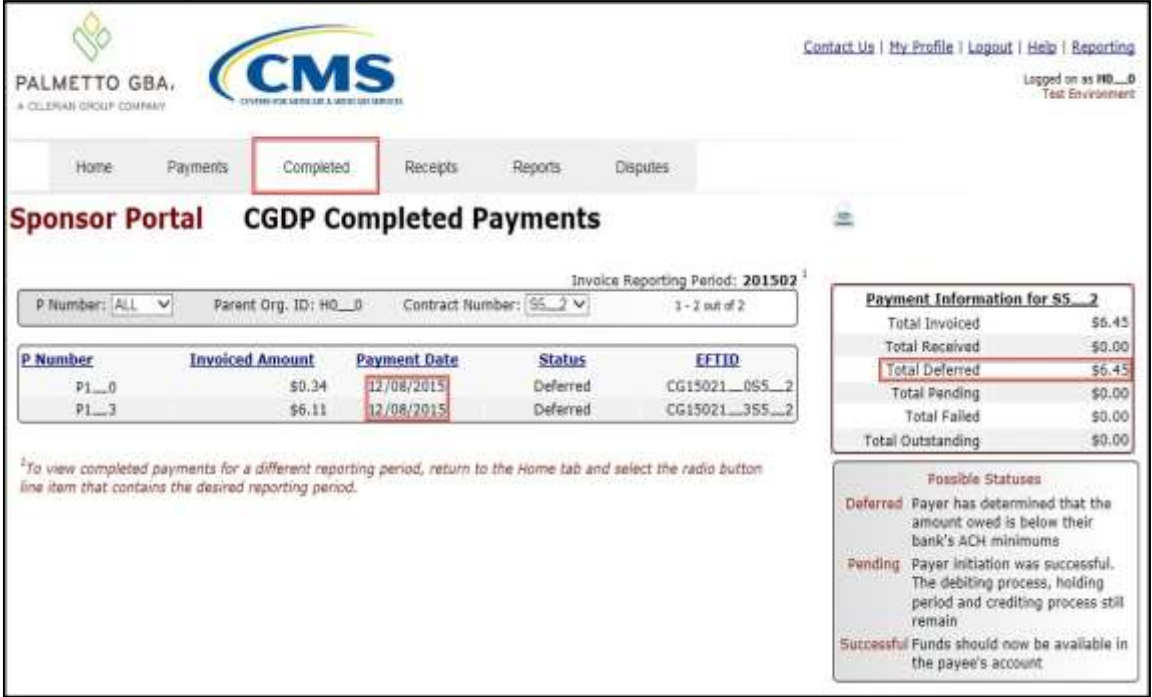

Note: The **Payment Date** column displays the most recent deferred date.

11. To verify the status of the reporting period, return to the **Home** tab to view the Status column.

| PALMETTO GBA.<br>A CELERINI GROUP CONTAINS                |                                               |                                           |                                     |             | Logged on as HO @<br>Test Environment |                                                                                                    |  |
|-----------------------------------------------------------|-----------------------------------------------|-------------------------------------------|-------------------------------------|-------------|---------------------------------------|----------------------------------------------------------------------------------------------------|--|
| Home                                                      | Payments                                      | Completed                                 | Receipts                            | Reports     | Disputes.                             |                                                                                                    |  |
| <b>Sponsor Portal</b>                                     |                                               | <b>Coverage Gap Discount Program Home</b> |                                     |             |                                       |                                                                                                    |  |
| Parent Org.<br>Invoice Type<br>ID-<br>$+0.0$<br>Quarterly | Contract<br>Number.<br>ALL VI<br>$\checkmark$ | Reporting<br>Period<br>ALL<br>$\sim$      | Status.<br>ALL<br>$\checkmark$      |             | $1 - 1$ aut of $1$                    | Walcome to Coverage Gap Discount Portal where<br>you can initiate a payment, check the status of<br>payments and receipt of payments as well as view.<br>your reports.<br>For payment functions, start by selecting a line                                                                                                    |  |
| <b>Invoice Type</b><br>Quarterly                          | <b>Contract Number</b><br>$55 - 2$            | <b>Reporting</b><br>Period<br>201502      | <b>Status</b><br><b>Successfull</b> | Select<br>o |                                       | item from the list to the left of this message.<br>Available Invoice is ready for payment initiations<br>One or more items has an unsuccessful<br>Falled<br>payment attempt<br>Incomplete One or more items have not been paid<br>No invoice due for payment. Receipt of<br>N/A<br>funds due from Manufacturer or Sponsor.<br>Pending All line items have been initiated<br>successfully<br>Successful All line items have been paid successfully |  |
|                                                           |                                               |                                           |                                     |             |                                       | Reporting Periods with no invoice line items<br>Contract Number<br>Reporting Period<br><b>Filter</b><br>ALL.<br>ALL<br>by:<br><b>Contract Number</b><br><b>Reporting Period</b><br>201503<br>552                                                                                                    |  |

You have now completed processing a previously deferred invoice line item when the current reporting period received no invoice line items.

### CGDP Sponsor Portal Payments Users Guide **CGDP Portal – Payments Tab: Benefit Year Closeout (BYC) Invoices**

The release of Benefit Year (BY) Closeout Invoice Reports for Part D Sponsors occurs annually through the TPA approximately fifteen (15) months after a benefit year's Quarter 17 (Q17) invoice receipt date. This reporting process allows the Part D Sponsor to remit payment for any successfully disputed gap discounts invoiced in Q17 and for any successful disputes from previous quarters of the benefit year in which the Part D Sponsor has only recently corrected. If an upheld dispute for a gap discount invoiced in Q17 occurs, it is possible that the Sponsor would need to reimburse the Manufacturer for all or some portion of the successfully disputed gap discount amount.

Sponsors are required to process BY Closeout invoice line item payments on an annual basis within 38 calendar days from receipt of the distributed invoices. The Portal allows a user to process payments for BY Closeout invoice line items with a default payment date of the current calendar day.

The **Payments** tab allows a user to review and process payment information for invoice line items by contract number.

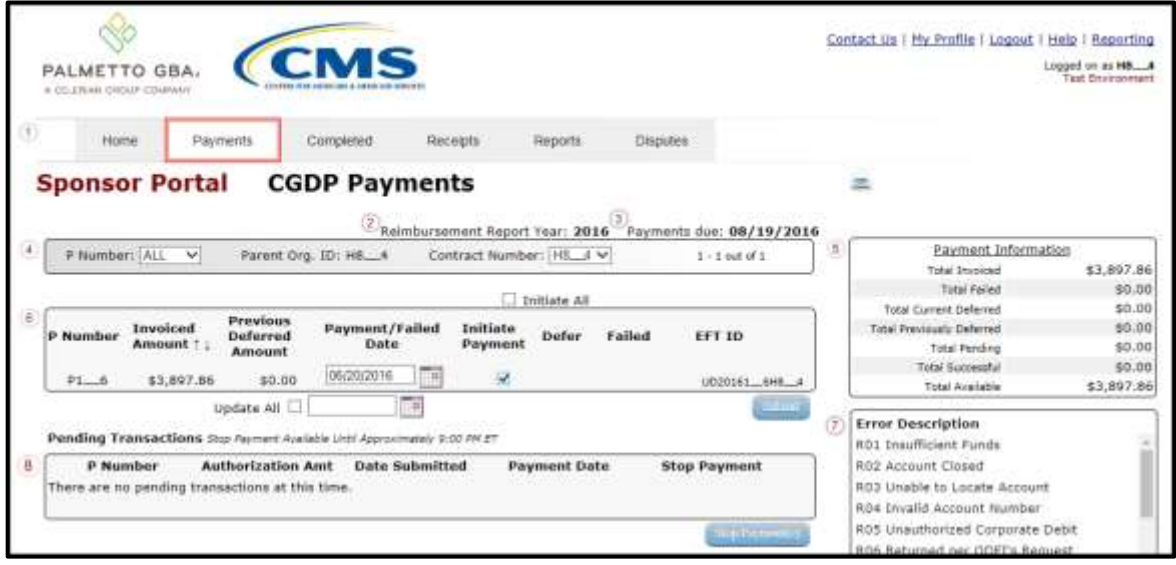

For the BY Closeout, the three (3) differences between quarterly invoice processing and BY Closeout processing are:

- Update of the **Invoice Reporting Period region** to the **Reimbursement Report Year region**
- Update to the format of the EFT ID column pertaining to BY Closeout invoices in the Payment Initiation region
- Absence of the **Payment Initiation Upload region** in the **Payments** tab
- All other **Payments** tab functionality remains the same.

Coming up, the next page will display the regions that contain differences in the **Payments** tab based on processing BY Closeout invoices. All other **Payments** tab functionality remains the same as quarterly invoice processing.

## **Reimbursement Report Year Region**

For BY Closeout invoicing, this section of the **Payments** tab displays the specified reimbursement report year, in YYYY format, based on the Invoice Type selected in the **Filter region** on the **Home**  tab.

In the example displayed, the distributed invoice line items appearing in the **Payment Initiation region** are associated with the reimbursement report year listed in the **Reimbursement Report Year region**.

2 Reimbursement Report Year: 2016

## **Payment Initiation Region**

This region contains the same eleven fields that are available when processing quarterly invoice payments that assist a user in processing invoice line items for payment.

The following column has updated information for the BY Closeout invoice processing.

I. EFT ID column provides a descriptive identifier for distributed invoice payments made to Manufacturers to allow reconciliation of payments received.

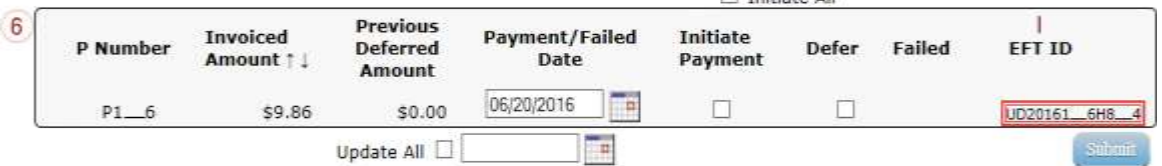

The format of the EFT ID for BY Closeout is **UDYYYY9999H9999**.

- **UD**: Upheld Dispute payment
- **YYYY**: BY Closeout reporting period
- **9999**: Manufacture P Number (**Note**: P Number displayed without the preceding 'P')
- **H9999**: Sponsor contract number

Information provided in the instructions displays the **Payment Initiator** role to describe the functionality of the **Payments** tab for the BY Closeout process.

### CGDP Sponsor Portal Payments Users Guide **CGDP Portal Instructions – Payments: Benefit Year (BY) Closeout Invoice**

### **Processing BY Closeout Invoice Payments Instruction**

This instruction provides Sponsors direction on the steps needed to process individual invoice line item payments for BY Closeout invoices utilizing the current calendar day as the payment initiation date.

All Payment functionality, save for the **Payment Batch Upload** functionality, is available for Sponsors to use to process BY Closeout invoices. These payment functionalities include:

- *[Processing Future Dated Invoice Payments Instruction](#page-28-0)*
- *[Initiate All Functionality for Payment Processing and Future Date Processing Instruction](#page-32-0)*
- *[Processing Stop Payments Instruction](#page-40-0)*
- *[Processing Deferred Invoices](#page-54-0)*

**Note**: Completion of this process is limited to Sponsor associates assigned the **Payment Initiator**  role.

- due within 38 calendar days from receipt of the distributed invoices. Instructions for daily login 1. Authorized end users will access the Portal to process BY Closeout invoice line item payments into the Portal are in the **CGDP Sponsor Portal Introduction and Login Users Guide** located under *[References](https://www.tpadministrator.com/internet/tpaw3.nsf/DID/PRRC69XRIF)* on the *[TPAdministrator.com](https://www.tpadministrator.com/internet/tpaw3.nsf)* website.
- 2. After successful login, the **Home** tab will appear. Select the applicable contract number from the drop down list located in the Contract Number field.

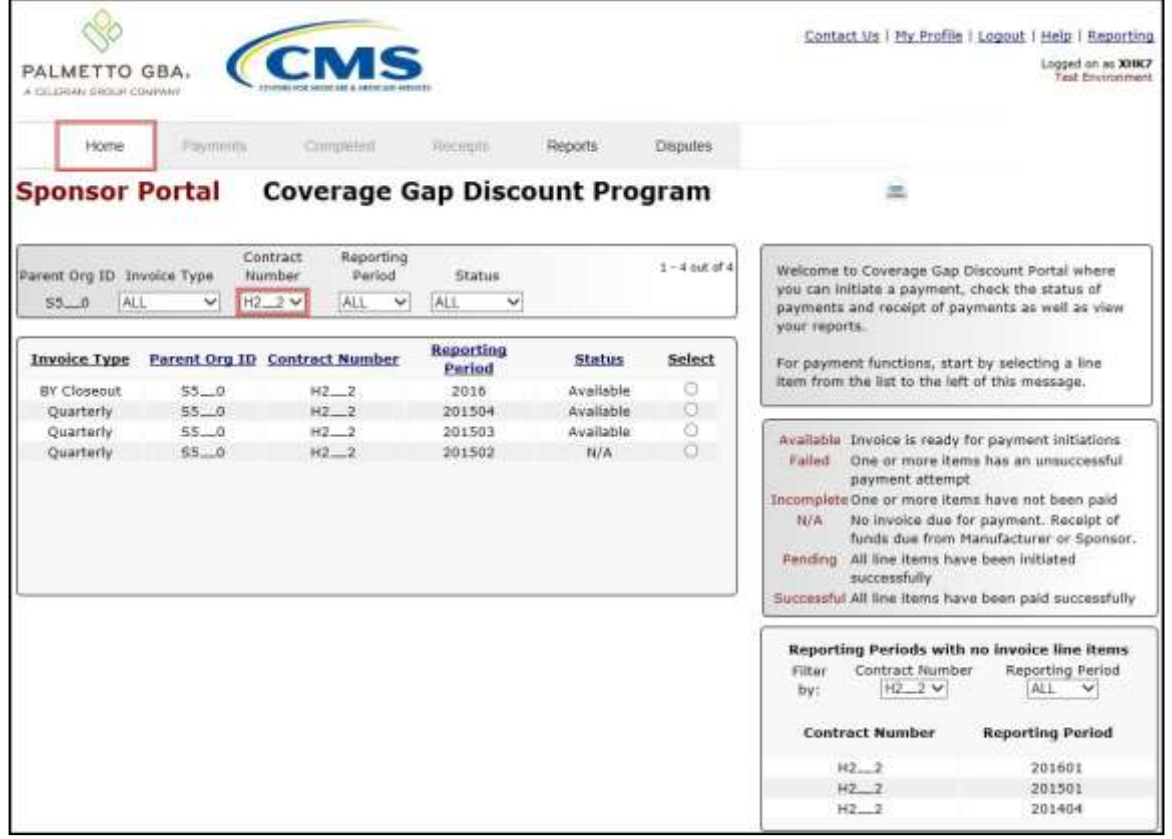

78 | P a g e

3. Populate the Select radio button for the applicable BY Closeout reporting period then select the **Payments** tab to view the invoice line items associated with the selected reporting period.

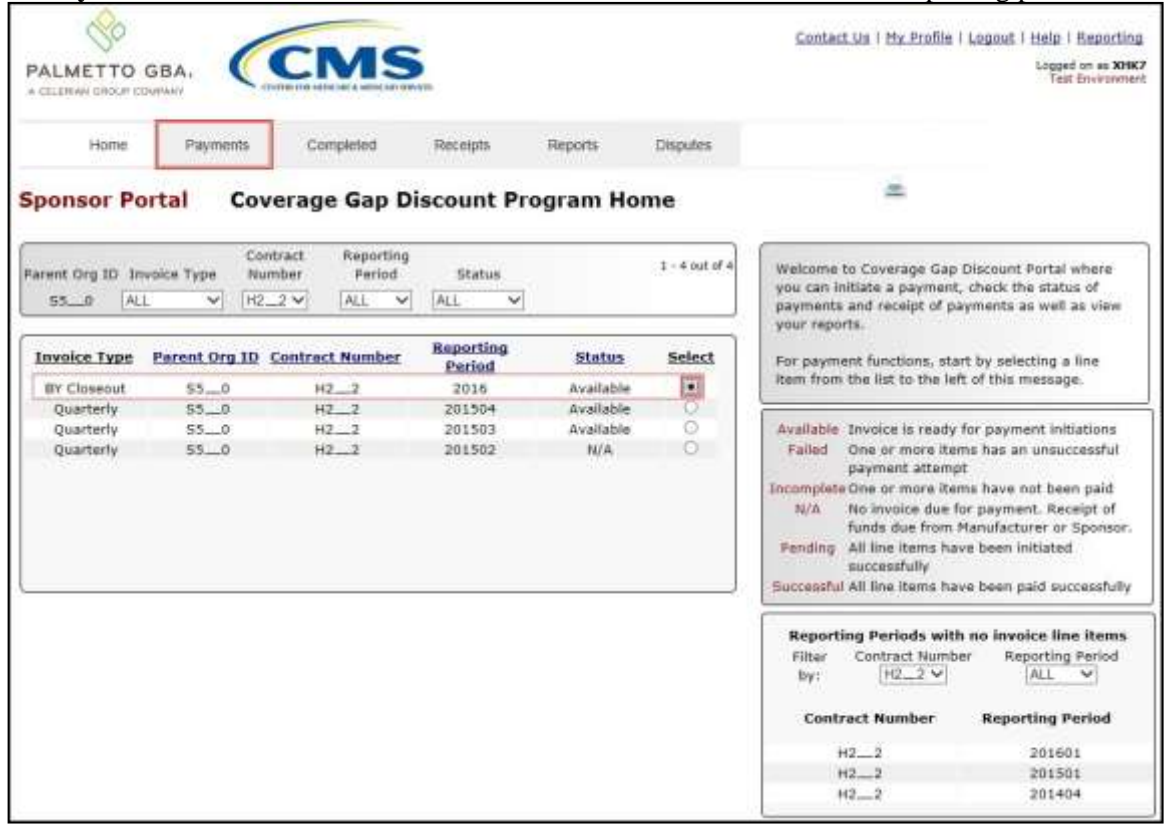

4. On the **Payments** tab, review both the **Payment Initiation region** and the **Payment Information region** for pending items.

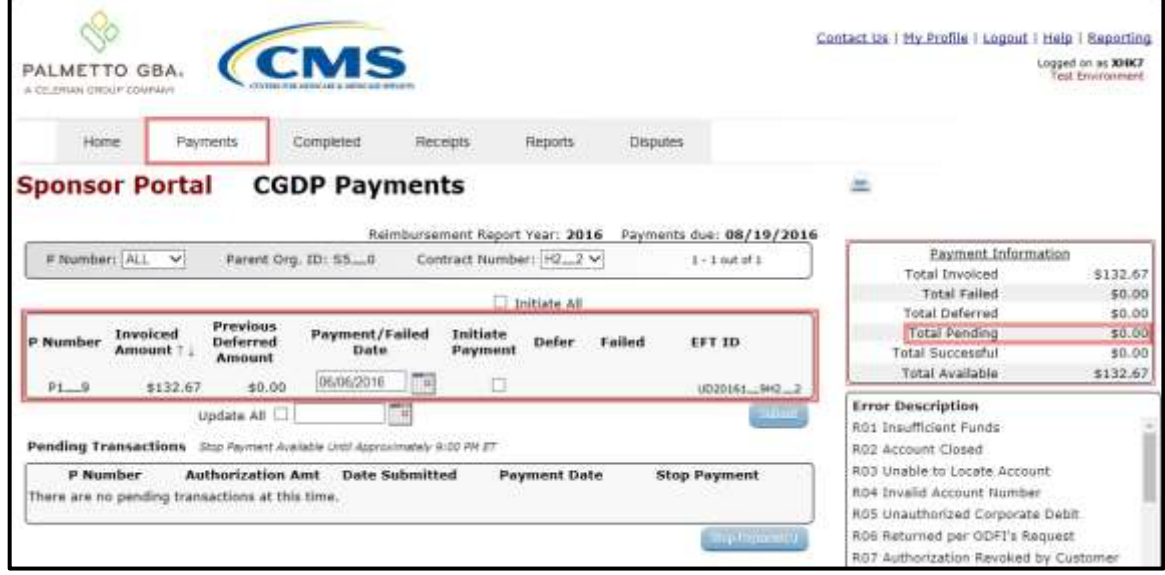

 5. To select an individual invoice line item for payment processing, populate a check mark in the Initiate Payment check box then select the *Submit* button, located at the bottom right of the **Payment Initiation region**, to process the invoice line item payment.

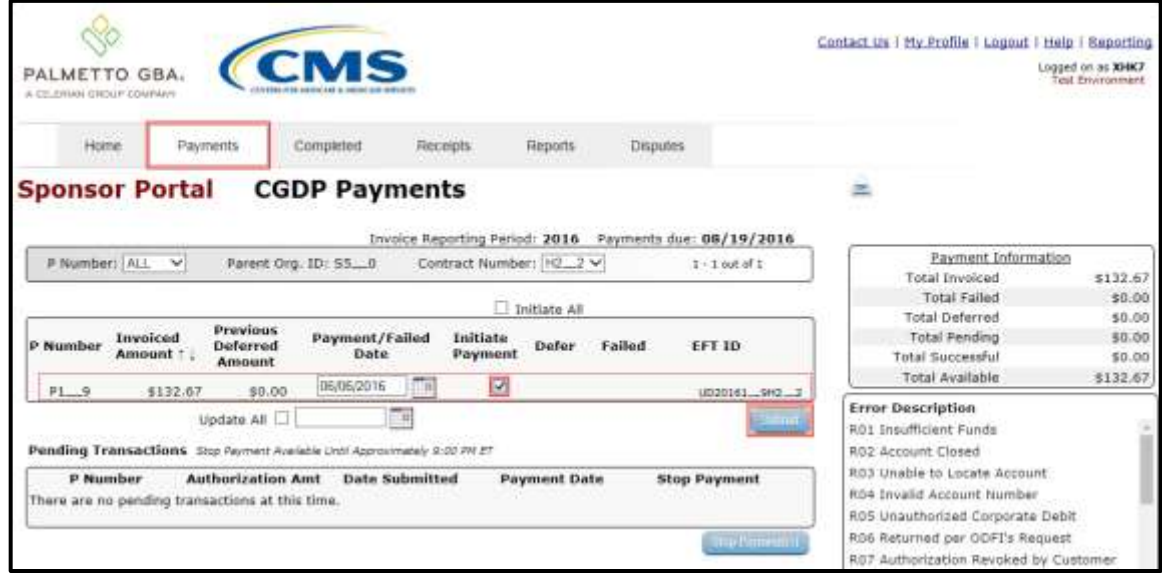

 6. To process the submission of the initiated payment, enter the **Payment Initiator** role four (4) digit PIN in the PIN Validation form and select the *Validate* button.

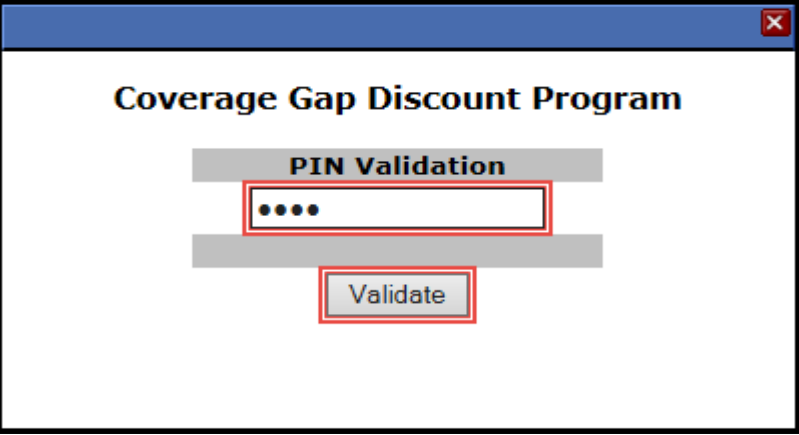

7. Once the invoice line item processes, review the **Pending Transactions region** for pending invoice line item payments.

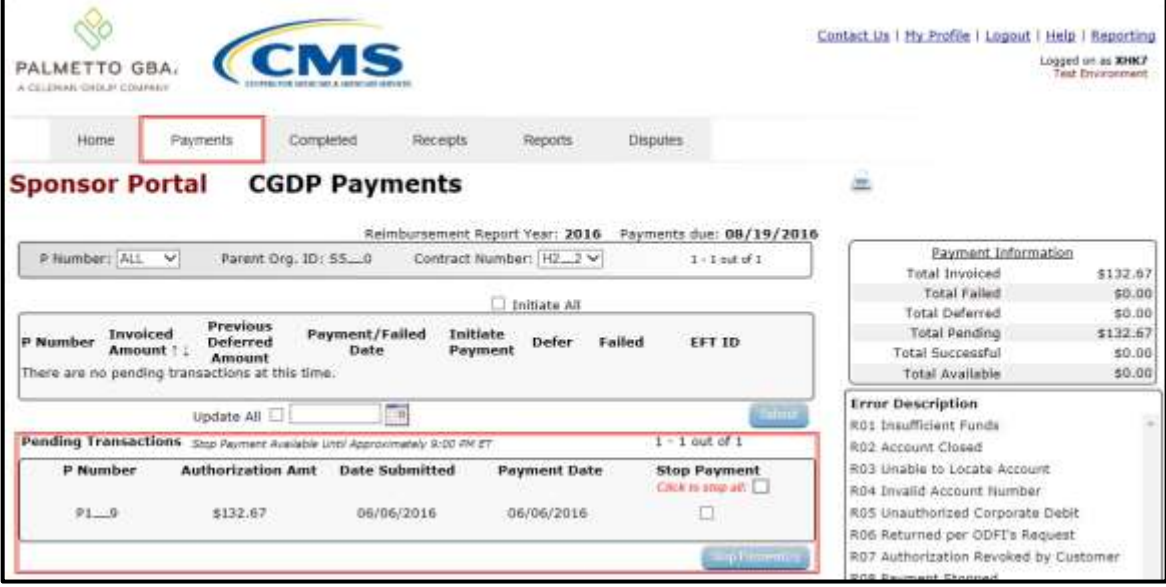

8. The **Payment Information region** updates the Total Pending field with the amounts listed in the **Pending Transactions region**.

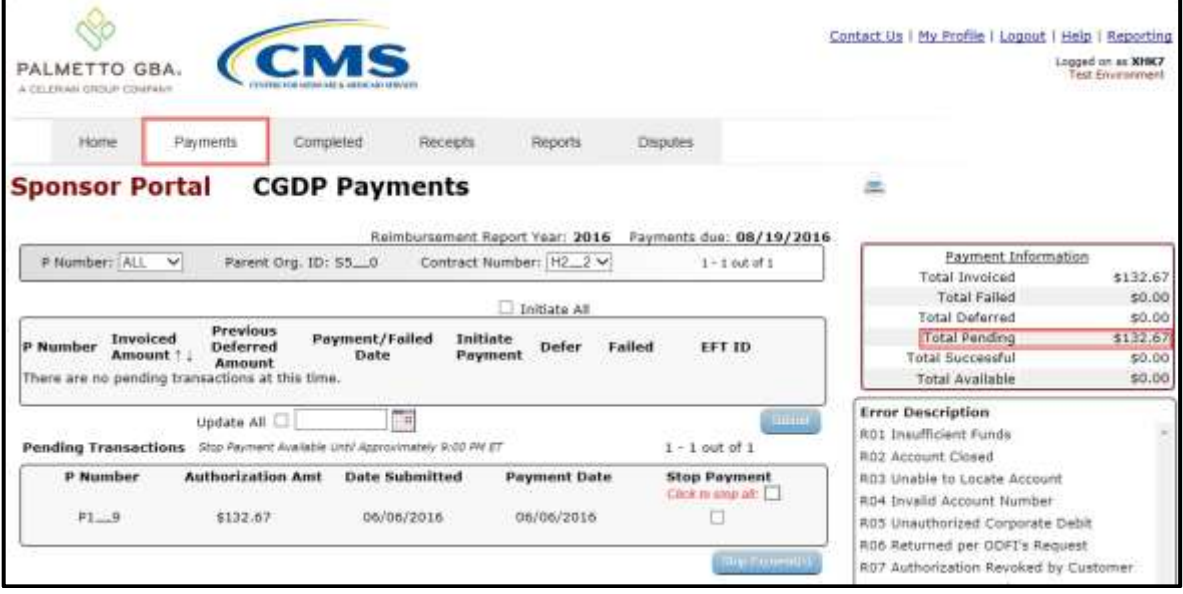

9. To verify the pending invoice line item, select the **Completed** tab and review the data listed in the **Completed Transactions region**.

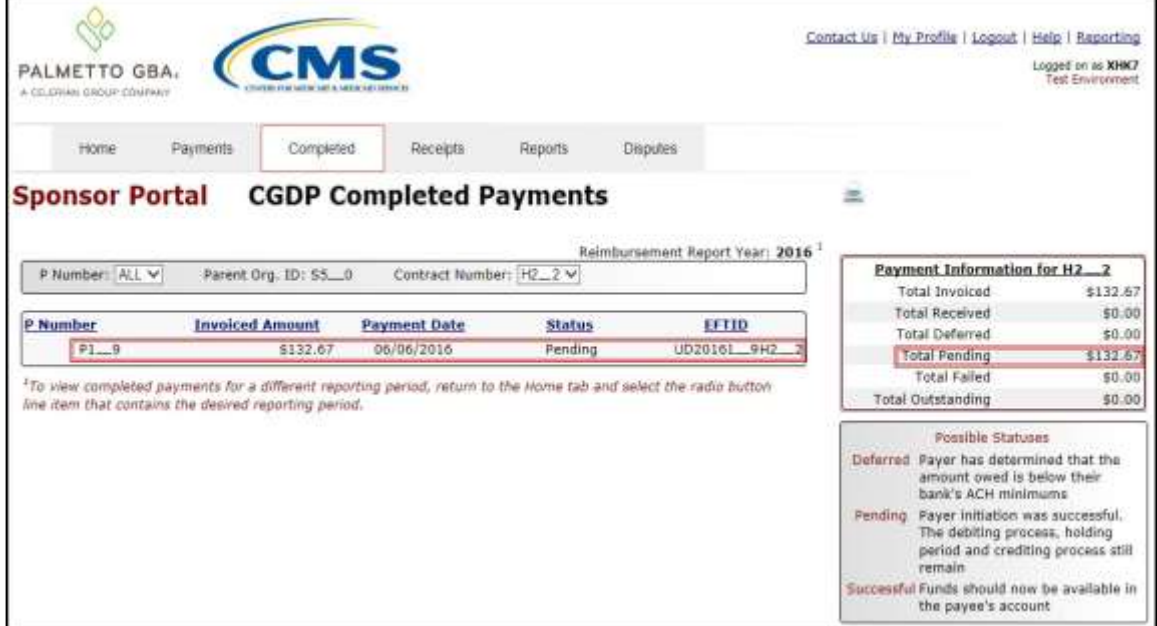

You have now initiated a payment of an individual BY Closeout invoice line item.

# **CGDP Portal – Completed Tab: Quarterly Invoices**

The **Completed** tab allows the user to review completed payment information for invoice line items by P number.

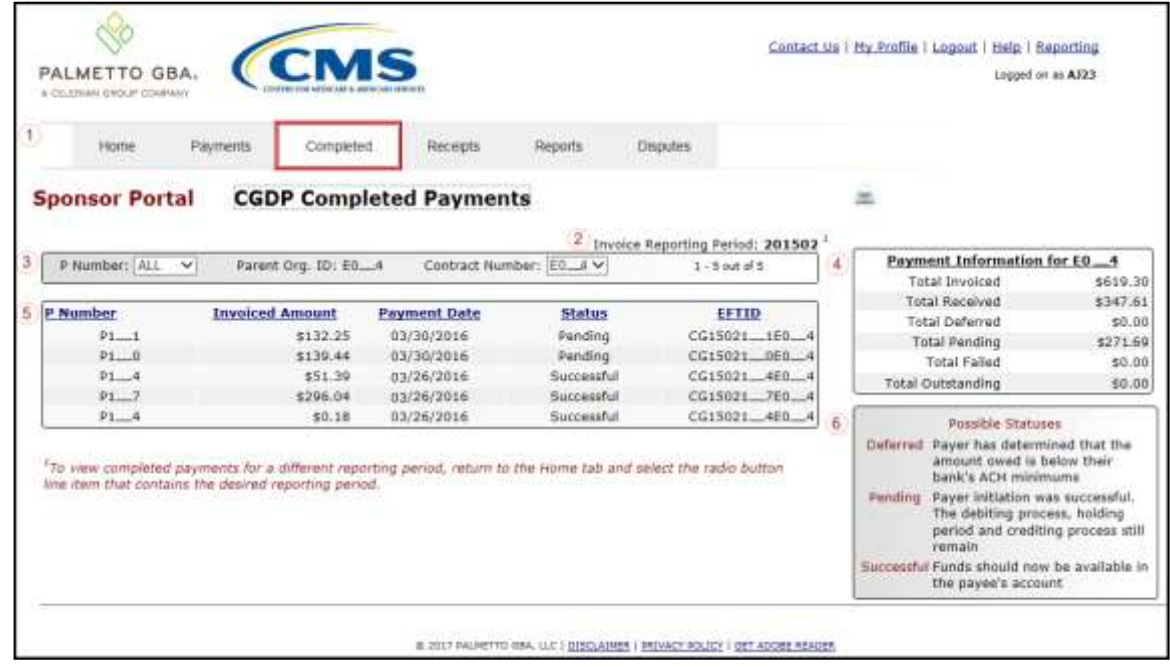

The **Completed** tab has six (6) regions.

- 1. **Tabbed region** displays the tab that is currently active and tabs available for selection.
- invoice line items based on the reporting period selected in the **Home Filter region**, in 2. **Invoice Reporting Period region** displays the specified quarterly reporting period for the YYYYQQ format.
- 3. **Filter region – Completed** allows a user to search data listed by the defaulted Parent Org. ID.
- items and the different categories that each invoice line item may qualify as at a specific 4. **Completed Payment Information region** displays the numerical totals of all invoice line point in time. Invoice line items reclassify as they process through the system.
- 5. **Completed Transactions region** displays results based on data entered in the **Completed Filter region**.
- 6. **Status Definitions region** provides definitions of the statuses displayed in the **Completed Transaction region**.

The upcoming pages will describe each region and its associated functions.

## **Tabbed region - Completed**

The **Tabbed region** allows a user to select different activities to perform while accessing the system. This example displays the active **Completed** tab.

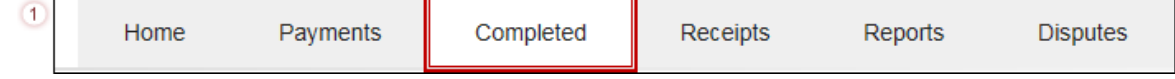

## **Invoice Reporting Period Region**

This section of the **Completed** tab displays the specified reporting quarter, in YYYYQQ format, based on the reporting period selected in the **Filter region** on the **Home** tab.

In this example, the completed invoice line items appearing in the **Filter Results region** on the **Completed** tab are associated with the reporting period listed in the **Invoice Reporting Period region**.

 $(2)$  Invoice Reporting Period: 201502

This region also contains a footnote regarding the data displayed in the **Invoice Reporting Period region**. This footnote provides a user instruction on how to review completed payments for a different reporting period.

 $\mathbb{I}$ To view completed payments for a different reporting period, return to the Home tab and select the radio button line item that contains the desired reporting period.

## **Filter Region – Completed**

The **Filter region** on the **Completed** tab contains four (4) fields to assist a user with narrowing invoice line item search criteria.

B Parent Org. ID: E0\_4 C Contract Number: E0\_4 V 3 | A p Number: ALL  $D_1 - 5$  out of 5  $\checkmark$ 

A. P Number field allows a user to select specific P numbers for completed invoice line items.

 **Note**: this field's drop down menu will only allow update to P numbers that have completed invoice line items in the same reporting period. The field defaults to 'ALL', which displays all P numbers for the reporting period.

- B. Parent Org. ID column defaults to the Parent Organization ID utilized to access the system.
- This field defaults based on the distributed invoice selected on the **Home** tab. Thisfield's drop down menu provides update capability to select another contract number from C. Contract Number field displays the contract number for completed invoice line items. those assigned to the Parent Organization ID for the same reporting period.
- D. Item Count column displays the number of invoice line items displayed on the current page of the total number of invoices included for the reporting period.

## **Payment Information Region**

The **Payment Information region** provides a summary view of activities that occur on the **Completed**  tab.

This region provides up-to-date data regarding completed invoice line item activity in a two (2) column table with seven (7) rows.

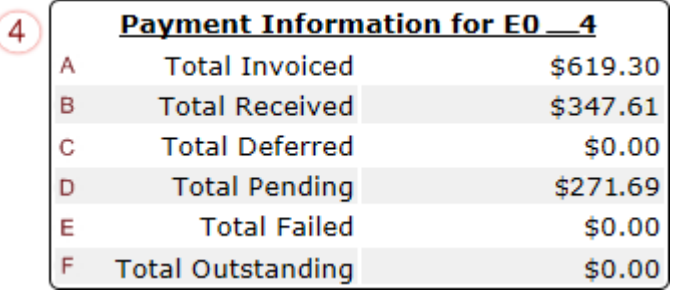

- A. Total Invoiced displays total dollar amount of distributed invoice line items for the reporting period.
- B. Total Received displays the total dollar amount of invoice line items that have successfully processed. The status of Successful displays in the **Completed Transaction region** in the Status field.
- C. Total Deferred displays the total dollar amount of invoice line items deferred to the subsequent reporting period.
- D. Total Pending displays the total dollar amount of invoice line items selected for payment for the reporting period.
- Failed invoice line items appear on the **Payments** tab in the **Payment Initiation region**  E. Total Failed displays the total dollar amount of invoice line items selected for payment that contained errors and did not complete the payment process for the reporting period. in the Failed field.
- F. Total Outstanding displays the total dollar amount of remaining invoice line items requiring processing.

## **Completed Transactions Region**

The **Completed Transactions region** provides a detail view of successful payments or deferred invoices.

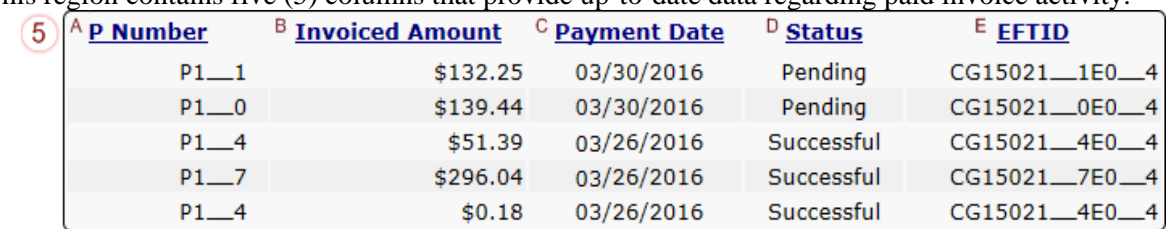

This region contains five (5) columns that provide up-to-date data regarding paid invoice activity.

A. P Number column displays the P number.

B. Invoiced Amount column displays the invoice line item amounts due to the

Manufacturer.

- C. Payment Date column displays information regarding the status of the payment.
	- Displays calendar date, in MM/DD/YYYY format, for the date that initiates the request for withdrawal or deferment of scheduled funds from user's bank account.
- D. Status column provides explanations of each of the statuses that may display regarding completed payments.
- Coverage Gap, YYQQ for the reporting period, 9999 for the P Number without the P, E. EFT ID column displays EFT identifying information in the specified format of CG for and Z9999 for the contract number. Example: CG15029999H9999.

## **Status Definitions Region**

The **Status Definitions region** on the **Completed** tab provides explanations of each of the statuses that may display in the **Completed Transactions region**.

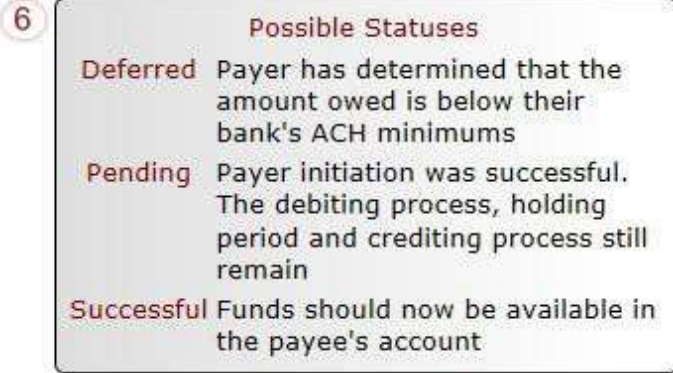

### CGDP Sponsor Portal Payments Users Guide **CGDP Portal Instructions – Completed Tab: Quarterly Invoices**

### **Reviewing Quarterly Invoices on the Completed Tab Instruction**

Sponsors can utilize the Portal to view the status of invoice line items that have completed processing. The Completed tab provides Sponsors with the capability to view deferred, pending, or successful Quarterly invoice payments.

This instruction provides direction on accessing and reviewing the **Completed** tab and its contents in reference to Quarterly invoices.

- 1. Authorized end users will access the Portal to view the status of quarterly invoice line items that have completed processing. Instructions for daily login into the Portal are in the **CGDP Sponsor Portal Introduction and Login Users Guide** located under *[References](https://www.tpadministrator.com/internet/tpaw3.nsf/DID/PRRC69XRIF)* on the *[TPAdministrator.com](https://tpadministrator.com/)* website.
- 2. After successful login, the **Home** tab will appear. Select the applicable type of invoice from the drop down list located in the Invoice Type field.

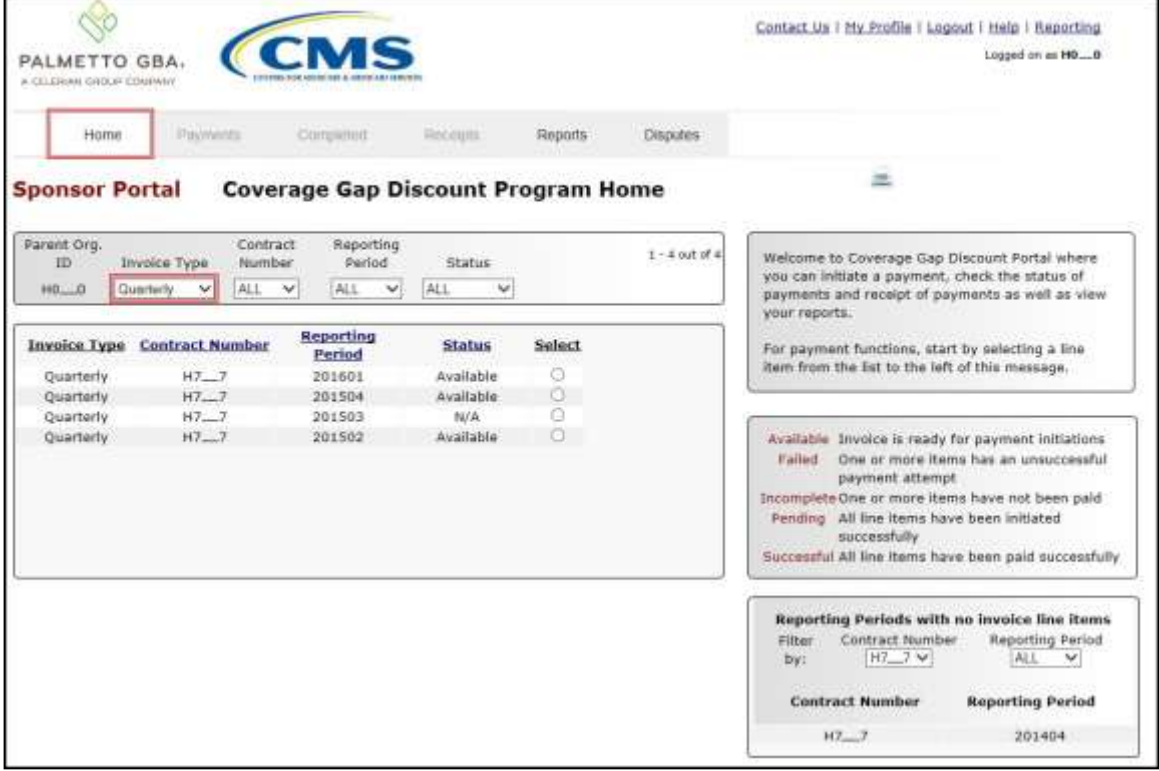

3. Populate the Select radio button for the applicable reporting period then select the **Completed** tab to view the invoice line items associated with the selected reporting period.

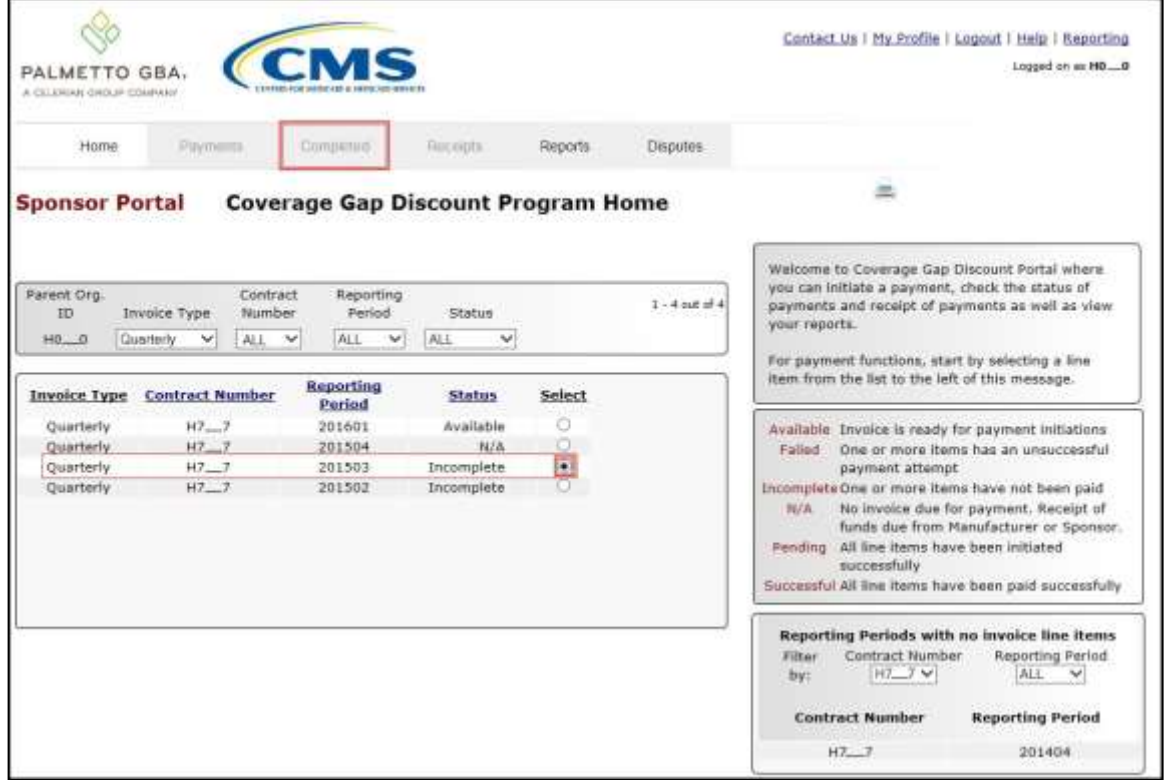

4. On the **Completed** tab, select the applicable Contract Number from the drop down list located in the **Filter region**.

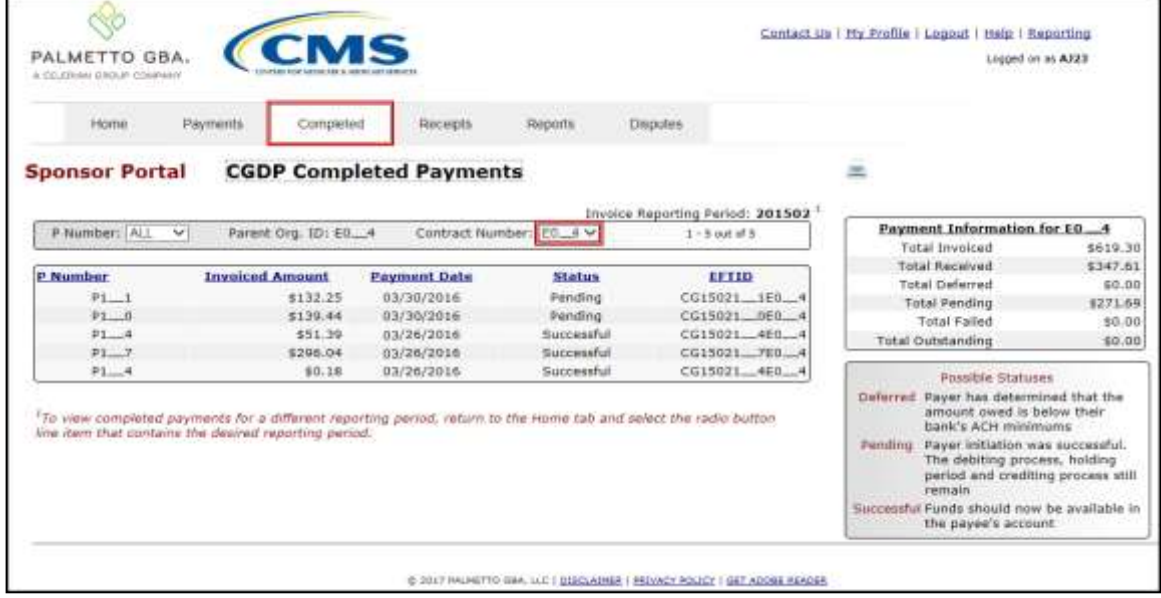

 5. On the **Completed** tab, review the **Payment Information region** for pending and successful (received) invoice line items.

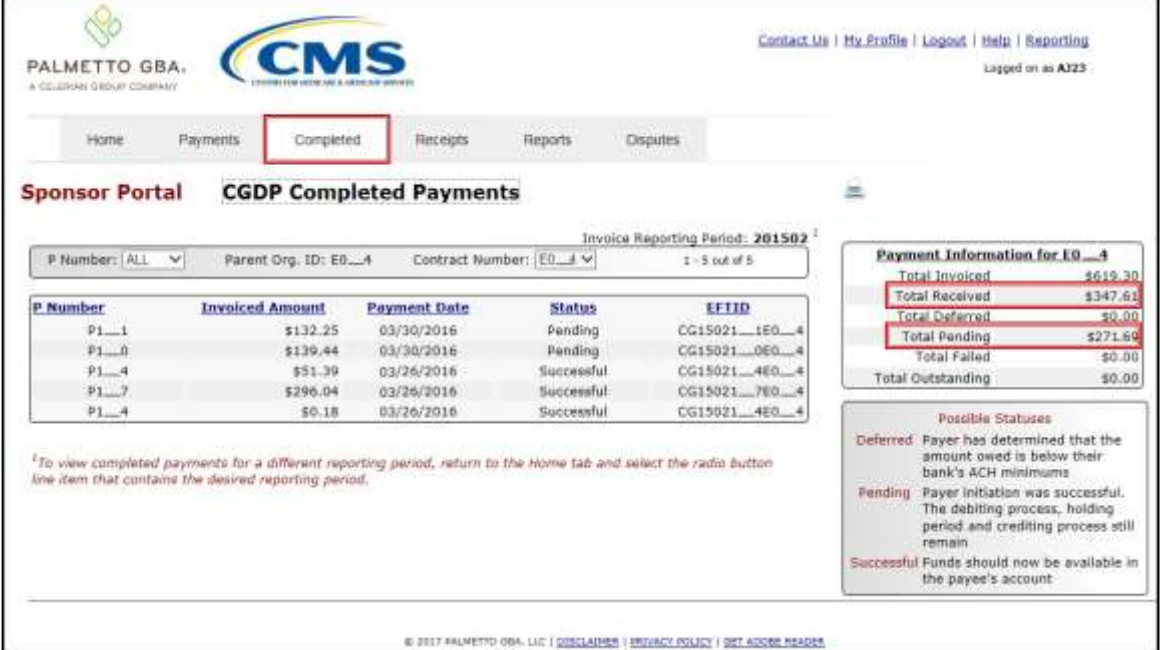

**Note**: Defer for invoice line items are **only** available when the Total Available field's total is less than \$20.00 USD **and** the Sponsor's bank ACH process prevents processing total amounts selected for payment initiation that fall below their bank's specified minimum ACH processing amount.

 6. Review the invoice line items in the **Completed Transactions region** and locate an invoice line item with the Status column populated with *Successful*. A successful invoice line item represents that fund should be available in the payee's account.

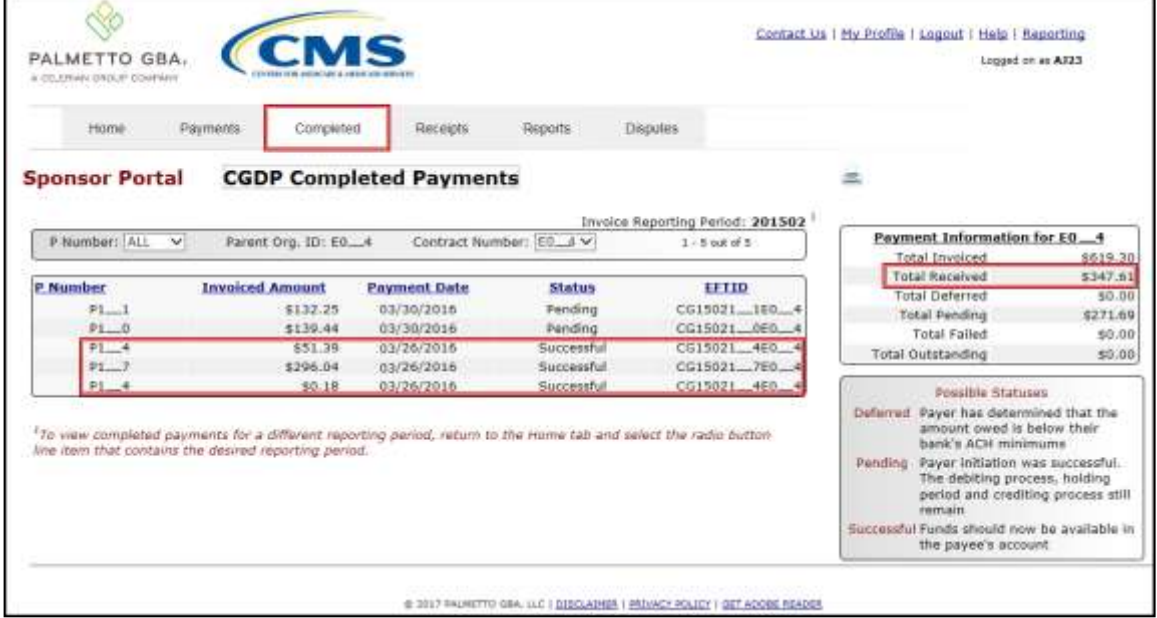

 7. Review the invoice line items in the **Completed Transactions region** and locate an invoice line item with the Status column populated with *Pending*. A *Pending* status represents that an invoice line item initially passed the payment initiation process, but the debiting process, holding period and crediting processes remain to be completed.

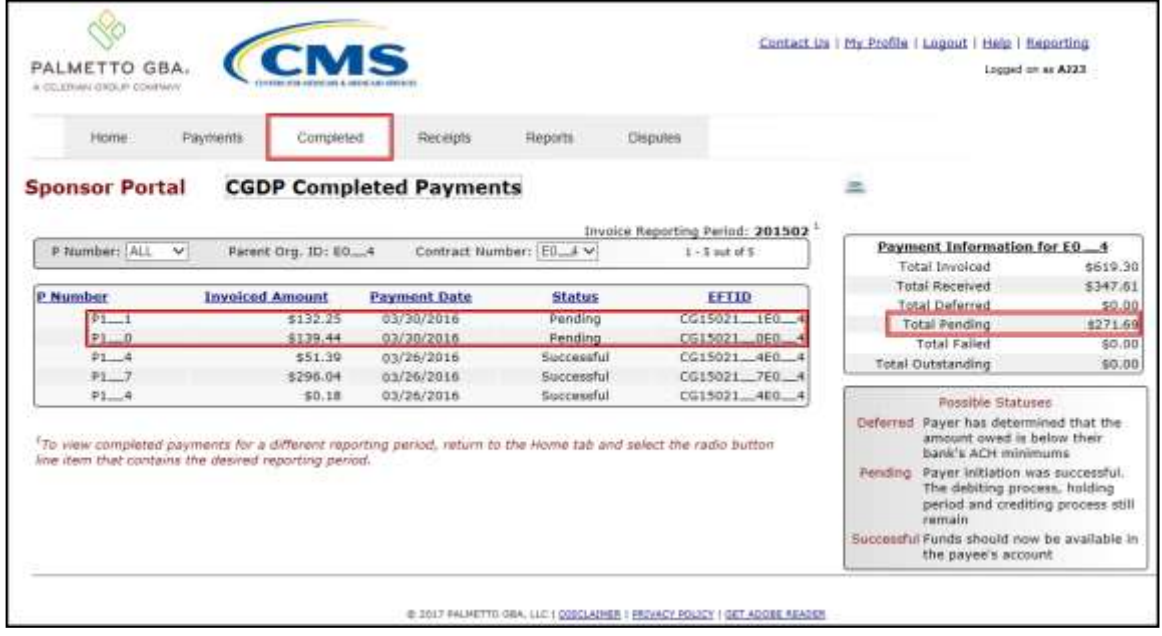

8. For reporting periods where the distributed invoices' Total Available equals less than \$20.00 USD and the invoices have been deferred, the Status column in the **Completed Transactions region** will display Deferred.

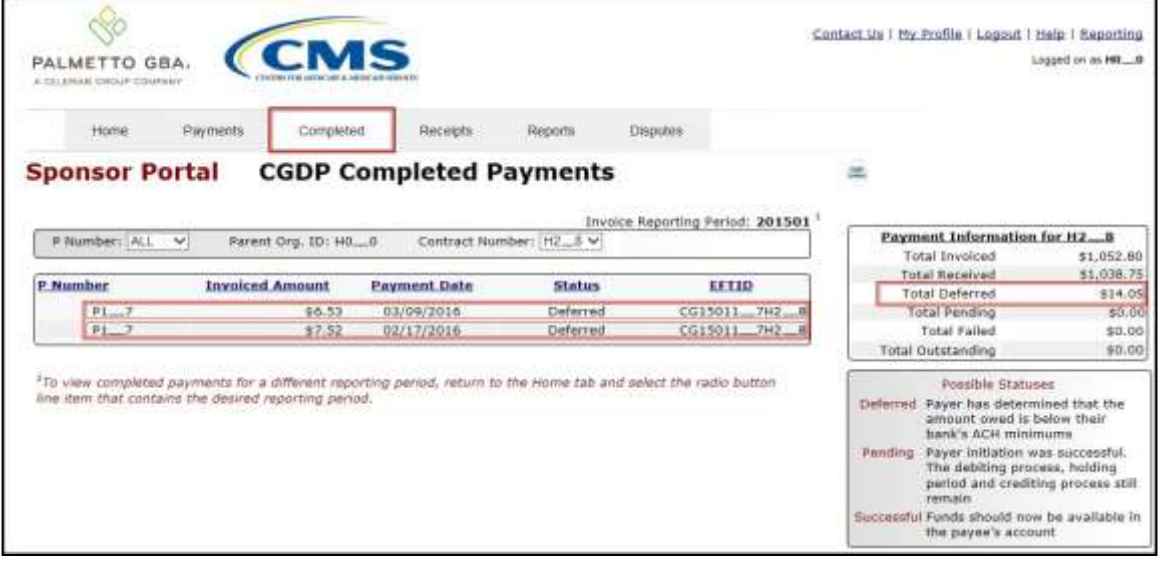

**Remember:** Defer is applicable **only** if the Total Available amount of invoices distributed is less than \$20.00 USD. **and** the Sponsor's bank ACH process prevents payment of invoice line items that fall below the Sponsor banking institutions' minimum ACH processing amount

You have now completed reviewing completed invoice line items.

## CGDP Sponsor Portal Payments Users Guide **CGDP Portal – Completed Tab: Benefit Year Closeout (BYC) Invoices**

The **Completed** tab also allows a user to review completed payment information for BY Closeout invoice line items by contract number.

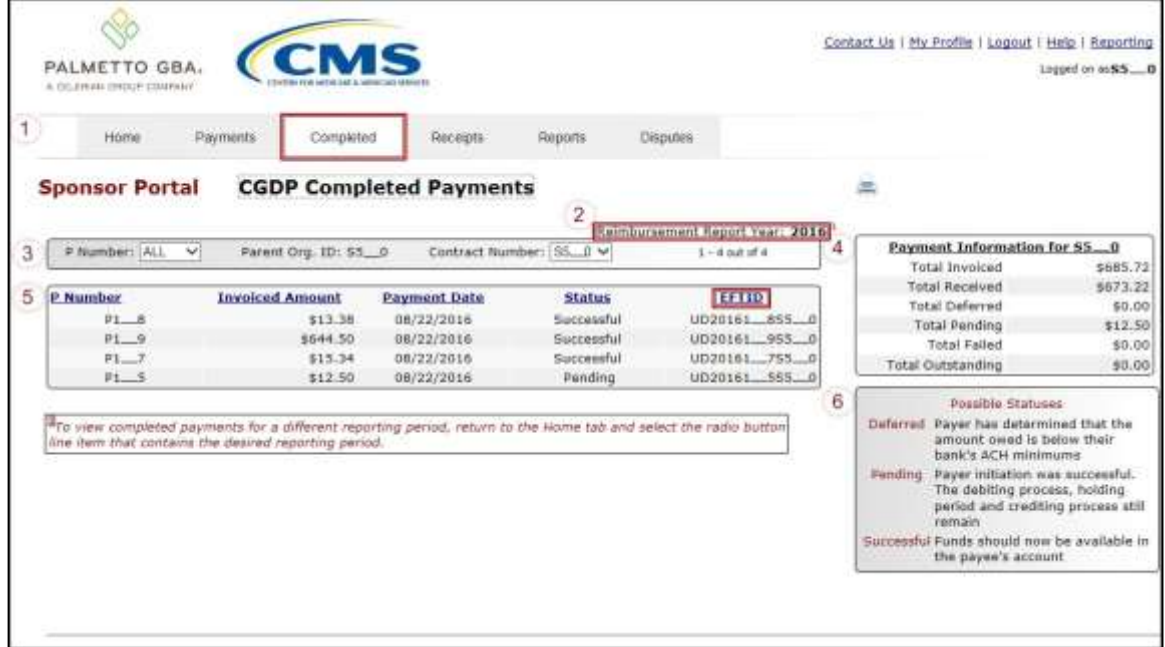

For the BY Closeout **Completed** page, the differences between quarterly invoice processing and BY Closeout processing are:

- Update of the **Invoice Reporting Period region** to the **Reimbursement Report Year region**
- Update to the format of the <u>EFT ID</u> column pertaining to BY Closeout invoices in the **Completed Payment Transactions region**

All other **Receipts** tab functionality remains the same.

 The next page will display the regions that contain differences in the **Completed** tab based on processing BY Closeout invoices. All other **Completed** tab functionality remains the same as quarterly invoice processing.

### **Reimbursement Report Year Region**

For BY Closeout invoicing, this section of the **Completed** tab displays the specified reimbursement report period, in YYYY format, based on the invoicing period selected on the **Home** tab.

#### $\overline{2}$ Reimbursement Report Year: 2016<sup>[1]</sup>

In this example, the report year listed in the **Reimbursement Report Year region** is associated with the completed invoice line items appearing in the Completed **Filter Results region**.

This region also contains a footnote regarding the data displayed in the **Reimbursement Report Year region**. This footnote provides a user instruction on how to review completed payments for a different reporting period.

To view completed payments for a different reporting period, return to the Home tab and select the radio button line item that contains the desired reporting period.

## **Completed Payments Transactions Region for BY Closeout Invoices**

The **Completed Transactions region** provides a detail view of successful payments or deferred invoices.

The columns displayed in the **Completed Payments Transactions region** are the same, with the only exception pertaining to the EFT ID. The EFT ID column data pertains to BY Closeout receipt invoice types.

E. EFT ID column displays EFT identifying information for BY Closeout invoice receipts.

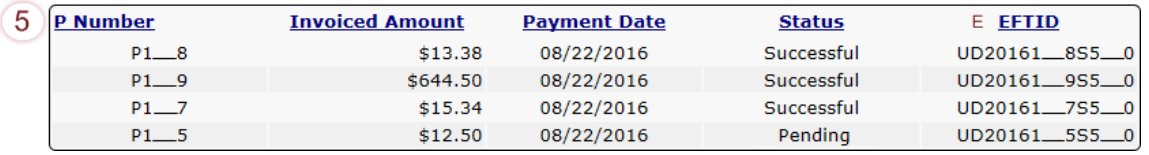

### The format of the EFT ID for BY Closeout is **UDYYYY9999H9999**:

- **UD**: Upheld Dispute payment
- **YYYY**: BY Closeout reporting period
- **9999**: Manufacture P Number (**Note**: P Number displayed without the preceding  $'P'$
- **H9999**: Sponsor contract number

## **CGDP Portal Instructions –Completed Tab: Benefit Year (BY) Closeout**  Payments Users Guide **Invoices**

CGDP Sponsor Portal

### **Reviewing BY Closeout Invoices on the Completed Tab Instruction**

Sponsors can utilize the Portal to view the status of BY Closeout invoice line items have completed processing. The **Completed** tab allows a user to view the status of BY Closeout invoices, such as deferred, pending, or successful BY Closeout invoice payments.

This instruction provides direction on accessing and reviewing the **Completed** tab and its contents in reference to BY Closeout invoices.

- 1. Authorized end users will access the Portal to view the status of BY Closeout invoice line items that have completed processing. Instructions for daily login into the Portal are in the **CGDP Sponsor Portal Introduction and Login Users Guide** located under *[References](https://www.tpadministrator.com/internet/tpaw3.nsf/DID/PRRC69XRIF)* on the *[TPAdministrator.com](https://tpadministrator.com/)* website.
- 2. After successful login, the **Home** tab will appear. Select the applicable type of invoice from the drop down list located in the Invoice Type field. In this instruction, select BY Closeout.

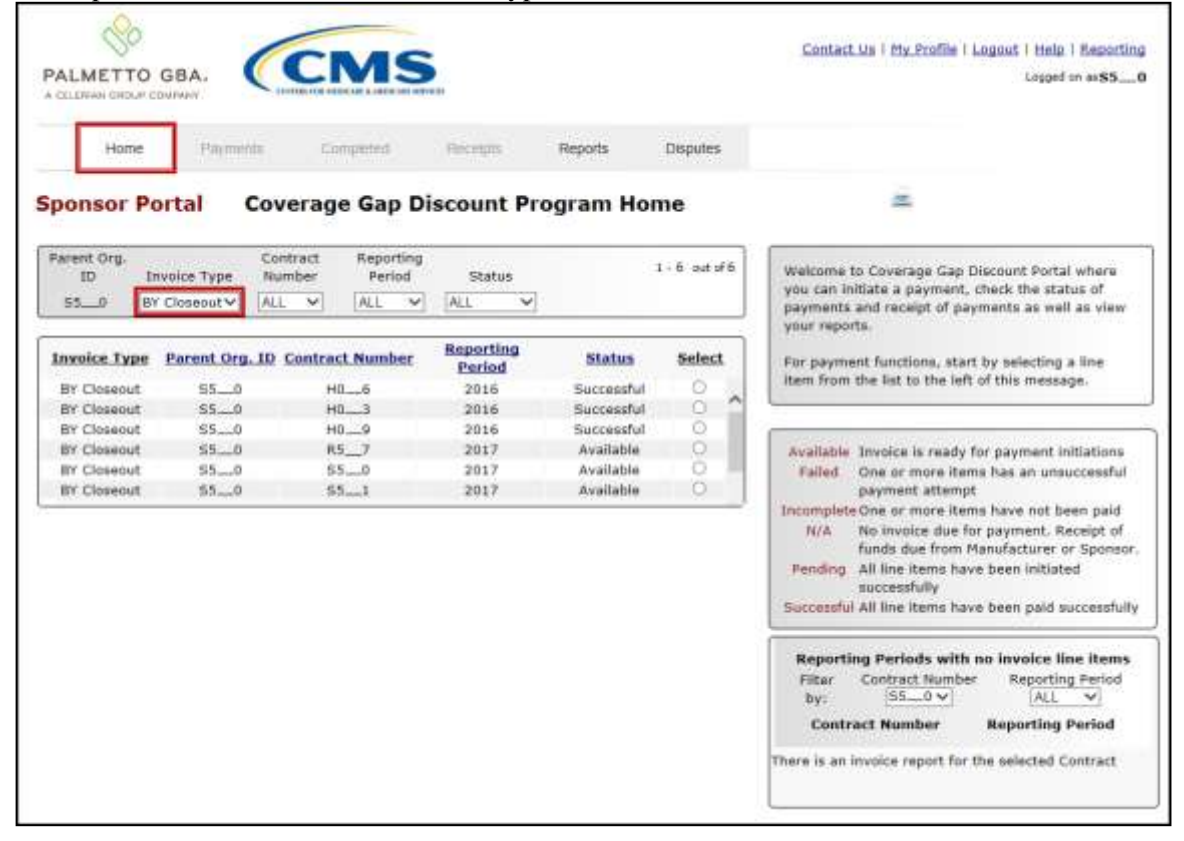

3. Populate the Select radio button for the applicable reporting period then select the **Completed** tab to view the invoice line items associated with the selected reporting period.

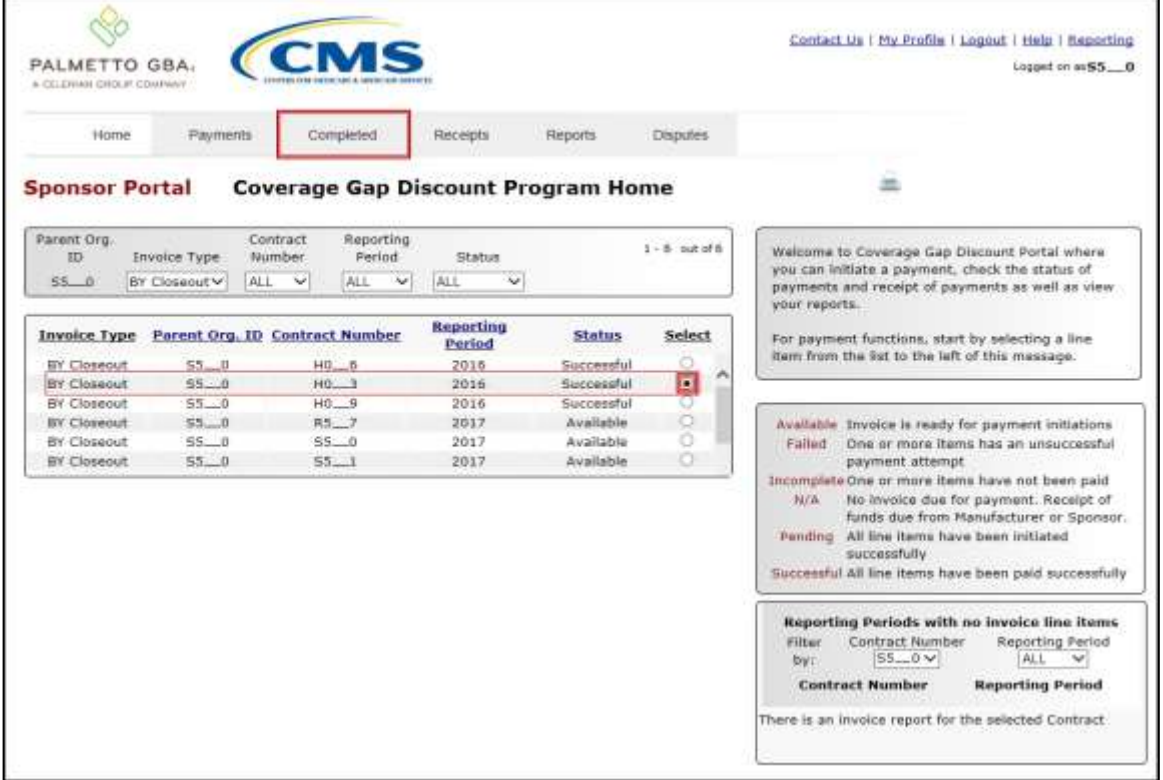

4. On the **Completed** tab, select the applicable Contract Number from the drop down list located in the **Filter region**.

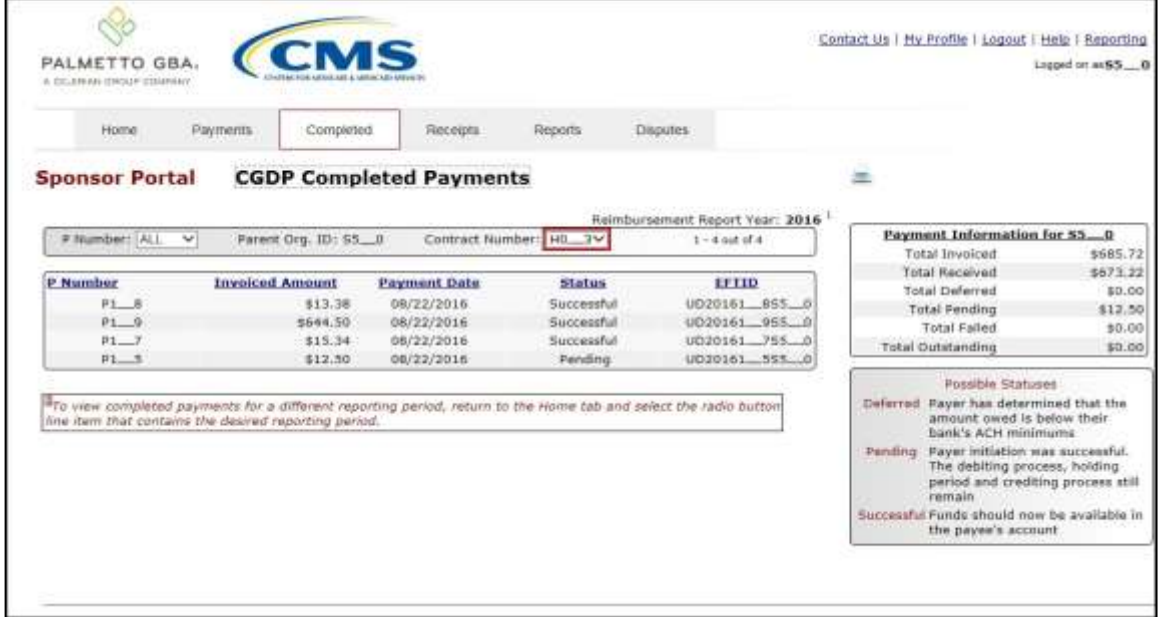

 5. On the **Completed** tab, review the **Payment Information region** for pending, and successful invoice line items.

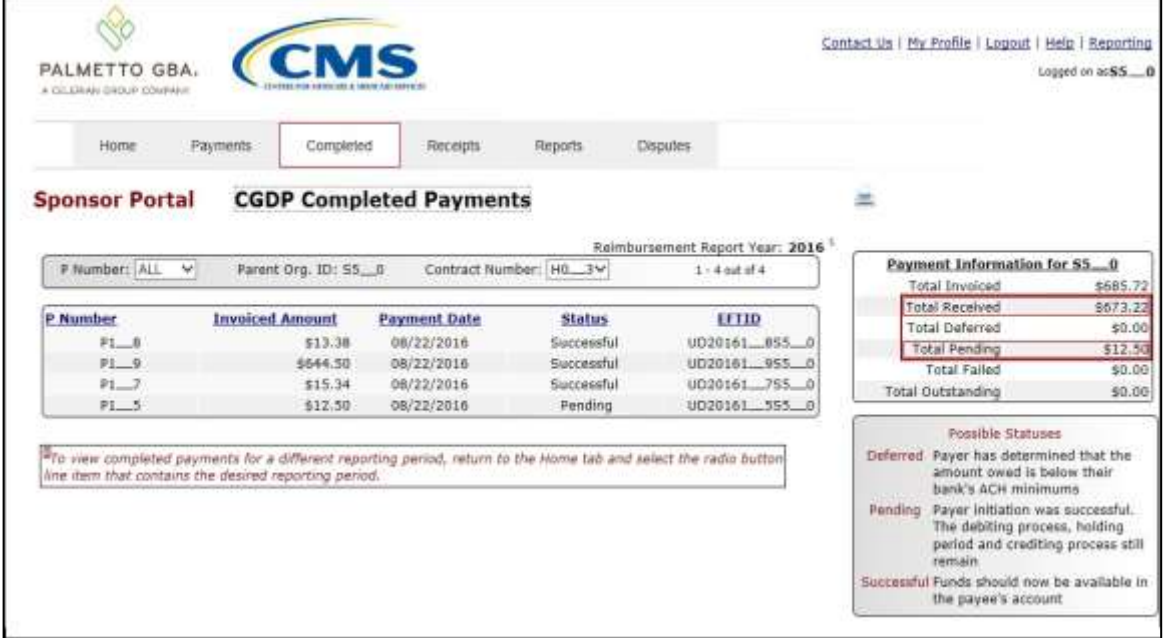

 6. Review the invoice line items in the **Completed Transactions region** and locate an invoice line item with the **Status** column populated with Successful. A successful invoice line item represents that fund should be available in the payee's account. Totals for successfully processed payments will appear in the Total Received field in the **Payment Information region**.

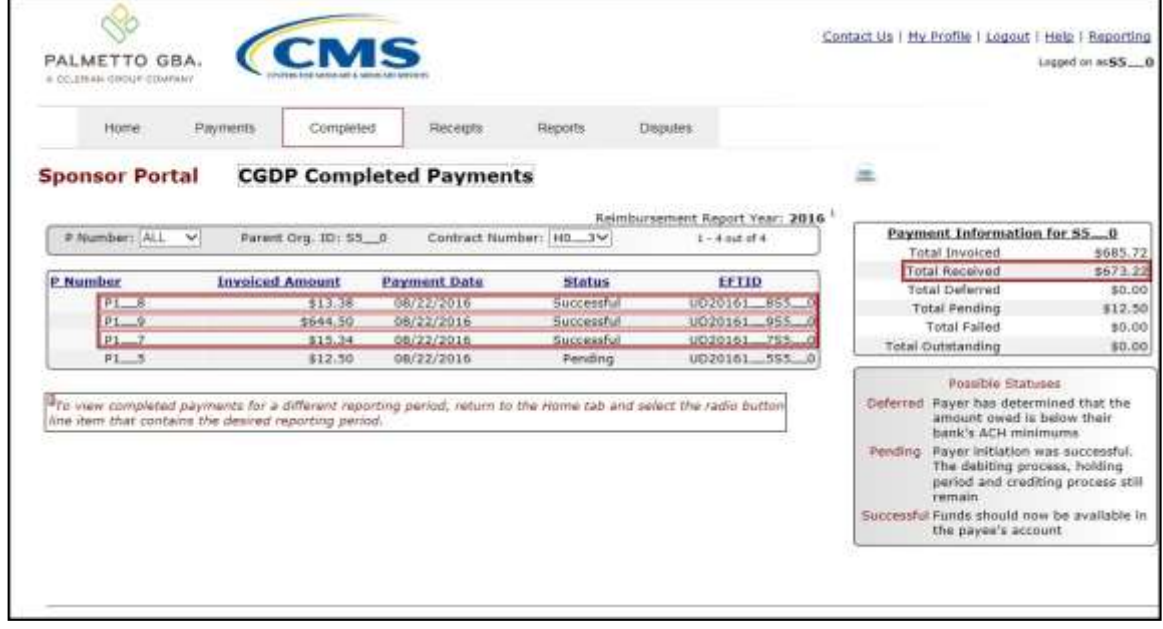

 7. Review the invoice line items in the **Completed Transactions region** and locate an invoice line item with the Status column populated with *Pending*. A *Pending* status represents that an invoice line item initially passed the payment initiation process, but the debiting process, holding period and crediting processes remain to be completed.

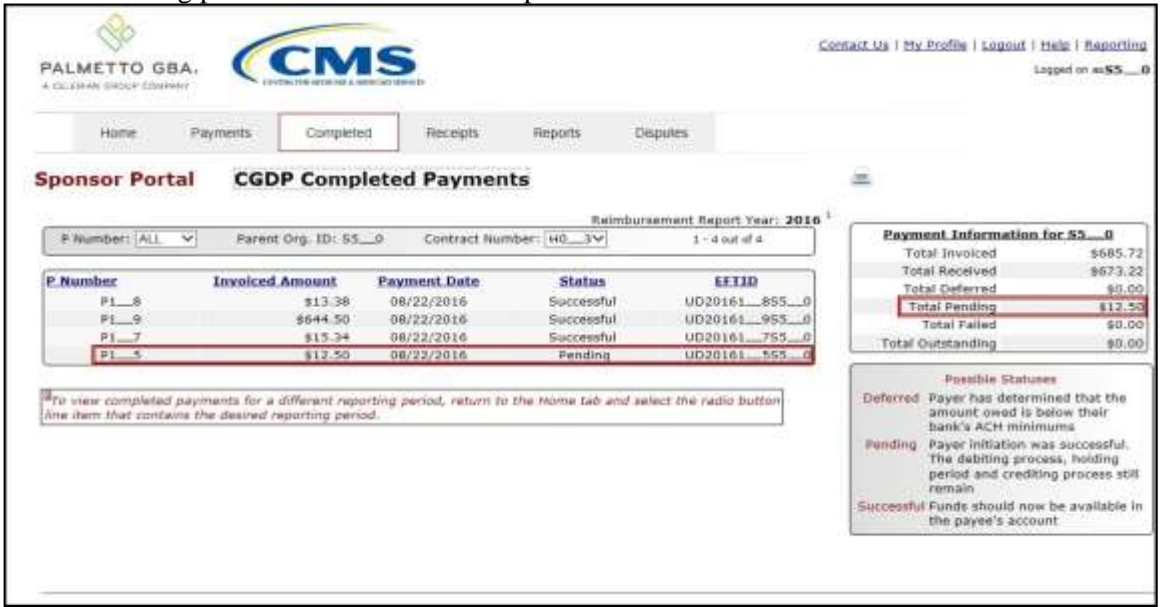

8. For reporting periods where the distributed invoices' Total Available equals less than \$20.00 USD and the invoices have been deferred, the Status column in the **Completed Transactions region** will display Deferred.

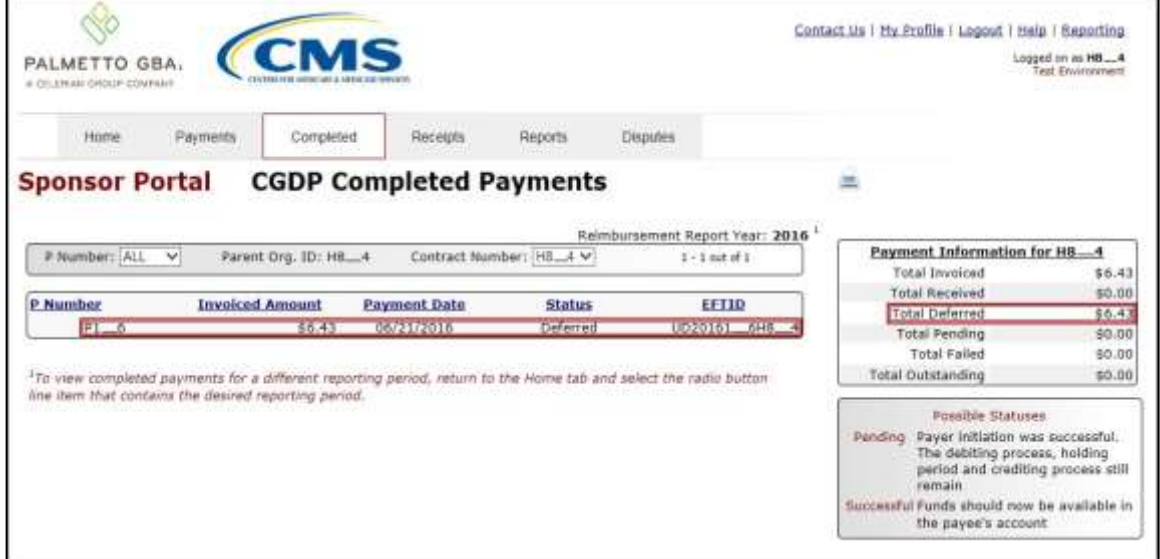

 invoice line items that fall below the Sponsors banking institutions minimum ACH processing **Remember**: Defer is applicable **only** if the Sponsor's bank ACH process prevents payment of amount **and** the Total Available amount of invoices distributed is less than \$20.00 USD.

You have now completed reviewing completed invoice line items for BY Closeout.

# **CGDP Portal – Receipts Tab**

The **Receipts** tab allows a user to review quarterly invoiced line item amounts due from Manufacturers displayed by the P Number.

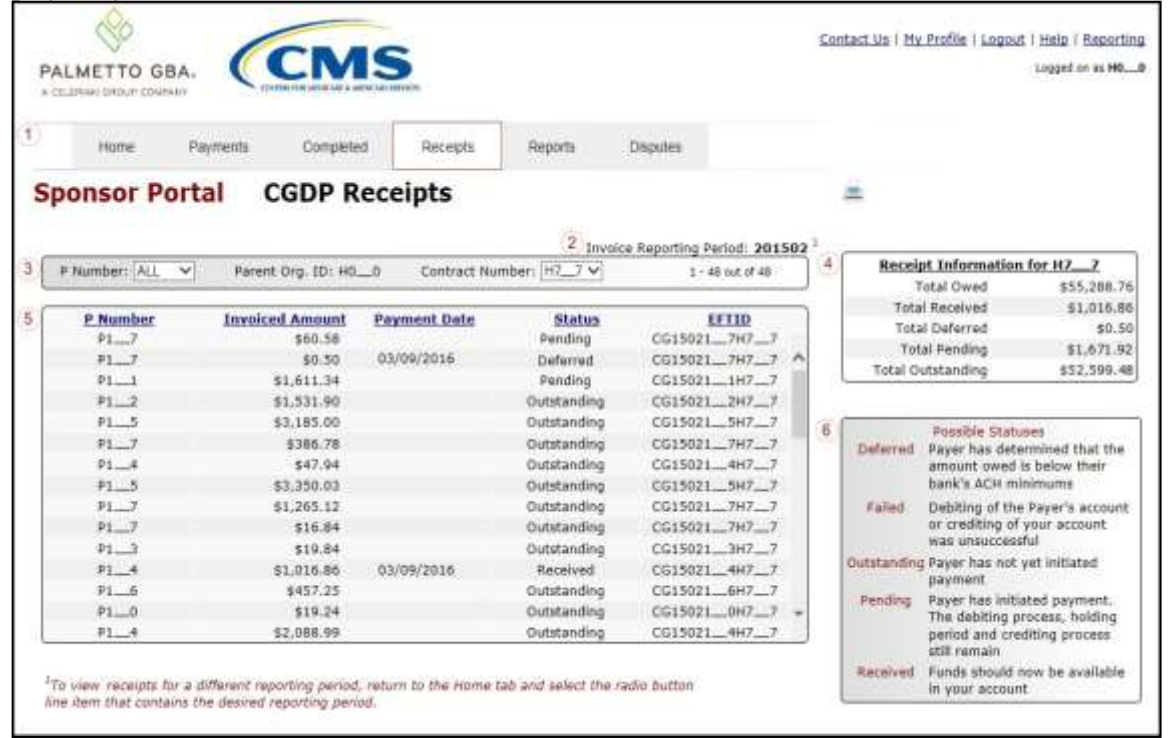

The invoice line item selected on the **Home** tab drives information displayed on the **Receipts** tab. The Receipts tab contains six (6) regions.

- 1. **Tabbed region** displays the tab that is currently active and tabs available for selection.
- 2. **Invoice Reporting Period region** displays the specified quarterly reporting period for the invoice line items, in YYYYQQ format, based on the reporting period selected in the **Filter region** on the **Home** tab.
- 3. **Filter region – Receipts** allows a user to search data listed by the defaulted Parent Org. ID.
- displays statuses that each invoice line item may qualify as at a specific point in time. Invoice 4. **Receipt Information region** displays the numerical totals of all invoice line items. Also line item statuses reclassify as they process through the system.
- 5. **Receipts Transactions region** displays results based on data entered in the **Filter region**  on the **Receipts** tab.
- 6. **Status Definitions region** provides definitions of the statuses displayed in the **Receipts Transactions region**.

The upcoming pages will describe each region and its associated functions.

### **Tabbed Region – Receipts**

The **Tabbed region** allows a user to select different activities to perform while accessing the system. In this example, the **Receipts** tab is active.

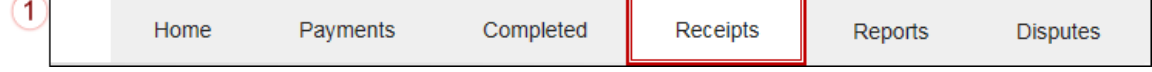

## **Invoice Reporting Period Region**

This section of the Receipts tab displays the specified reporting period, in YYYYQQ format, based on the reporting period selected in the Filter region on the Home tab.

In this example, the reporting period listed in the **Invoice Reporting Period region** is associated with the completed invoice line items appearing in the **Receipts Filter Results region**.

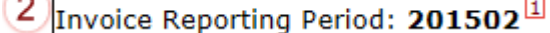

This region also contains a footnote regarding the data displayed in the Invoice Reporting Period region. This footnote provides a user instruction on how to review receipt of payments for a different reporting period.

 $\Box$ To view receipts for a different reporting period, return to the Home tab and select the radio button line item that contains the desired reporting period.

## **Filter Region – Receipts**

 $\sim$ 

The Filter region on the Receipts tab contains four (4) fields to assist a user with narrowing invoice line item search criteria.

```
\mathbf{3}A P Number: ALL
           ▽
                 B Parent Org. ID: HO_0 C Contract Number: H7_7 V D 1 - 48 out of 48
```
- field defaults to 'ALL', which displays all P numbers for the reporting period. The drop down list provides update capability to select another P number with line items due within the same reporting period for the selected contract number displayed in the A. P Number field allows a user to select specific P Number from the drop down list. The Contract Number field.
- B. Parent Org. ID column defaults to the Parent Organization ID utilized to access the system.
- provides update capability to select another contract number from those assigned to the C. Contract Number field displays the contract number for invoice line items. This field defaults based on the distributed invoice selected on the **Home** tab. The drop down list Parent Organization ID.

**Note**: this field will only allow update to Contract Numbers that have invoice line items for the same reporting period. In order to view a different reporting period, a user will need to return to the **Home**  tab and select a distributed invoice with a different reporting period.

D. Item Count column displays the number of invoice line items displayed on the current page of the total number of invoices included for the reporting period.

## **Receipt Information Region**

The **Receipt Information region** provides a summary view of activities that occur on the **Receipts** tab.

This region provides up-to-date data regarding invoice line item activity in a two (2)-column table with six  $(6)$  rows.

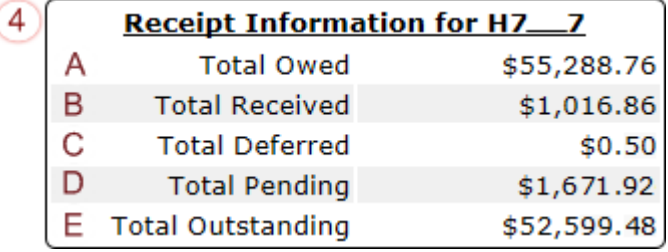

- A. Total Owed displays total dollar amount of invoice line items due from Manufacturers.
- B. Total Received displays the total dollar amount of invoice line items received from **Manufacturers**
- C. Total Deferred displays the total dollar amount of deferred invoice line items less than the system-default allowable amount not received from Manufacturers.
- D. Total Pending displays total dollar amount of payments initiated but not finalized.
- E. Total Outstanding displays the total dollar amount of remaining invoice line items requiring payment from Manufacturers.

## **Receipts Transactions Region**

The **Receipts Transactions region** contains five (5) columns that provide a list of invoice line items that are pending completion of the payment process from a Manufacturer.

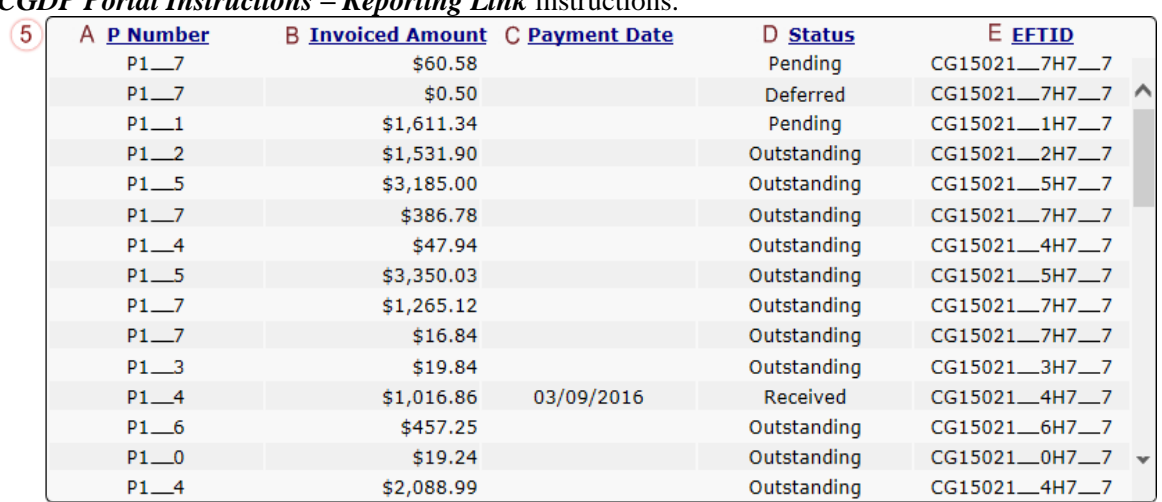

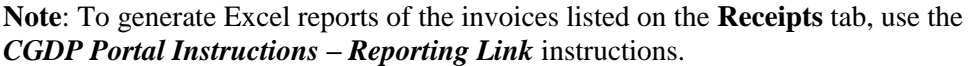

- A. P Number column displays the P number.
- B. Invoiced Amount column displays the invoice line item amounts due from the Manufacturer.
- C. Payment Date column displays the date the invoice line items processed.
	- Displays calendar date, in MM/DD/YYYY format, for payments containing a status of 'Received'.
	- Displays blank field for payments containing a status of 'Deferred', 'Outstanding' or 'Pending'.
- D. Status column displays the status of invoice line items.
- Coverage Gap, YYQQ for the reporting period, 9999 for the P number without the P, E. EFT ID column displays EFT identifying information in the specified format of CG for and H9999 for the contract number. Example: CG15029999H9999.

## **Status Definitions Region**

The **Status Definitions region** provides explanations of each of the statuses that may display in the **Receipts Transactions region** in a two (2)-column table with six (6) rows.

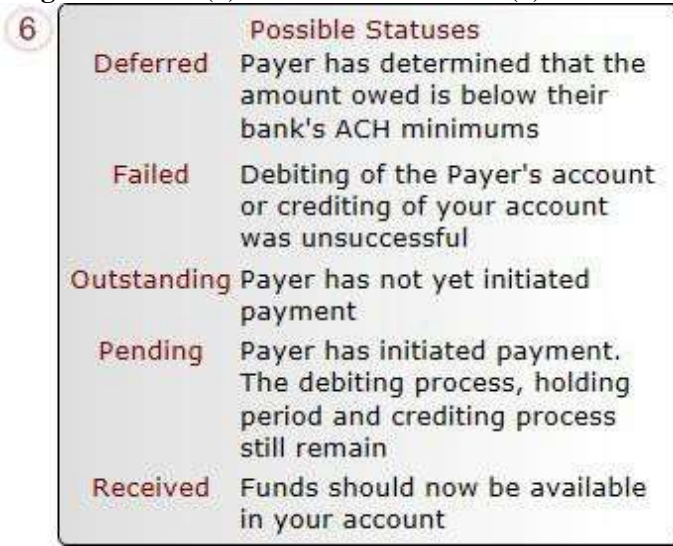

### **Reviewing High Dollar Invoice Line Item (\$100M+) Receipts Information**  CGDP Sponsor Portal Payments Users Guide

 Sponsors may receive what appear to be duplicate invoice line items payable from the same Manufacturer P Number in a specific quarter. These line items are derived from a single invoice line \$[99,999,999.99](https://99,999,999.99) for automated clearing house (ACH) payments in the Portal for the applicable item that exceeded the National Automated Clearing House Association (Nacha) size limit of quarter. Any invoice line item that is equal to or exceeds \$[100,000,000.00](https://100,000,000.00) (\$100M+) is referred to as a high dollar invoice line item.

 When a high dollar invoice line item occurs in an invoice reporting period, the original invoice line item will be equally split into two invoice line items and will be formatted in **bold** to stand out from other line items. An example of a **bolded** split line item is provided in the screen shot below. The split line items will be the same, i.e. appear to be a duplicate amount if the \$100M+ high dollar invoice line item was an even dollar amount or will have a \$0.01 difference in amounts if the \$100M+ high dollar invoice line item was an odd dollar amount.

 These invoice line items are loaded to the Portal for the same P Number and displayed on the Sponsor Portal under the **Receipts Tab** as **bolded** invoice line items.

 in the **Receipts Tab** in a reporting period, the TPA will also individually notify the Sponsor's TPA Payment Initiator role (HPMS's Coverage Gap Discount Program (CGDP) Payment Contact) and When a Sponsor will be receiving a high dollar invoice line item(s) split into two invoice line items TPA Primary Contact role (HPMS's TPA Liaison) via email.

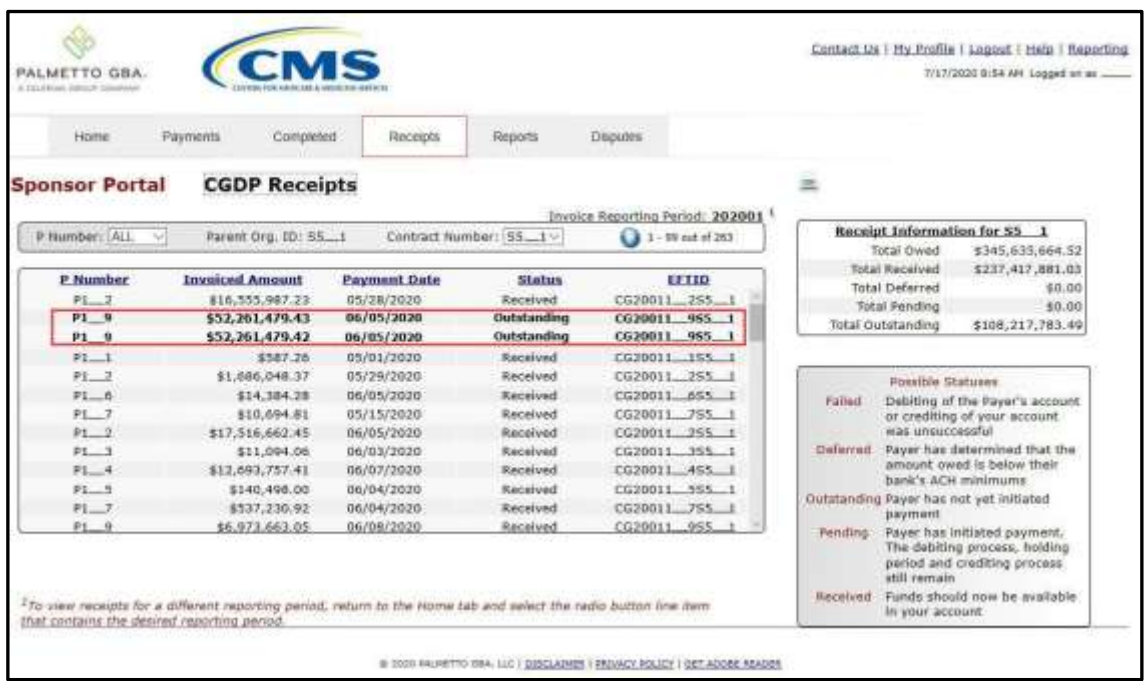

 The reports available on the **Reports Tab** will contain the original invoice showing the single high changes to its format, which Sponsors are able to download via the **Reports Tab**. Refer to the Accessing Quarterly Invoice Reports instruction located in the **CGDP Sponsor Portal Reports**  dollar invoice line item amount, not the split dollar amounts. The Summary Report will not have any

CGDP Sponsor Portal Payments Users Guide **Users Guide** located under *[References](https://www.tpadministrator.com/internet/tpaw3.nsf/DID/9Y8APGM3MD)* on the *[TPAdministrator.com](https://tpadministrator.com/)* website to download the Summary Report.

## **CGDP Portal Instructions – Receipts**

### **Reviewing Invoices on the Receipts Tab Instruction**

 from Manufacturers. The invoice line item selected on the **Home** tab drives information displayed Sponsors can utilize the CGDP Portal to view the status of invoice line items that are due for receipt on the **Receipts** tab.

This instruction provides direction on accessing the **Receipts** tab and the functions available for use.

- 1. Authorized end users will access the Portal to review quarterly invoice line item amounts due from Sponsors. Instructions for daily login into the Portal are in the **CGDP Sponsor Portal Introduction and Login Users Guide** located under *[References](https://www.tpadministrator.com/internet/tpaw3.nsf/DID/PRRC69XRIF)* on the *[TPAdministrator.com](https://tpadministrator.com/)*  website.
- 2. After successful login, the **Home** tab will appear. Select a type of invoice to view from the Invoice Type field.

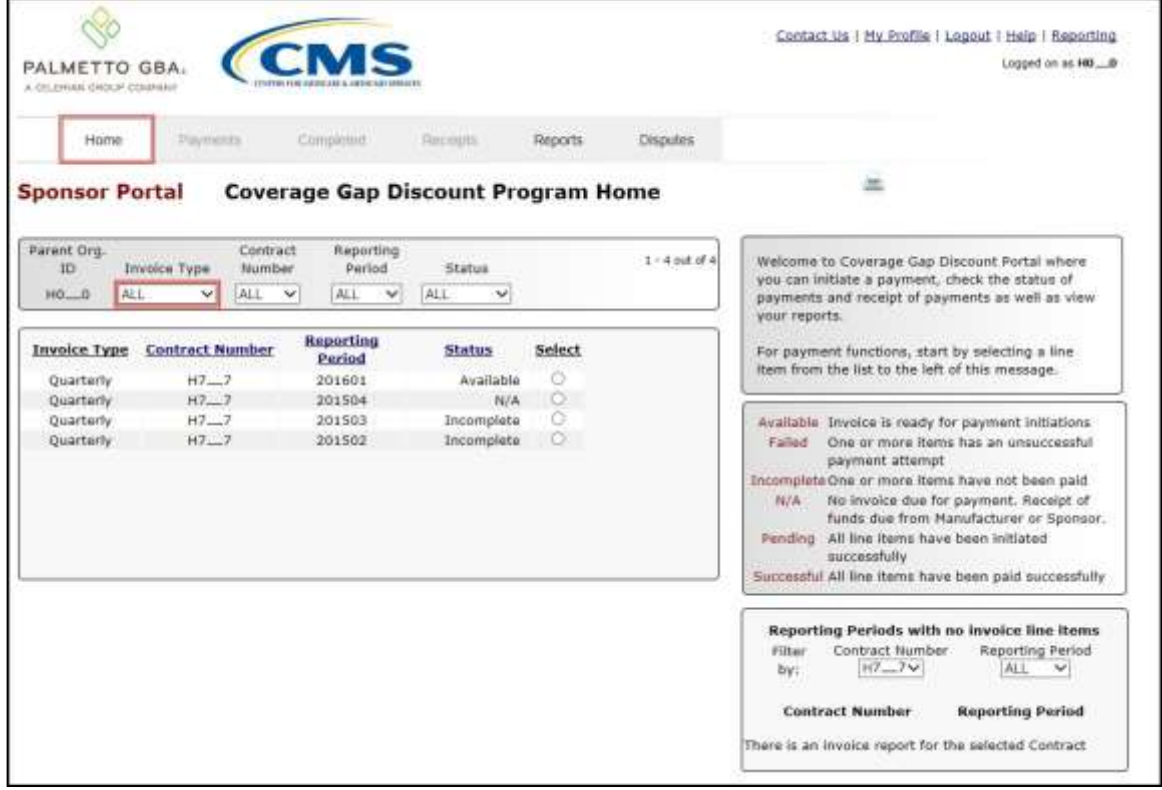

3. Populate the Select radio button for the applicable reporting period then select the **Receipts** tab to view the invoice line items associated with the selected reporting period.

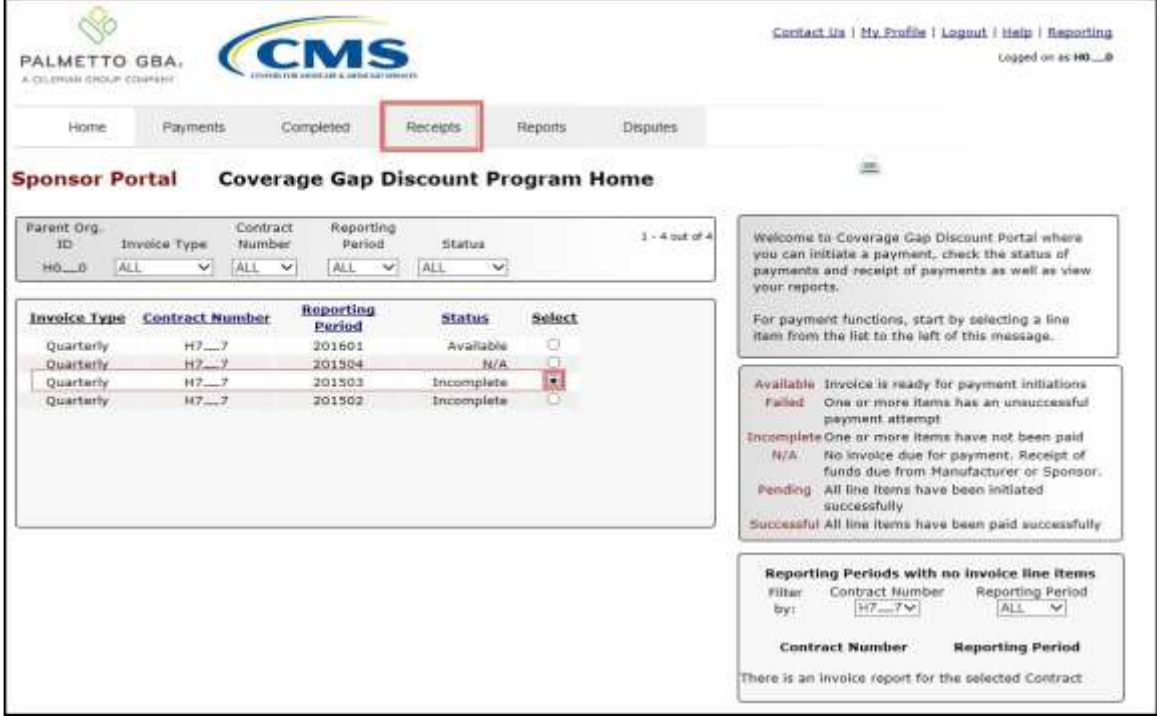

4. On the **Receipts** tab, review the **Receipt Information region** for totals on the deferred, received, pending, and outstanding invoice line items.

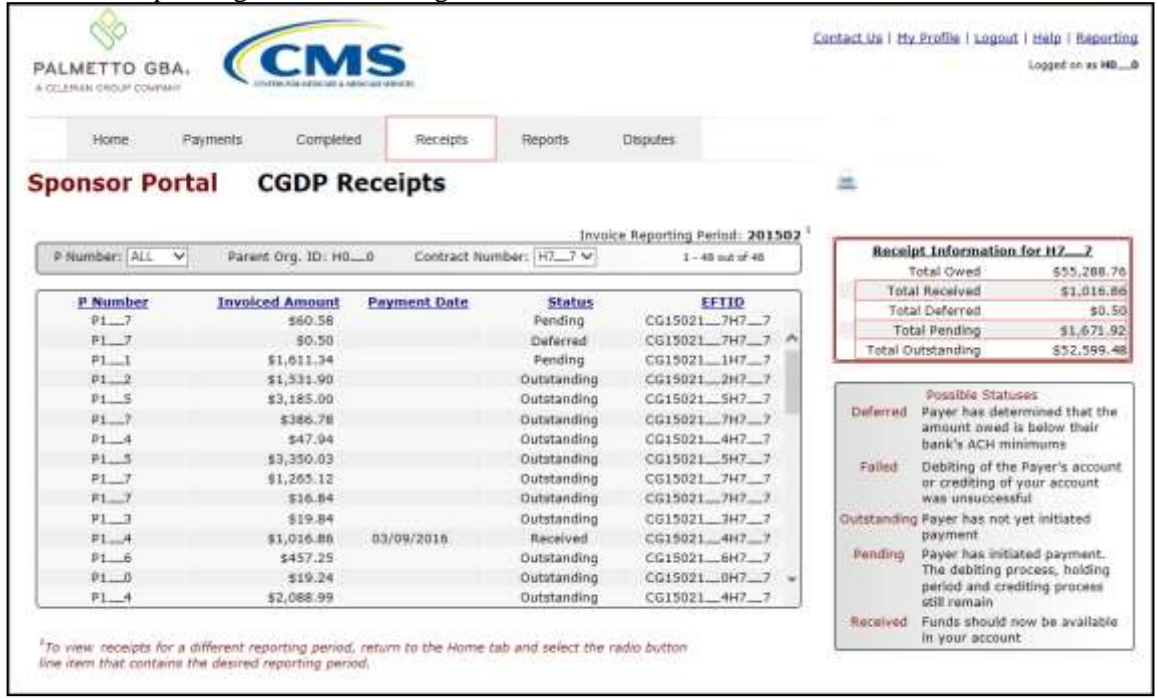

5. Review the invoice line items in the **Receipts Transactions region** and locate an invoice line item with the Status column populated with Received.

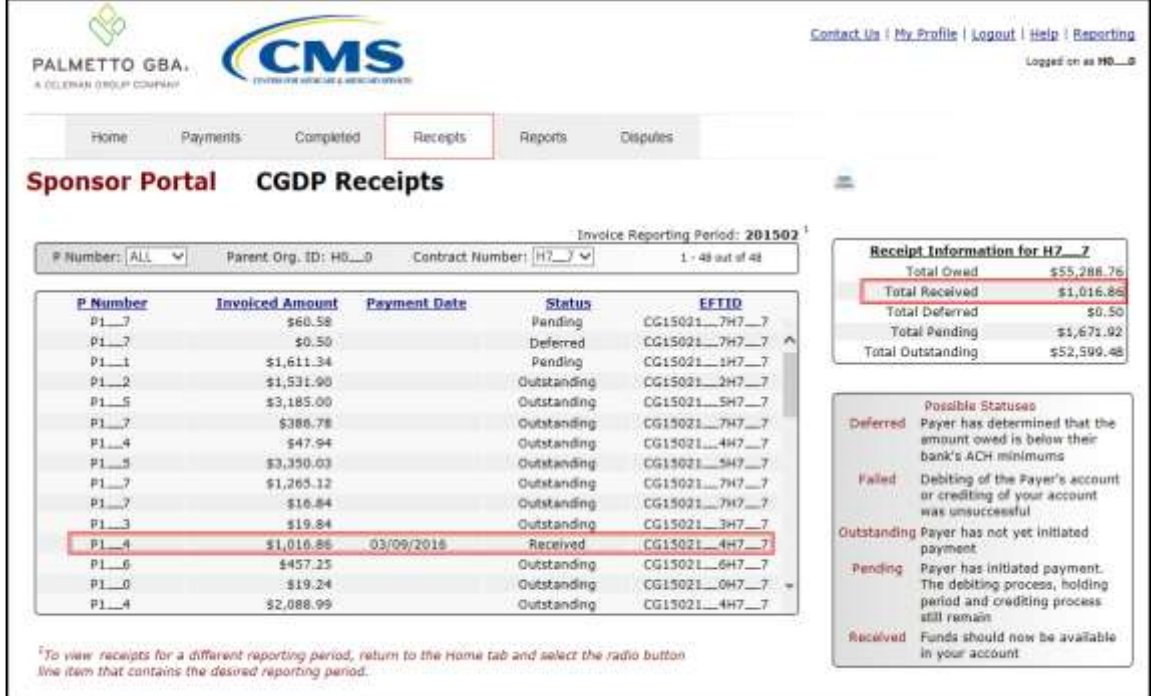

6. Review the invoice line items in the **Receipts Transactions region** and locate an invoice line item with the Status column populated with Deferred.

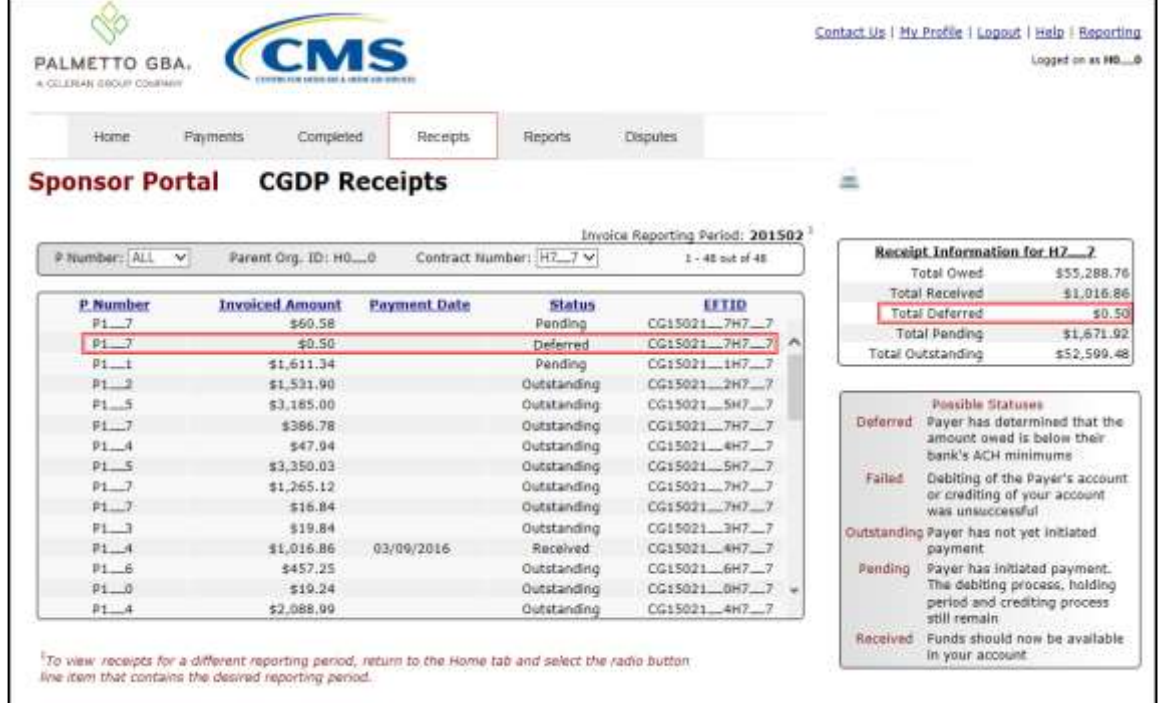
7. Review the invoice line items in the **Receipts Transaction region** and locate an invoice line item with the Status column populated with Pending.

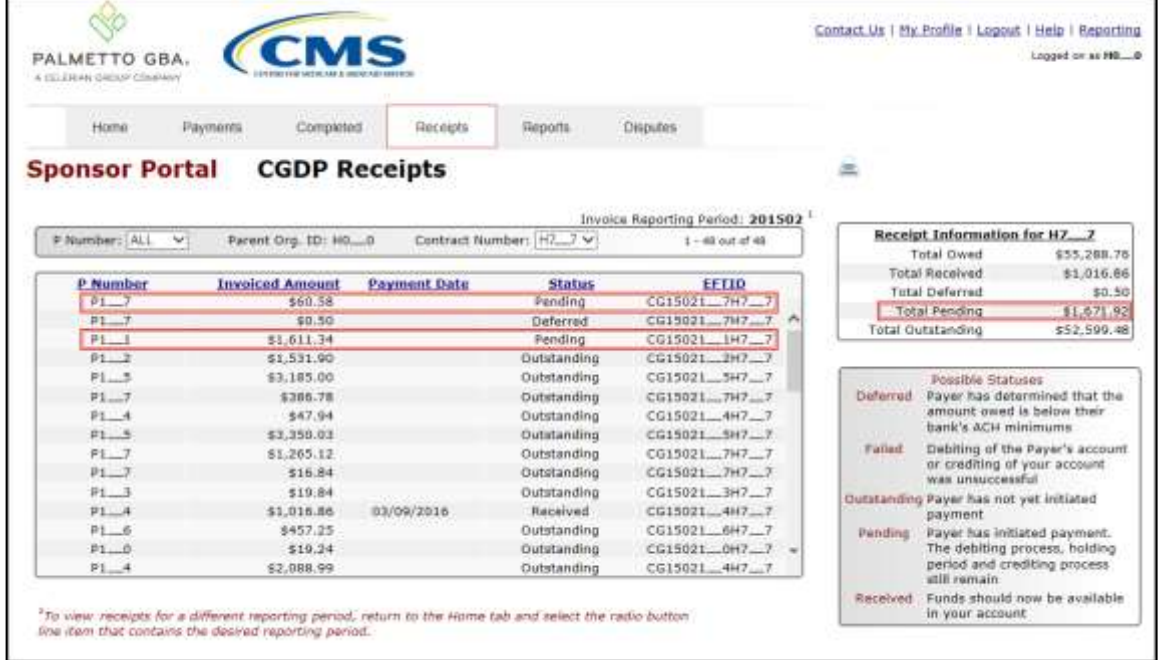

8. Review the invoice line items in the **Receipts Transactions region** and locate an invoice line item with the Status column populated with Outstanding.

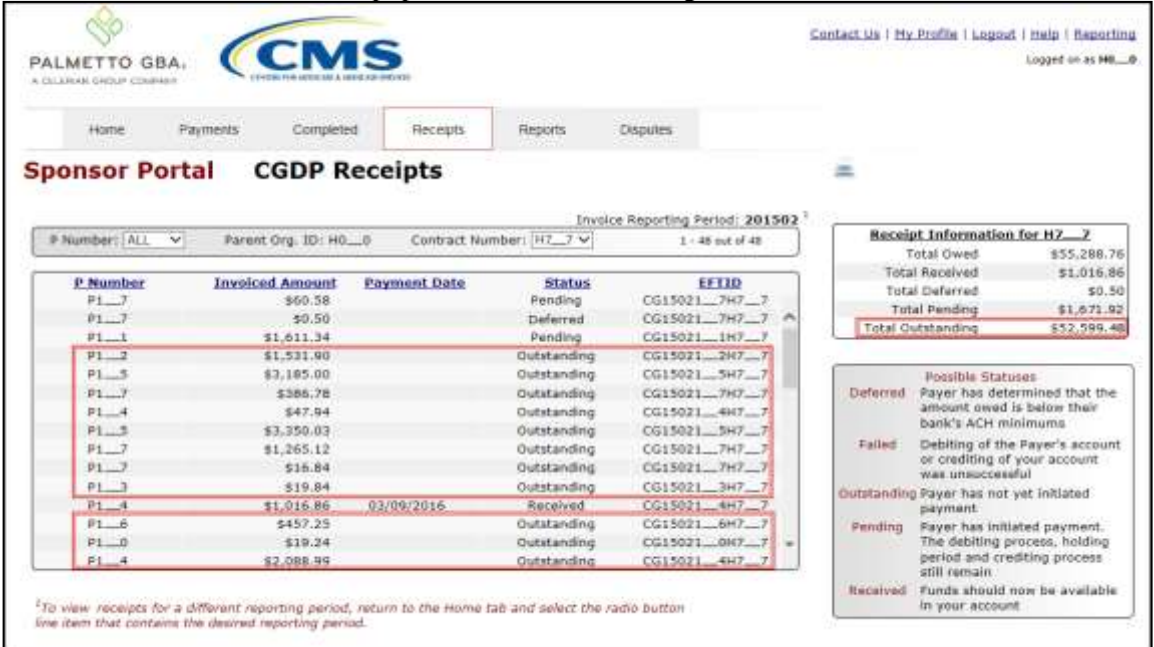

You have now completed reviewing invoice line item receipts.

# **CGDP Portal Reporting Link**

 The **Reporting link** allows Sponsors to create on-demand spreadsheets for invoice line items, receipts, or summary reports for overall totals by reporting period via the Portal. The design of the **Reporting link** assists users in creating a report containing all data in one (1) Excel file versus individual pages of data obtained by using the *Print* icon available on each tab.

The Reporting link allows a user to generate reports for specific data criteria or all available data criteria for invoice line items or receipts.

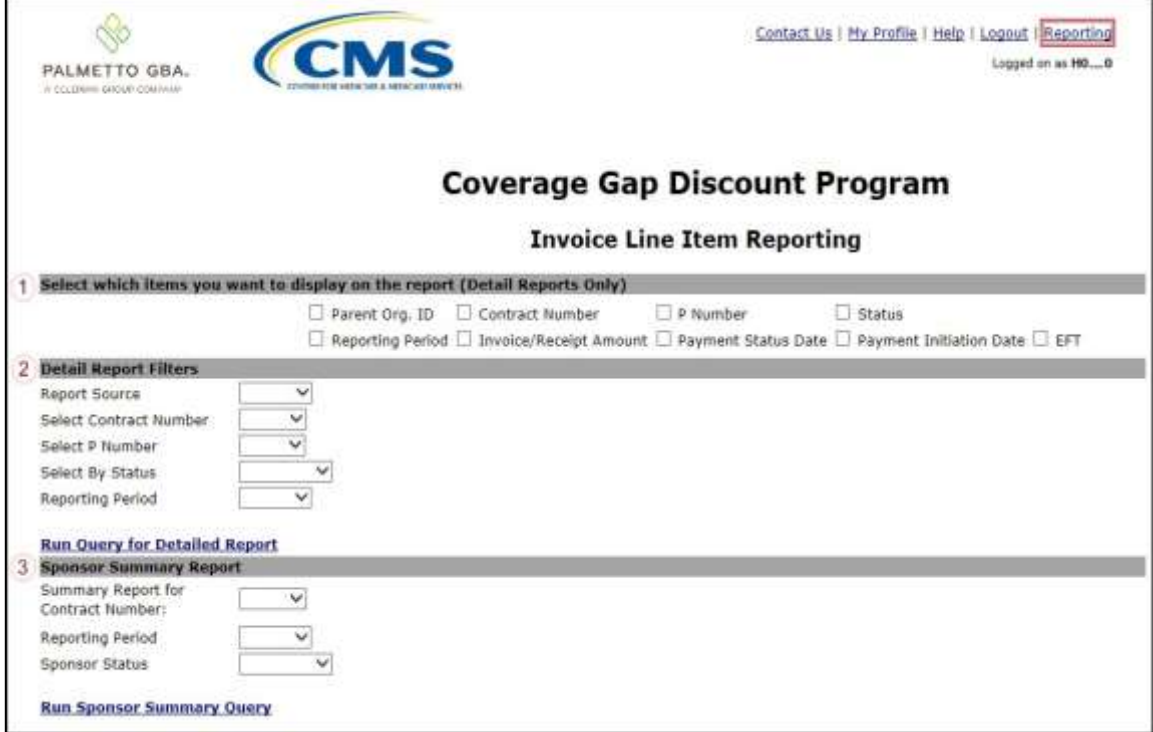

The **Reporting link** contains three (3) regions.

- 1. **Detail Report Column Header Selection region** provides users with ability to select column headings for populating a report with data for invoices or receipts based on the column headings and applicable data chosen for an Excel spreadsheet output.
- 2. **Detail Report Filters region** allows a user to select specific criteria to display in detail for invoices or receipts.
- 3. **Sponsor Summary Report region** allows users to generate payment summary reports for Reporting Periods and Payment Statuses or have the ability generate reports based on a Parent Organization ID including payment summary information for all contract numbers, specific contract numbers, Reporting Periods or Payment Statuses, as determined by a user.

The upcoming pages will describe each region and its associated functions.

### **Detail Report Column Heading Selection Region**

The **Detail Report Column Heading Selection region** provides users with the ability to select specific column headings for populating reports with data for invoices or receipts.

The **Detail Report Column Heading Selection region** contains nine (9) check boxes to provide users with options for populating invoice line item or receipt data to an Excel spreadsheet on- demand report.

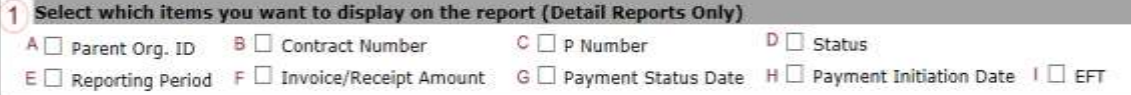

- A. Parent Org ID check box will display Parent Organization ID column headings for data included in the spreadsheet.
- B. Contract Number check box will display contract number(s) column headings for data included in the spreadsheet.
- C. P Number check box will display P number(s) for data included in spreadsheet.
- D. Status check box will display Status column headings for data included in spreadsheet.
- E. Reporting Period check box will display Reporting Period column headings for data included in the spreadsheet.
- F. Invoice /Receipt Amount check box will display Invoice Amount or Receipt Amount column headings for data included in the spreadsheet.
- G. Payment Status Date check box will display Payment Status Date column headings for data included in the spreadsheet.
- H. Payment Initiation Date check box will display Payment Initiation Date column headings for data included in the spreadsheet.
- I. EFT check box will display EFT column headings for data included in the spreadsheet.

**Note**: This region is only available for detail Invoice or Receipt reports.

A user is not required to select any of the check boxes.

Leaving all checkboxes blank will populate the on-demand report with all column headings on the spreadsheet output. Selection of additional filters will limit the data displayed on a report.

#### **Detail Report Filters Region**

The **Detail Report Filters region** contains six (6) fields to assist a user with defining data included in an on-demand report.

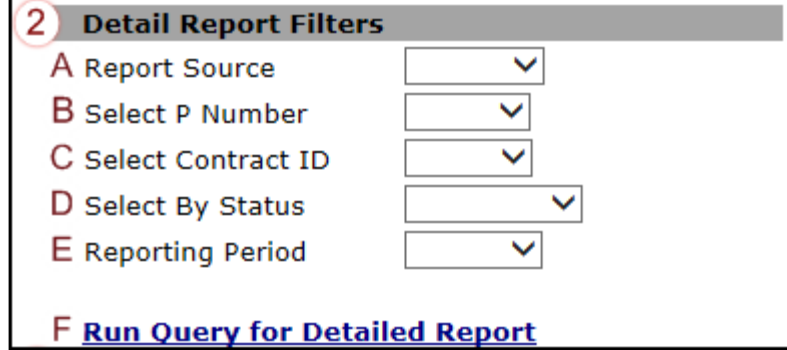

A. Report Source field allows users to select between *Invoice* and *Receipt* from the drop down list.

**Note**: Selection of the Report Source is required to determine the type of data included in the on-demand spreadsheet report.

- B. Select Contract Number field allows user to select specific contract number(s) from the drop down list.
- C. Select P Number field allows user to select specific P number(s) from the drop down list.
- D. Select By Status field allows users to select specific Status from the drop down list. Statuses include *Completed*, *Deferred*, *Failed*, *Pending*, and *Unpaid.*
- E. Reporting Period field allows users to select specific Reporting Period(s) from the drop down listing.
- F. Run Query for Detailed Report link creates on-demand report spreadsheet(s) with column heading and filter data selections populated by a user.

**Note**: Population of the Report Source field is required to generate an on-demand spreadsheet report. All other fields are optional.

Selection of additional filters will limit the data displayed on a report.

#### **Sponsor Summary Report Region**

The **Sponsor Summary Report region** displays selection criteria fields to allow users to customize summary reports based on contract number, reporting period or status for payment data only.

The summary report region contains four (4) fields to limit data displayed on the on-demand report spreadsheet.

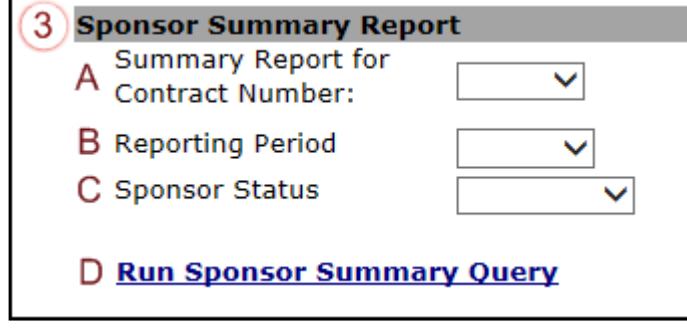

- A. Summary Report for Contract Number field allows user to select specific contract number(s) from the drop down list associated with the Parent Organization ID.
- B. Reporting Period field allows users to select specific reporting period(s) from the drop down listing.
- C. Sponsor Status field allows users to select specific Status from the drop down list. Statuses include *Completed*, *Deferred*, *Failed*, *Pending*, and *Unpaid.*
- D. Run Sponsor Summary Query link creates on-demand report spreadsheet with summary report filter data selections populated by a user.

**Note**: Population of all fields is optional.

Selection of additional filters will limit the data displayed on a report.

### **CGDP Portal Instructions – Reporting Link**

#### **Accessing the Reporting Link Instruction**

Sponsors can utilize the **Reporting** functionality to view a readable version of the data report in Microsoft Excel via the Portal. This ad hoc/on-demand reporting tool provides users with the ability to filter invoice and receipt related information.

This instruction provides direction on accessing the **Reporting link** and the functions available for use.

- 1. Authorized end users will access the Portal to create and review detail invoice and receipt reports. Instructions for daily login into the Portal are in the **CGDP Sponsor Portal Introduction and Login Users Guide** located under *[References](https://www.tpadministrator.com/internet/tpaw3.nsf/DID/PRRC69XRIF)* on the *[TPAdministrator.com](https://www.tpadministrator.com/internet/tpaw3.nsf)*  website.
- 2. After successful login, the **Home** tab will appear. Select the **Reporting link** in the upper right hand corner of the screen.

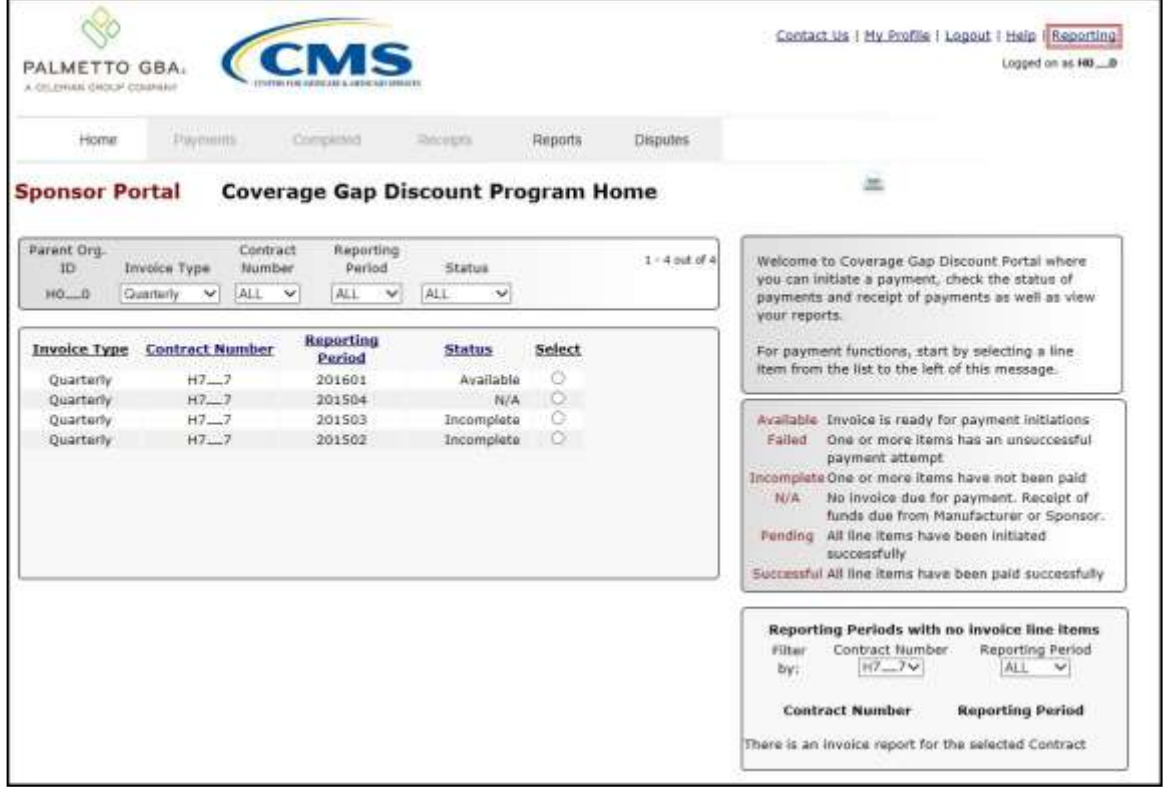

- 3. The **Reporting link** page contains three (3) sections that allow a user to filter ad hoc/ondemand reporting content.
	- Detail Report Column Heading Selection region
	- Detail Report Filters region
	- Sponsor Summary Report region

This example displays the **Reporting link** page.

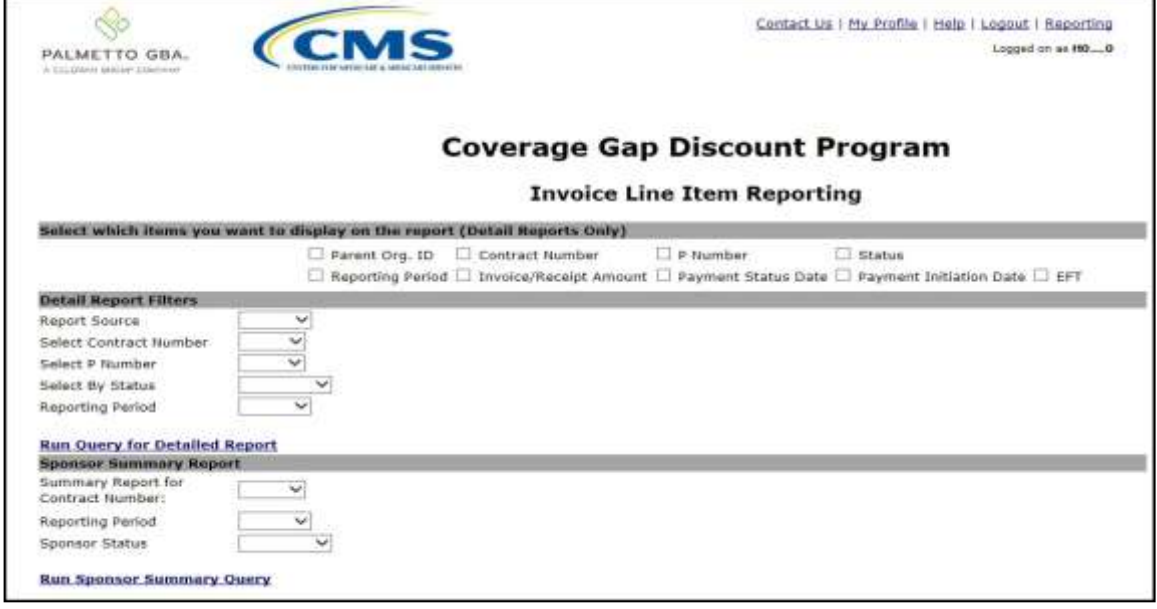

- 4. The upcoming steps provide direction for generating detail invoice and receipt reports utilizing the **Detail Report Column Heading Selection** and **Detail Report Filters regions.**
- 5. The first region of the **Reporting link** page, the **Detail Report Column Heading Selection region**, allows a user to filter information by populating one (1) of the nine (9) check boxes available.

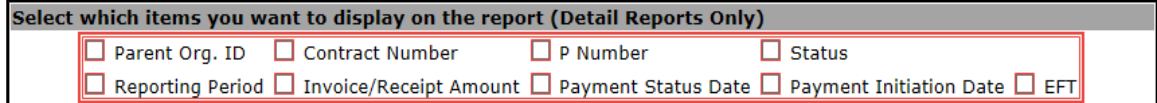

 **Note**: Selection of check boxes in this region limits the data displayed in the report output. To view all available data for a Parent Organization ID for both invoices and receipts, leave all check boxes blank.

6. The second region of the **Reporting link** page, the **Detail Report Filters region**, allows a user to select between *Invoice* or *Receipt* reports. The Report Source field is a required field.

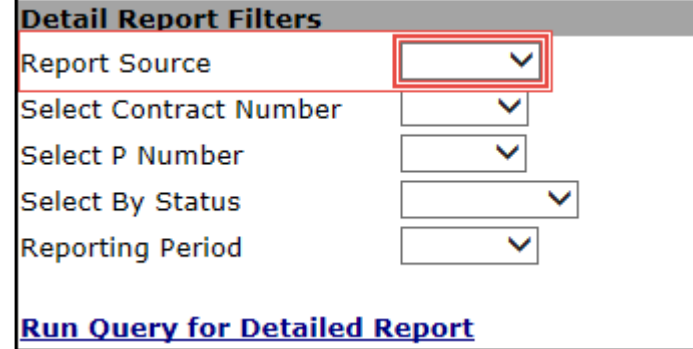

 **Note**: Selection of specific data in each filter in this region limits the data displayed in the report output. To view all available data for a Parent Organization ID for both invoices and receipts, leave

 all filter fields blank except the Report Source field then select the *Run Query for Detailed Report*  CGDP Sponsor Portal Payments Users Guide link to generate the detail report.

 7. To generate an *Invoice* report, select the **Detail Column Heading Selection region** check boxes applicable to the desired report output, populate the Report Source field using the drop down list and any applicable report filter fields in the **Detail Report Filters region** then select the *Run Query for Detailed Report* link.

This example displays detail report selections for an *Invoice* report containing all available data for a Parent Organization ID.

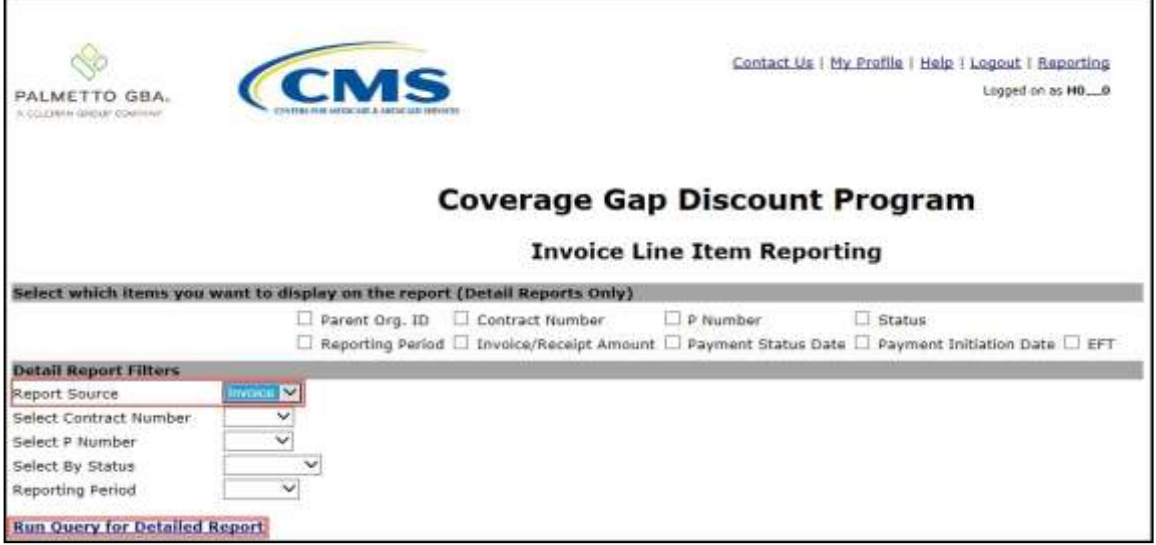

- 8. Select one (1) of the decision buttons in the message that appears at the bottom of the screen.
	- *Open* to view the data in text file format
	- *Save* to save the file in text file format to a user's hard drive or system
	- *Cancel* to exit the decision message

This example displays the selected *Open* button.

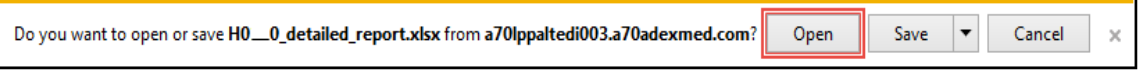

9. After selecting the *Open* button, review the Excel spreadsheet output containing invoice data.

CGDP Sponsor Portal Payments Users Guide

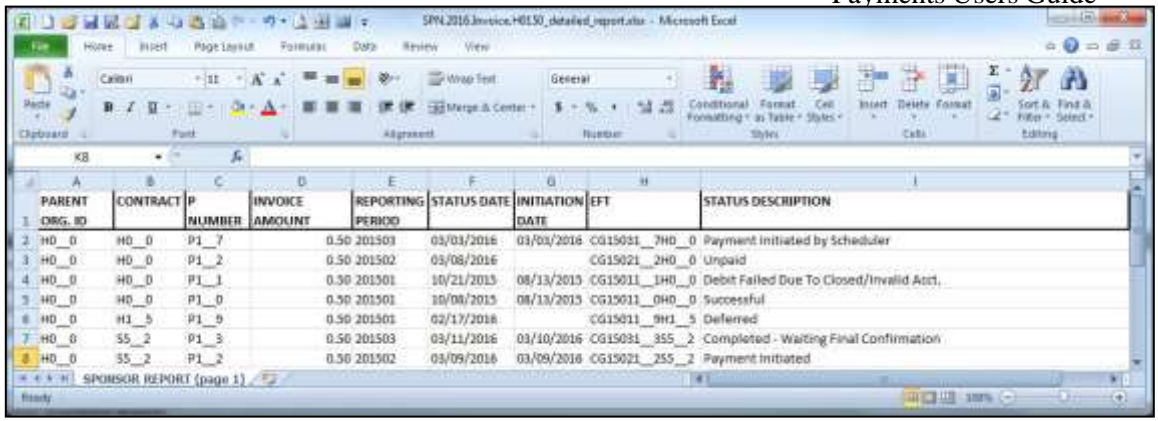

 10. To generate a *Receipt* report, select the **Detail Column Heading Selection region** check boxes applicable to the desired report output, populate the Report Source field using the drop down list and any applicable report filter fields in the **Detail Report Filters region** then select the *Run Query for Detailed Report* link.

This example displays detail report selections for a *Receipt* report containing all available data for a Parent Organization ID.

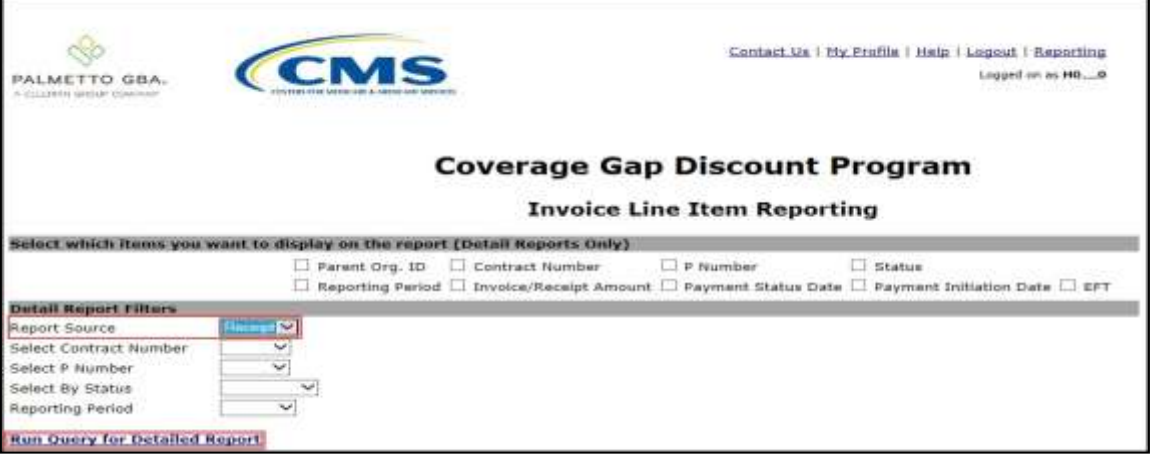

11. Select one (1) of the decision buttons in the message that appears at the bottom of the screen.

- *Open* to view the data in text file format
- *Save* to save the file in text file format to a user's hard drive or system
- *Cancel* to exit the decision message

This example displays the selected *Open* button.

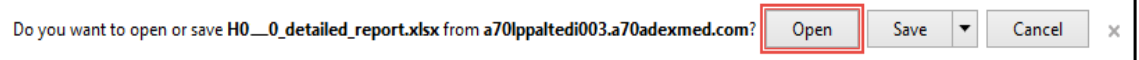

## CGDP Sponsor Portal Payments Users Guide

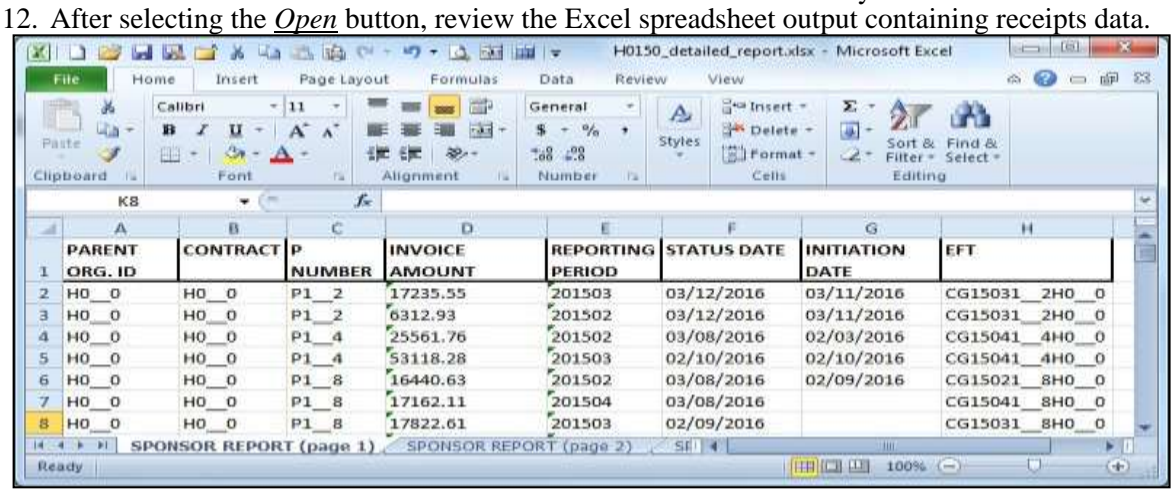

- 13. The upcoming steps provide direction for generating summary reports utilizing the **Sponsor Summary Report region**.
- 14. The final region of the **Reporting link** page, the **Sponsor Summary Report region**, allows a user to generate summary reports filtered by Contract Number, Reporting Period, and Sponsor Status.

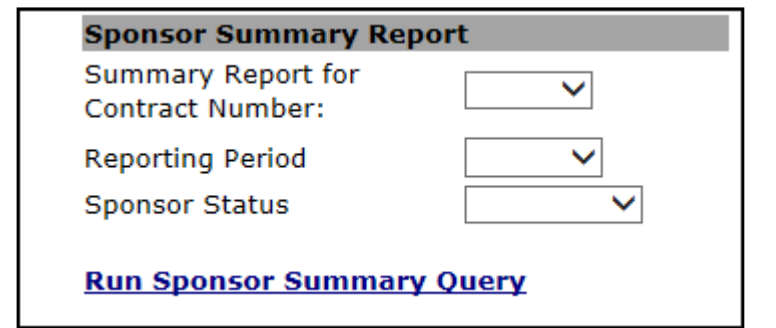

 **Note**: Selection of specific data in each filter in this region limits the data displayed in the report output. To view all available data for a Parent Organization ID, leave all filter fields blank then select the *Run Sponsor Summary Query* link to generate the summary report.

15. To generate a *Summary* report, populate the drop down listings of each field to limit the data displayed, if applicable, and then select the *Run Sponsor Summary Query* link.

This example displays field selections chosen for a *Summary* report containing all available data for a Parent Organization ID.

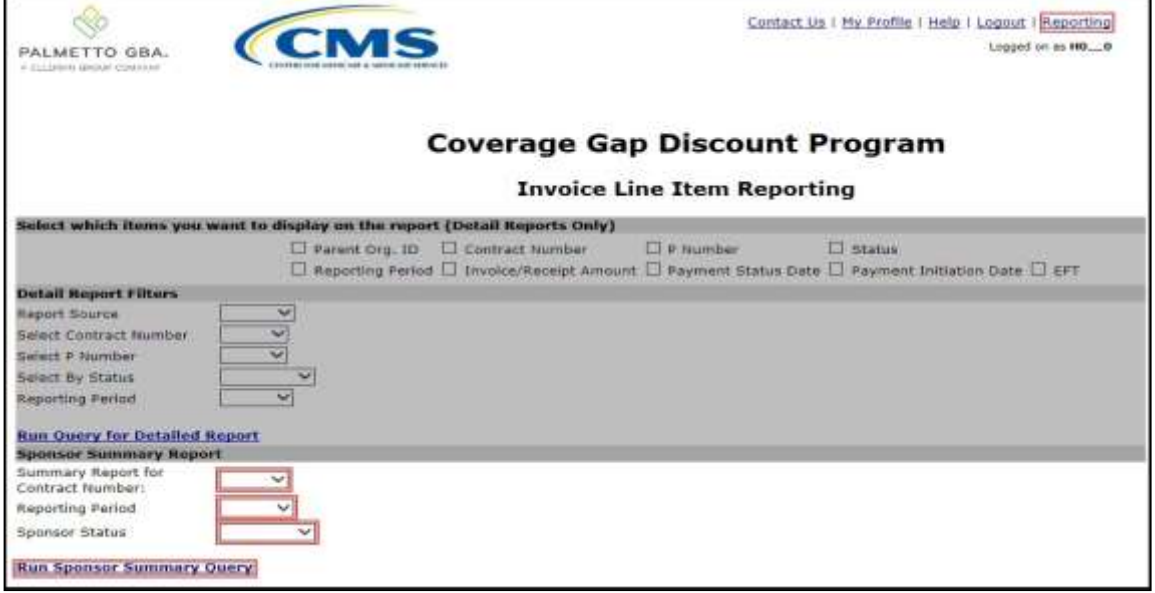

16. Select one (1) of the decision buttons in the message that appears at the bottom of the screen.

- *Open* to view the data in text file format
- *Save* to save the dispute file in text file format to a user's hard drive or system
- *Cancel* to exit the decision message

This example displays the selected *Open* button.

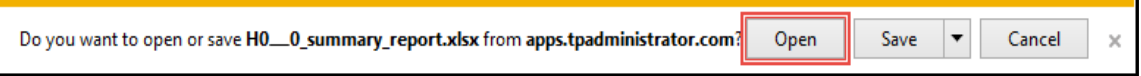

17. After selecting the *Open* button, review the Excel spreadsheet output containing receipts data.

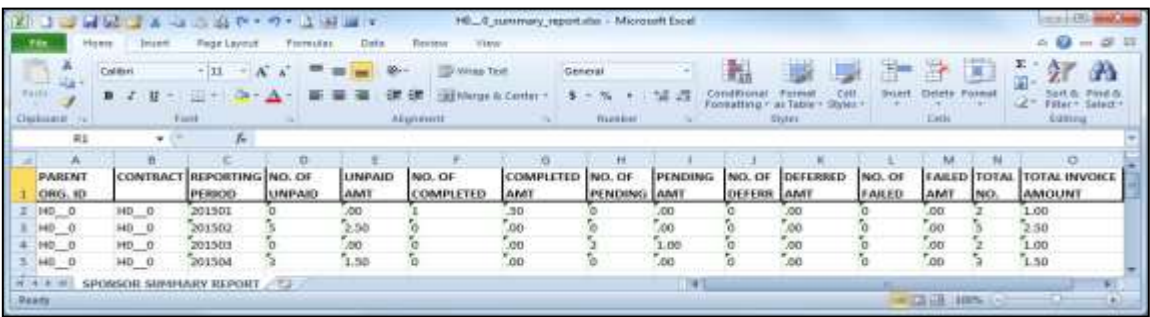

You have now completed accessing the Reporting link.

## **Summary**

This **CGDP Sponsor Portal Payments Users Guide** introduced the CGDP Portal's **Payments** tab functionality.

 invoices to be distributed and paid by Program participating Sponsors and Manufacturers with the ability to initiate bank-to-bank ACH transfers, similar to the way online banking customer pay The primary function of the Portal is to provide a central repository for Program-qualified PDE monthly bills.

 You have learned that the Portal houses invoices for Quarterly and BY Closeout invoices and has two (2) different roles for users to access distributed invoices and reports: The **Payment Initiator**  role and the **Administrator** role.

This Users Guide also introduced the following functionality available to authorized Sponsor users:

- The **Payments** tab provides payment capabilities to allow the selection of one (1), some, or all the invoices distributed for payment processing. Invoice payments can be future dated (scheduled) and stop payments can be processed if certain criteria are met. Payments may also be available for deferability, if the amounts fall below the systems deferred allowable amount.
- The **Completed** tab provides status information of previously initiated payments that have completed the nightly status update process successfully.
- • The **Receipts** tab provides a listing of invoiced line items due to be paid to Sponsors by Program-participating Manufacturers.
- The **Reporting** link provides a user with the ability to generate on-demand spreadsheets for invoice line items, receipts, or summary reports for overall totals by reporting period.

 Finally, you discovered that all payments are due to be completed in the Portal on or before the payment date listed in the **Payments Due region**, as listed on the **Payments** tab and as noted in the "*Invoice Paid By 38th Calendar Day After Receipt*" as defined in the *[Medicare Part D CGDP](https://www.tpadministrator.com/internet/tpaw3.nsf/DID/N7AQZ589EY)  [Calendar](https://www.tpadministrator.com/internet/tpaw3.nsf/DID/N7AQZ589EY)*.

# **References**

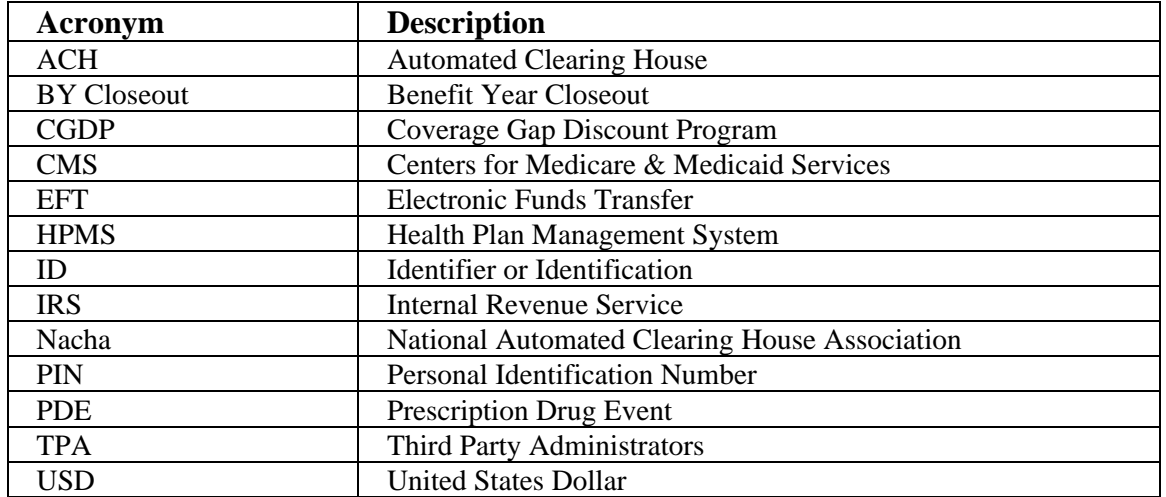

# **Appendix A: Acronym List**

# **Appendix B: Error Message Descriptions**

### **Payment Batch Error Messages**

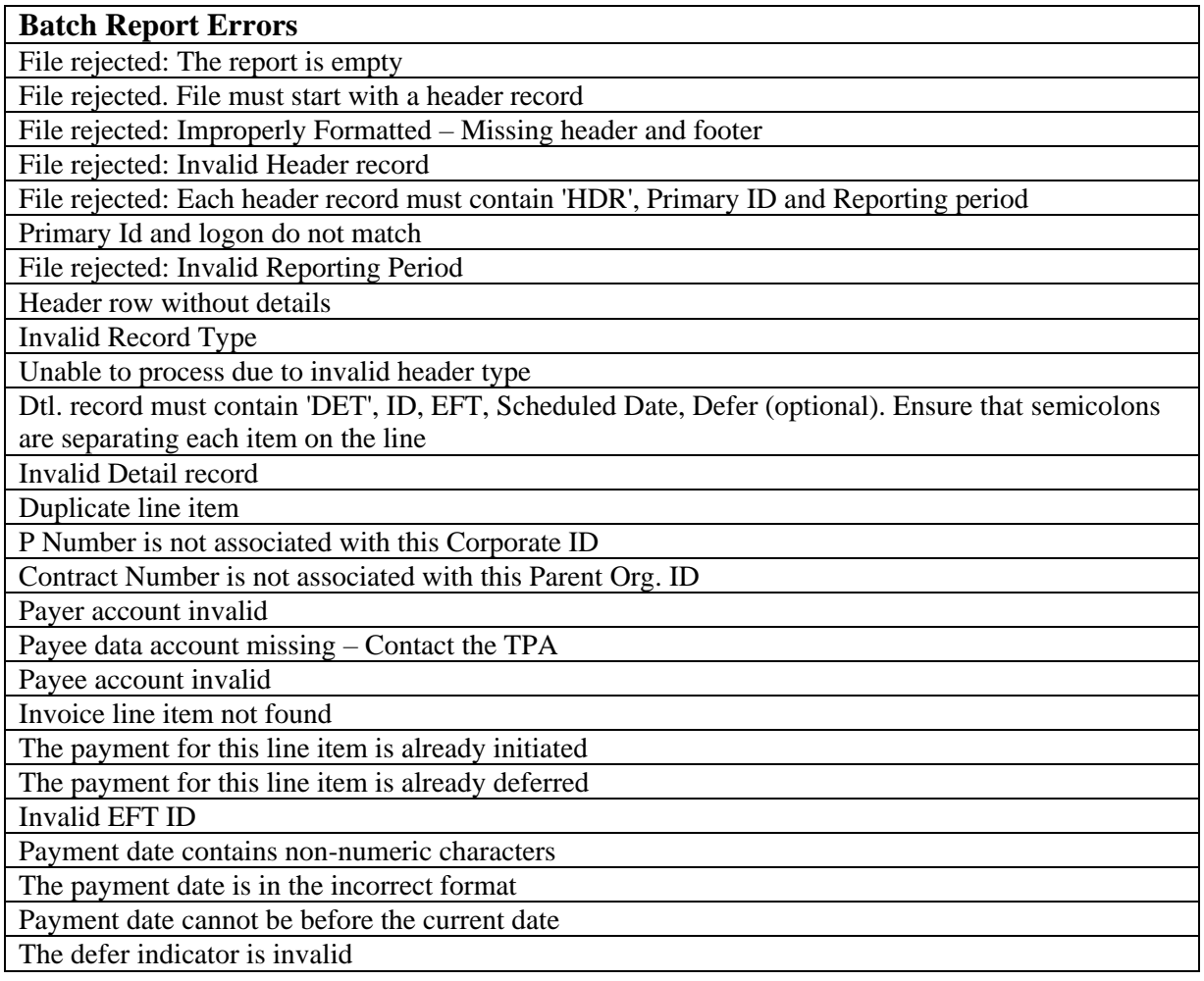

## **Payment Reporting Error Codes – Payments Tab**

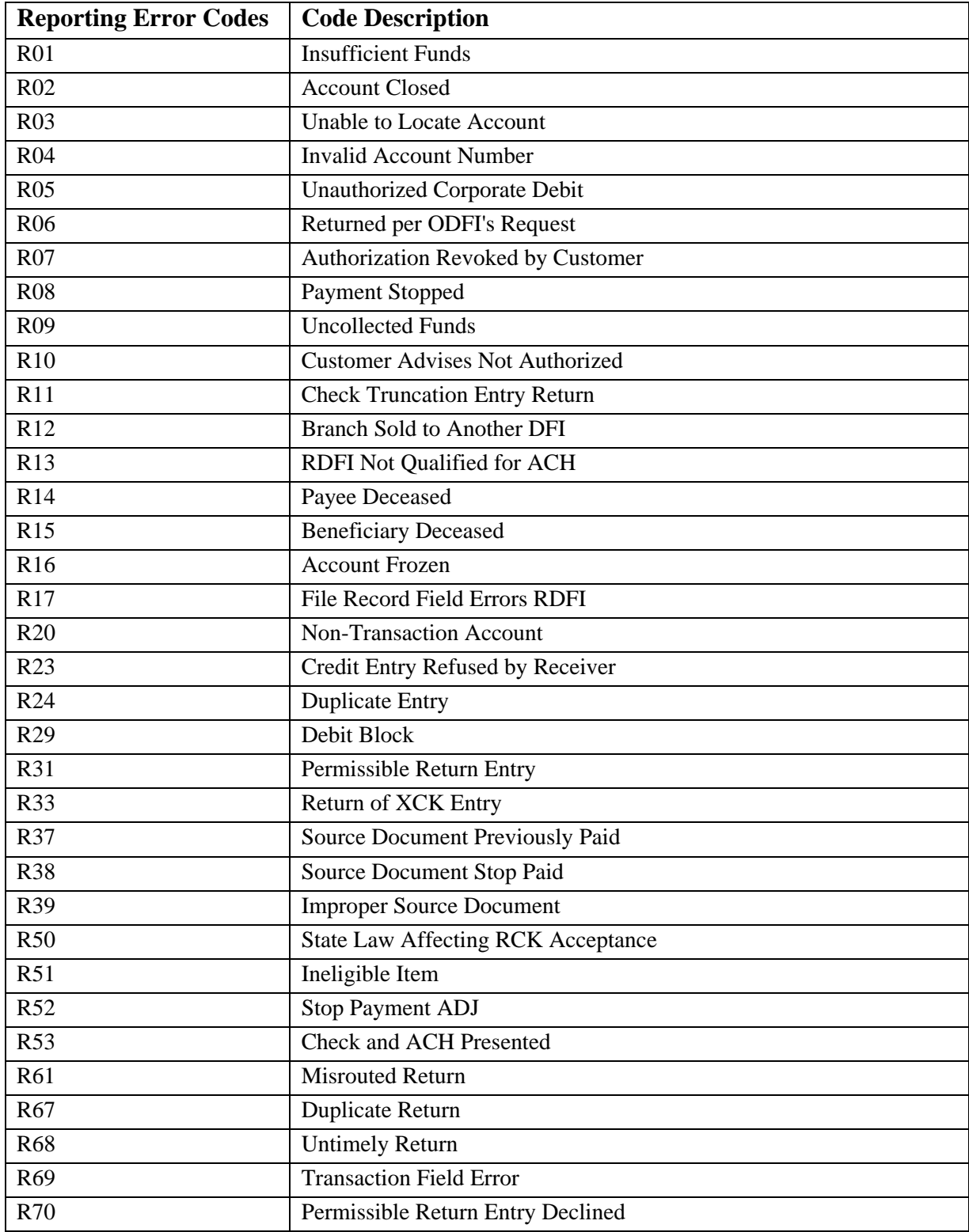

#### CGDP Sponsor Portal Payments Users Guide **Appendix C: Sponsor Payment Initiation Upload Batch Input Requirements**

Utilize this reference document to format text files for use in the Payment Initiation Upload process.

 Collect payment initiation information of the Parent Organization ID and reporting period to be included in the header record to create a batch upload file.

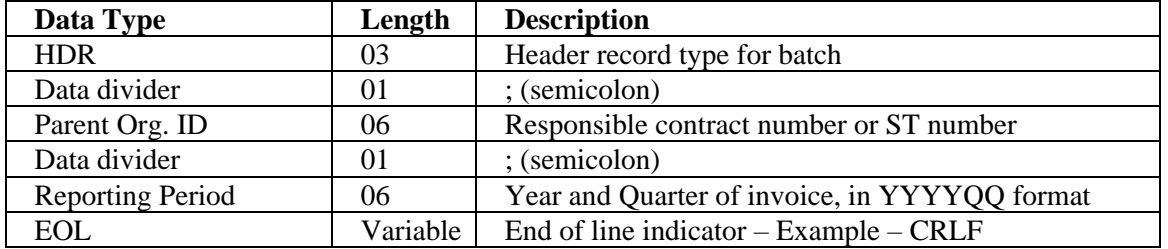

The format of the Payment Initiation Batch header record will be as follows:

Collect payment initiation information of the individual invoice line items selected to be processed and included in the detail record to complete the batch upload file.

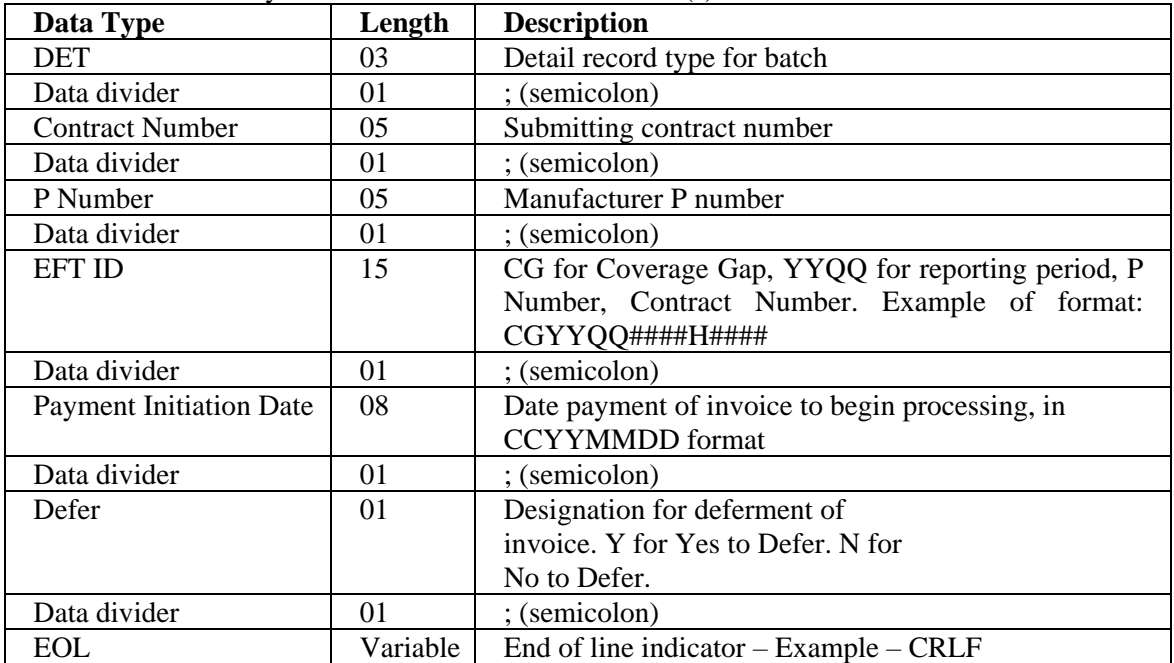

The format of the Payment Initiation Batch detail record(s) will be as follows:

# **Glossary**

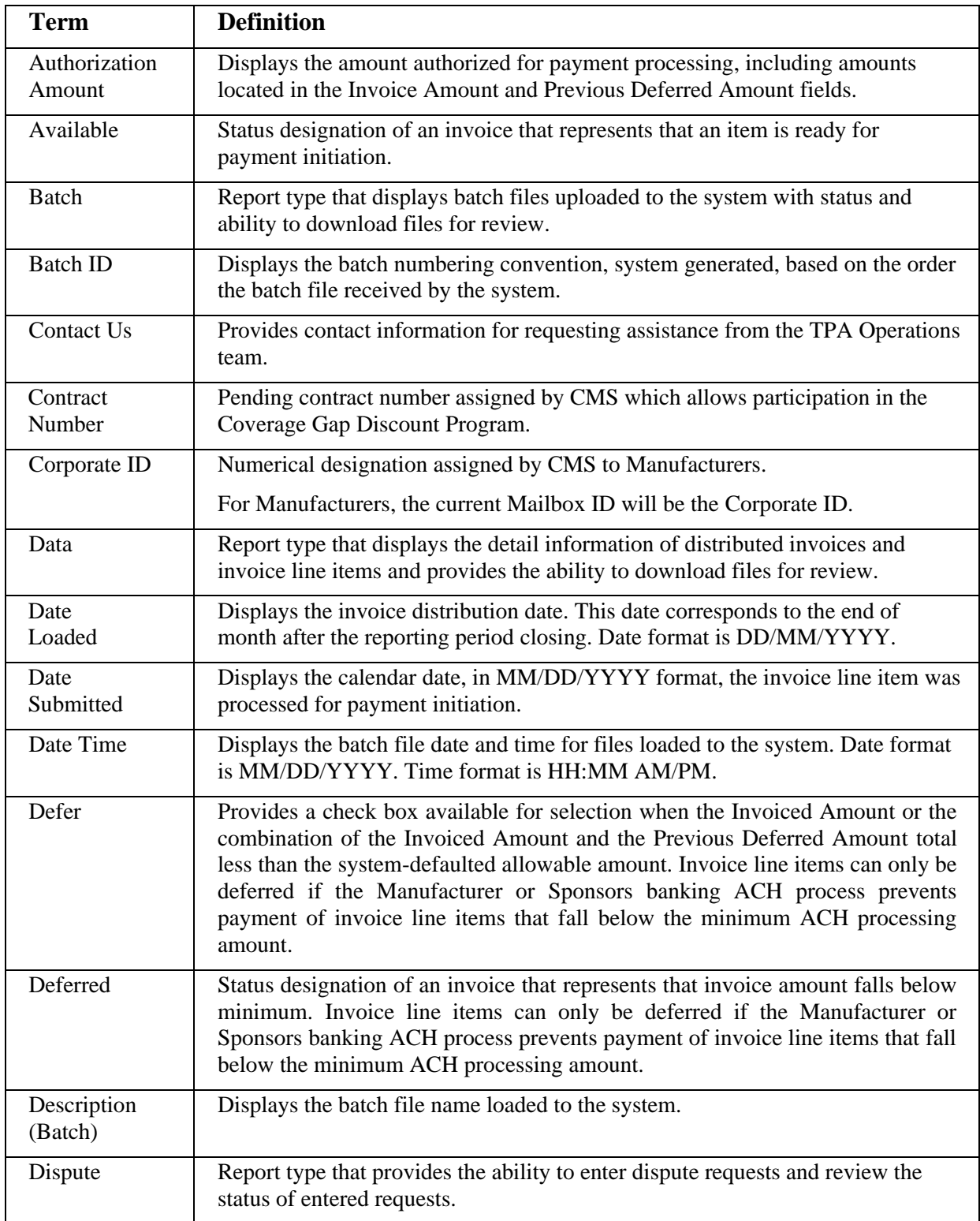

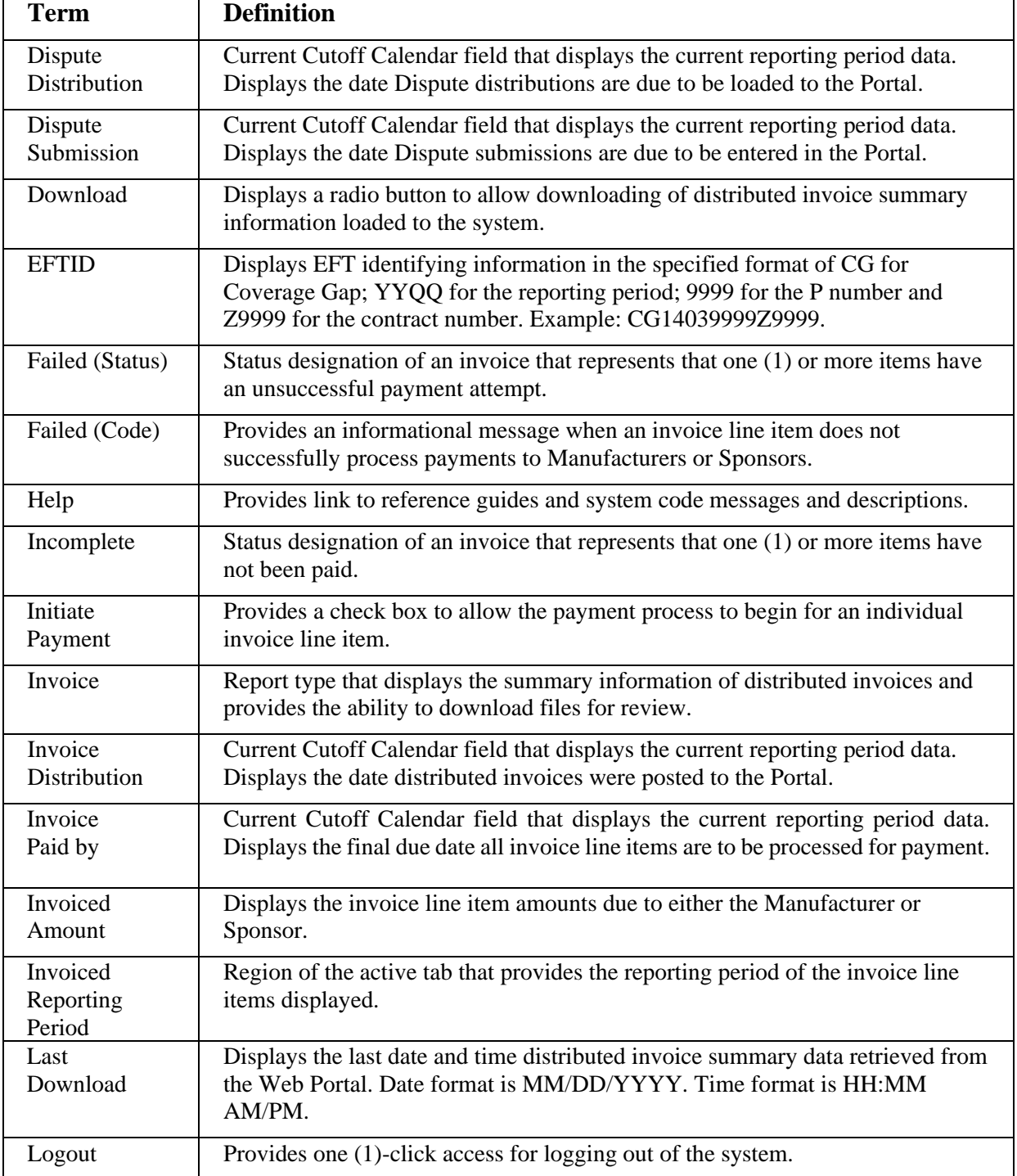

 $\overline{\phantom{0}}$ 

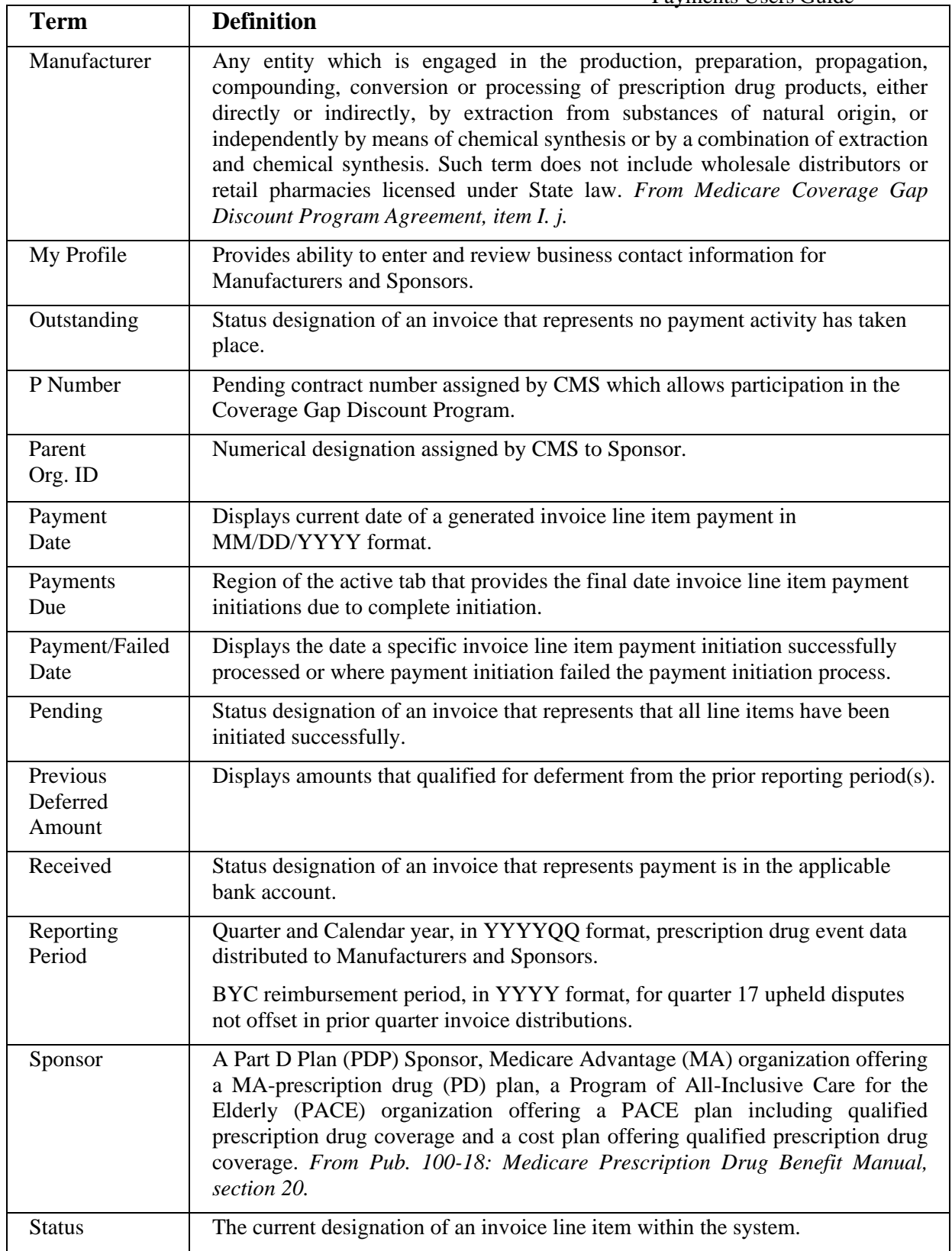

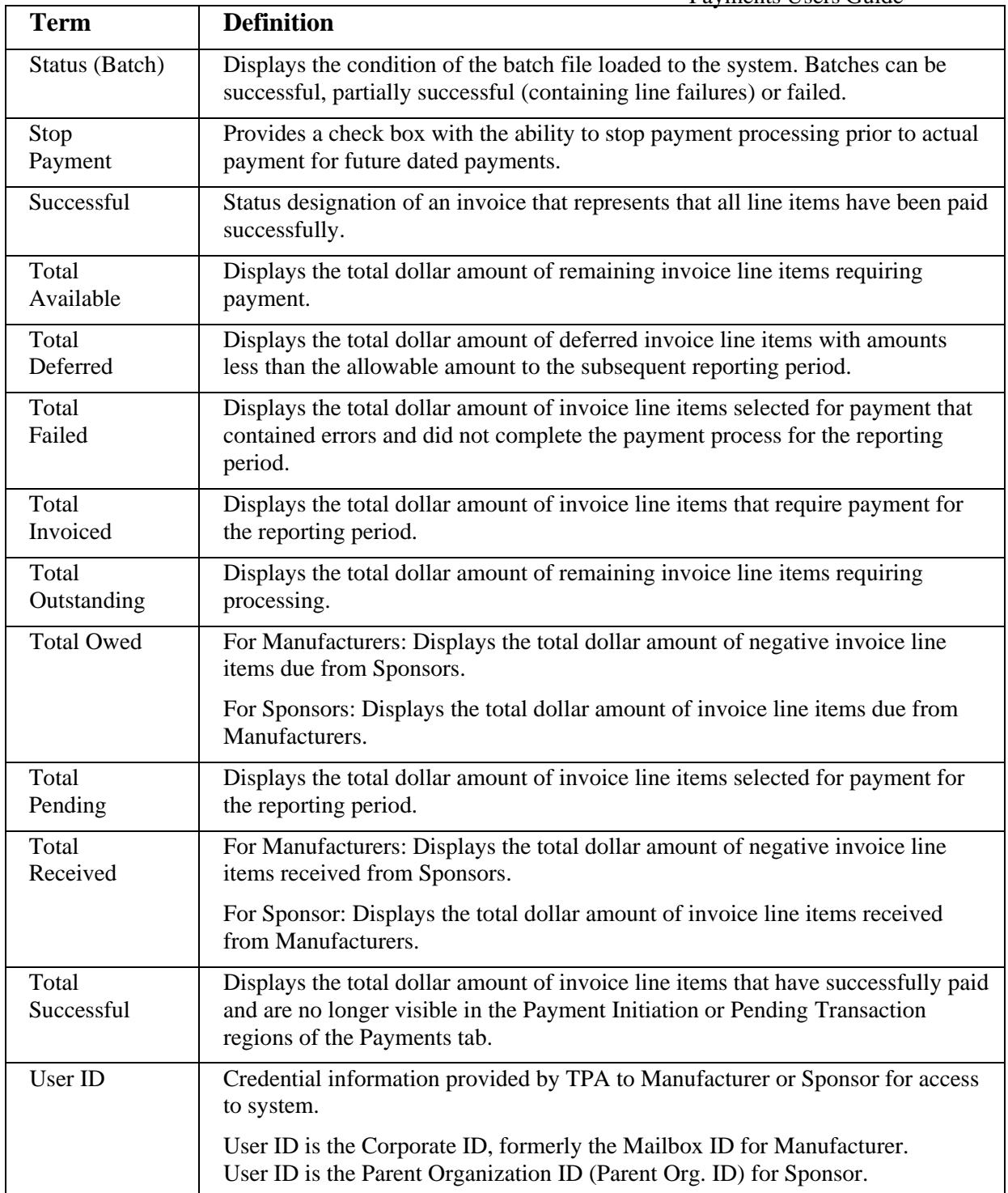